**C120-E534-06EN**

# **SPARC Enterprise Logical Domains 1.2 Guide**

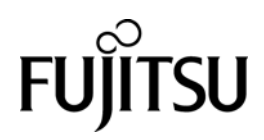

Copyright 2007-2008 Sun Microsystems, Inc., 4150 Network Circle, Santa Clara, California 95054, U.S.A. All rights reserved.

FUJITSU LIMITED provided technical input and review on portions of this material.

Sun Microsystems, Inc. and Fujitsu Limited each own or control intellectual property rights relating to products and technology described in this document, and such products, technology and this document are protected by copyright laws, patents and other intellectual property laws and international treaties. The intellectual property rights of Sun Microsystems, Inc. and Fujitsu Limited in such products, technology and this document include, without limitation, one or more of the United States patents listed at http://www.sun.com/patents and one or more additional patents or patent applications in the United States or other countries.

This document and the product and technology to which it pertains are distributed under licenses restricting their use, copying, distribution, and decompilation. No part of such product or technology, or of this document, may be reproduced in any form by any means without prior written authorization of Fujitsu Limited and Sun Microsystems, Inc., and their applicable licensors, if any. The furnishing of this document to you does not give you any rights or licenses, express or implied, with respect to the product or technology to which it pertains, and this document does not contain or represent any commitment of any kind on the part of Fujitsu Limited or Sun Microsystems, Inc., or any affiliate of either of them.

This document and the product and technology described in this document may incorporate third-party intellectual property copyrighted by

and/or licensed from suppliers to Fujitsu Limited and/or Sun Microsystems. Inc., including software and font technology.

Per the terms of the GPL or LGPL, a copy of the source code governed by the GPL or LGPL, as applicable, is available upon request by the End User. Please contact Fujitsu Limited or Sun Microsystems, Inc.

This distribution may include materials developed by third parties.

Parts of the product may be derived from Berkeley BSD systems, licensed from the University of California. UNIX is a registered trademark in the U.S. and in other countries, exclusively licensed through X/Open Company, Ltd.

Sun, Sun Microsystems, the Sun logo, Java, Netra, Solaris, Sun Ray, Answerbook2, docs.sun.com, OpenBoot, and Sun Fire are trademarks or registered trademarks of Sun Microsystems, Inc. in the U.S. and other countries.

Fujitsu and the Fujitsu logo are registered trademarks of Fujitsu Limited.

All SPARC trademarks are used under license and are registered trademarks of SPARC International, Inc. in the U.S. and other countries. Products bearing SPARC trademarks are based upon architecture developed by Sun Microsystems, Inc.

SPARC64 is a trademark of SPARC International, Inc., used under license by Fujitsu Microelectronics, Inc. and Fujitsu **Limited** 

The OPEN LOOK and Sun™ Graphical User Interface was developed by Sun Microsystems, Inc. for its users and licensees. Sun acknowledges the pioneering efforts of Xerox in researching and developing the concept of visual or graphical user interfaces for the computer industry. Sun holds a non-exclusive license from Xerox to the Xerox Graphical User Interface, which license also covers Sun's licensees who implement OPEN LOOK GUIs and otherwise comply with Sun's written license agreements.

United States Government Rights - Commercial use. U.S. Government users are subject to the standard government user license agreements of Sun Microsystems, Inc. and Fujitsu Limited and the applicable provisions of the FAR and its supplements.

Disclaimer: The only warranties granted by Fujitsu Limited, Sun Microsystems, Inc. or any affiliate of either of them in connection with this document or any product or technology described herein are those expressly set forth in the license agreement pursuant to which the product or technology is provided. EXCEPT AS EXPRESSLY SET FORTH IN SUCH AGREEMENT, FUJITSU LIMITED, SUN MICROSYSTEMS, INC. ANDTHEIR AFFILIATES MAKENOREPRESENTATIONS ORWARRANTIES OF ANY KIND (EXPRESS OR IMPLIED) REGARDING SUCH PRODUCT OR TECHNOLOGY OR THIS DOCUMENT, WHICH ARE ALL PROVIDED AS IS, AND ALL EXPRESS OR IMPLIED CONDITIONS, REPRESENTATIONS AND WARRANTIES, INCLUDING WITHOUT LIMITATION ANY IMPLIED WARRANTY OF MERCHANTABILITY, FITNESS FOR A PARTICULAR PURPOSE OR NON-INFRINGEMENT, ARE DISCLAIMED, EXCEPT TO THE EXTENT THAT SUCH DISCLAIMERS ARE HELD TO BE LEGALLY INVALID. Unless otherwise expressly set forth in such agreement, to the extent allowed by applicable law, in no event shall Fujitsu Limited, Sun Microsystems, Inc. or any of their affiliates have any liability to any third party under any legal theory for any loss of revenues or profits, loss of use or data, or business interruptions, or for any indirect, special, incidental or consequential damages, even if advised of the possibility of such damages.

DOCUMENTATION IS PROVIDED "AS IS" AND ALL EXPRESS OR IMPLIED CONDITIONS, REPRESENTATIONS AND WARRANTIES, INCLUDING ANY IMPLIEDWARRANTY OF MERCHANTABILITY, FITNESS FOR A PARTICULAR PURPOSE OR NON-INFRINGEMENT, ARE DISCLAIMED, EXCEPT TO THE EXTENT THAT SUCH DISCLAIMERS ARE HELD TO BE LEGALLY INVALID.

## **Description of SolarisTM Operating Environment**

The Solaris<sup>TM</sup> Operating Environment brand notation has been changed to SolarisTM Operating System. Replace the SolarisTM Operating Environment (Solaris OE) notation with Solaris<sup>TM</sup> Operating System (Solaris OS).

## **Revision History**

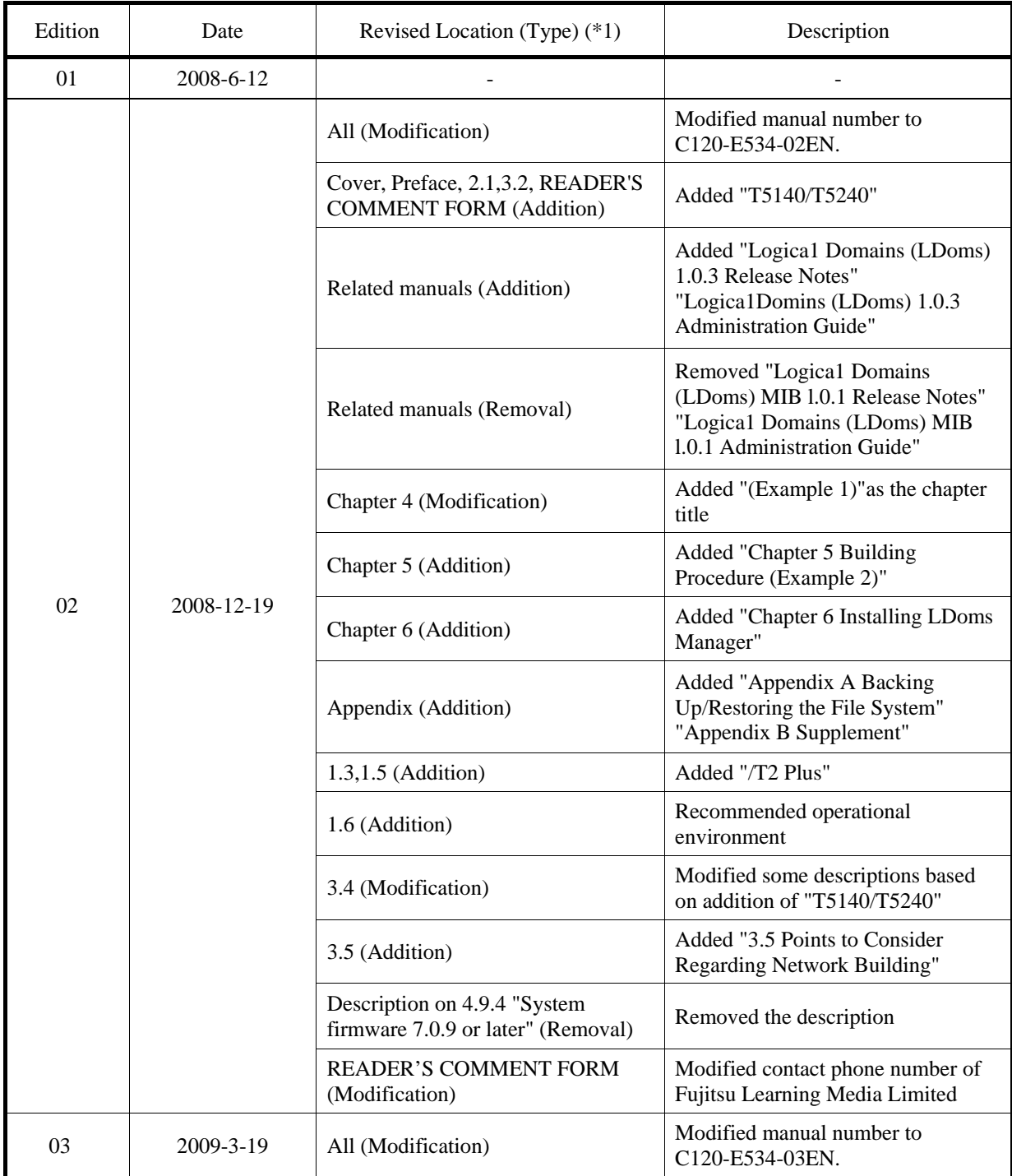

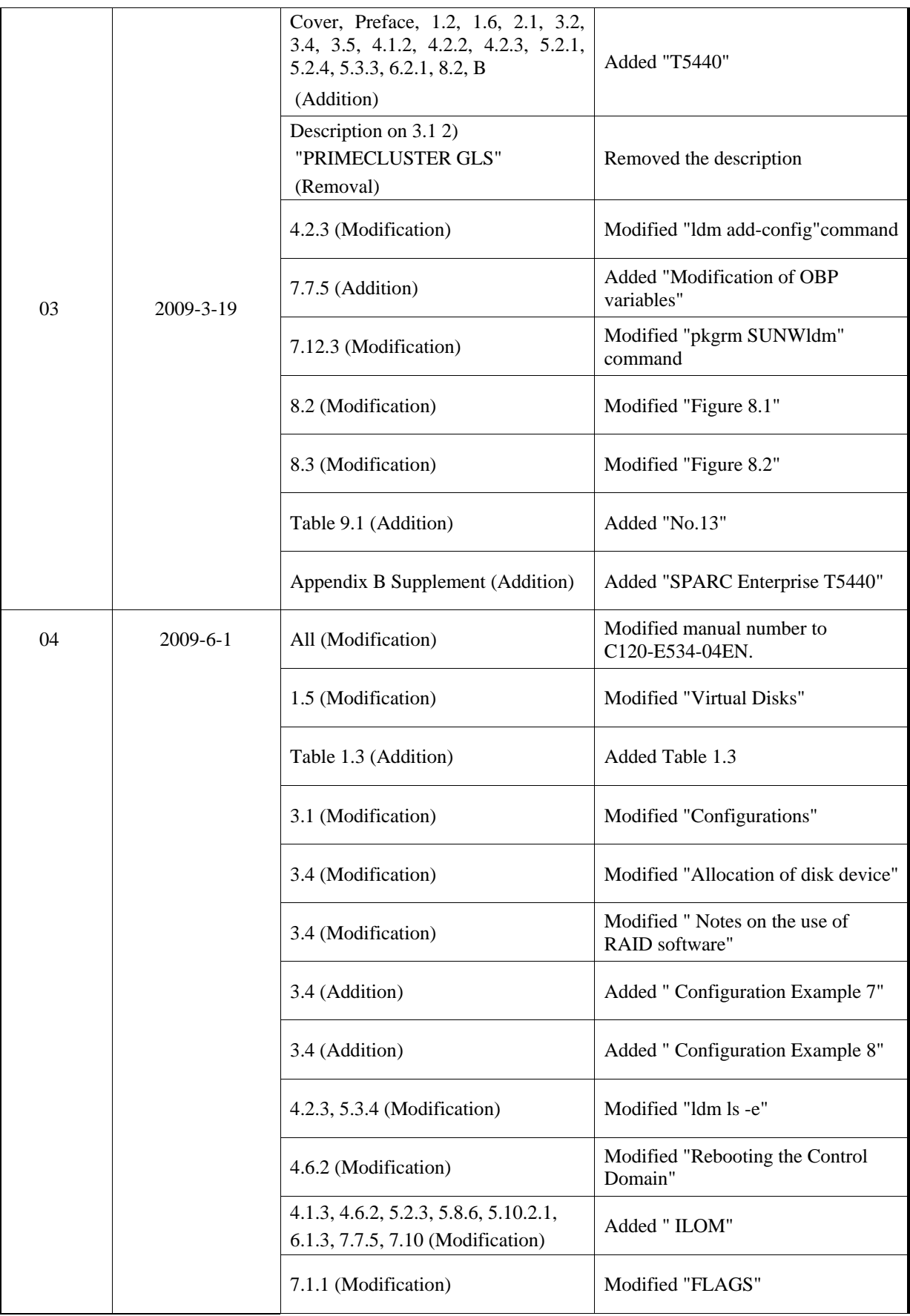

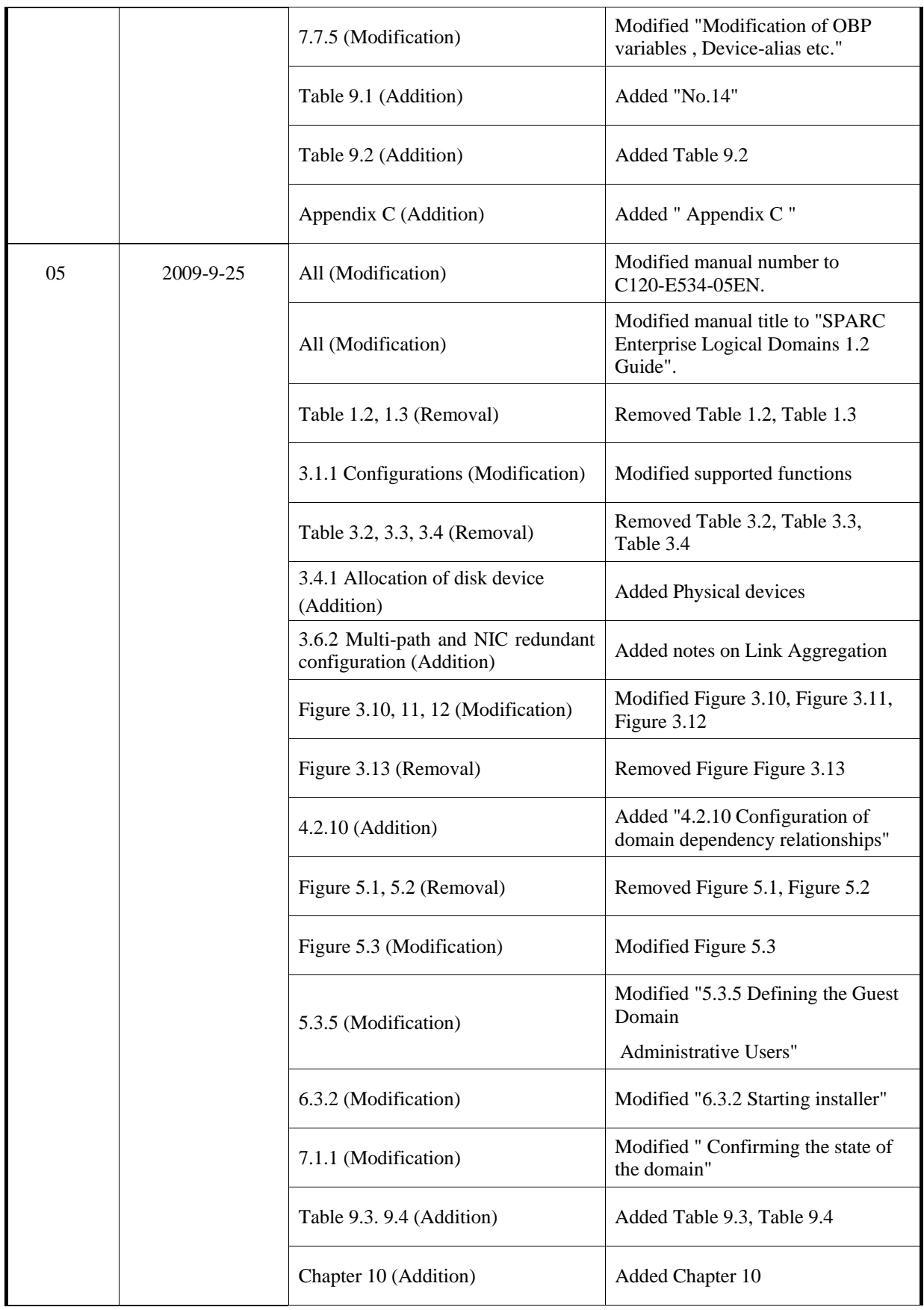

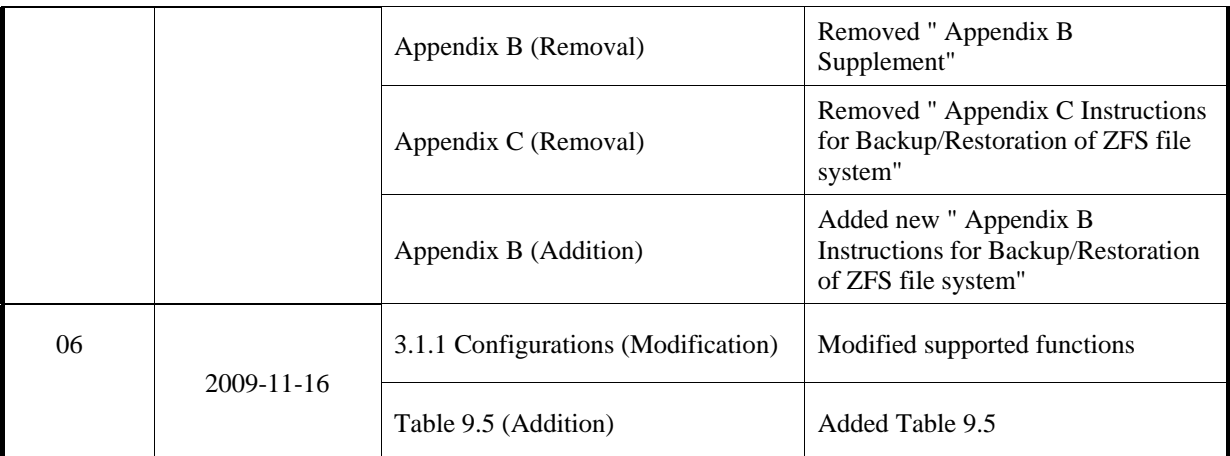

\*1 Items in the "Revised location" column refer to the latest edition unless the item is marked with an asterisk. An asterisk indicates an item in an older edition.

## **Preface**

<span id="page-7-0"></span>This document provides an overview of the Logical Domains (LDoms) provided by SPARC Enterprise T5120/T5220/T5140/T5240/T5440, its application examples, and other information. The environment created using LDoms functions is referred to as the "domain" or "LDoms" in this document.

#### **Organization of this manual**

This document describes the LDoms environment in the following framework.

#### **Chapter 1 Logical Domains**

This chapter explains an overview of the LDoms functions, comparison with other partitioning methods provided by Fujitsu and operations that are appropriate for the LDoms environment, for consideration when installing LDoms.

#### **Chapter 2 LDoms Application**

This chapter explains purpose and operation appropriate for the LDoms and notes on applying the LDoms.

#### **Chapter 3 LDoms Configuration Design**

This chapter explains notes on the design or building of LDoms environment configuration.

#### **Chapter 4 Building Procedure (Example 1)**

This chapter explains the building procedure for building the LDoms environment.

#### **Chapter 5 Building Procedure (Example 2)**

This chapter explains the building procedure for building the LDoms environment including a guest domain (also used as an I/O domain).

#### **Chapter 6 Installing LDoms Manager**

This chapter explains the procedure for installing LDoms Manager.

#### **Chapter 7 Operating LDoms**

This chapter explains the operation method of the LDoms environment and notes on operation.

#### **Chapter 8 Tasks Required to Replace Parts**

This chapter explains the tasks to perform for replacing parts.

#### **Chapter 9 Bug Information and Notes**

The information and notes on bugs in this chapter are for reference when using LDoms.

#### **Chapter 10 Notes on SPARC Enterprise T5120/T5220/T5140/T5240/T5440**

This chapter explains Logical Domains 1.2 Operating Environment and configurations in SPARC Enterprise.

#### **Appendix A Backup and Restore Procedure**

This appendix explains the backup and restore procedures for the LDoms.

#### **Appendix B Instructions for Backup/Restoration for ZFS file system**

This appendix explains backup/restoration of ZFS file system.

#### **Reference Manuals**

The documents listed below are documents relating to this manual.

Fujitsu has created this document with focus on providing the LDoms function, while referring to the **Logical Domains (LDoms) Documentation** provided by Sun Microsystems. Be sure to read the following documents when building the LDoms environment.

#### **Logical Domains (LDoms) 1.2 Documentation**

http://docs.sun.com/app/docs/coll/2502.1?l=en

- Logical Domains 1.2 Release Notes
- Logical Domains 1.2 Administration Guide
- Logical Domains 1.2 Reference Manual

#### **Logical Domains (LDoms) 1.1 Documentation**

<http://docs.sun.com/app/docs/coll/ldom1.1>

- Logical Domains 1.1 Release Notes
- Logical Domains 1.1 Administration Guide

#### **Logical Domains (LDoms) 1.0 Documentation**

<http://docs.sun.com/app/docs/coll/ldom1.0>

- Logical Domains (LDoms) 1.0.3 Release Notes
- Logical Domains (LDoms) 1.0.3 Administration Guide
- Logical Domains (LDoms) 1.0.2 Release Notes
- Logical Domains (LDoms) 1.0.2 Administration Guide

Refer to the following document:

#### **Beginners Guide to LDoms: Understanding and Deploying Logical Domains**

<http://www.sun.com/blueprints/0207/820-0832.html>

#### **Logical Domains (LDoms) MIB Documentation**

- Logical Domains (LDoms) MIB 1.0.1 Release Notes
- Logical Domains (LDoms) MIB 1.0.1 Administration Guide

### **Text Conventions**

This manual uses the following fonts and symbols to express specific types of information.

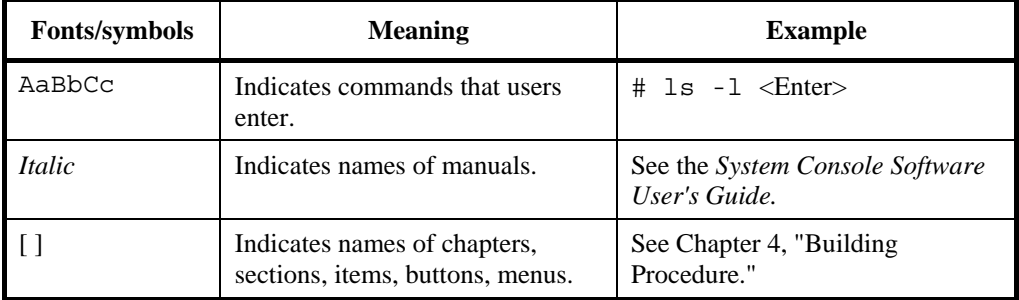

Syntax of the Command Line Interface (CLI)

The command syntax is described below.

#### **Command Syntax**

- A variable that requires input of a value must be enclosed in  $\lt$  >.
- An optional element must be enclosed in [ ].
- A group of options for an optional keyword must be enclosed in  $\lceil \cdot \rceil$  and delimited by  $\lceil \cdot \rceil$ .
- A group of options for a mandatory keyword must be enclosed in { } and delimited  $by$ .

The command syntax is shown in a frame such as this one.

### **Fujitsu Welcomes Your Comments**

If you have any comments or requests regarding this document, or if you find any unclear statements in the document, please state your points specifically on the form at the following URL.

For Users in U.S.A., Canada, and Mexico:

<https://download.computers.us.fujitsu.com/>

For Users in Other Countries:

[http://www.fujitsu.com/global/contact/computing/sparce\\_index.html](http://www.fujitsu.com/global/contact/computing/sparce_index.html) 

#### **Notice**

The contents of this manual may be revised without prior notice.

## **Contents**

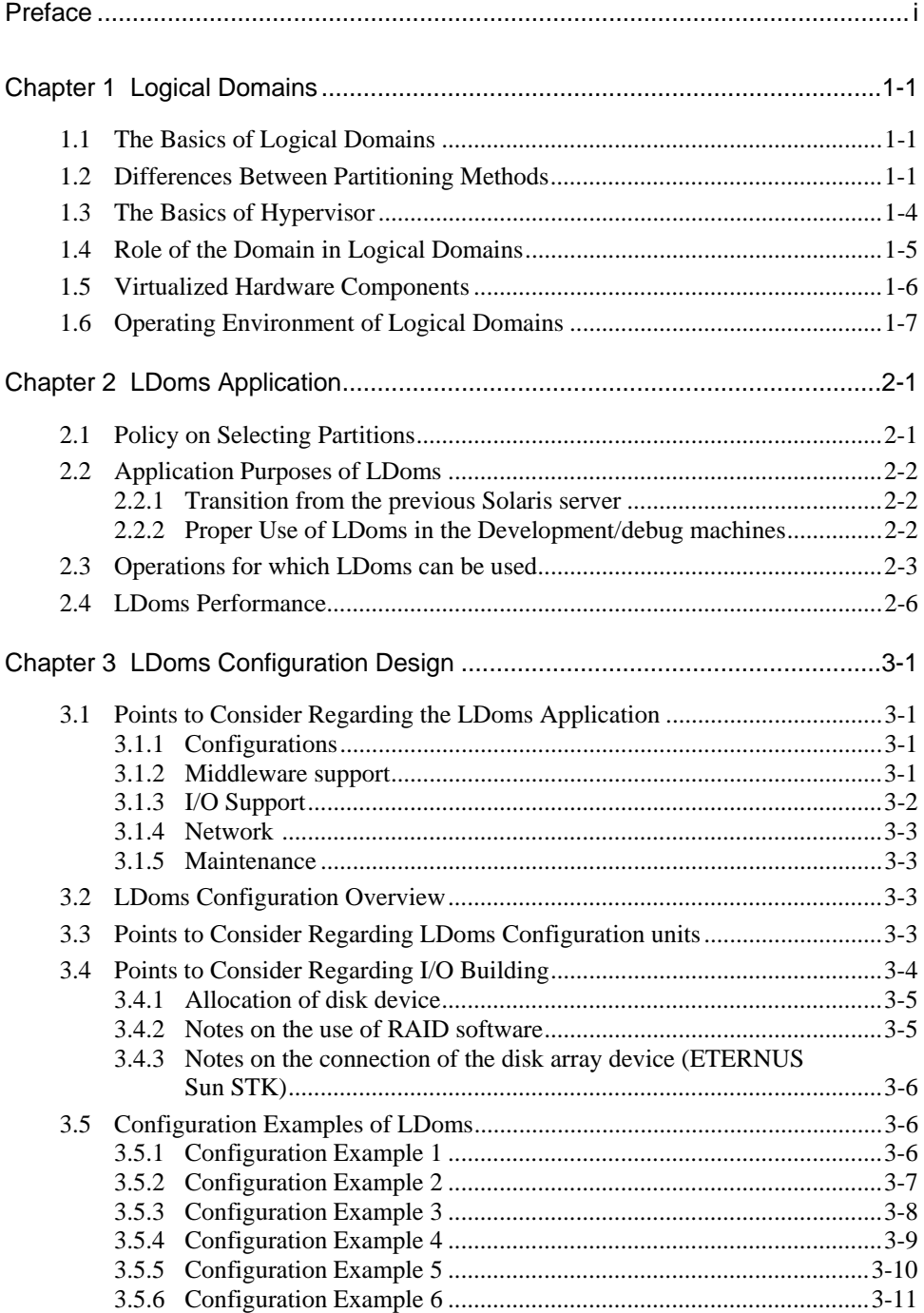

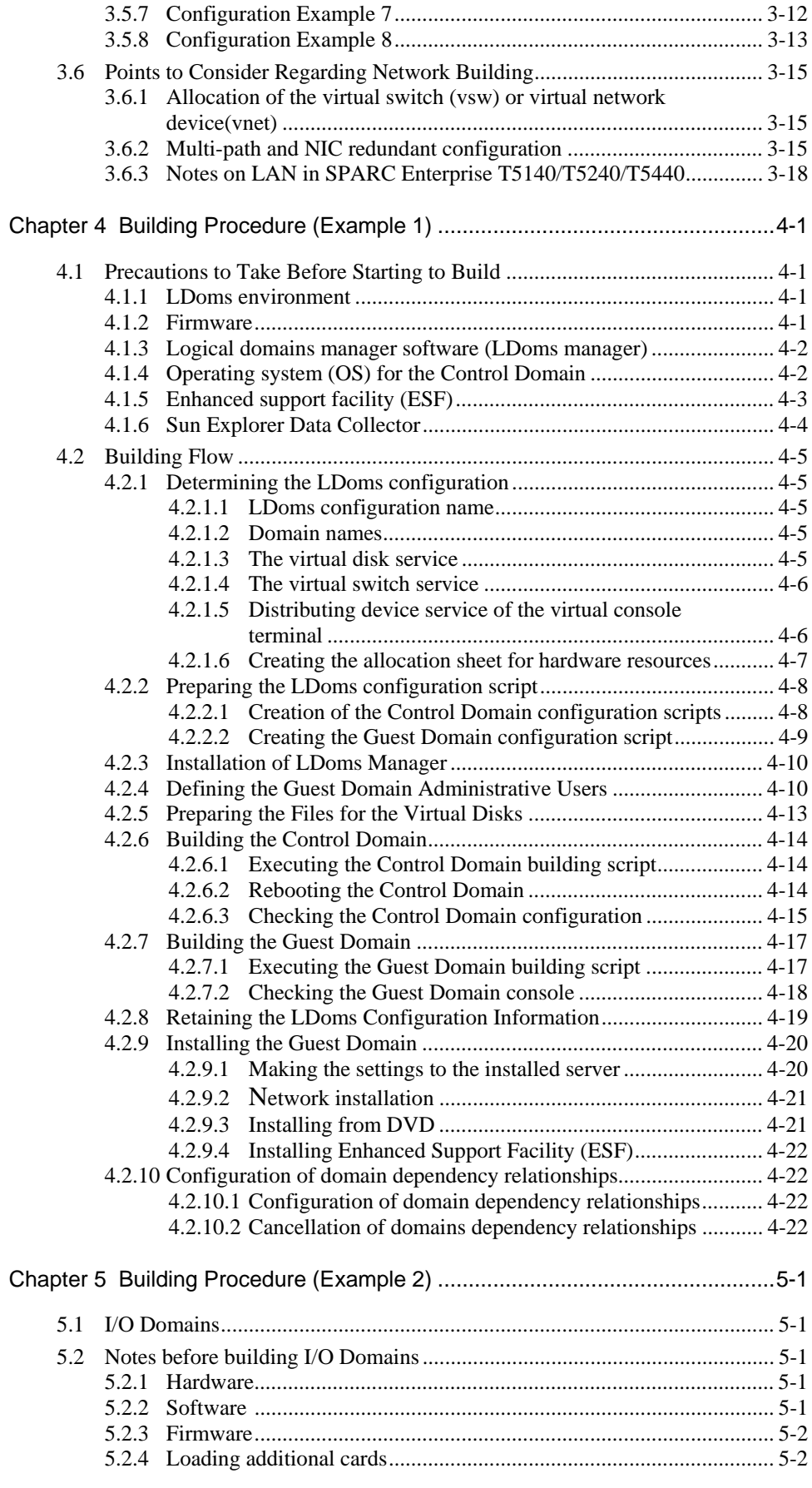

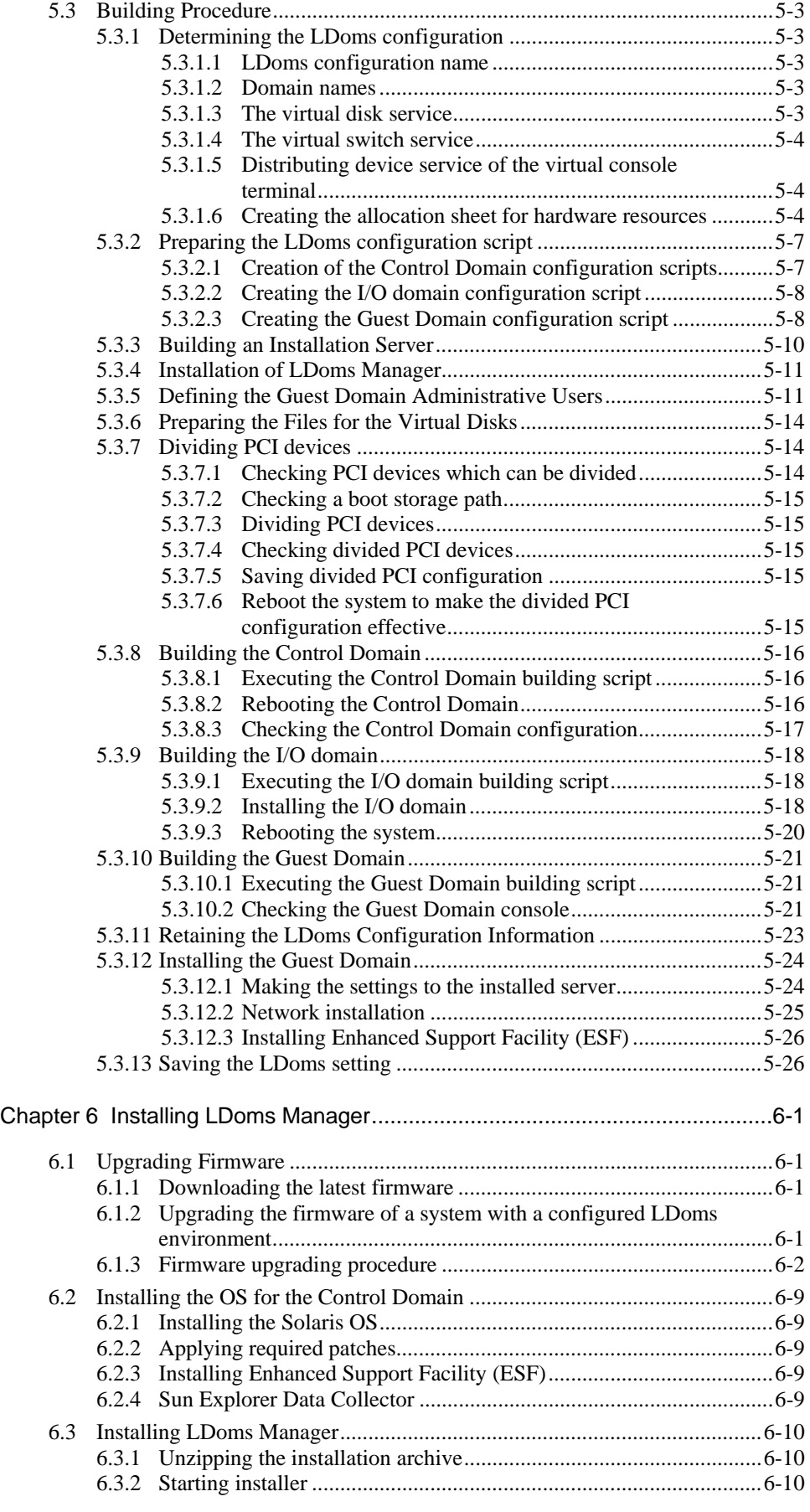

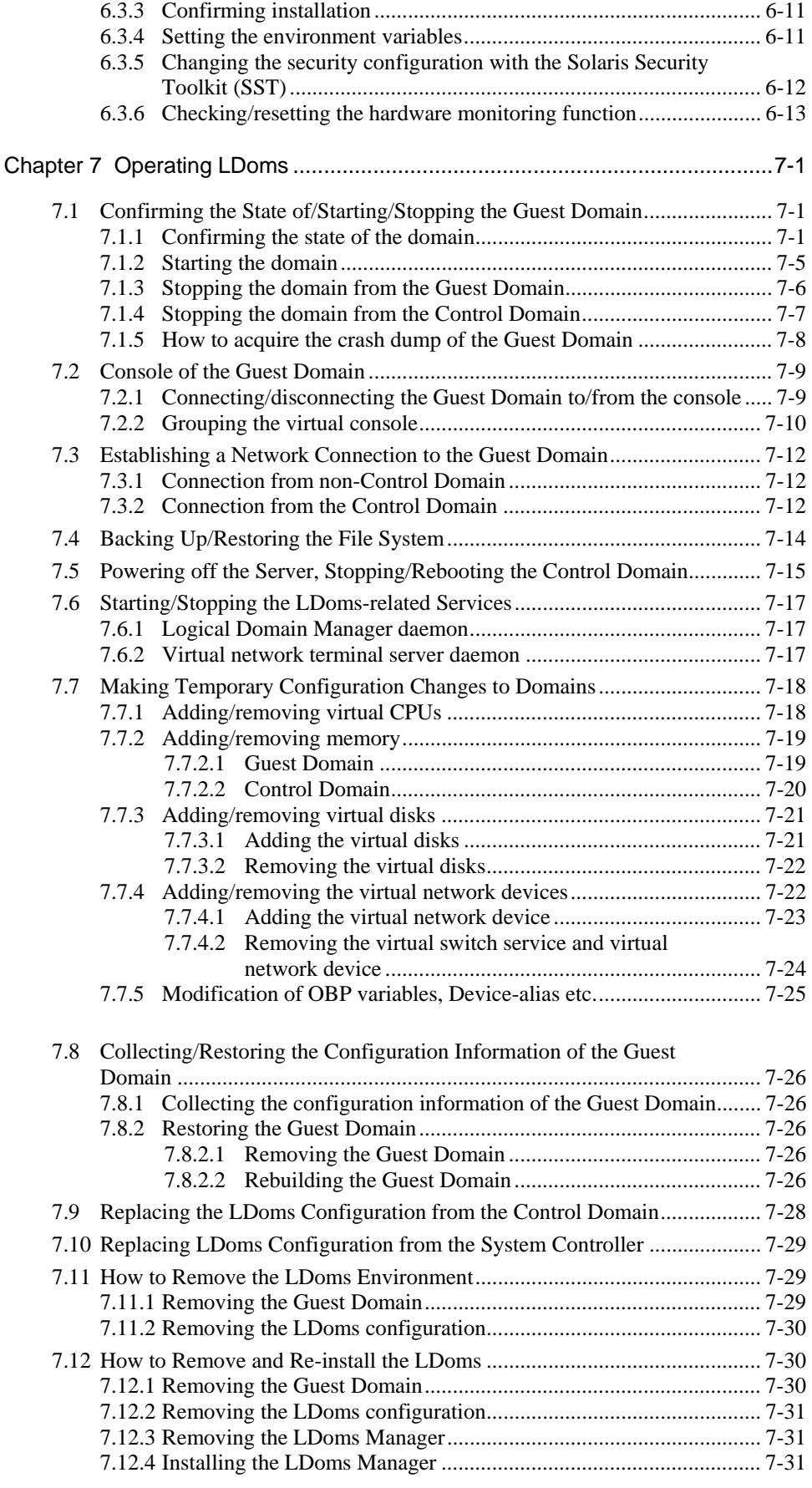

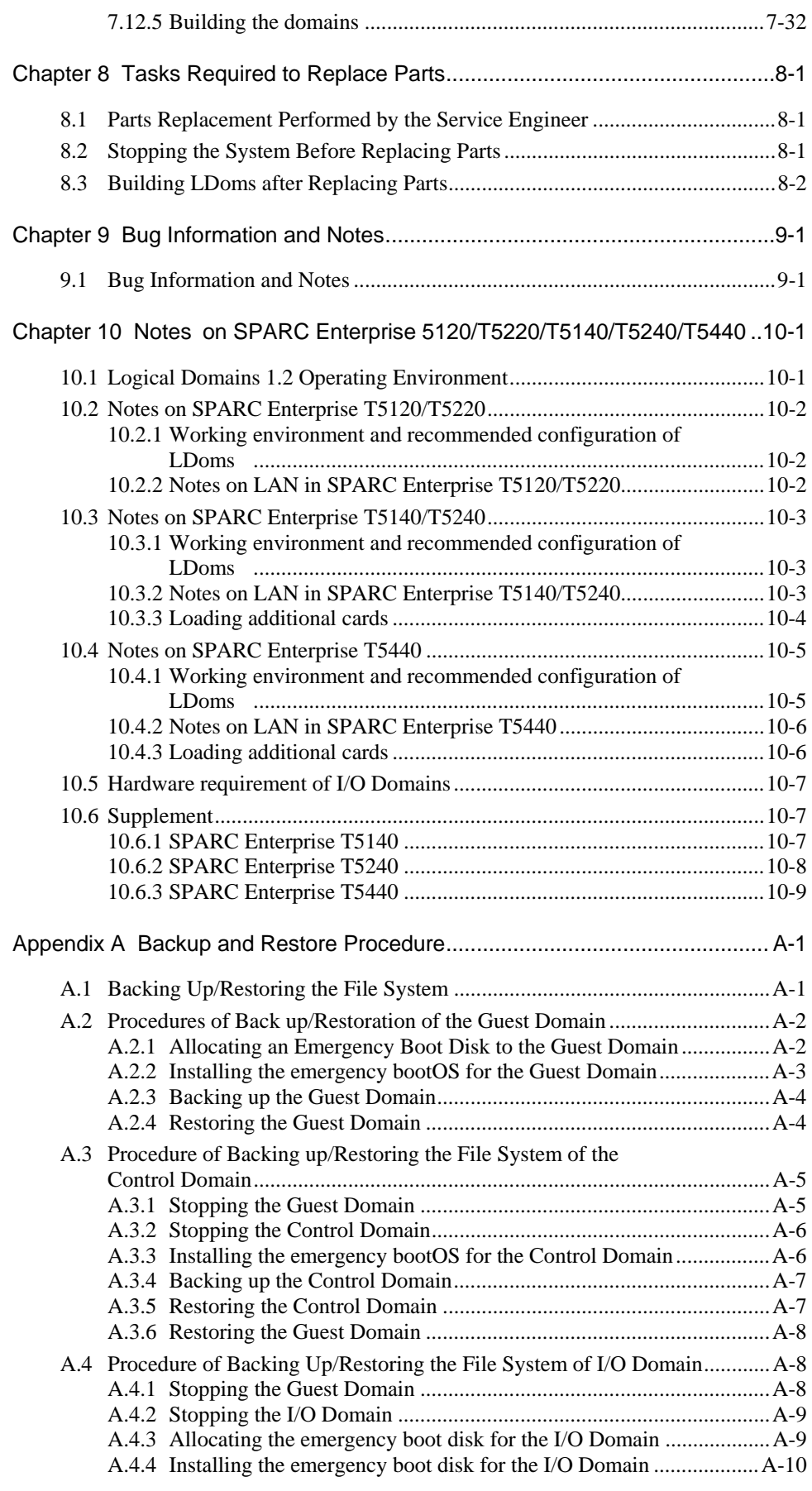

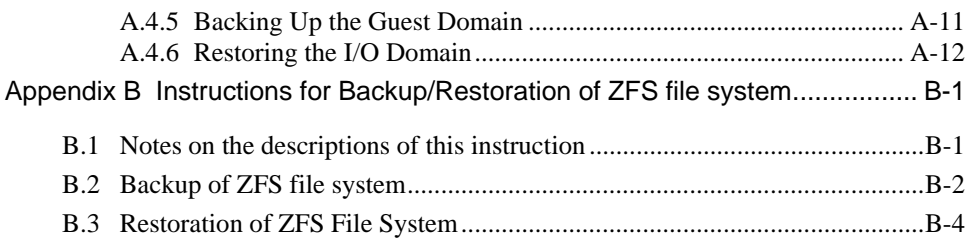

## **Figures and Tables**

## **Figures**

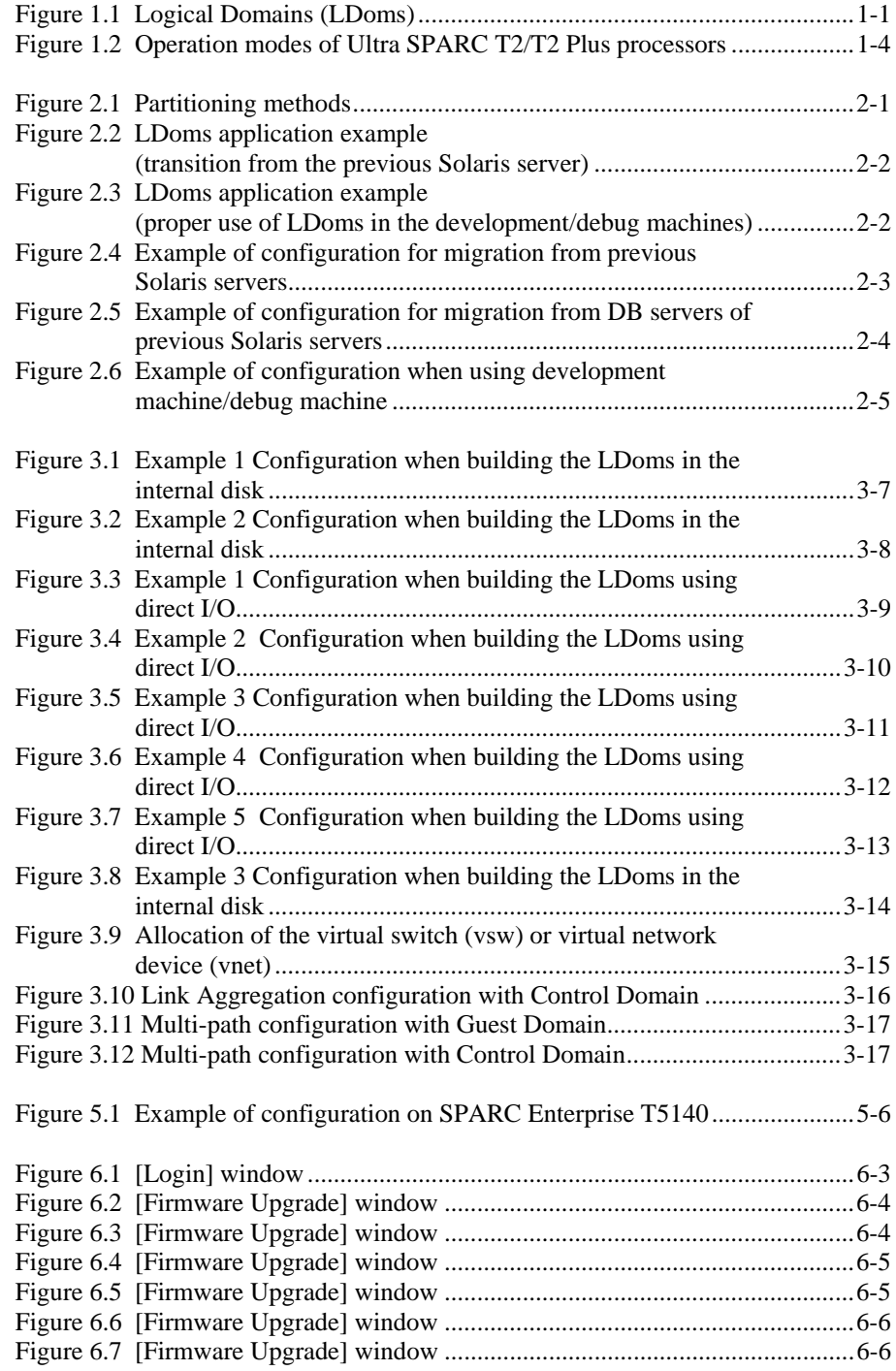

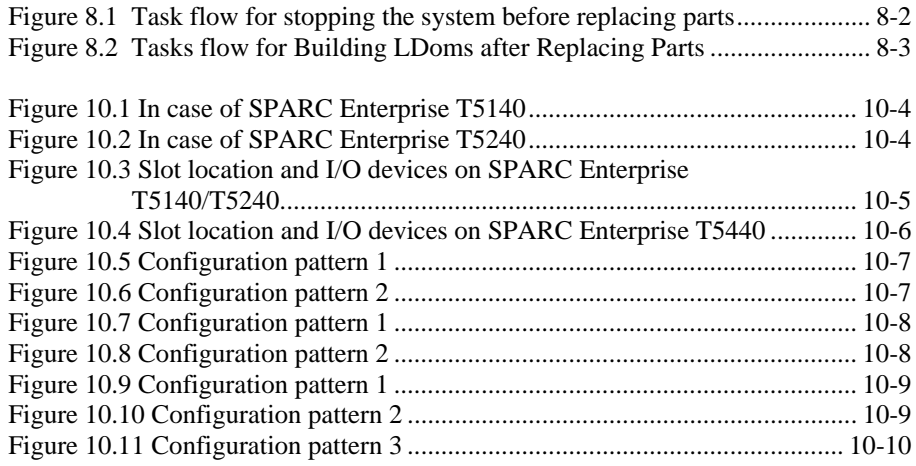

#### **Tables**

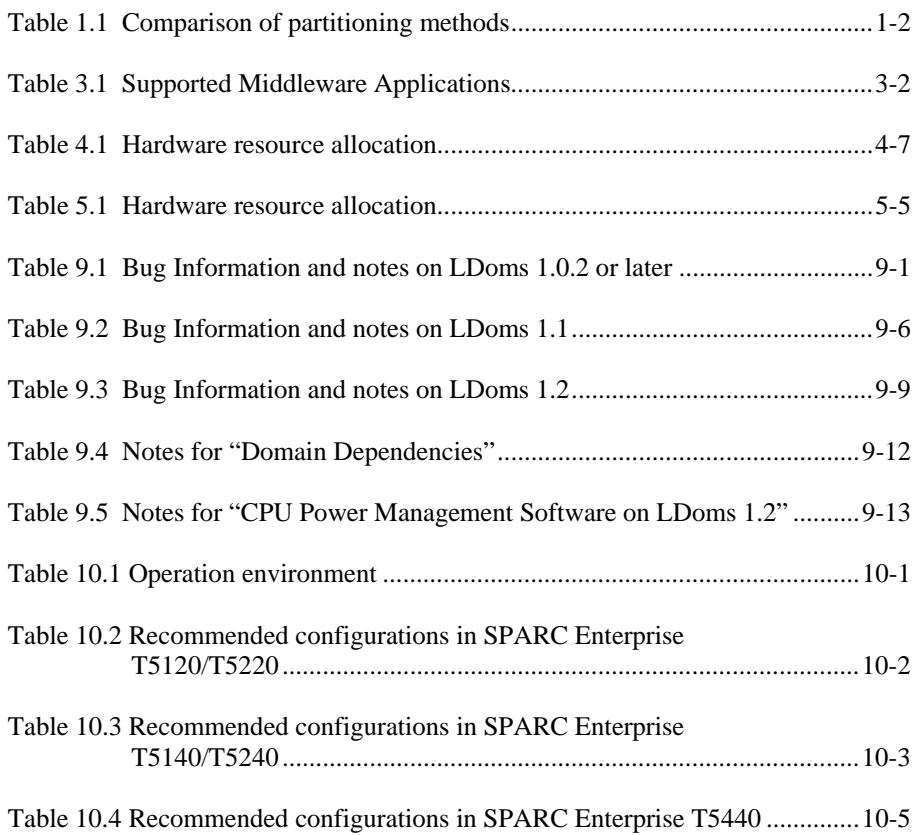

## <span id="page-19-0"></span>**Chapter 1 Logical Domains**

## **1.1 The Basics of Logical Domains**

Logical Domains (LDoms) is a virtualized hardware environment operating on the SPARC platform. It can divide one platform into several virtualized server environments, and each virtualized server can run its own independent instance of the operating system.

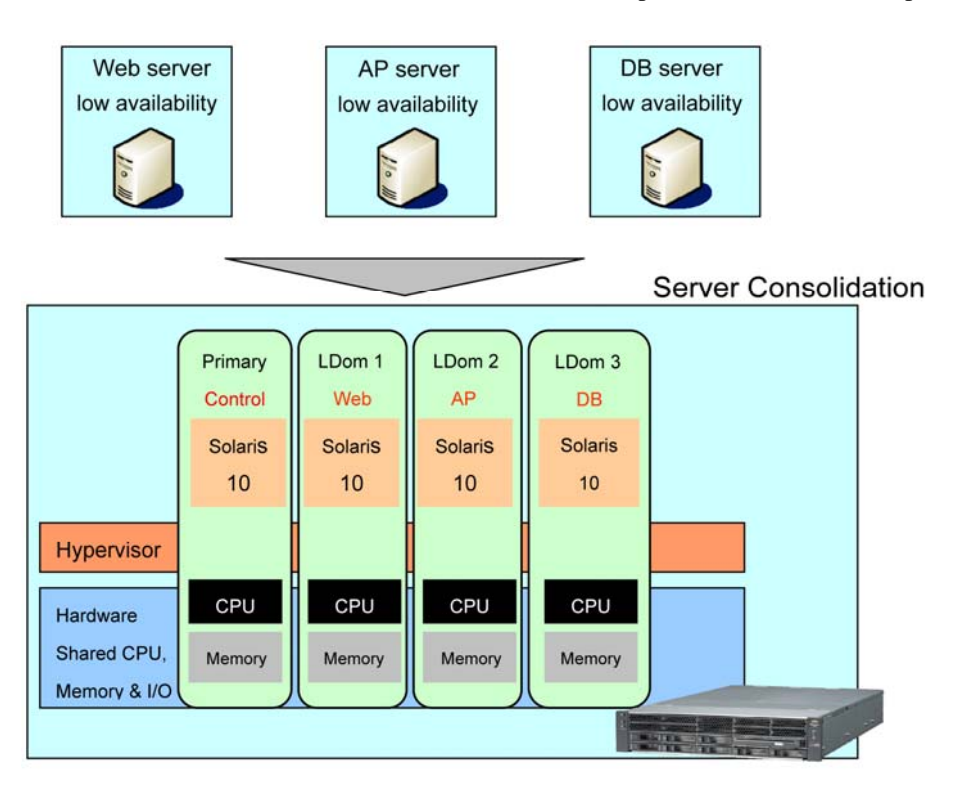

**Figure 1.1 Logical Domains (LDoms)** 

## **1.2 Differences Between Partitioning Methods**

With the hardware partition, the models of the SPARC Enterprise M4000 series or later can be partitioned on the hardware layer. Also, with the Solaris OS function, the Solaris Container environment can be configured on all SPARC Enterprise models.

<span id="page-20-0"></span>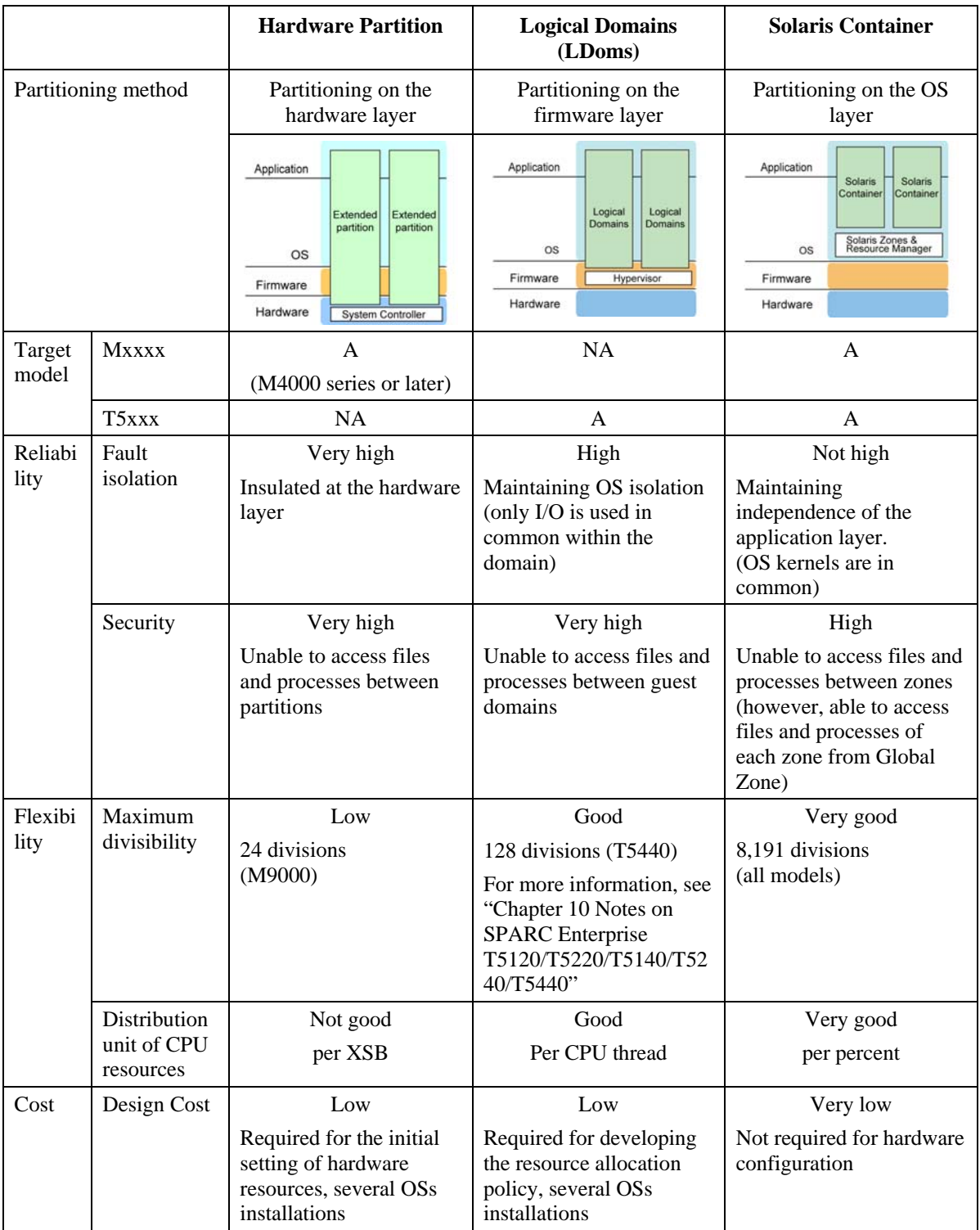

Each partitioning method has the following features.

**Table 1.1 Comparison of partitioning methods** 

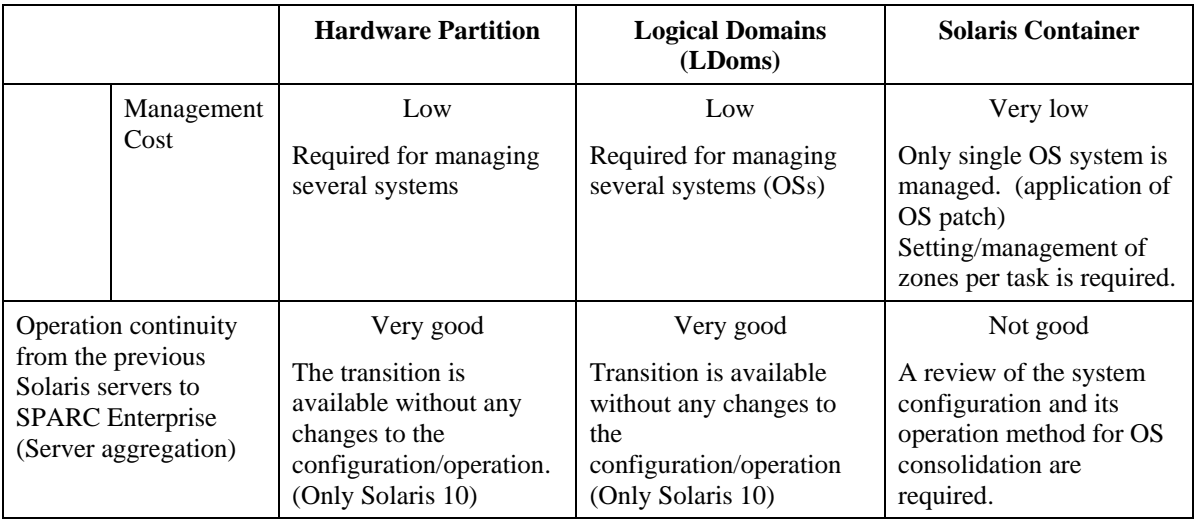

## <span id="page-22-0"></span>**1.3 The Basics of Hypervisor**

Ultra SPARC T2/T2 Plus processors have the following three operation modes.

- Nonprivileged mode (User mode)
- Privileged mode (Supervisor mode)
- Hyperprivileged mode (Hypervisor mode)

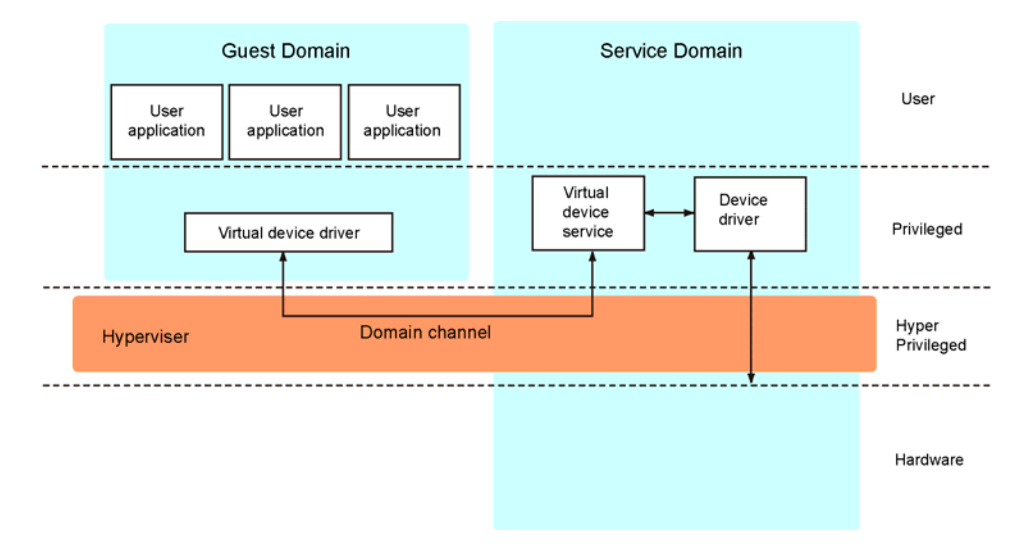

#### **Figure 1.2 Operation modes of Ultra SPARC T2/T2 Plus processors**

The hypervisor acquires control authority from the kernel (Supervisor mode) if required. It makes several kernels operate under the control of the hypervisor simultaneously.

The hypervisor is provided as a part of the firmware that is stored in EEPROM.

## <span id="page-23-0"></span>**1.4 Role of the Domain in Logical Domains**

In LDoms environment, Logical Domains are classified into four domains according to the role.

• Control Domain

This is the domain in which the Logical Domains Manager is installed. This domain can create and manage other domains, and allocate a virtual resource. Only one control domain exists in a platform.

• I/O Domain

This is the domain that has an ownership of physical I/O devices such as PCI cards and has a direct access to them. The number of I/O domains differs according to platforms you are using.

• Service Domain

This is the domain that provides virtual device services for other domains in cooperation with the I/O domain. The virtual device services contain disk, network, and console.

• Guest Domain

This is the domain that is managed by the control domain and uses the virtual device services provided by the I/O domain and service domain.

Independent OSs run in each logical domain.

One logical domain can have several roles. In general, the control domain is also used as the I/O domain and service domain. In this document, this is called as the control domain.

In addition, the guest domain is used as the I/O domain and service domain but another guest domain is not. In this document, the former is called as the guest domain (also used as the I/O domain), the latter is called as the guest domain.

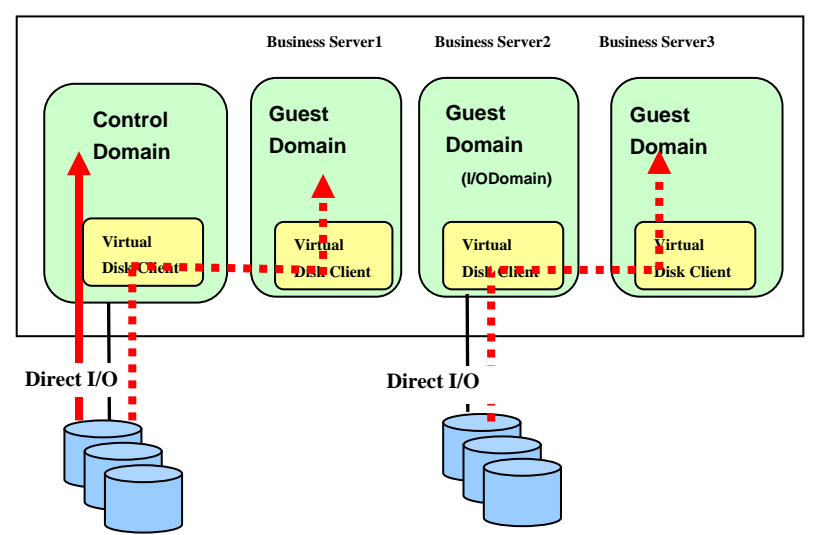

### **1.5 Virtualized Hardware Components**

• Virtualized CPU

Up to 128 virtualized CPUs that consider a thread as a minimum unit, can be allocated to each domain. The thread is one of the features for Ultra SPARC T2/T2 Plus CPU. At this moment, a virtualized CPU can be added to/removed from a domain without stopping the domain. The operations for addition/deletion start from the control domain.

**Memory** 

Memory can be allocated to each domain in units of 8 kilobytes, which is the minimum physical memory segment managed by Solaris OS.

• Virtual Disks

The virtual disk service (vds) controls physical disks to provide each domain with the virtual disks.

You can use the following as entities of the virtual disks. However, there are some restrictions depending on the type of entities.

- Physical disks
- Disk slices (Boot disk is not available for any releases older than Solaris10 10/08.)
- UFS files
- Loopback file system (Boot disks are not available.)
- ZFS volumes/ZFS files (supported by LDoms 1.1 or later)
- Virtual Console

You can access the virtual consoles of each domain when connecting using the console service of the control domain and the telnet command.

• Virtual Network

A virtual network device (vnet) can be defined for each domain. The virtual network device communicates with other domains or physical networks via the virtual switch (vsw) of the service domains.

• Virtual Cipher Unit

You can virtualize the cipher unit that Ultra SPARC T2/T2 Plus processor has per 1 core, and allocate it to any domain. (This is not supported yet.)

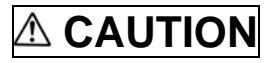

Some functions are not supported by Fujitsu. Refer to Chapter 2 and subsequent chapters for more information.

## <span id="page-25-0"></span>**1.6 Operating Environment of Logical Domains**

LDoms working environment differs according to the version of hardware or LDoms software. For more information, please see "Chapter 10 Notes on SPARC Enterprise T5120/T5220/T5140/T5240/T5440".

## <span id="page-26-0"></span>**Chapter 2 LDoms Application**

## **2.1 Policy on Selecting Partitions**

Fujitsu supports three partitioning methods: LDoms, hardware partitioning and Solaris Container. Select the appropriate method according to the operation features.

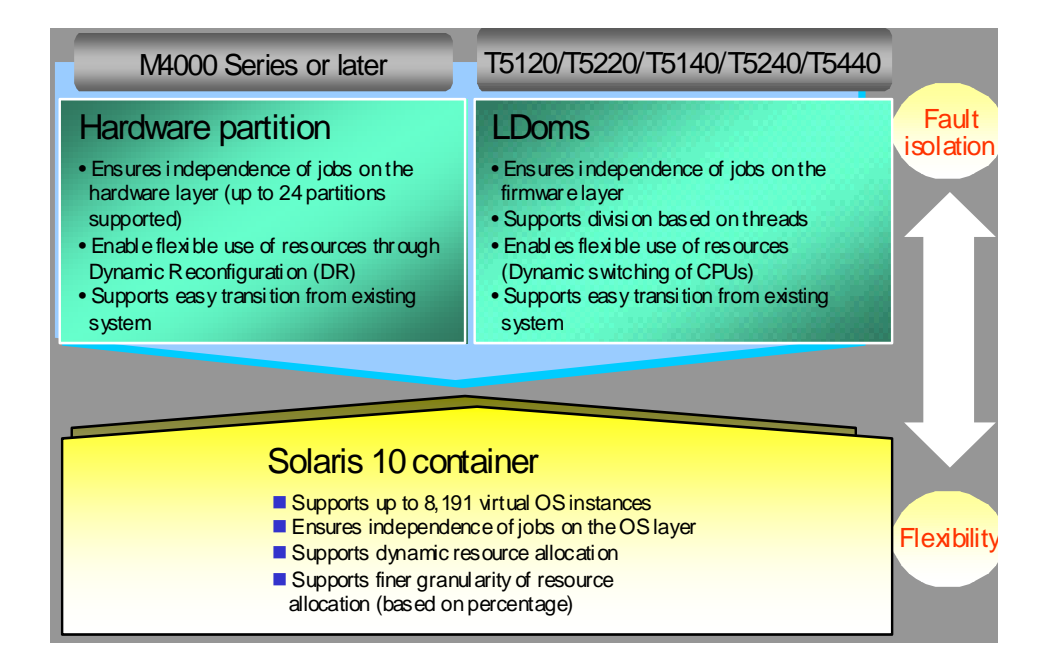

**Figure 2.1 Partitioning methods** 

## <span id="page-27-0"></span>**2.2 Application Purposes of LDoms**

LDoms can be implemented for the following purposes:

### **2.2.1 Transition from the previous Solaris server**

- In the case of SPARC Enterprise T5120 (4 cores), the consolidation of a maximum of three previous Solaris server (800MHz, 2CPUs) units can be achieved.
- In the case of SPARC Enterprise T5120 (8 cores), the consolidation of a maximum of three previous Solaris server (800MHz, 4CPUs) units is enabled.

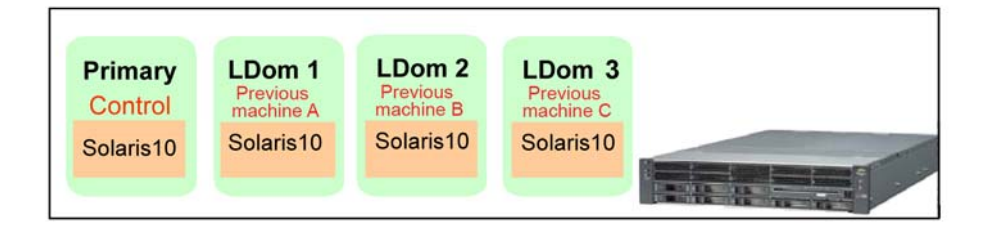

**Figure 2.2 LDoms application example (transition from the previous Solaris server)** 

### **2.2.2 Proper Use of LDoms in the Development/debug machines**

Development / debugging systems generally require more processing power and RAM. Moreover, domains for these purposes are to be kept separate from production domains. Using the LDoms technology, one can create separate domains with different processing power and memory.

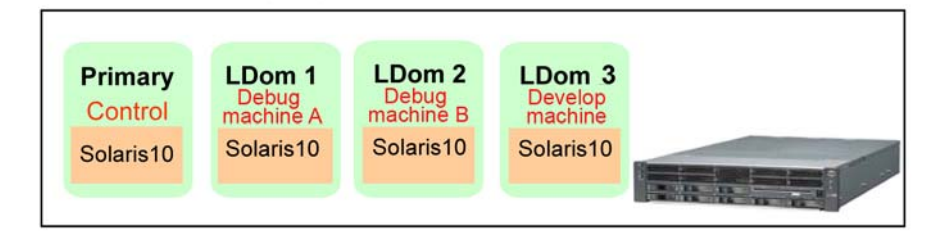

**Figure 2.3 LDoms application example (proper use of LDoms in the development/debug machines)** 

## <span id="page-28-0"></span>**2.3 Operations for which LDoms can be used**

LDoms operation depends on the control domain. There is little overhead, such as CPU/memory resource overhead. There is some virtual I/O overhead.

• Applicable operations are as follows: Web/AP servers

Software has a redundancy function provided by load balancing or middleware

• Middleware Agent and other applications

Software which can be restarted properly if stopped for any reason.

• Development machines

Operation continuity or high I/O performance comparable to that of real machines is not required.

1) Example of configuration for migration from previous servers

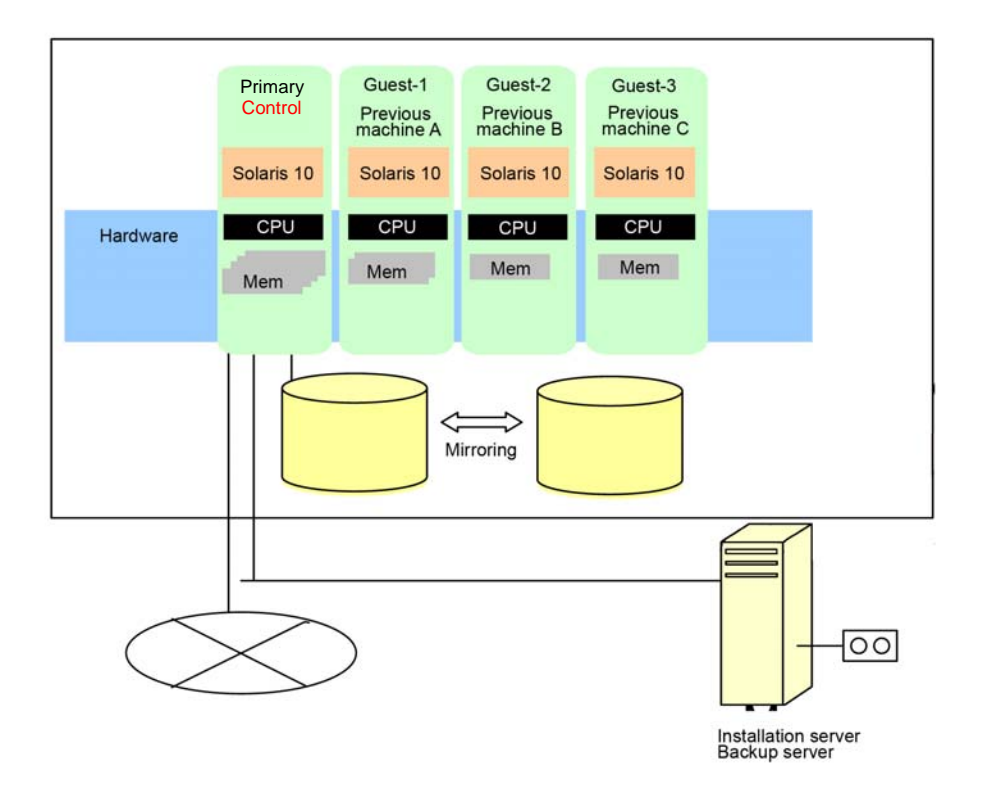

**Figure 2.4 Example of configuration for migration from previous Solaris servers** 

<span id="page-29-0"></span>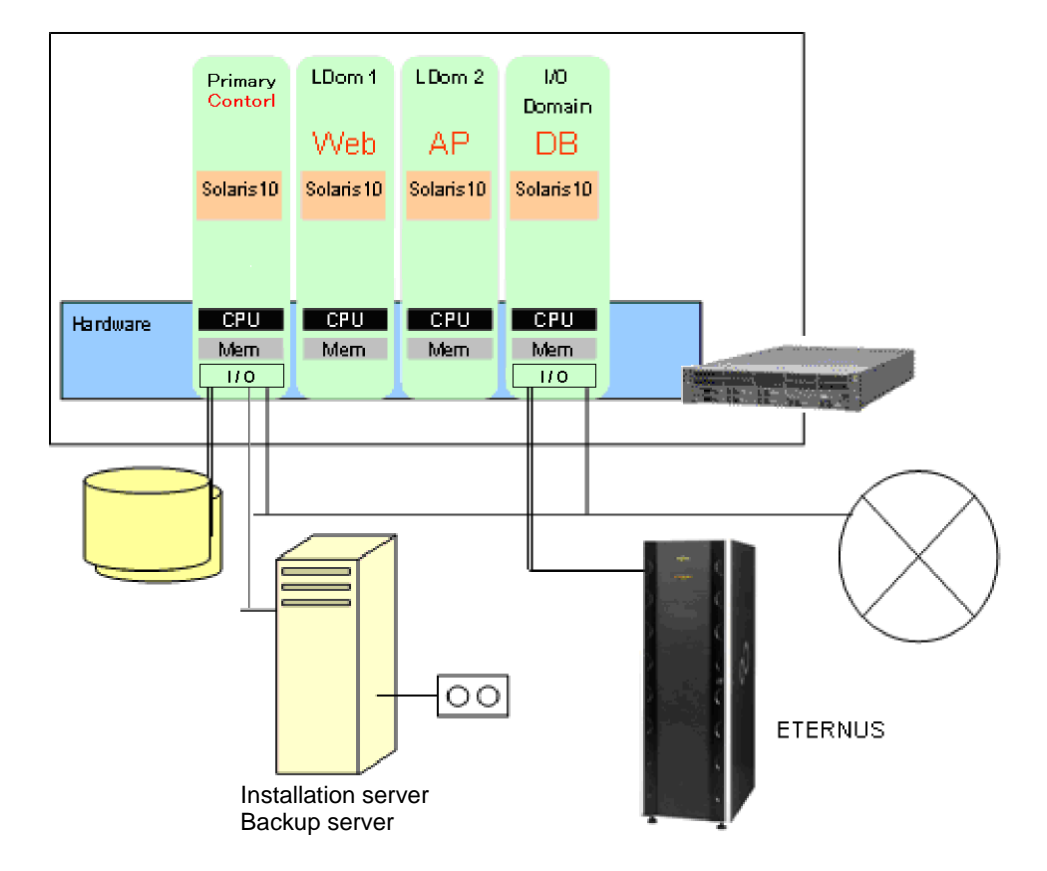

2) Example of configuration for migration from DB servers of previous Solaris servers.

**Figure 2.5 Example of configuration for migration from DB servers of previous Solaris servers** 

<span id="page-30-0"></span>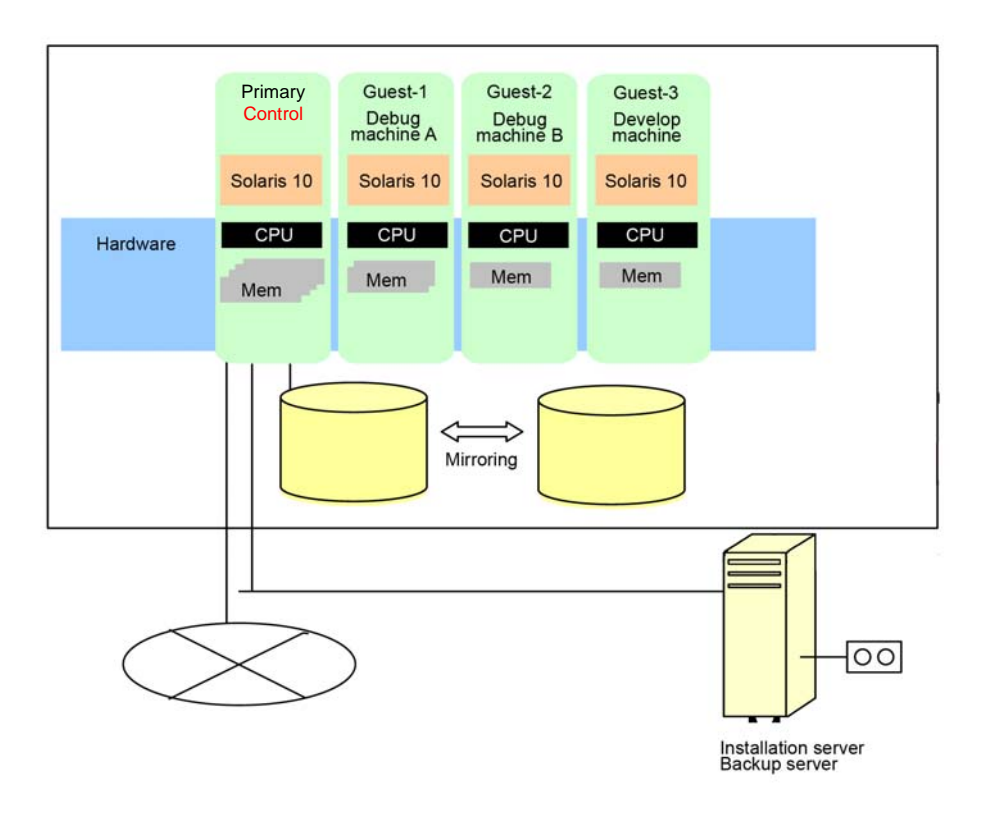

3) Example of configuration when using development machine/debug machine

**Figure 2.6 Example of configuration when using development machine/debug machine** 

## <span id="page-31-0"></span>**2.4 LDoms Performance**

- There are few overheads of CPU/memory resource overhead.
- Allocate to the control domain/guest domain per core to avoid affecting the CPU load.
- SPARC Enterprise T5120/T5220 has only virtual I/O. Consider all operations, including those performed in the guest domain.
- The performance of the virtual I/O may be degraded compared to the performance of direct I/O, which handles I/O directly, because of the data transfers via the control domain. In case I/O performance is important, Fujitsu recommends advanced verification. Please contact the Platform Solution Center if a device for advanced verification is required.
- The CPU load of the control domain and/or I/O domain increases when the virtual network device (vnet) is used in the guest domain.
- Because the processing of each network card is allocated to a single CPU thread, please use the same number of network cards as that of the number of vnets and allocate the same number of CPU threads to the control domain.

## <span id="page-32-0"></span>**Chapter 3 LDoms Configuration Design**

### **3.1 Points to Consider Regarding the LDoms Application**

### **3.1.1 Configurations**

 For Logical Domains Manager Software, an installation server is required to install to the guest domain.

 Before installing LDoms, create a mirror of the internal disks (with PRIMECLUSTER GDS or Solaris Volume Manager or ZFS).

Install the Enhanced Support Facility (ESF) to the control domain and guest domain.

Allocate the CPU in units of core to the control domain and guest domains.

 Refer to [How to set up REMCS in Logical Domains (LDoms)], which is the ESF user's guide (REMCS version) when using REMCS (Remote Customer Support system).

The following functions are supported by Fujitsu for this release of LDoms 1.2.

- Solaris containers on domains  $*$
- Jumbo Frame
- Link Aggregation
- Export a Virtual Disk Backend Multiple Times
- Configuring domain dependencies
- CPU Power Management
- Device number assignment for virtual I/O device
- \* The following functions cannot be used by the domain where Solaris containers exists.
	- Dynamic Reconfiguration of Virtual CPUs
	- Migrating an Active Domain

The following functions are not supported.

- Multi path configuration of a virtual disk
- NIU(Network Interface Unit) Hybrid I/O
- Physical-to-Virtual Migration Tool ldmp2v(1M) command
- Logical Domains Configuration Assistant
- Autorecovery of configurations
- SAN Boot

#### **3.1.2 Middleware support**

 DO NOT install the business application software to the control domain for security reasons.

 DO NOT install the middleware to the control domain in principle. However, the following middleware should be installed to the control domain.

<span id="page-33-0"></span>- Enhanced Support Facility

Installation required. It should be installed to each domain. Refer to the Enhanced Support Facility document for details.

- PRIMECLUSTER GDS

GDS can use the disk connected by the Direct I/O.

- PRIMECLUSTER GLS

It enables redundant configuration of the network, only NIC switching mode is supported. GLS can be used in guest domain, too.

- Solaris Volume Manager

Solaris Volume Manager can use the disk connected by the Direct I/O.

- Server System Manager (SSM) Agent

It is unable to install and use SSM agent on Guest domain.(SSM does NOT support monitoring Guest domain)

Power-off operation from SSM is disabled in the LDoms environment.

 As for the guest domain, the middleware works normally on Solaris 10. However, place the manager function of the middleware outside the guest domain and deploy only the agent in the guest domain because the manager function is required for high reliability.

 The operations of the following products are verified in the guest domain because of hardware is controlled/monitored directly.

| <b>Product Name</b>                 | <b>Operations on guest</b><br>domain | <b>Remarks</b>                                                        |
|-------------------------------------|--------------------------------------|-----------------------------------------------------------------------|
| <b>Enhanced Support</b><br>Facility | Available                            | Installation to all domains is<br>required.                           |
| Systemwalker CMGR                   | Available                            | The domain configuration is<br>available only in the business server. |
| Systemwalker OMGR                   | Available                            |                                                                       |
| Systemwalker SQC                    | Available                            |                                                                       |

**Table 3.1 Supported Middleware Applications** 

 Contact the vendors in charge of each product about ISVs (Independent Software Vendors)/IHVs (Independent Hardware Vendors).

### **3.1.3 I/O Support**

 The Direct I/O of the guest domain is not available in SPARC Enterprise T5120/T5220. The following I/Os are not available from the guest domain.

- Graphic card
- Serial port
- USB
- DVD equipment (\*1)

\*1: Available from the guest domain (also used as I/O domain).

Use the tape equipment of the external server via a network when using the tape equipment from the guest domain.

#### <span id="page-34-0"></span>**3.1.4 Network**

The NIC driver, which is allocated to the virtual switch (vsw), is a driver that is compliant only with the GLDv3 (Generic LAN Driver version3). The driver that is currently compliant with the network is the FUJITSU PCI GigabitEthernet(fjgi, version 4 or later)or e1000g, nxge.

#### **3.1.5 Maintenance**

 The reconfiguration of LDoms is required to replace the hardware such as the motherboard. You should control the information for the LDoms configuration setting, including backups.

## **3.2 LDoms Configuration Overview**

In SPARC Enterprise T5120/5220/T5140/T5240/T5440, LDoms configuration differs according to machine model.

For more information, please see "Chapter 10 Notes on SPARC Enterprise T5120/T5220/T5140/T5240/T5440".

## **3.3 Points to Consider Regarding LDoms Configuration units**

The hardware resources of CPU and memory are allocated as follows.

- The CPU should be allocated per core unit to the control domain/guest domain. The I/O connection is utilized for only the control domain in SPARC Enterprise T5120/T5220, so pay attention to all operations including those in the guest domain.
- The minimum memory requirement for control domain is 1GB, while the recommended amount is 4GB. Install more memory if necessary.
- Memory of the guest domain (also used as I/O domain), or of the control domain providing the virtual disk services to the guest domain needs to be added according to the disk I/O load of the guest domain.
- When three or more application programs causing high disk I/O load run at one time,please allocate memory to the control domain or guest domain (also used as I/O domain) by referring to the following standard.

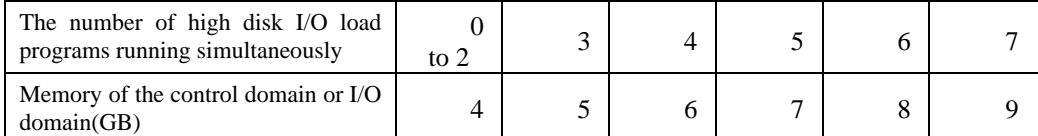

• If the sar -g command continues to output non 0 as the value of 'pgscan/s' on the control domain providing the virtual disk services or guest domain (also used as I/O domain), memory insufficiency may occur. For more information, please refer to "System Administration Guide: Advanced Administration Chapter 13 Monitoring System Performance (Tasks)".

## <span id="page-35-0"></span>**3.4 Points to Consider Regarding I/O Building**

Points to note regarding I/O building in the LDoms environment are explained in this section.

The following domain can be configured in SPARC Enterprise T5120/T5220/T5140/T5240/T5440.

- Control Domain
- Guest Domain (also used as I/O domain)\* \* except SPARC Enterprise T5120/T5220
- Guest Domain

If your computer operation requires a large amount of disk access in the guest domain (such as database access operation), please construct a guest domain (also used as I/O domain) that has direct access to disk devices.

Applications or middlewares accessing disks frequently should be run in the guest domain (also used as I/O domain).

When a large amount of network access occurs in the guest domain (like when file transfer is performed), configure the guest domain (also used as I/O domain) having direct access to a network card (such as Gigabit Ethernet card). If your application or middleware uses a large amount of network access, please try to run it on the guest domain (also used as I/O domain).

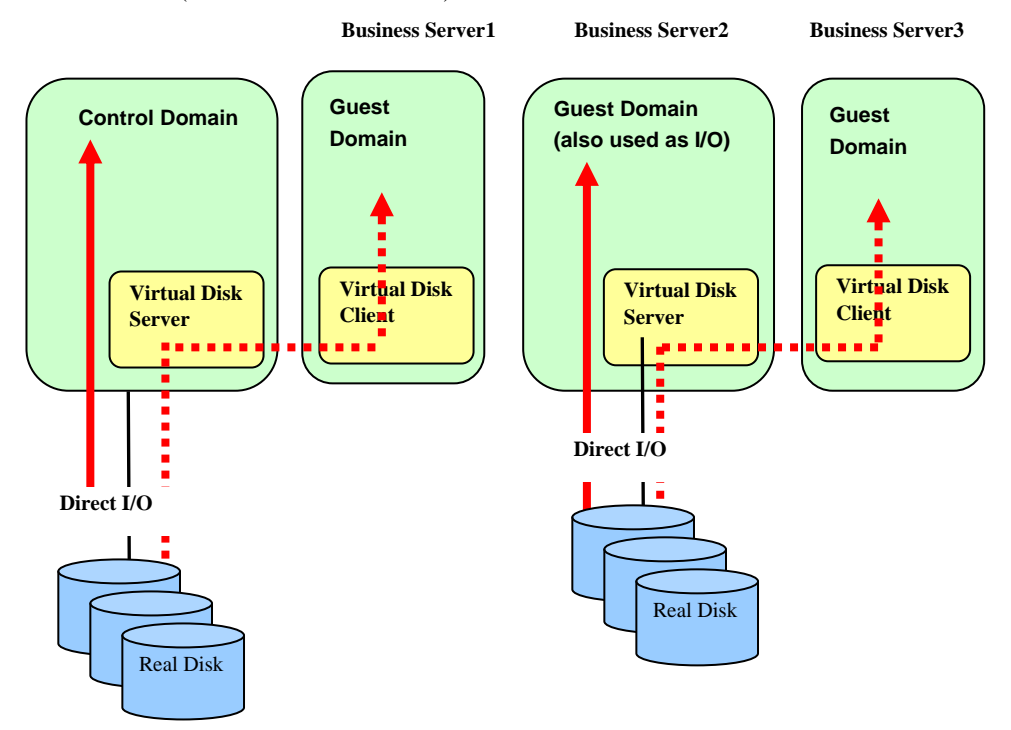

- Create one control domain. You cannot perform any business application on it.
- In this example, the control domain and Business Server2 (guest domain) are also used as the I/O domain and service domain. They can be configured not to have the role of the service domain.
- In this example, I/Os of Business Server1 and 3 (guest domains) are configured as virtualized I/Os.
• In SPARC Enterprise T5120/T5220/T5140/T5240/T5440, the number of guest domains (also used as I/O domains) you can create differs according to machine model. In addition, the guest domains (also used as I/O domains) cannot be created on some machine models. For more information, please see "Chapter 10 Notes on SPARC Enterprise T5120/T5220/T5140/T5240/T5440".

## **3.4.1 Allocation of disk device**

- Connect internal disks to the control domain using direct I/O.
- Connect external disks (file unit devices, disk array devices) to the control domain or guest domain (also used as I/O domain) using direct I/O.
- Use the internal disk as the system disk of the control domain.
- We recommend that a disk (including the system disk) used in the guest domain (also used as I/O domain) should be the disk connected using direct I/O.
- Please use direct I/O to allocate NIC to the control domain.
- Please allocate a virtual disk and virtual network to the guest domain without direct I/O. Allocate them from the Control domain or the Guest domain (also used as I/O domain).
- Allocate any of the following to the virtual disk.
	- Files created on UFS
	- Files or volumes created on ZFS
	- SVM volumes
	- Physical devices
		- Internal disks

File Unit(PW0G7FL1F) connected with SCSI card(SE0X7SC2F) File Unit(SE0X9FL1F) connected with SAS card(SE0X7SA1F)

ETERNUS 2000/3000/4000/6000/8000 series connected with 8GFC card(SE0X7F22F,SE0X7F21F)

- Use PRIMECLUSTER GDS or Solaris Volume Manager or ZFS to mirror an internal disk and external file unit device.
- Please make every effort to use different disks for being used in the control domain or the guest domain (also used as I/O domain) and for being allocated to the virtual disk. If you use the same disk, please separate partitions.
- We recommend that different disks should be allocated for each domain.
- Do not delete a virtual I/O device.

### **3.4.2 Notes on the use of RAID software**

RAID software can be installed on the control domain or guest domain (also used as I/O domain) to which direct I/O is connected. However, RAID functionality is not available for guest domains.

Remarks: Solaris volume manager (hereinafter referred as to Solaris VM) is also available in the control domain where direct I/O is connected or guest domain (also used as I/O domain).

- The disk that implements mirroring in the control domain or guest domain (also used as I/O domain) can be allocated to another domain as the virtual disk.
- For using the GDS operation management view of PRIMECLUSTER GDS, change the security settings of Solaris Security Toolkit (SST) in order to access the system from the web browser of the client PC.

### **3.4.3 Notes on the connection of the disk array device (ETERNUS, Sun STK)**

 Devices with a multi-path configuration can be used the ETERNUS multi-path driver (ETMPD), and Sun STK Traffic Manager (MPxIO) in the control domain or guest domain (also used as I/O domain). Moreover, these disks can be allocated to the virtual disk.

# **3.5 Configuration Examples of LDoms**

## **3.5.1 Configuration Example 1**

This section indicates how to build the LDoms in the internal disk. Refer to this example when the dedicated device can be allocated to the control domain or to each guest domain. The disks allocated to each domain are available as system disks or data disks.

Points to consider regarding building

- 1) All of the internal disks connect to the control domain by Direct I/O.
- 2) The control domain uses internal disks.
- 3) The mirroring of all internal disks is executed in the control domain.

Remarks: PRIMECLUSTER GDS (GDS) and Solaris Volume Manager (Solaris VM) and ZFS are available.

- 4) Allocate dedicated disk to each Guest domain, and initialize by using UFS file system. Then mount them on the Control domain.
- 5) Create a file to be allocated as the virtual disk on each UFS file system. Remarks: In the following example, one file is created on each of three UFS file systems.
- 6) The created file is used to allocate a virtual disk to each guest domain.

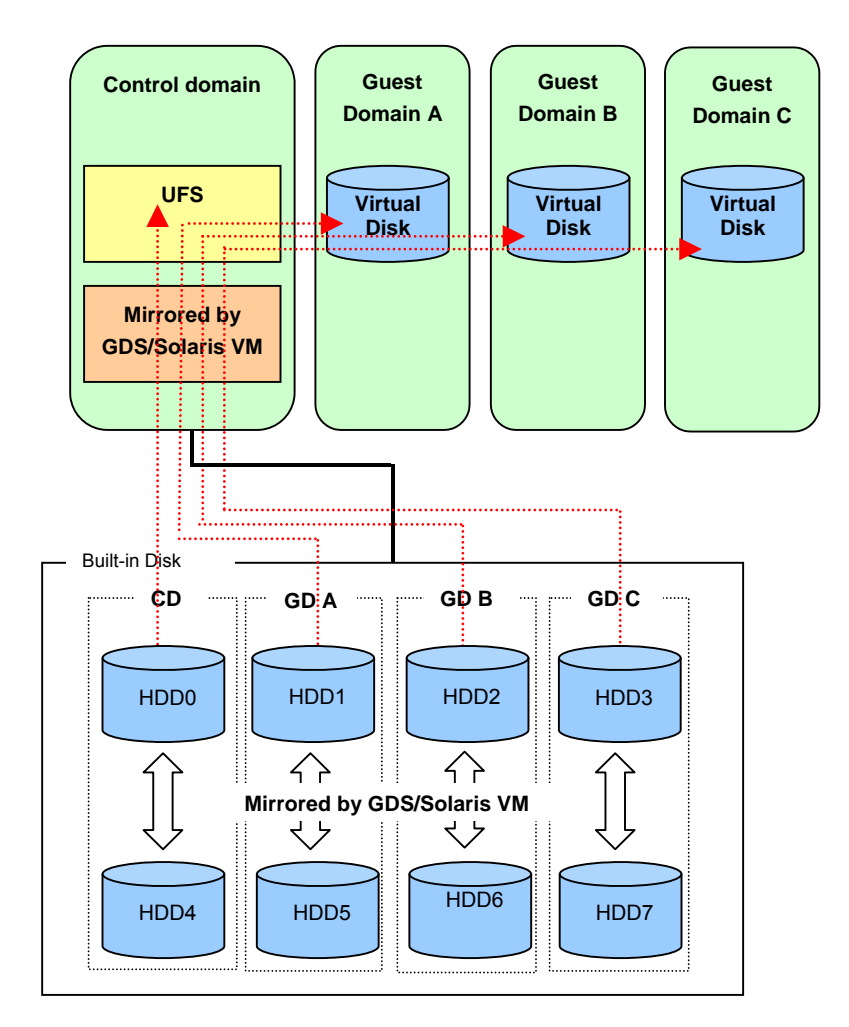

**Figure 3.1 Example 1 Configuration when building the LDoms in the internal disk** 

### **3.5.2 Configuration Example 2**

Refer to this example when the number of available disks are less than the sum of the number of control and guest domains, so that the disks are to be shared between the control and guest domains.

The disks allocated to each domain are available as the system disk or data disk.

Points to consider regarding buiding

- 1) The internal disks connect to the control domain through Direct I/O.
- 2) The internal disks are divided into slices for allocation to the control and guest domains.

Remarks: You do not have to divide the partition for each guest domain if there are several guest domains.

- 3) The control domain uses partitions for itself.
- 4) All internal disks of the control domain are mirrored.(PRIMECLUSTER GDS (GDS) and Solaris Volume Manager (SVM) and ZFS are available as mirroring software.)
- 5) Allocate dedicated disks to each guest domain, initialize UFS on them and mount them on the control domain.
- 6) Create a file to be allocated as the virtual disk on each UFS file system.

Remarks: In the following example, one file is created on each of three UFS file systems.

- **Guest Guest Control domain Guest Domain A Domain B Domain C UFS Virtual Virtual Virtual disk disk disk Mirrored by GDS/SolarisVM Built-in disk Partition for control domain Partition for guest domain HDD0**  ſſ **Mirroring by GDS/Solaris VM Partition for control domain Partition for guest domain HDD1**
- 7) The created file is used to allocate a virtual disk to each guest domain.

#### **Figure 3.2 Example 2 Configuration when building the LDoms in the internal disk**

### **3.5.3 Configuration Example 3**

This section describes how to create logical domains on internal disks and external file unit devices.

The disks allocated to each domain are available as the system disk or data disk. Points to consider regarding building

- 1) To mirror the control domain, use internal disks connected by using direct I/O. Remarks: You can use GDS, Solaris VM, ZFS.
- 2) Connect external file unit to the control domain using direct I/O.
- 3) Mirror disks of external file unit in the control domain.

Remarks: You can use GDS, Solaris VM, ZFS.

- 4) Allocate dedicated disks to each guest domain and initialize UFS on them and mount them on the control domain.
- 5) Create a file to be allocated as the virtual disk on each UFS file system. Remarks: In the following example, one file is created on each of three UFS file systems.
- 6) The created file is used to allocate a virtual disk to each guest domain.

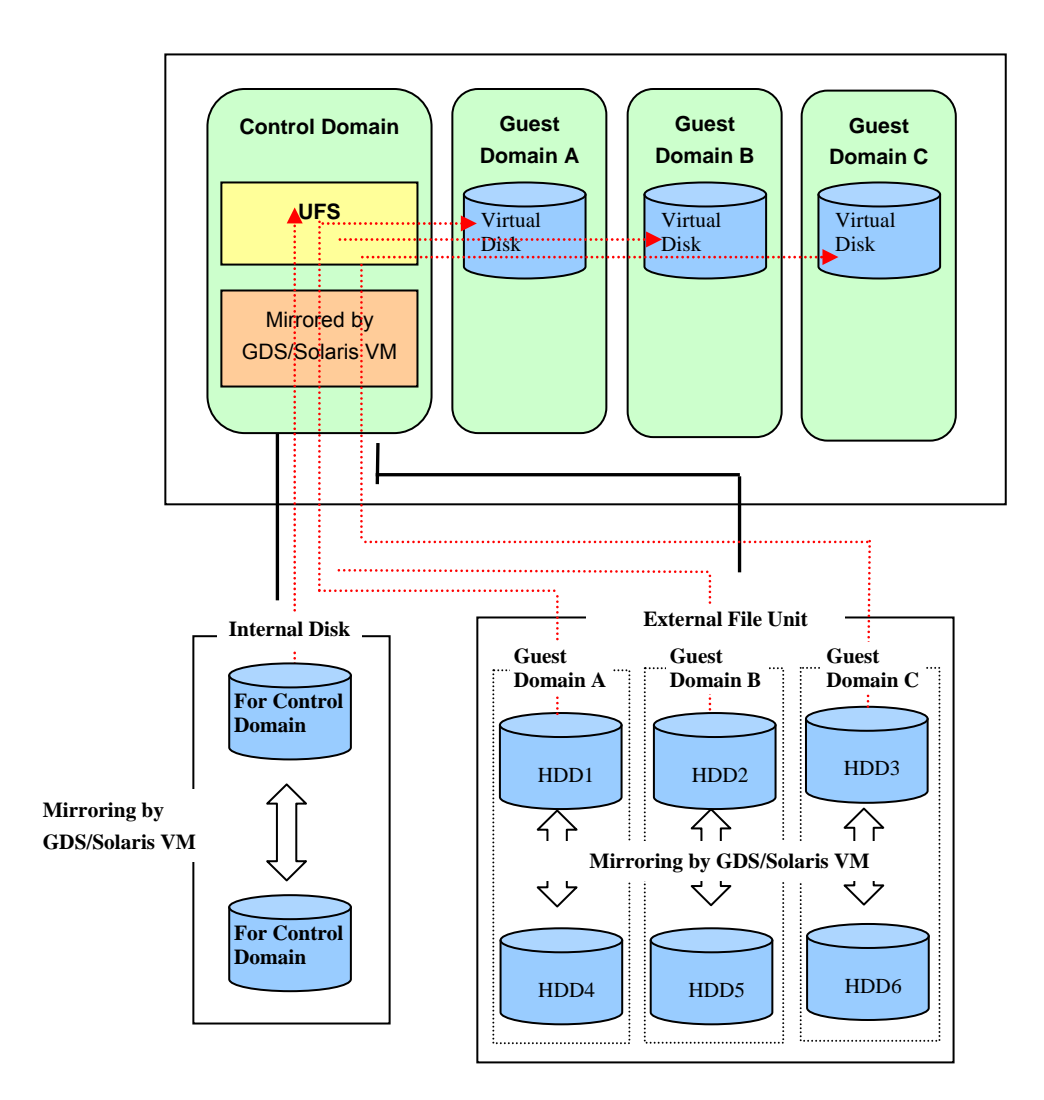

**Figure 3.3 Example 1 Configuration when building the LDoms using direct I/O** 

### **3.5.4 Configuration Example 4**

This section describes another procedure of creating logical domains on internal disks and external file unit devices.

The disks allocated to each domain are available as the system disk or data disk.

Points to consider regarding building

- 1) All of the internal disks connect to the control domain by Direct I/O.
- 2) The control domain uses internal disks.
- 3) The mirroring of all internal disks is executed in the control domain. Remarks: PRIMECLUSTER GDS (GDS) and Solaris Volume Manager (Solaris VM) and ZFS are available.
- 4) Allocate a disk for Guest Domain A and initialize UFS file system on Guest Domain A and mount it on the control domain.
- 5) Create a file to be allocated as the virtual disk on each UFS file system.
- 6) The created file is used to allocate a virtual disk to Guest Domain A.
- 7) Connect external file unit to Guest Domain B using direct I/O.
- 8) Guest Domain B uses disks connected by using direct I/O.
- 9) The mirroring of external file unit is executed in Guest Domain B. Remarks: PRIMECLUSTER GDS (GDS) and Solaris Volume Manager (Solaris VM) and ZFS are available.
- 10) Allocate dedicated disks for Guest Domain C and initialize UFS on it and mount it on the control domain.
- 11) Create a file to be allocated as the virtual disk on each UFS file system.
- 12) The created file is used to allocate a virtual disk to Guest Domain C.

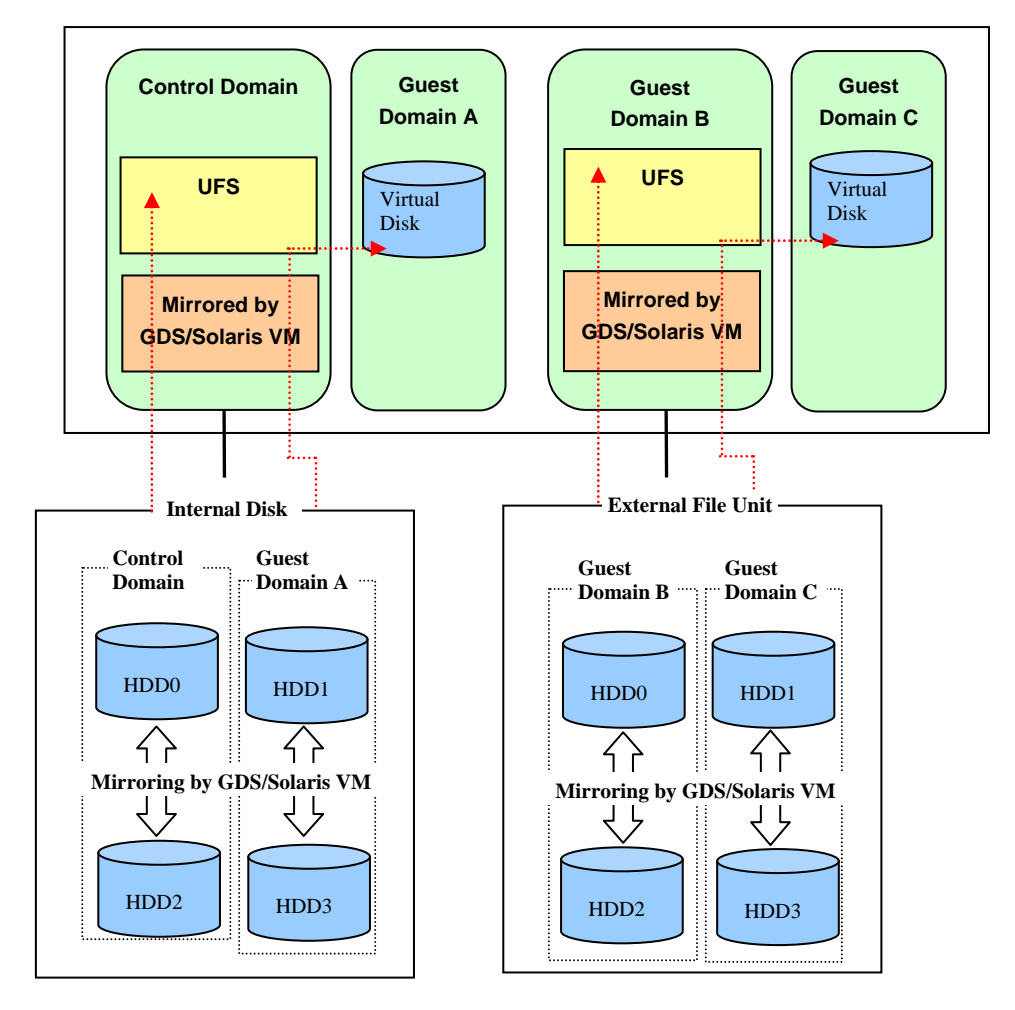

**Figure 3.4 Example 2 Configuration when building the LDoms using direct I/O** 

## **3.5.5 Configuration Example 5**

This section describes how to connect disk array devices to the control domain in order to configure LDoms by using UFS file system.

The disks allocated to each domain are available as the system disk or data disk. Points to consider regarding building

- 1) To mirror the control domain, use internal disks connected by using direct I/O. Remarks: You can use GDS, Solaris VM, ZFS.
- 2) Configure dedicated LU (on the disk array) on each guest domain.
- 3) Use direct I/O to connect all LUs to the control domain.
- 4) The multi-path control is used in the control domain if necessary.

Remarks: When the disk array ETERNUS is used, ETMPD is available. When the Sun STK disk array is used, MPxIO is available.

- 5) Each LU is initialized by the UFS file system to be mounted to the control domain.
- 6) Create a file to be allocated as the virtual disk on each UFS file system.
	- Remarks: In the following example, one file is created on each of three UFS file systems.
- 7) The created file is used to allocate a virtual disk to each guest domain.

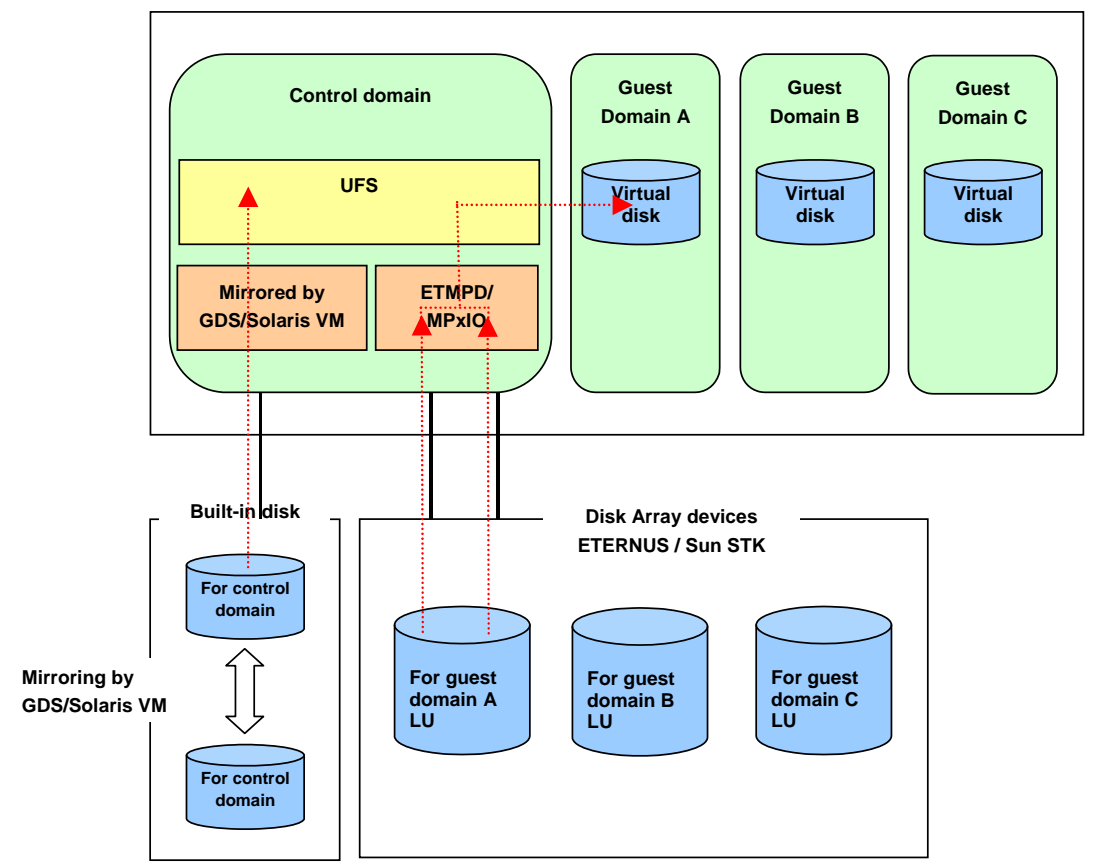

\*Guest domains B/C are the same as the guest domain A.

#### **Figure 3.5 Example 3 Configuration when building the LDoms using direct I/O**

### **3.5.6 Configuration Example 6**

This section describes how to configure LDoms by using internal disks. The disks allocated to each domain are available as the system disk or data disk. Points to consider regarding building

- 1) The internal disks connect to the control domain through Direct I/O.
- 2) The control domain uses internal disks.
- 3) All internal disks of the control domain are mirrored.(PRIMECLUSTER GDS (GDS) and Solaris Volume Manager (SVM) and ZFS are available as mirroring software.)
- 4) Allocate dedicated disks to Guest Domain A,B, initialize UFS on them and mount them on the control domain.
- 5) Create a file to be allocated as the virtual disk on each UFS file system.

 Remarks: In the following example, one file is created on each of two UFS file systems.

- 6) The created file is used to allocate a virtual disk to each guest domain.
- 7) Configure dedicated LU (on the disk array) on Guest Domain C.
- 8) Use direct I/O to connect all LUs to Guest Domain C.
- 9) Guest Domain C uses disks connected by using direct I/O.
- 10) The multi-path control is used in the control domain if necessary.
	- Remarks: When the disk array ETERNUS is used, ETMPD is available. When the Sun STK disk array is used, MPxIO is available.

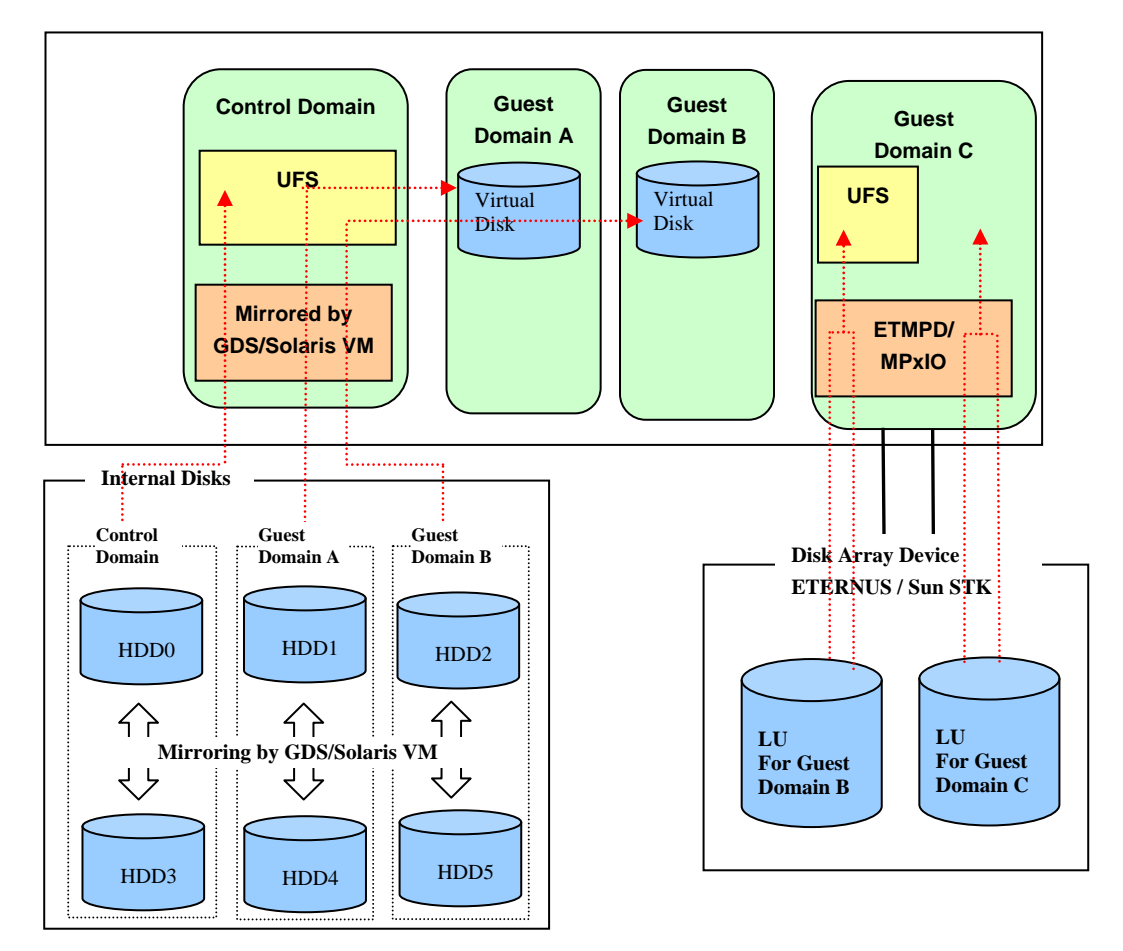

**Figure 3.6 Example 4 Configuration when building the LDoms using direct I/O** 

## **3.5.7 Configuration Example 7**

Here, the method of configuring LDoms on Solaris VM using an internal disk and external file unit device is explained.

A disk allocated to each domain can be used as a system disk, or data disk.

Points to consider regarding building

- 1) Connect the internal disk to the control domain using direct I/O.
- 2) Use the internal disk for the control domain.
- 3) Perform the mirroring of the internal disk in the control domain with Solaris VM.
- 4) Allocate Solaris VM volume created in a disk used for guest domain A to guest domain A as a virtual disk.
- 5) Connect the external file unit to guest domain B using direct I/O.
- 6) Guest domain B will use a disk connected using direct I/O.
- 7) Perform the mirroring of the disk of the external file unit in guest domain B with Solaris VM.
- 8) Allocate Solaris VM volume created in a disk used for guest domain C to guest domain C as a virtual disk.

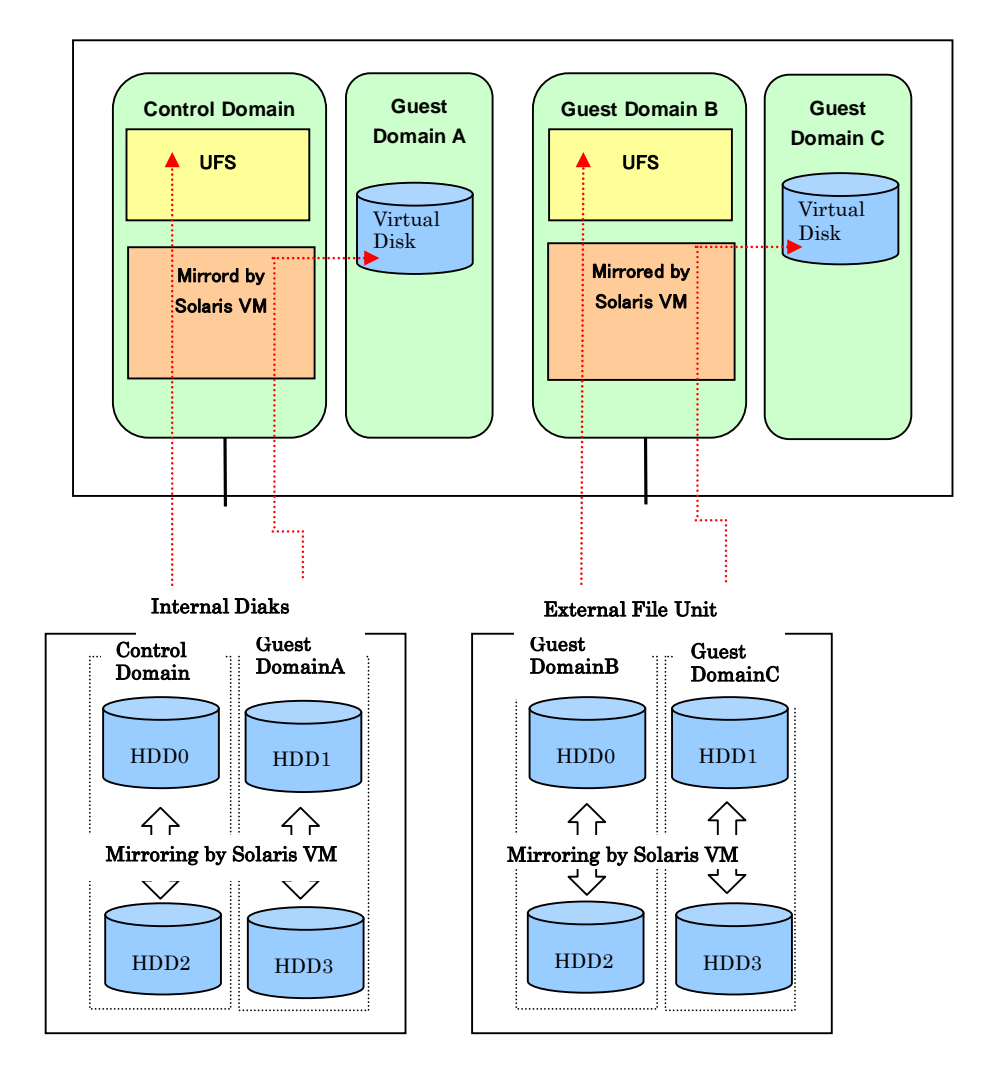

**Figure 3.7 Example 5 Configuration when building the LDoms using direct I/O** 

## **3.5.8 Configuration Example 8**

Here the method of configuring LDoms in an internal disk when ZFS file is allocated as a virtual disk is explained.

Points to consider regarding building

- 1) Connect the internal disk to the control domain using direct I/O.
- 2) Use the internal disk for the control domain.
- 3) Allocate an exclusive disk to each guest domain, and initialize it with ZFS to mount the control domain.
- 4) Create a file to be allocated as a virtual disk on the mounted ZFS.
- 5) Allocate the created file to each guest domain as a virtual disk.

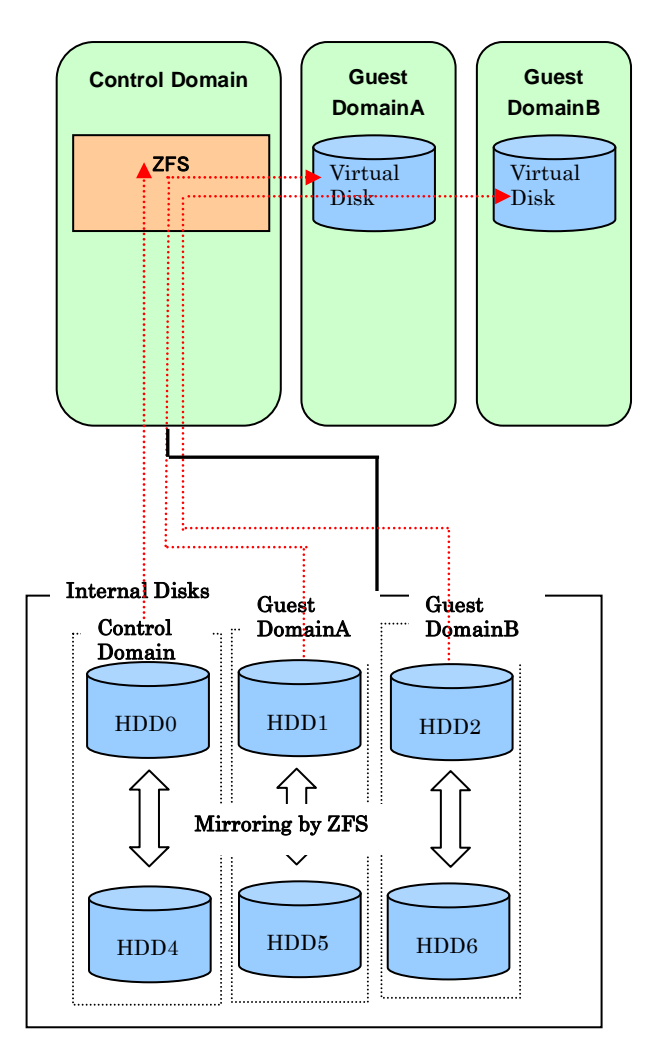

**Figure 3.8 Example 3 Configuration when building the LDoms in the internal disk** 

# **3.6 Points to Consider Regarding Network building**

Points on and notes on the network building in the LDoms environments are explained in this section.

### **3.6.1 Allocation of the virtual switch (vsw) or virtual network device (vnet)**

 Fujitsu recommends allocating the vsw service for each different NIC and allocating the vnet according to the following configuration example.

When consolidating the vnet of several guest domains to the vsw that is allocated to one NIC, the upper limit of the throughput sum for each vnet is limited to one NIC throughput. [Configuration example]

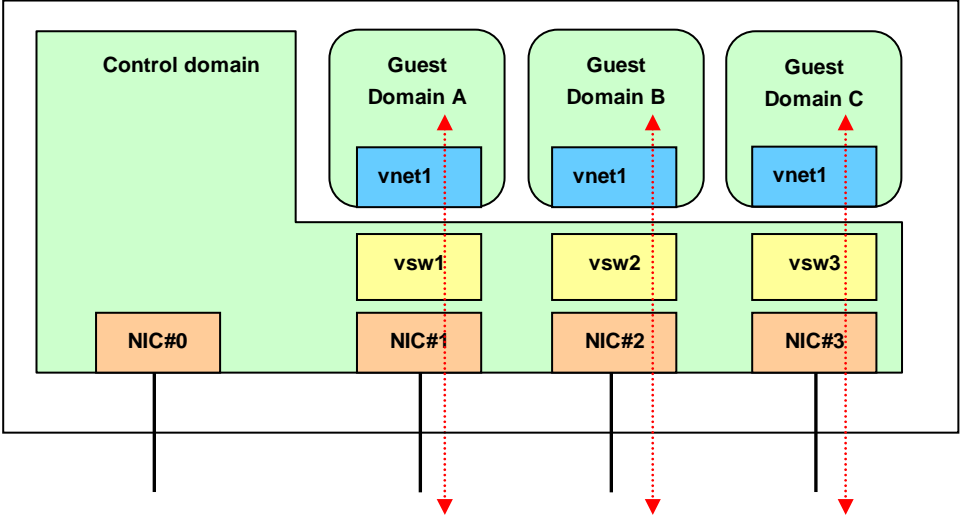

#### **Figure 3.9 Allocation of the virtual switch (vsw) or virtual network device (vnet)**

 DO NOT allocate more than 32 vnet for one vsw service. The load for the control domain may become very high, leading to a suspension of system operations. The VLAN of vnet is supported.

The Jumbo frame of vnet and vsw is supported from LDoms1.2.

### **3.6.2 Multi-path and NIC redundant configuration**

 In the following conditions, the NIC redundant configuration will be available when the Link Aggregation function in the standard Solaris 10 OS is combined with LDoms.

- The NIC driver that supports Link Aggregation of the Solaris 10 OS standard should correspond to GLDv3.
- You should apply Kernel Patch 127127-11 to the control domain.
- You can use only the composition in which device (aggr) that brought the NIC device together is allocated in vsw in the control domain. In the guest domain, vnet cannot be brought together in aggr.

[Configuration example]

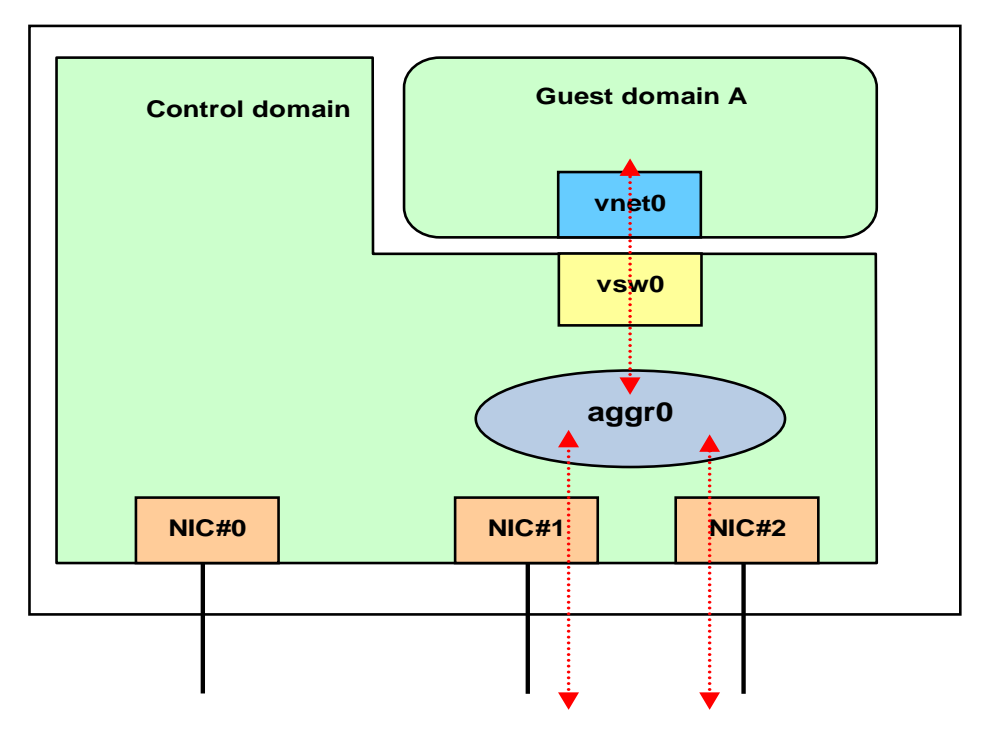

**Figure 3.10 Link Aggregation configuration with Control Domain** 

 The NIC redundant configuration will be available when the IP network multi-path (IPMP) function in the standard Solaris 10 OS is combined with LDoms.

- Notes on the IPMP configuration in the guest domain
	- This configuration can be used only for fault detection with the test signal. Fault detection by monitoring the link state is not supported.

[Configuration example]

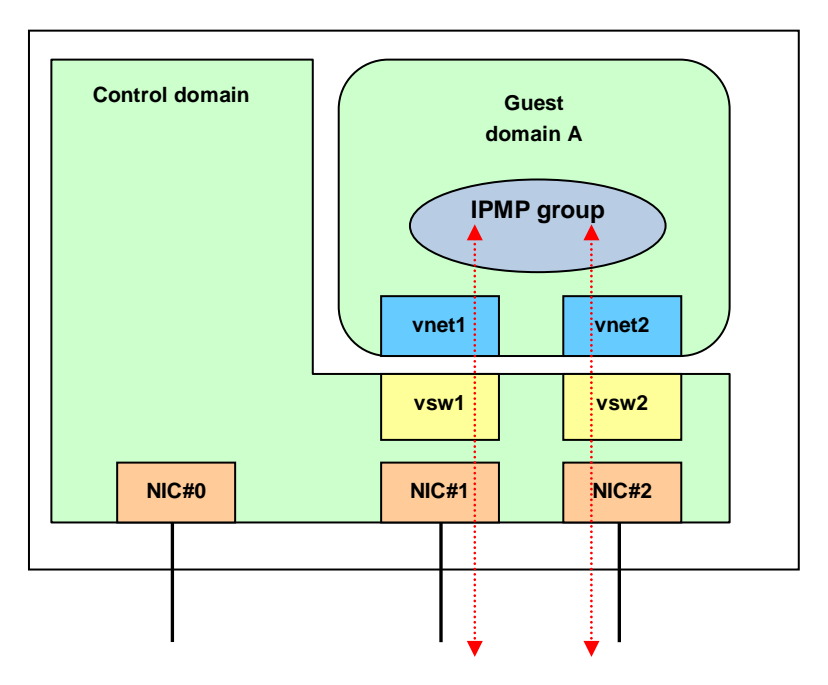

#### **Figure 3.11 Multi-path configuration with Guest Domain**

Notes on setting multi-path configuration with the control domain The method of the fault detection that you can use is a fault detection by the test signal and a fault detection by the link state monitoring.

[Configuration example]

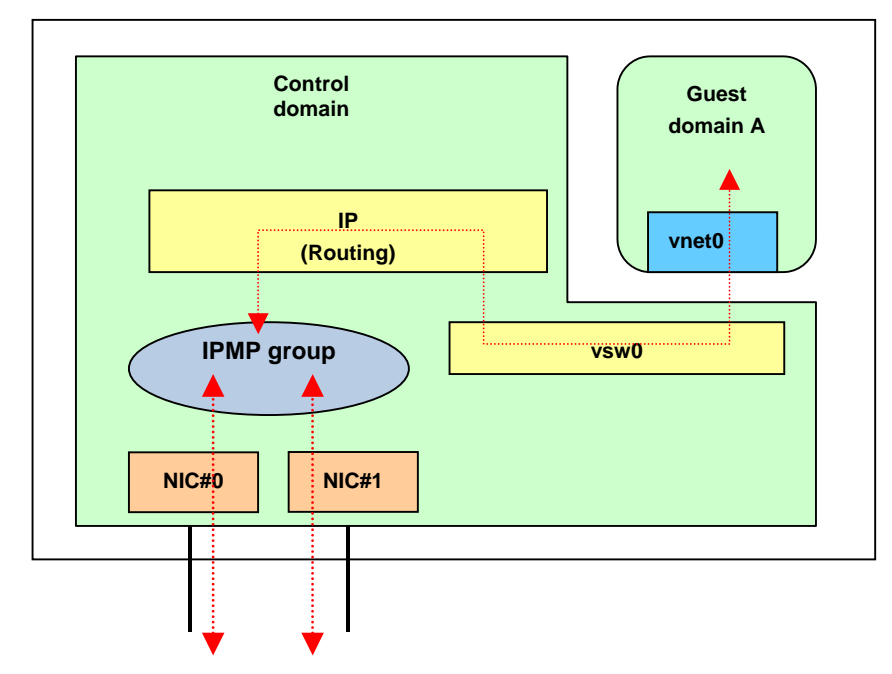

**Figure 3.12 Multi-path configuration with Control Domain** 

## **3.6.3 Notes on LAN in SPARC Enterprise T5140/T5240/T5440**

 When 10GbitEthernet XAUI card is installed, ports cannot be used because of exclusive use. For more information, please see "Chapter 10 Notes on SPARC Enterprise T5120/T5220/T5140/T5240/T5440".

# **Chapter 4 Building Procedure (Example 1)**

This chapter describes how to configure the control domain and guest domain.

## **4.1 Precautions to Take Before Starting to Build**

### **4.1.1 LDoms environment**

Regarding environment supported by Fujitsu, please see "Chapter 10 Notes on SPARC Enterprise T5120/T5220/T5140/T5240/T5440"

### **4.1.2 Firmware**

There are two kinds of system monitoring mechanism - ALOM and ILOM, and the way of checking firmware differs between ALOM and ILOM. The following example describes how to check firmware by each system monitoring function. 【ALOM】

• Your firmware can be confirmed from system controller (SC).

```
sc> showhost 
Sun System Firmware 7.2.2.e 2009/06/19 10:22 
Host flash versions: 
    Hypervisor 1.7.2.a 2009/05/05 19:32 
    OBP 4.30.2.b 2009/06/16 07:02 
    POST 4.30.2 2009/04/21 09:53
```
Remarks: The screenshots in Section 4.1 show examples of CLI operations of the system controller in the ALOM CMT shell as well as the execution results. Refer to [Integrated Lights Out Manager Additional Manual] on ALOM CMT shell.

```
【ILOM】
```

```
-> show /HOST 
  /HOST 
     Targets: 
         bootmode 
         diag 
         domain 
     Properties: 
         autorestart = reset 
         autorunonerror = false 
         bootfailrecovery = poweroff 
         bootrestart = none 
        boottimeout = 0 hypervisor_version = Hypervisor 1.7.2.a 2009/05/05 19:32 
         macaddress = 00:14:4f:97:b5:58 
        maxbootfail = 3 obp_version = OBP 4.30.2.b 2009/06/16 07:02 
         post_version = POST 4.30.2 2009/04/21 09:53 
        send break action = (none)
         status = Solaris running 
         sysfw version = Sun System Firmware 7.2.2.e 2009/06/19 
10:22 
     Commands: 
         cd 
         set 
         show
```
### **4.1.3 Logical domains manager software (LDoms manager)**

The installed LDoms Manager can be checked using the following method.

```
# pkginfo -l SUNWldm | grep VERSION 
    VERSION: 1.2,REV=2009.06.25.09.48
```
When an unsupported package is installed, remove it by using the following procedure.

```
# pkginfo -l SUNWldm | grep VERSION 
    VERSION: 1.2,REV=2009.06.25.09.48 
# svcadm disable ldmd 
# svcadm disable vntsd 
# pkgrm SUNWldm SUNWjass 
The following package is installed: 
    SUNWldm Logical Domains Manager 
               (sparc.sun4v) 1.2,REV=2009.06.25.09.48 
Do you delete this package? [y,n,?,q] y 
...
```
After removing the package, download the LDoms manager from the following official Fujitsu site:

[http://www.fujitsu.com/global/services/computing/server/sparcenterprise/products/softwa](http://www.fujitsu.com/global/services/computing/server/sparcenterprise/products/software/ldoms/) re/ldoms/

### **4.1.4 Operating system (OS) for the Control Domain**

- Solaris 10 OS 8/07 or later
- Required patch
- Cluster specified and installed with Core System Support (SUNWCreq) or higher

The Solaris release, patch, and install cluster can be checked using the following method.

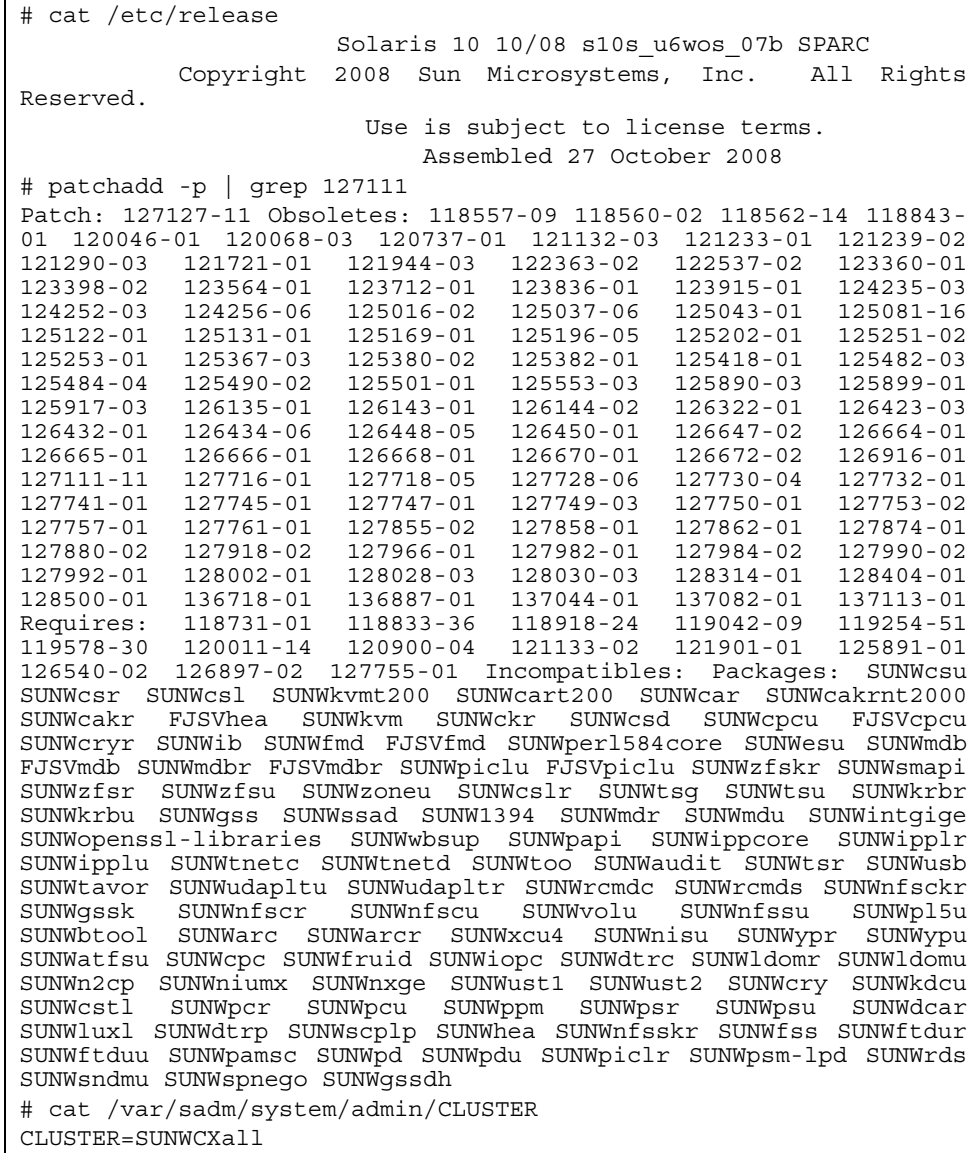

Remarks: Fujitsu recommends adding the Secure Shell (SUNWCssh) installation when applying the Core System Support to the control domain.

# **4.1.5 Enhanced Support Facility (ESF)**

To check the version of your ESF, use the following procedure.

# /opt/FJSVbse/bin/esfver

```
esfver: INFO: Integrated Version of already installed Enhanced Support Facility. 
VERSION=3.0 REVISION=2006.12.1200, 
ESF PATCH VERSION = 3.0A20 20070807
```
# **4.1.6 Sun Explorer Data Collector**

- Use the latest version of Sun Explorer Data Collector 5.10 or later.
- The following describes how to check the version of Sun Explorer Data Collector.

```
# /opt/SUNWexplo/bin/explorer –V 
Explorer version: 5.13 
: 
: 
#
```
Note: Install Sun Explorer Data Collector into both control and guest domain.

# **4.2 Building Flow**

The following describes the steps of building LDoms system.

- 1) Determining the LDoms configuration
- 2) Preparing the LDoms configuration scripts
- 3) Installation of LDoms Manager
- 4) Defining the Guest Domain Administrative Users
- 5) Preparing the Files for the Virtual Disks
- 6) Building the Control Domain
- 7) Building the Guest Domain
- 8) Retaining the LDoms Configuration Information
- 9) Installing the Guest Domain
- 10) Configuration of domain dependency relationships

This section explains 1) Determining the LDoms Configuration and 2) Preparing the LDoms configuration scripts.

### **4.2.1 Determining the LDoms configuration**

The domains to be constructed, the virtual services and the hardware resources allocated to each domain are configured.

#### **4.2.1.1 LDoms configuration name**

The system controller can save up to eight LDoms configuration (config).

The saved configurations can be switched by power cycling or resetting the system after designating the configuration to be used next.

The configuration is specified as 'initial' in this document.

#### **4.2.1.2 Domain names**

Fujitsu recommends that the number of the domain operated in LDoms be less than the number of CPU cores.

In this document, we take the case of SPARC Enterprise T5120/5220 and the domain structure is configured with the primary domain, ldom1, ldom2, and ldom3.

#### **4.2.1.3 The virtual disk service**

The virtual disk service is configured using the following resources.

The virtual disk server (vdiskserver)

The virtual server device (vdiskserverdevice)

The virtual disk (vdisk)

In this document, the virtual disk server (primary-vds0) can operate on the control domain, and the three virtual disk devices, vol1, vol2 and vol3, are allocated to ldom1, ldom2, and ldom3, as virtual disks (vdisk0).

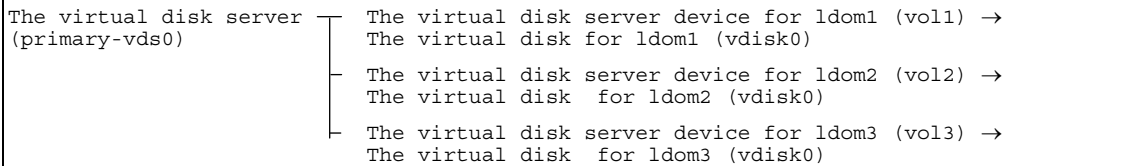

You can specify a general file in the UFS file system as a virtual disk device. In this section, allocate the file on the following directory structure as the virtual disk server device.

```
\gammaLDoms — Vol1 — vdisk0.img \rightarrow vol1 Virtual disk server device entities
         Vol2 - vdisk0.img \rightarrow vol2 Virtual disk server device entities
         - Vol3 → vdisk0.img \rightarrow vol3 Virtual disk server device entities
          Scripts → Storage directory of the cosntruction script 
        \mathsf L Domains \to Storage directory of the configuration information for the guest
domain
```
#### **4.2.1.4 The virtual switch service**

The virtual switch service is configured using the following resources.

The virtual switch (vswitch)

The virtual network device (vnet)

The network adaper (net-dev)

The virtual switch service (primary-vsw0, primary-vsw1, primary-vsw2, and primaryvsw3) can operate on the control domain, and the network adapter (e1000g0) is used by all domains. The virtual switch is allocated for each of ldom1, ldom2, and lodm3 to use e1000g1, e1000g2 and e1000g3 as the dedicated network adapter of the virtual network device (vnet1)

 In the following example, the name of the driver (e1000g) is the standard LAN port of SPARC Enterprise T5120/T5220.

For the driver name of a standard LAN port of each machine model, please see "Chapter 10 Notes on SPARC Enterprise T5120/T5220/T5140/T5240/T5440".

Network adapter (e1000g0) - Virtual switch (primary-vsw0) - Used for the communication among all of domains (vnet0) Network adapter (e1000g1) - Virtual switch (primary-vsw1) - Used in ldom1 (vnet1) Network adapter (e1000g2) - Virtual switch (primary-vsw2) - Used in ldom2 (vnet1) Network adapter (e1000g3) - Virtual switch (primary-vsw3) - Used in ldom3 (vnet1)

#### **4.2.1.5 Distributing device service of the virtual console terminal**

The guest domain console is connected with the virtual console (vcons), which is provided by the distributing device service of the virtual console terminal (vconscon), and the virtual network terminal server (vntsd).

The distributing device service of the virtual console terminal allocates dedicated port numbers that do not overlap with those of the other network services for the virtual console of the guest domain. Automatic assignment of port numbers is available. However, in this case, the port numbers of the virtual console are changed by the binding/unbinding of the guest domain resources.

The virtual network terminal server provides a function for connecting via the telnet command, to the virtual console of the guest domain to which a port number is allocated by the distributing device service of the virtual console.

In this document, the dedicated port numbers for 5001 to 5003 are allocated for each virtual console of ldom1, ldom2 and ldom3.

#### **4.2.1.6 Creating the allocation sheet for hardware resources**

The following allocation sheet for the hardware resources is created.

| Configuration<br>name<br>(CONFIG)     | <b>Initial</b> |          |                |              | <b>Remarks</b>                                                                                                    |
|---------------------------------------|----------------|----------|----------------|--------------|----------------------------------------------------------------------------------------------------|
| Domain name<br>(DOMAIN)               | primary        | ldom1    | ldom2          | ldom3        | This is the name used for control<br>by LDoms Manager.                                                                                                    |
|                                       |                |          |                |              | It is not linked to the host name or<br>node name.                                                                                                    |
| Virtual CPU<br>numbers<br>(VCPU)      | 8              | 16       | 16             | 24           | Specify a multiple of the number of<br>threads per CPU core.                                                                                                |
| Memory (MEM)                          | 4096M          | 1920M    | 1024M          | 1024M        | Memory allocated to firmware<br>cannot be used.<br>Exclude the memory size allocated<br>to firmware.                                                        |
|                                       |                |          |                |              | Eliminate 128MB from the<br>allocation for the firmware.                                                                                                    |
|                                       |                |          |                |              | When 1024MB is allocated, enter<br>[1024M], and when allocating<br>4GB, enter [4G].                                                                         |
| Cryptographic<br>device *(MAU)        | $\theta$       | $\Omega$ | $\overline{0}$ | $\mathbf{0}$ | Specify the MAU unit number.<br>Specify "0" when using the active<br>reconfiguration of CPU. You<br>cannot allocate the MAU beyond<br>the CPU core numbers. |
| Virtual network<br>device<br>0(VNET0) |                | ysw0     | ysw0           | ysw0         | Specify the virtual switch service<br>to connect to virtual network<br>device 0.                                                                            |
| Virtual network<br>device<br>1(VNET1) |                | vsw1     | vsw2           | vsw3         | Specify the virtual switch service<br>to connect to virtual network<br>device 1.                                                                            |
| Virtual disk<br>0(VDISK0)             |                | vol1     | vol2           | vol3         | Specify the virtual disk server<br>device to allocate to virtual disk 0.                                                                                    |
| Virtual console<br>(VCONS)            |                | 5001     | 5002           | 5003         | Specify the port number to allocate<br>to the virtual console.                                                                                              |

**Table 4.1 Hardware resource allocation** 

\*1: Sizes used by firmware may differ depending on machine model or firmware version. Please check available sizes by seeing the result of output of the command below.

Primary# ldm list-device -a

## **4.2.2 Preparing the LDoms configuration script**

The control domain configuration script and the guest domain configuration script are created with the allocation sheet of the hardware resources that are created in the LDoms configuration. Save the created script in the directory for the LDoms configuration script (/LDoms/Scripts/) to make the script operable as required.

### **4.2.2.1 Creation of the Control Domain configuration scripts**

The following is an example of the control domain configuration script.

Set the values of the allocation sheet of the hardware resources to the shell variables (CONFIG, VCPU, MAU, MEM).

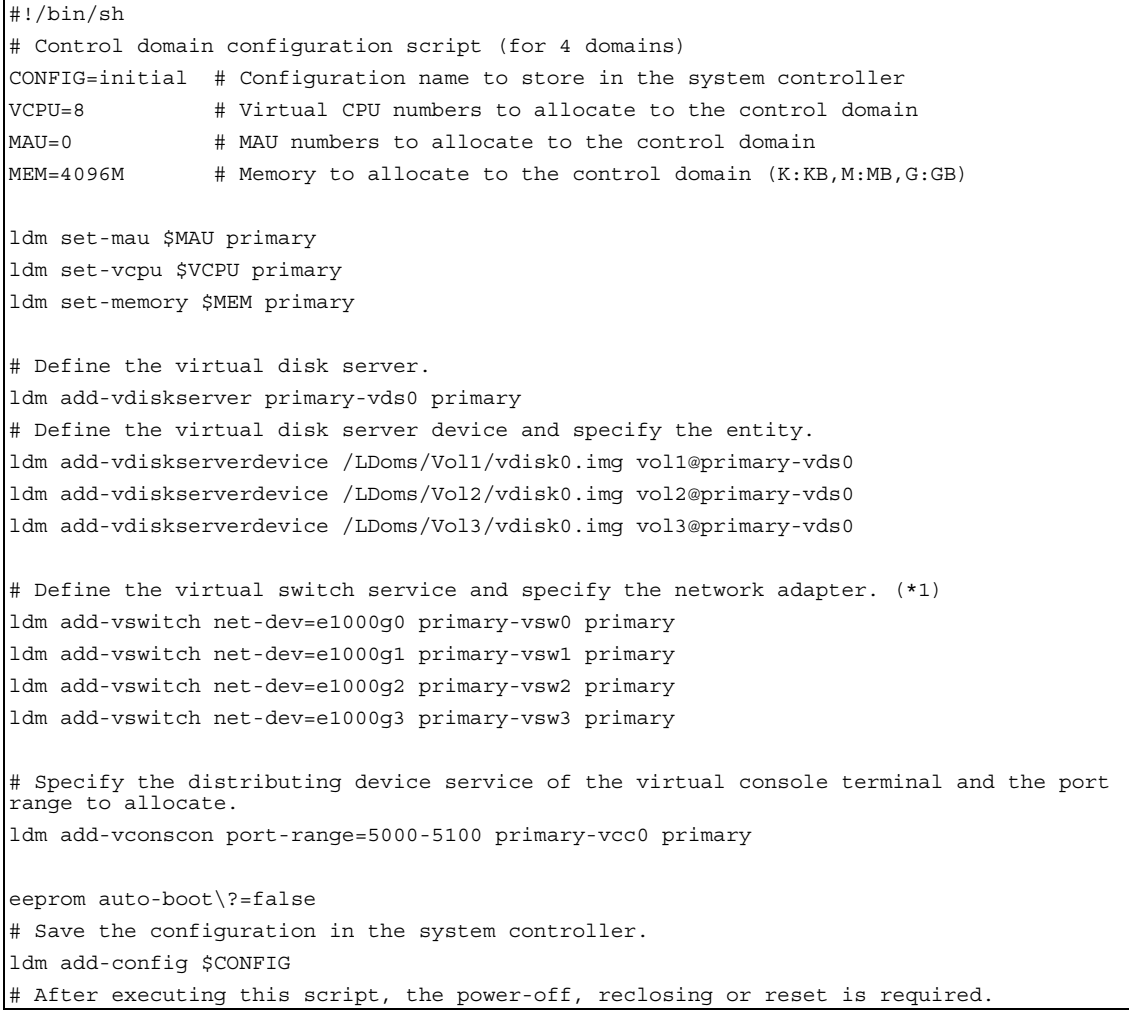

\*1: Standard network drivers differs according to hardware platform. For more information, please see "Chapter 10 Notes on SPARC Enterprise T5120/T5220/T5140/T5240/T5440".network drivers are listed bel

This script is stored in the /LDoms/Scripts/ directory of the control domain under the name primary.sh.

### **4.2.2.2 Creating the Guest Domain configuration script**

The following is an example of the guest domain configuration script. Set the values on the 'Hardware resource allocation' sheet to the shell variables (DOMAIN,VCPU,MAU,MEM,VNET0,VNET1,VDISK0,VCONS).

```
#!/bin/sh 
# Guest domain configuration script (for 1domain) 
DOMAIN=ldom1 # Domain name 
VCPU=16 # CPU numbers to allocate to the domain 
MAU=0 # MAU numbers to allocate the domains
MEM=1920M # Memory to allocate the domain (K:KB,M:MB,G:GB) 
VNET0=primary-vsw0 
VNET1=primary-vsw1 
VDISK0=vol1@primary-vds0 
VCONS="port=5001" 
ldm add-domain $DOMAIN 
ldm set-mau $MAU $DOMAIN 
ldm add-vcpu $VCPU $DOMAIN 
ldm add-memory $MEM $DOMAIN 
ldm add-vnet vnet0 $VNET0 $DOMAIN 
ldm add-vnet vnet1 $VNET1 $DOMAIN 
ldm add-vdisk vdisk0 $VDISK0 $DOMAIN 
ldm set-vcons $VCONS $DOMAIN 
# Specify the domain to prevent the automatic disk boot when starting the domains 
because of the network installation. 
ldm set-variable auto-boot\?=false $DOMAIN 
# When executing the following, the domain will be active. 
ldm bind-domain $DOMAIN 
ldm start-domain $DOMAIN 
# When executing the following, save the configuration information of the domain. 
# The stored configuration information is available as the input of the following 
command. 
# ldm add-domain -i 
ldm list-constraints -x $DOMAIN >/LDoms/Domains/$DOMAIN.xml 
cp /LDoms/Domains/$DOMAIN.xml /LDoms/$DOMAIN.`date +%y%m%d%H%M%S` 
# When executing the following, the Ethernet address of the virtual network of the 
domain is indicated. 
# The Ethernet address which is displayed in the ok prompt is not the virtual network 
device address. 
ldm ls -e $DOMAIN|grep vnet|cut -d@ -f3| nawk '{ print $1,$2 }' | xargs -L 1 echo vnet
```
This script is stored in the /LDoms/Scripts/ directory of the control domain under the name ldom?.sh (? means the number used to express the configuration domain:1,2 or 3).

### **4.2.3 Installation of LDoms Manager**

Please see chapter 6 "Installation LDoms Manager" for the installation instructions.

### **4.2.4 Defining the Guest Domain Administrative Users**

Only the root users of the control domain can use the ldm command by default. System operation by only the root user or sharing of the root user's password with several users is not recommended on security grounds. If the users who control the only guest domain are allowed to use the ldm command, system control by root users or the password sharing of root users is not required.

The following are permitted by installing LDoms Manager.

- solaris. Idoms. read: the sub commands beginning with Idm list or Idm list- are available.
- solaris.ldoms.write: all of the ldm sub commands are available.

The following procedure indicates the steps from creating a role that has LDoms control authority through permissions added by LDoms Manager, up to the phase where the administrative user of the guest domain that granted the role is enabled to use the ldm command.

1) Define the ldom1opr that controls the guest domain ldom1.

```
primary# groupadd ldomadm 
primary# mkdir -p /LDoms/ldom1opr 
primary# useradd -g ldomadm -d /LDoms/ldom1opr ldom1opr 
primary# passwd ldom1opr 
New password:<Initinal password of ldom1opr> 
Re-entry a new password: <the initial password of ldom1opr> 
passwd: The password of ldom1opr is changed.
```
#### 2) Create the .profile that sets the environment variables of the path and prompt to the ldm command and online manual.

```
primary# vi /LDoms/ldom1opr/.profile 
(add the following:) 
PATH=$PATH:/opt/SUNWldm/bin ; export PATH 
MANPATH=$MANPATH:/opt/SUNWldm/man ; export MANPATH 
PS1="primary$" ; export PS1
```
Remarks:

- For security considerations, Fujitsu recommends not including the current directory (especially, consecutive colons) in the PATH variables.
- If the domain names are set in each shell prompt of the control domain and guest domain, it facilitates understanding the connecting domains.

3) Change the owner of the home directory and .profile file.

```
primary# chown ldom1opr:ldomadm /LDoms/ldom1opr 
primary# chown ldom1opr:ldomadm /LDoms/ldom1opr/.profile
```
#### 4) Define the role of the guest domain administration, ldomadm.

```
primary# roleadd -A solaris.ldoms.write ldomadm 
primary# passwd ldomadm 
A new password: <the password of ldomadm> 
Re-entry a new password 
passwd: The password of ldomadm is changed.
```
#### 5) Allocate the role of ldomadm to the ldom1opr users.

primary# usermod -R ldomadm ldom1opr

6) Check whether the role is available.

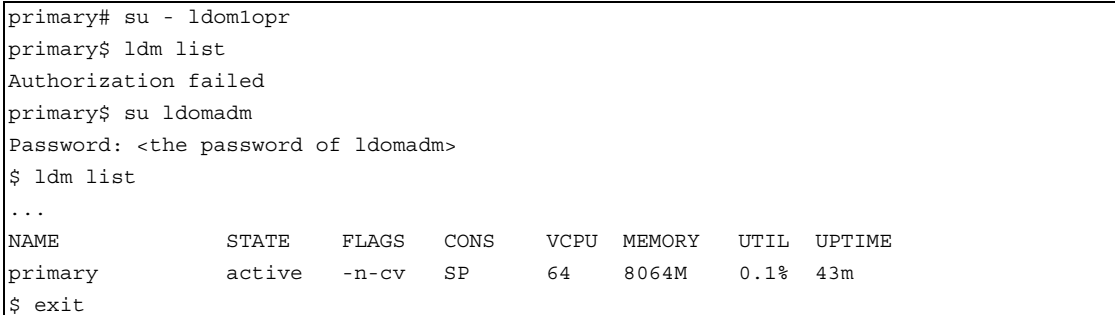

Remarks: Allocate the ldomadm role to all of the users to administer the other domains.

7) If you execute the following, 'ldm1 opr' can use only 'ldm list' and subcommands beginning with 'ldm list-'.

```
primary# usermod -A 
"solaris.device.cdrw,solaris.profmgr.read,solaris.jobs.users,solaris.mail.mailq,solaris
.ldoms.read" ldom1opr
```
Remarks: Specifying "solaris.jobs.users" may cause an error. If an error occurs, delete "solaris.jobs.users" and execute.

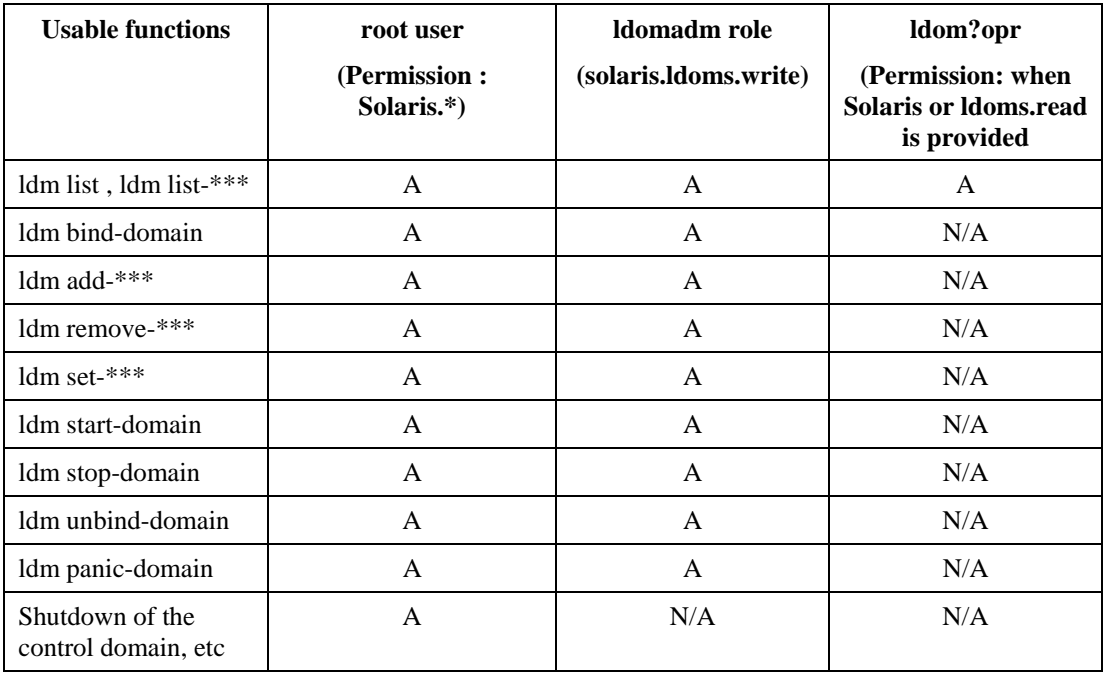

8) The following table indicates the relationship between the user's names/roles names on the definition or control domain and executable functions.

# **4.2.5 Preparing the Files for the Virtual Disks**

Create the file to be specified as the virtual disk server device that will be used to install the OS to the guest domain.

primary# cd /LDoms primary# mkfile 8G Vol1/vdisk0.img primary# mkfile 20G Vol2/vdisk0.img primary# mkfile 100G Vol3/vdisk0.img

> Creation of directories Vol1, Vol2 and Vol3 is required, in order to execute command described above.

### **4.2.6 Building the Control Domain**

#### **4.2.6.1 Executing the Control Domain building script**

Build the control domain by executing the control domain building script which was created in advance.

Check the configuration, which is stored in the system controller after executing the control domain building script.

```
primary# . /LDoms/Scripts/primary.sh 
... 
primary# ldm list-config 
factory-default 
initial[next poweron]
```
Remarks: The above indicates that the LDoms configuration is the factory set configuration, which is set to be changed after reboot .

Start the server daemon of the virtual network terminal.

```
primary# svcs -a |grep ldom 
disabled 17:01:10 svc:/ldoms/vntsd:default 
online 16:10:48 svc:/ldoms/ldmd:default 
primary# svcadm enable svc:/ldoms/vntsd:default 
primary# svcs svc:/ldoms/vntsd:default 
STATE STIME FMRI 
online 17:03:10 svc:/ldoms/vntsd:default
```
### **4.2.6.2 Rebooting the Control Domain**

The system configuration is changed after the system is powered off and then powered on again.

```
primary# shutdown -i0 -g0 -y 
      : 
syncing file systems... done 
{0} ok power-off 
      : 
Chassis | critical: Host has been powered off 
[Input #(sharp) + .(dot)]
```
The following operation differs depending on the system monitoring mechanisms (ALOM, ILOM).

Follow the procedure for your system monitoring mechanism.

【ALOM】

sc> poweron -c Enter #. to return to ALOM. Chassis | major: Host has been powered on

#### 【ILOM】

```
-> start /SYS 
Are you sure you want to start SyS (y/n)? y
Starting /SYS 
P2LE52 console login: Apr 17 13:13:17 P2LE52 unix: WARNING: Power-off 
requested, system will now shutdown. 
 :
      : 
      :
P2LE52 console login:
```
### **4.2.6.3 Checking the Control Domain configuration**

Check the control domain configuration after the reboot.

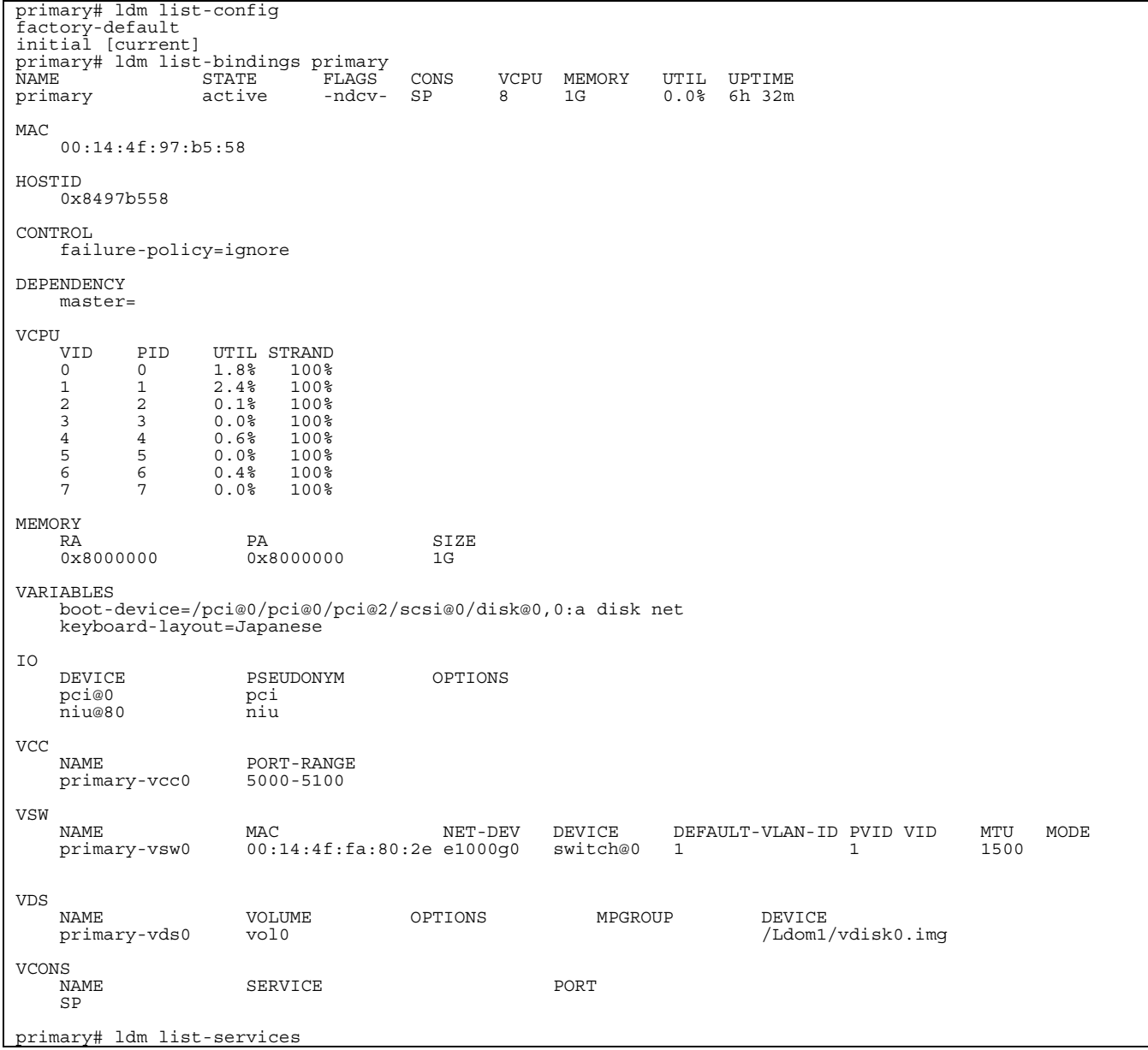

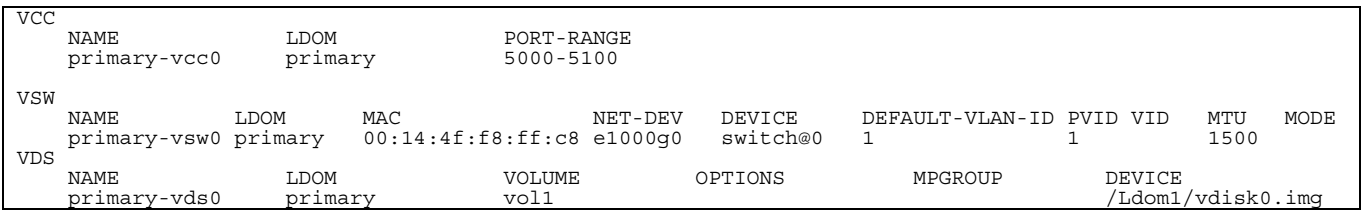

### **4.2.7 Building the Guest Domain**

#### **4.2.7.1 Executing the Guest Domain building script**

Execute the guest domain building script, which was created in advance and then build the guest domain.

Check the state of the guest domain after executing the guest domain building script.

```
primary$ . /LDoms/Scripts/ldom1.sh 
... 
root@gazellu# ldm list-bindings ldom1 
NAME STATE FLAGS CONS VCPU MEMORY UTIL UPTIME<br>1dom1 12% active -t---- 5010 16 1920M 12% 43m
                              -t---5010M\Delta C 00:14:4f:f9:58:b2 
HOSTID 
     0x84f958b2 
CONTROL
     failure-policy=ignore 
DEPENDENCY 
    m = c + c -VCPU 
    VID PID UTIL STRAND<br>0 8 100% 100%
                    0 8 100% 100% 
     1 9 0.0% 100% 
     2 10 0.0% 100% 
           \begin{array}{cccc} 11 & 0.0\% & 100\% \\ 12 & 0.0\% & 100\% \end{array} 4 12 0.0% 100% 
                  0.0\%<br>0.0\%\begin{array}{ccccccc} 6 & & 14 & & 0.0 & 100 & 8 & 100 & 7 & 15 & 0.0 & 6 & 100 & 8 & 100 & 8 & 100 & 8 & 100 & 8 & 100 & 8 & 100 & 8 & 100 & 8 & 100 & 8 & 100 & 8 & 100 & 8 & 100 & 8 & 100 & 8 & 100 & 8 & 100 & 8 & 100 & 8 & 100 & 8 & 100 & 8 & 100 & 8 & 100 & 8 & 100 & 8 & 100 & 8 & 1 7 15 0.0% 100% 
     8 16 0.0% 100% 
     9 17 0.0% 100% 
                  0.0%<br>0.0% 11 19 0.0% 100% 
     12 20 0.0% 100% 
           \begin{array}{cccc} 21 & 0.0\frac{8}{6} & 100\frac{8}{6} \\ 22 & 0.0\frac{8}{6} & 100\frac{8}{6} \end{array} 14 22 0.0% 100% 
                   0.0%MEMORY 
RA PA SIZE
    0x8000000 0x108000000 1G
VARIABLES 
     auto-boot?=false 
     boot-device=vdisk1 
     keyboard-layout=Japanese 
NETWORK<br>NAME
 NAME SERVICE DEVICE MAC MODE PVID VID MTU 
 vnet0 primary-vsw0@primary network@0 00:14:4f:fa:7e:b0 1 1500 
       PEER THE TRACK MODE PVID VID<br>
primarv-vsw0@primarv 00:14:4f:f8:ff:c8 1 1500
         primary-vsw0@primary 00:14:4f:f8:ff:c8 1 1500 
    NAME SERVICE DEVICE MAC MODE PVID VID MTU<br>
vnet1 primary-vsw1@primary network@1 00:14:4f:f8:24:7f 1 1500
         vnet1 primary-vsw1@primary network@1 00:14:4f:f8:24:7f 1 1500 
                                       MAC MODE PVID VID MTU MTU<br>00:14:4f:f8:9e:c6 1 1500
        primary-vsw1@primary 00:14:4f:f8:9e:c6 1
DISK 
     NAME VOLUME TOUT DEVICE SERVER MPGROUP 
    vdisk1 vol1@primary-vds0
```
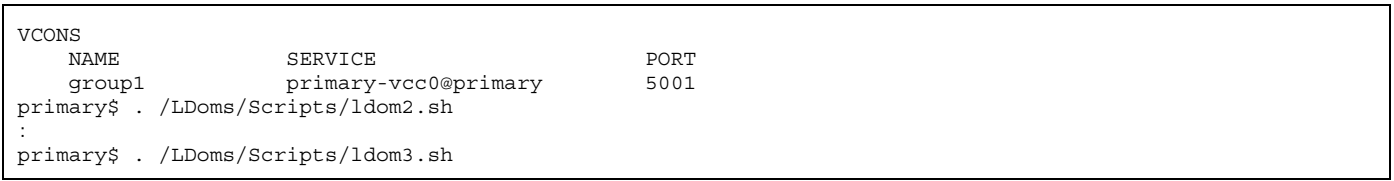

Remarks:

- The above FLAGS indicates that the domain is the transition state (mainly, ok prompt mode).
- Rebooting the control domain is not required to make additions to, changes to, and deletions from the guest domain without making any changes to the control domain configuration.
- You need to create a directory to be used to save the domain configuration information before executing the guest domain configuration script.

#### **4.2.7.2 Checking the Guest Domain console**

Check whether you can access the guest domain console by using the virtual console.

After the connection, you can check the virtual environment by using the OBP command.

```
primary# svcadm enable svc:/ldoms/vntsd:default 
primary# telnet localhost 5001 
Trying 127.0.0.1... 
Connected to localhost. 
Escape character is '<sup>^</sup>]'.
Connecting to console "ldom1" in group "ldom1" .... 
Press ~? for control options ..
{0} ok banner 
SPARC Enterprise T5220, No Keyboard 
Copyright 2009 Sun Microsystems, Inc. All rights reserved. 
OpenBoot 4.30.2.b, 1024 MB memory available, Serial #83562114. 
Ethernet address 0:14:4f:fb:e:82, Host ID: 84fb0e82. 
{0} ok devalias 
vdisk0 /virtual-devices@100/channel-devices@200/disk@0<br>
/virtual-devices@100/channel-devices@200/networ
                           virtual-devices@100/channel-devices@200/network@1
vnet0 /virtual-devices@100/channel-devices@200/network@0 
net /virtual-devices@100/channel-devices@200/network@0<br>disk /virtual-devices@100/channel-devices@200/disk@0
disk /virtual-devices@100/channel-devices@200/disk@0<br>virtual-console /virtual-devices/console@1
                            /virtual-devices/console@1
name aliases 
{0} ok show-devs 
/cpu@7 
/cpu@6 
/cpu@5 
/cpu@4 
/cpu@3 
/cpu@2 
/cpu@1 
/cpu@0 
/virtual-devices@100 
/virtual-memory 
/memory@m0,8000000 
/aliases 
/options 
/openprom 
/chosen 
/packages 
/virtual-devices@100/channel-devices@200 
/virtual-devices@100/console@1
```

```
/virtual-devices@100/random-number-generator@e 
/virtual-devices@100/ncp@6 
/virtual-devices@100/n2cp@7 
/virtual-devices@100/flashprom@0 
More [<space>, <cr>, q, n, p, c] ?
```
Remarks:

- When returning to the control domain, enter  $[\sim$ (tilde)] and  $[$ . (dot)] sequentially. In the case of connecting to the control domain with ssh, the connection to the control domain is disconnected using this operation. If you do not want to disconnect from the control domain, enter the [.] after entering the  $[\sim (tilde)] + [\sim (tilde)] + [$ . (dot)] and a number of  $\lceil \sim \rceil$  equivalent to the layer that uses  $\sinh + 1$ .
- When sending the break signal, enter  $[\sim(tilde]$  and  $[\#(\text{sharp})]$  sequentially.
- The MAC address that is indicated by the above banner command, has no relationship to the virtual network device (vnet0, vnet1). Check the MAC address of the virtual network device by outputting the ldm list-bindings command.

### **4.2.8 Retaining the LDoms Configuration Information**

The hypervisor reads the LDoms configuration stored in EEPROM at the time of power activation. The LDoms configuration may be lost as a result of a failure of hardware, which includes EEPROM, such as a motherboard.

The LDoms Manager starts the guest domain by referring to the LDoms configuration which has been stored on the disk (/var/opt/SUNWldm/). If this disk cannot be accessed, the guest domain will not start the guest domain.

The following corrective actions are recommended for these conditions.

Save of the building script

Save the building script in a certain location (/LDoms/Scripts/ in this document) so that the latest control domain building script (primary.sh in this document) or guest domain building script (ldom?.sh in this document) can be executed as required, and so that the LDoms environment can be rebuilt.

• Collection/Save of the guest domain configuration information

The outputs of ldm list-constraints -x [domain-name] when used for the input of ldm add-domain -i [file-name], can rebuild the collected guest domain. Collect the configuration information of the guest domain whenever the configuration is changed and save it in a certain location (/LDoms/Domains/ in this document).

• Save of the information to external media

Copy the information in the CD-R, DVD-R, tapes or file servers to be prepared in case they are lost from the disk.

### **4.2.9 Installing the Guest Domain**

The OS installation of the guest domain is executed using the network installation method as well as the standard OS. Fujitsu recommends preparing another chassis for the installation server. The cancellation of the SST security configuration and the setting for virtual network communication between the control domain and guest domain are required although it is possible to use the control domain as the installation server.

### **4.2.9.1 Making the settings to the installed server**

1) Check the MAC address (Ethernet) of the guest domain (ldom1 in the following example). (Operation of control domain)

primary\$ ldm ls -l ldom1 <Enter> : NETWORK NAME SERVICE DEVICE MAC MODE PVID VID MTU vnet0 primary-vsw0@primary network@0 < MAC address of the guest domain> 1 1500

> Remarks: DO NOT USE the result displayed by the banner command of the guest domain OBP.

2) Register the MAC address, IP address and host name of the guest domain with the installation server. (Operation of installed server)

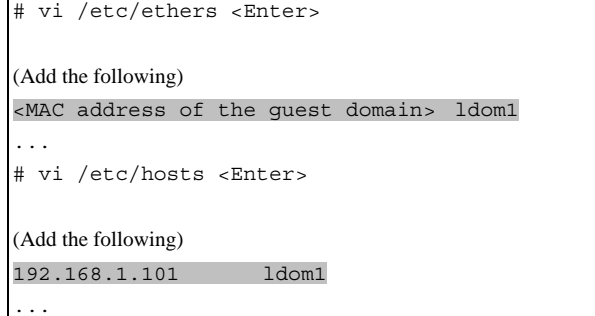

3) Set the installation client. (Operation of installed server)

Remarks: Create the Solaris install image of the installation server in advance.

```
# cd <path to the Solaris image>/Solaris 10/Tools <Enter>
  ./add_install_client ldom1 sun4v <Enter>
```
4) Confirm the setting. (Operation of installed server)

```
cat /etc/bootparams <Enter>
ldom1 root=192.168.1.100:/export/image/solaris10_8_07/Solaris_10/Tools/ 
Bootinstall=192.168.1.100:/export/image/solaris10_8_07/ boottype=:in 
rootopts=:rsize=8192
```
5) Share the install image. (Operation of installed server.)

Remarks: It is not necessary to execute the command when sharing has already been done.

# share -o ro,anon=0 /export/image <Enter>

### **4.2.9.2 Network installation**

1) Connect to the console of the guest domain. (Operation of control domain)

```
primary$ telnet localhost 5001 <Enter>
```
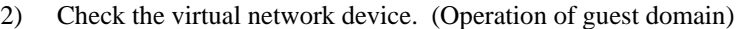

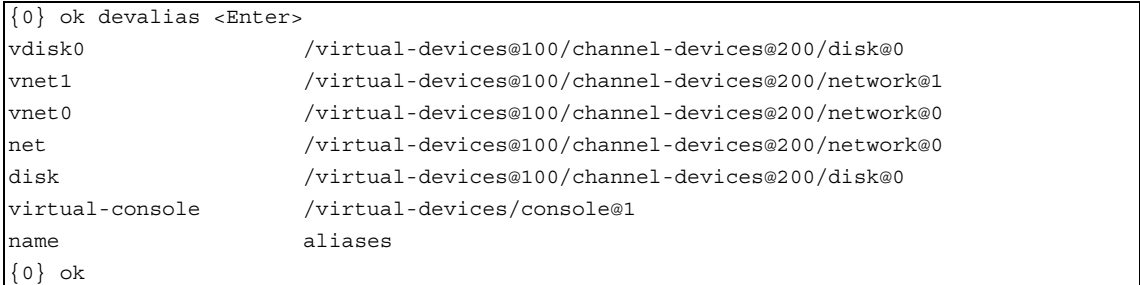

Remarks: The devices indicated with other net or disk names are not available in a guest domain other than the I/O domain.

#### 3) Execute network installation. (Operation of guest domain)

```
{0} ok boot vnet0 <Enter> 
Boot device: /virtual-devices@100/channel-devices@200/network@0 File and args: 
: 
SunOS Release 5.10 Version Generic_120011-14 64-bit 
Copyright 1983-2007 Sun Microsystems, Inc. All rights reserved.Use is subject to 
license terms. 
 : 
whoami: no domain name 
Configuring devices. 
Using RPC Bootparams for network configuration information. 
Attempting to configure interface vnet0... 
Configured interface vnet0 
Beginning system identification... 
Searching for configuration file(s)...
Search complete. 
Discovering additional network configuration...
```
#### Remarks:

- After this, execute the standard OS installation.
- The virtual disk names (c0d0s0, etc) are displayed as the disk name in the guest domain.
- The virtual network device names (vnet0, etc) are displayed as the network device name in the guest domain.
- If the virtual console is disconnected during the installation, the screen cannot be displayed normally even if reconnecting. Avoid disconnecting the virtual console during the installation.

#### **4.2.9.3 Installing from DVD**

The guest domain can be booted by using exported CD, DVD or the ISO image.

### **4.2.9.4 Installing Enhanced Support Facility (ESF)**

Install ESF by referring to the following document.

• [Enhanced Support Facility Online Manual] and [Enhanced Support Facility 3.1 installation guide]

<http://software.fujitsu.com/jp/manual/manualindex/P08001214e.html>

### **4.2.10 Configuration of domain dependency relationships**

Dependency relationships between domains can be configured.

For more information, please see "Logical Domains 1.2 Administration Guide".

http://docs.sun.com/app/docs/coll/2502.1?l=en

#### **4.2.10.1 Configuration of domain dependency relationships**

Domain dependencies can be configured when or after domains are created. Fujitsu recommends that domain dependencies should be configured after domains are created.

1) Specify the master domain (ldom1) for the slave domain (ldom2). \*

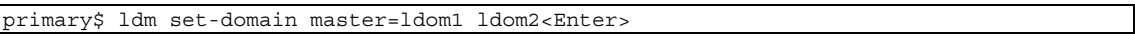

2) Define failure policies (such as panic) for the master domain (ldom1).

primary\$ ldm set-domain failure-policy=panic ldom1<Enter>

3) Create configuration script to configure dependency relationships.

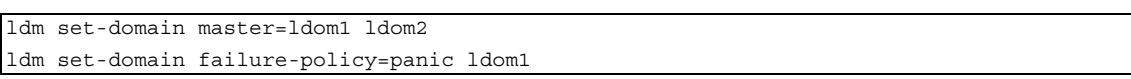

\*) Each slave domain can specify up to four master domains.

However dependency cycles (mutual dependency relationship between two domains) cannot be configured.

When a master domain stops, a slave domain that has dependency relationships behaves according to the master domain's failure policy.

The failure policy takes an action against the slave domain when the master domain stops.

The status of master domain's stop means halts/reboots/reset/panic of the domain. Preparing a configuration script to define dependency relationships makes the recovery after maintenance easy.

### **4.2.10.2 Cancellation of domains dependency relationships**

You need to cancel dependency relationships when maintaining domains.

If a domain is stopped or rebooted without cancellation of the dependency relationships, its slave domains are affected.

The following describes how to cancel domain dependencies.

1) Cancel the master domain of the slave domain (ldom2).

By specifying nothing for the master parameter, domain dependency relationships can be cancelled.

primary\$ ldm set-domain master= ldom2<Enter>

2) Create the configuration script to cancel the dependency relationships.
ldm set-domain master= ldom2

Note) Preparing the configuration script to cancel the dependency relationships makes your works required before stopping domains easy.

# **Chapter 5 Building Procedure (Example 2)**

This chapter describes how to configure the LDoms environment of the guest domain (also used as I/O domain).

## **5.1 I/O Domains**

On SPARC Enterprise T5120/T5220/T5140/T5240/T5440, by dividing PCI Express leaf, you can configure domains (I/O domains) that are allowed to access I/O directly besides the control domain.

You can occupy and use resources of I/O by using these domains as guest domains. In this section, the guest domain that is also used as I/O domain is sometimes referred to as I/O domain.

# **5.2 Notes before building I/O Domains**

## **5.2.1 Hardware**

For hardware requirements of I/O domains, please see "Chapter 10 Notes on SPARC Enterprise T5120/T5220/T5140/T5240/T5440".

## **5.2.2 Software**

For software requirements of I/O domains, please see "Chapter 10 Notes on SPARC Enterprise T5120/T5220/T5140/T5240/T5440".

## **5.2.3 Firmware**

There are two kinds of system monitoring mechanism - ALOM and ILOM, and the way of checking firmware differs between ALOM and ILOM. The following example describes how to check firmware by each system monitoring function. 【ALOM】

Your firmware can be confirmed from system controller (SC).

```
sc> showhost 
Sun System Firmware 7.2.2.e 2009/06/19 10:22 
Host flash versions: 
    Hypervisor 1.7.2.a 2009/05/05 19:32 
    OBP 4.30.2.b 2009/06/16 07:02 
    POST 4.30.2 2009/04/21 09:53
```
Remarks: The screenshots in Section 5.2.3 show examples of CLI operations of the system controller in the ALOM CMT shell as well as the execution results.

```
 【ILOM の場合】
-> show /HOST 
 /HOST 
     Targets: 
         bootmode 
         diag 
         domain 
     Properties: 
         autorestart = reset 
         autorunonerror = false 
         bootfailrecovery = poweroff 
         bootrestart = none 
        boottimeout = 0 hypervisor_version = Hypervisor 1.7.2.a 2009/05/05 19:32 
         macaddress = 00:14:4f:97:b5:58 
        maxbootfail = 3 obp_version = OBP 4.30.2.b 2009/06/16 07:02 
         post_version = POST 4.30.2 2009/04/21 09:53 
        send break action = (none)
         status = Solaris running 
         sysfw_version = Sun System Firmware 7.2.2.e 2009/06/19 10:22 
     Commands: 
         cd 
         set 
         show
```
Refer to [Integrated Lights Out Manager Additional Manual] about ALOM CMT shell.

# **5.2.4 Loading additional cards**

For more information, please see "Chapter 10 Notes on SPARC Enterprise T5120/T5220/T5140/T5240/T5440".

# **5.3 Building Procedure**

This section describes the procedure of building LDoms, and determination of LDoms configuration that you can make before starting the configuration, and preparation of LDoms system configuration script.

If you create the control domain, or to the guest domain also used as I/O domain on disks connected by using Fujitsu option, you must have an installation server.

The following describes the steps of building LDoms system.

- 1) Determining the LDoms configuration
- 2) Preparing the LDoms configuration scripts
- 3) Building an Installation Server
- 4) Installation of LDoms Manager
- 5) Defining the Guest Domain Administrative Users
- 6) Preparing the Files for the Virtual Disks
- 7) Dividing PCI devices
- 8) Building the Control Domain
- 9) Building the I/O domain
- 10) Building the Guest Domain
- 11) Retaining the LDoms Configuration Information
- 12) Installing the Guest Domain
- 13) Saving the LDoms setting

## **5.3.1 Determining the LDoms configuration**

The domains to be constructed, the virtual services and the hardware resources allocated to each domain are configured.

### **5.3.1.1 LDoms configuration name**

The configuration is specified as 'split-io', 'initial', 'initial-io', or 'operation' in this document.

#### **5.3.1.2 Domain names**

Fujitsu recommends that the number of the domain operated in LDoms be less than the number of CPU cores.

In this document, four domains are configured as shown below.

Control Domain : primary

Guest Domain(also used as I/O Domain) : iodom

Guest Domain : ldom1, ldom2

#### **5.3.1.3 The virtual disk service**

In this document, the virtual disk server (primary-vds0) can operate on the control domain only, and the two virtual disk devices, vol1 and vol2, are allocated to ldom1 and ldom2, respectively as virtual disks (vdisk0).

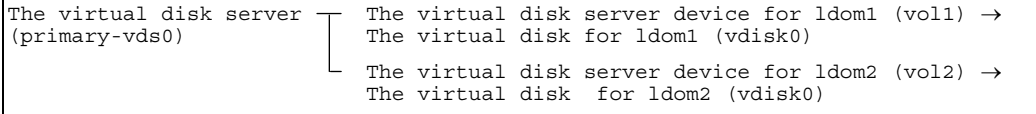

You can specify a general file in the UFS file system as a virtual disk device. You can allocate the file on the following directory structure as the virtual disk server device.

 $\gamma$ LDoms – Vol1 – vdisk0.img  $\rightarrow$  vol1 Virtual disk server device entities Vol2  $-$  vdisk0.img  $\rightarrow$  vol2 Virtual disk server device entities Scripts → Storage directory of the cosntruction script Domains  $\rightarrow$  Storage directory of the configuration information for the guest domain

## **5.3.1.4 The virtual switch service**

The virtual switch service (primary-vsw0, primary-vsw1) can operate on the control domain, and the network adapter (fjgi0) is used by all domains. The virtual switch is allocated for each of ldom1, and ldom2 to function as the dedicated network adapter of the virtual network device (vnet1). I/O domain will be connected with the control domain , and guest domain via network switch.

```
Network adapter (fjgi0) - Virtual switch (primary-vsw0) - Used for the communication 
among all of domains (vnet0) 
Network adapter (fjgi1) - Virtual switch (primary-vsw1) - Used in ldom1 and ldom2 
(vnet1) 
Network adapter (nxge0) - same network as Control Domain(fjgi0 vsw0) each Guest 
Domain(vnet0) 
Network adapter (nxge1) - same network for WAN as Control Domain(fjgi1 vsw1) each 
Guest Domain(vnet1)
```
## **5.3.1.5 Distributing device service of the virtual console terminal**

In this document, the dedicated port numbers from 5000 to 5002 are allocated for each virtual console of iodom, ldom1, and ldom2.

## **5.3.1.6 Creating the allocation sheet for hardware resources**

The following allocation sheet for the hardware resources is created.

| Configuration<br>name<br>(CONFIG)     | <b>Initial</b>      |          |             |                   | <b>Remarks</b>                                                                                       |
|---------------------------------------|---------------------|----------|-------------|-------------------|----------------------------------------------------------------------------------------------------|
| Domain name<br>(DOMAIN)               | primary             | iodom    | $1$ dom $1$ | ldom <sub>2</sub> |                                                                                                    |
| Main Use                              | Admini-<br>stration | DB       | Web         | Applic-<br>ation  |                                                                                                    |
| Virtual CPU<br>numbers<br>(VCPU)      | 16                  | 32       | 24          | 24                |                                                                                                    |
| Memory (MEM)                          | 4G                  | 8G       | 8G          | 8G                | Memory allocated to<br>firmware cannot be used.<br>Exclude the memory size<br>allocated to firmware. |
| Cryptographic<br>device (MAU)         | $\overline{0}$      | $\theta$ | $\Omega$    | $\Omega$          |                                                                                                    |
| I/O device                            | pci@400             | pci@500  |             |                   |                                                                                                    |
| Virtual network<br>device<br>0(VNET0) |                     |          | vsw()       | vsw()             | Network for internal use                                                                             |
| Virtual network<br>device<br>1(VNET1) |                     |          | ysw1        | vsw1              | Network for WAN                                                                                      |
| Virtual disk<br>0(VDISKO)             |                     |          | vol1        | vol2              |                                                                                                    |
| Virtual console<br>(VCONS)            |                     | 5000     | 5001        | 5002              |                                                                                                    |

**Table 5.1 Hardware resource allocation** 

Sizes used by firmware may differ according to the machine model or firmware version.

Confirm available sizes by checking the output result of the following command.

primary# ldm list-devices –a

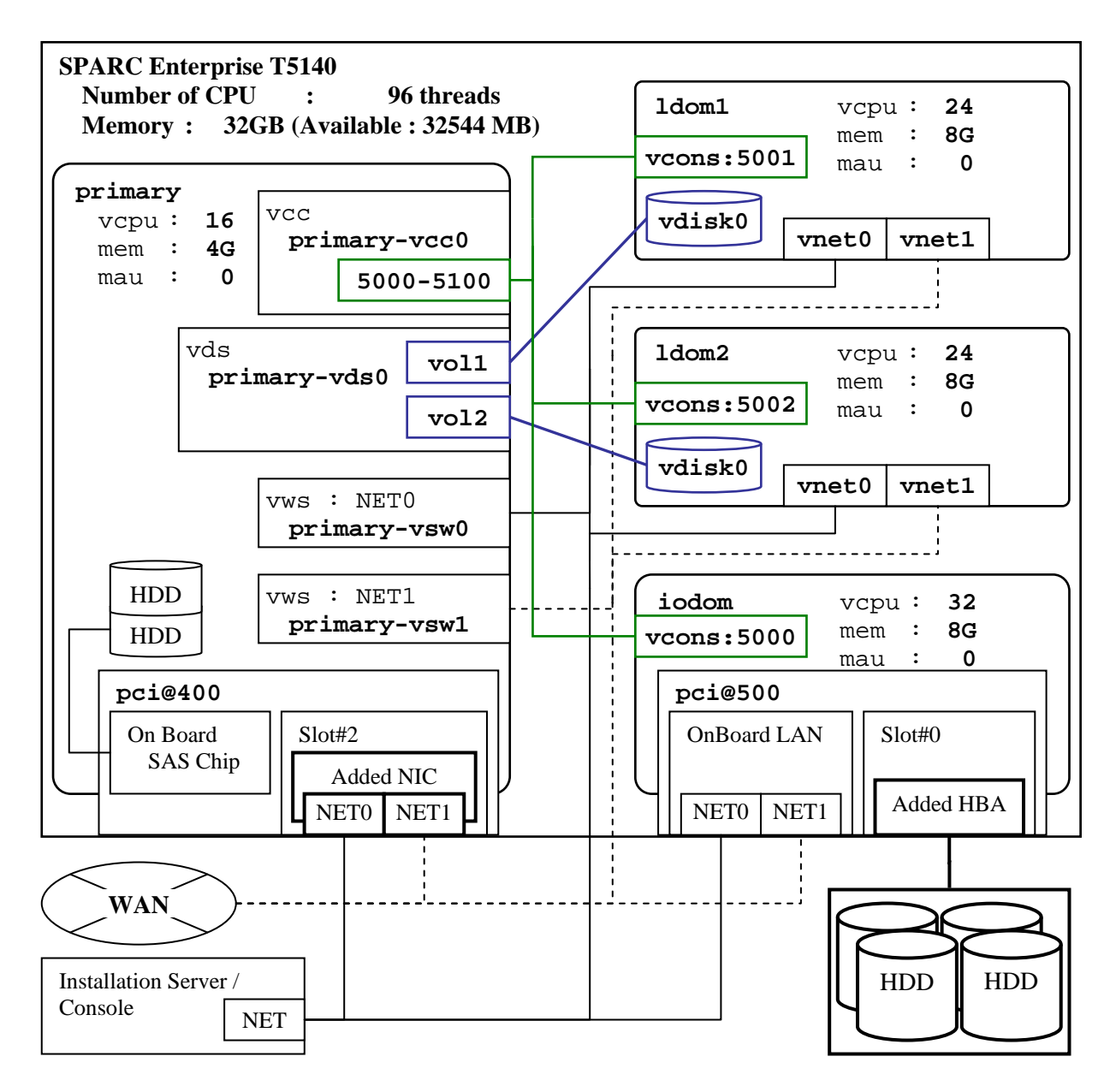

**Figure 5.1 Example of configuration on SPARC Enterprise T5140** 

## **5.3.2 Preparing the LDoms configuration script**

The control domain configuration script and the guest domain configuration script are created with the allocation sheet of the hardware resources that are created in the LDoms configuration. Save the created script in the directory for the LDoms configuration script (/LDoms/Scripts/) to make the script operable as required.

#### **5.3.2.1 Creation of the Control Domain configuration scripts**

The following is an example of the control domain configuration script.

Set the values of the allocation sheet of the hardware resources to the shell variables (CONFIG, VCPU, MAU, MEM).

```
#!/bin/sh
```

```
# Control domain configuration script (for 4 domains) 
CONFIG=initial # Configuration name to store in the system controller 
VCPU=16 # Virtual CPU numbers to allocate to the control domain 
MAU=0 # MAU numbers to allocat to the control domain 
MEM=4G # Memory to allocate to the control domain (K:KB,M:MB,G:GB)ldm set-mau $MAU primary 
ldm set-vcpu $VCPU primary 
ldm set-memory $MEM primary 
# Define the virtual disk server. 
ldm add-vdiskserver primary-vds0 primary 
# Define the virtual disk server device and specify the entity. 
ldm add-vdiskserverdevice /LDoms/Vol1/vdisk0.img vol1@primary-vds0 
ldm add-vdiskserverdevice /LDoms/Vol2/vdisk0.img vol2@primary-vds0 
# Define the virtual switch service and specify the network adapter. (*) 
ldm add-vswitch net-dev=fjgi0 primary-vsw0 primary 
ldm add-vswitch net-dev=fjgi1 primary-vsw1 primary 
# Specify the distributing device service of the virtual console terminal and the port 
range to allocate. 
ldm add-vconscon port-range=5000-5100 primary-vcc0 primary 
eeprom auto-boot\?=false 
# Save the configuration in the system controller. 
ldm add-config $CONFIG 
# After executing this script, the power-off, reclosing or reset is required.
```
\* If you configure the I/O domain, please specify the driver name of LAN card added to

PCIe Slot1 or Slot2 (or Slot3 if your machine is T5140).

This script is stored in the /LDoms/Scripts/ directory of the control domain under the name of primary.sh.

## **5.3.2.2 Creating the I/O domain configuration script**

The following is an example of the I/O domain configuration script. Set the values on the 'Hardware resource allocation' sheet to the shell variables (DOMAIN,VCPU,MAU,MEM,VCONS, IO).

```
#!/bin/sh 
# IO domain configuration script 
DOMAIN=iodom # Domain name 
VCPU=32 # CPU numbers to allocate to the domain 
MAU=0 \# MAU numbers to allocate the domains
MEM=8G # Memory to allocate the domain (K:KB, M:MB, G:GB)
VCONS="port=5000" 
IO="pci@500" # PCI device to be allocated to the domain 
ldm add-domain $DOMAIN 
ldm set-mau $MAU $DOMAIN 
ldm add-vcpu $VCPU $DOMAIN 
ldm add-memory $MEM $DOMAIN 
# Do not alloate vnet, vdisk in order to use resources on the PCI device 
ldm add-io $IO $DOMAIN 
ldm set-vcons $VCONS $DOMAIN 
# Specify the domain to prevent the automatic disk boot when starting the domains 
because of the network installation. 
ldm set-variable auto-boot\?=false $DOMAIN 
# When executing the following, the configuration information of the domain is saved. 
# The stored configuration information is available as the input of the following 
command. 
# ldm add-domain –i 
ldm list-constraints -x $DOMAIN >/LDoms/Domains/$DOMAIN.xml 
cp /LDoms/Domains/$DOMAIN.xml /LDoms/$DOMAIN.`date +%y%m%d%H%M%S` 
 When executing the following, the Ethernet address of the virtual network of the
domain is indicated. 
# The Ethernet address which is displayed in the ok prompt is not the virtual network 
device address. 
ldm ls -e $DOMAIN|grep vnet|cut -d@ -f3| nawk '{ print $1,$2 }' | xargs -L 1 echo vnet
```
If you want to use a hostid of I/O domain permanently, please change the setting as described below.

Example) Set hosted to "83fc0000" MAC="00:14:4F:FC:00:00" #Addition ldm add-domain mac-addr=\$MAC \$DOMAIN #Change

This script is stored in the /LDoms/Scripts/ directory of the control domain under the name of iodom.sh .

## **5.3.2.3 Creating the Guest Domain configuration script**

The following is an example of the guest domain configuration script. Set the values on the 'Hardware resource allocation' sheet to the shell variables (DOMAIN,VCPU,MAU,MEM,VNET0,VNET1,VDISK0,VCONS).

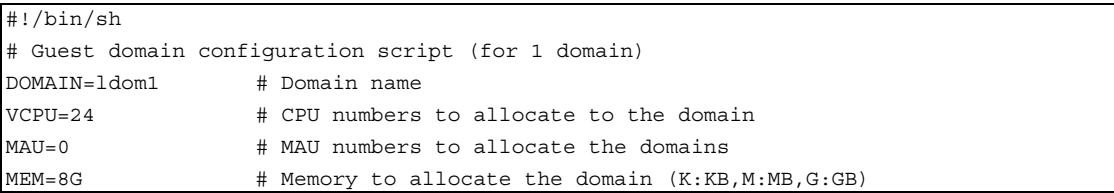

```
VNET0=primary-vsw0 
VNET1=primary-vsw1 
VDISK0=vol1@primary-vds0 
VCONS="port=5001" 
ldm add-domain $DOMAIN 
ldm set-mau $MAU $DOMAIN 
ldm add-vcpu $VCPU $DOMAIN 
ldm add-memory $MEM $DOMAIN 
ldm add-vnet vnet0 $VNET0 $DOMAIN 
ldm add-vnet vnet1 $VNET1 $DOMAIN 
ldm add-vdisk vdisk0 $VDISK0 $DOMAIN 
ldm set-vcons $VCONS $DOMAIN 
# Specify the domain to prevent the automatic disk boot when starting the domains 
because of the network installation. 
ldm set-variable auto-boot\?=false $DOMAIN 
# When executing the following, the domain will be active. 
ldm bind-domain $DOMAIN 
ldm start-domain $DOMAIN 
# When executing the following, save the configuration information of the domain. 
# The stored configuration information is available as the input of the following 
command. 
# ldm add-domain -i 
ldm list-constraints -x $DOMAIN >/LDoms/Domains/$DOMAIN.xml 
cp /LDoms/Domains/$DOMAIN.xml /LDoms/$DOMAIN.`date +%y%m%d%H%M%S` 
# When executing the following, the Ethernet address of the virtual network of the 
domain is indicated. 
# The Ethernet address which is displayed in the ok prompt is not the virtual network 
device address. 
ldm ls -e $DOMAIN|grep vnet|cut -d@ -f3| nawk '{ print $1,$2 }' | xargs -L 1 echo vnet
```
This script is stored in the /LDoms/Scripts/ directory of the control domain under the name of ldom?.sh (? means the number used to express the configuration domain:1 or 2).

# **5.3.3 Building an Installation Server**

Please see product manuals for each driver to build an installation server.

#### Latest Drivers

https://updatesite.jp.fujitsu.com/unix/en/download/driver/index.html

#### FUJITSU PCI GigabitEthernet 3.0

https://updatesite.jp.fujitsu.com/unix/en/download/driver/giga-3/index.html Installation Server Configuration Guide For I/O Device Drivers

#### FUJITSU ULTRA LVD SCSI Host Bus Adapter Driver

https://updatesite.jp.fujitsu.com/unix/en/download/driver/ultra320-scsi-2/index.html Installation Server Configuration Guide For I/O Device Drivers

### FUJITSU PCI Fibre Channel 4.0

https://updatesite.jp.fujitsu.com/unix/en/download/driver/pfca-4/index.html FUJITSU PCI Fibre Channel 4.0 Update1 Instructions

## **5.3.4 Installation of LDoms Manager**

Please see chapter 6 "Installation of LDoms Manager" for the installation instructions.

## **5.3.5 Defining the Guest Domain Administrative Users**

Only the root users of the control domain can use the ldm command by default. System operation by only the root user or sharing of the root user's password with several users is not recommended on security grounds. If the users who control the only guest domain are allowed to use the ldm command, system control by root users or the password sharing of root users is not required.

The following are permitted by installing LDoms Manager.

- solaris.ldoms.read: the sub commands beginning with ldm list or ldm list- are available.
- solaris.ldoms.write: all of the ldm sub commands are available.

The following procedure indicates the steps from creating a role that has LDoms control authority through permissions added by LDoms Manager, up to the phase where the administrative user of the guest domain that granted the role is enabled to use the ldm command.

1) Define the ldom1opr that controls the guest domain ldom1.

```
primary# groupadd ldomadm 
primary# mkdir -p /LDoms/ldom1opr 
primary# useradd -g ldomadm -d /LDoms/ldom1opr ldom1opr 
primary# passwd ldom1opr 
New password:<Initinal password of ldom1opr> 
Re-entry a new password: <the initial password of ldom1opr> 
passwd: The password of ldom1opr is changed.
```
2) Create the .profile that sets the environment variables of the path and prompt to the ldm command and online manual.

```
primary# vi /LDoms/ldom1opr/.profile 
(add the following:) 
PATH=$PATH:/opt/SUNWldm/bin ; export PATH 
MANPATH=$MANPATH:/opt/SUNWldm/man ; export MANPATH 
PS1="primary$" ; export PS1
```
- 3) For security considerations, Fujitsu recommends not including the current directory (especially, consecutive colons) in the PATH variables.
- 4) If the domain names are set in each shell prompt of the control domain and guest domain, it facilitates understanding the connecting domains.
- 5) Allocate the ldomadm role to all users who manage other domains.
- 6) An error may occur if "solaris.jobs.users" is specified. When the error occurs, remove "solaris.jobs.users" before the execution.
- 7) For the rest, do the same procedure as normal OS installation.
- 8) If the virtual console is cut off during the installation, the screen is not displayed normally even if you re-connect it. Do not cut off the virtual console during the installation.
- 9) Enter [~(tilde)] and [. (dot)] successively when you return to the control domain. However, if you enter  $[\sim(tilde)]$  and  $[$ . (dot)] successively while you are connecting to the

control domain with ssh, the connection to the control domain is cut off. If you want to avoid the connection to the control domain from being cut off, enter [.] after entering as many  $[\sim]$  as the number of classes +1 that use  $[\sim$ (tilde)] and  $[\sim$ (tilde)] and  $[$ . (dot)] and ssh.

- 10) Enter [~(tilde)] and [# (sharp)] successively when you transmit Break signal.
- 11) MAC address shown by the above-mentioned banner command has no relation to the virtual network devices (vnet0,vnet1). Check the MAC address of the virtual network address by the output of the ldm list-bindings command.
- 12) Do not use the result of the banner command at the OBP prompt of the guest domain.
- 13) Create the Solaris installation image of the installation server beforehand.
- 14) You do not need to execute this if it has already been shared.
- 15) Devices shown by aliases of net, disk cannot be used in guest domains which are not used as I/O domains.
- 16) For the rest, do the same procedure as normal OS installation.
- 17) In guest domains, virtual disk names (such as c0d0s0) are displayed as disk names.
- 18) In guest domains, virtual network device names (such as vnet0) are displayed as network device names.
- 19) Change the owner of the home directory and .profile file.

primary# chown ldom1opr:ldomadm /LDoms/ldom1opr

primary# chown ldom1opr:ldomadm /LDoms/ldom1opr/.profile

20) Define the role of the guest domain administration, ldomadm.

primary# roleadd -A solaris.ldoms.write ldomadm primary# passwd ldomadm A new password: <the password of ldomadm> Re-entry a new password passwd: The password of ldomadm is changed.

#### 21) Allocate the role of ldomadm to the ldom1opr users.

primary# usermod -R ldomadm ldom1opr

22) Check whether the role is available.

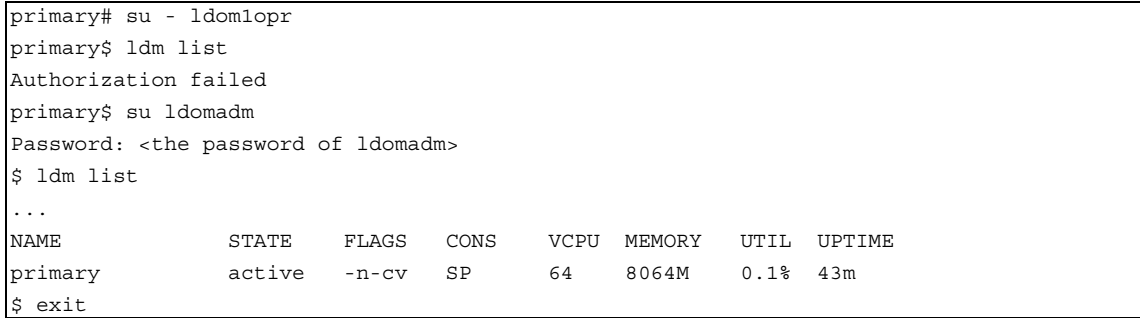

23) When the following is executed, only the subcommands beginning with ldm list or ldm list-, will be available

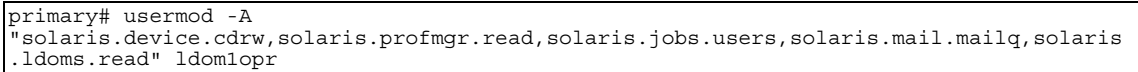

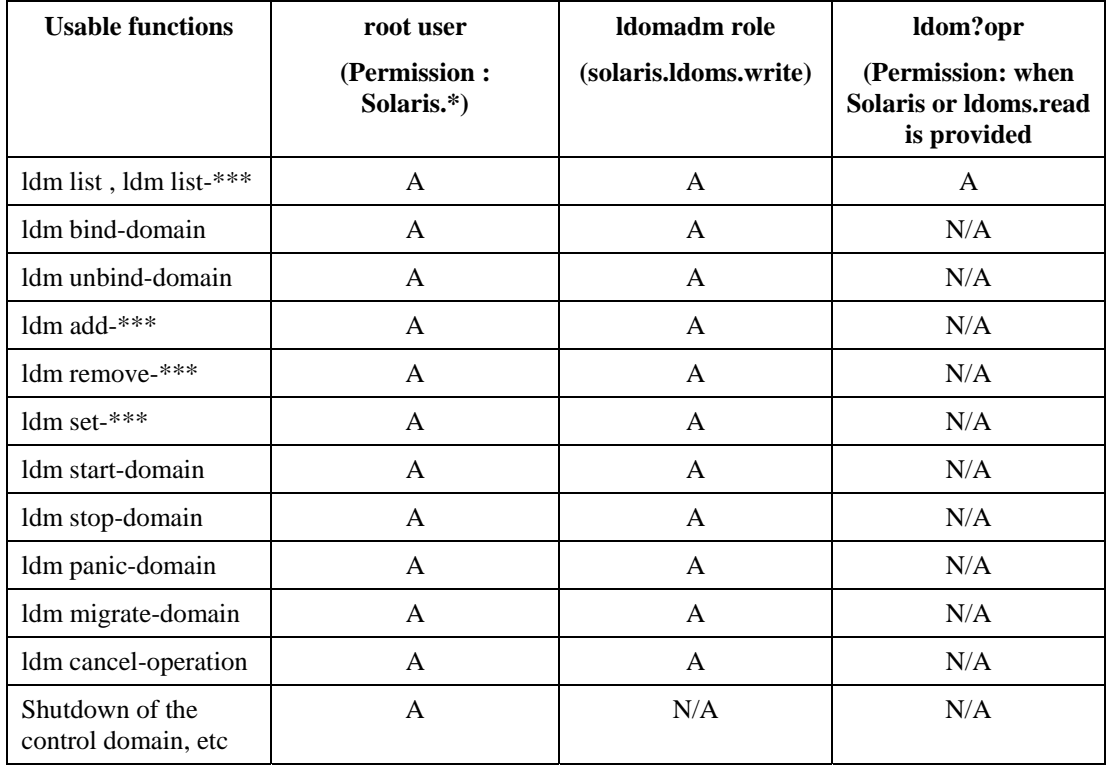

The following table indicates the relationship between the user's names/roles names on the definition or control domain and executable functions.

# **5.3.6 Preparing the Files for the Virtual Disks**

Create the file to be specified as the virtual disk server device that will be used to install the OS to the guest domain.

```
primary# cd /LDoms 
primary# mkfile 20G Vol1/vdisk0.img 
primary# mkfile 20G Vol2/vdisk0.img
```
Remarks: You need to create directories Vol1, and Vol2 before creating the file using the above command.

# **5.3.7 Dividing PCI devices**

Allocate pci@400 to the control domain (primary) and pci@500 to I/O domain (iodom).

## **5.3.7.1 Checking PCI devices which can be divided**

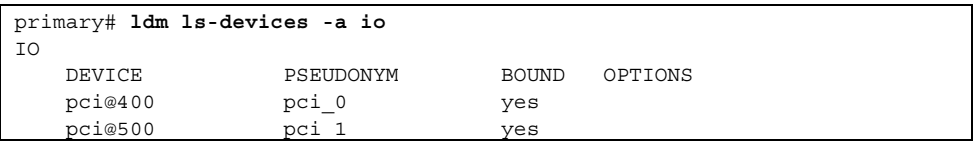

#### **5.3.7.2 Checking a boot storage path**

```
primary# df -h /
/dev/dsk/c1t0d0s0 14G 6.9G 7.3G 49% / 
primary# ls -l /dev/dsk/c1t0d0s0
lrwxrwxrwx 1 root root 49 Oct 21 18:22 /dev/dsk/c1t0d0s0 -
> ../../devices/pci@400/pci@0/pci@8/scsi@0/sd@0,0:a
```
## **5.3.7.3 Dividing PCI devices**

Since pci@400 is used as boot disk of the control domain, divide pci@500 for I/O domain.

```
primary# dm rm-io pci@500 primary 
Initiating delayed reconfigure operation on LDom primary. All 
configuration 
changes for other LDoms are disabled until the LDom reboots, at which 
time 
the new configuration for LDom primary will also take effect.
```
#### **5.3.7.4 Checking divided PCI devices**

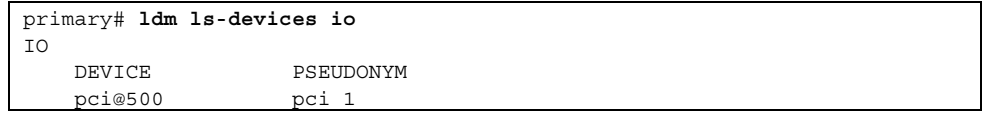

#### **5.3.7.5 Saving divided PCI configuration**

```
primary# ldm add-config split-io 
primary# ldm ls-config 
factory-default 
split-io [current]
```
#### **5.3.7.6 Reboot the system to make the divided PCI configuration effective**

The system configuration is changed after the system is powered off and then powered on again.

Power off the system in the ok prompt due to delayed reconfiguration.

```
primary# touch /reconfigure 
primary# shutdown -i0 -g0 -y 
<b>: \frac{1}{2} : \frac{1}{2} : \frac{1}{2} :
r)eboot, o)k prompt, h)alt? o 
: 100 million
{0} ok power-off 
Chassis | critical: Host has been powered off 
[Enter "# + ."]
```
The following operation differs depending on the system monitoring mechanisms (ALOM, ILOM).

Follow the procedure for your system monitoring mechanism.

【ALOM】

```
sc> poweron -c 
Enter #. to return to ALOM. 
Chassis | major: Host has been powered on
```
【ILOM】

```
-> start /SYS 
Are you sure you want to start /SYS (y/n)? y
Starting /SYS
```
## **5.3.8 Building the Control Domain**

### **5.3.8.1 Executing the Control Domain building script**

Build the control domain by executing the control domain building script which was created in advance.

Check the configuration, which is stored in the system controller after executing the control domain building script.

```
primary# . /LDoms/Scripts/primary.sh 
... 
primary# ldm list-config 
factory-default 
initial 
split-io [current]
```
## **5.3.8.2 Rebooting the Control Domain**

The system configuration is changed after the system is powered off and then powered on again.

Power off the system in the ok prompt due to delayed reconfiguration.

```
primary# touch /reconfigure 
primary# shutdown -i0 -g0 -y 
<b>: \frac{1}{2} : \frac{1}{2} : \frac{1}{2} :
syncing file systems... done 
Program terminated 
r)eboot, o)k prompt, h)alt? o ....[Enter o ]
: 100 million
{0} ok power-off 
Chassis | critical: Host has been powered off 
[Enter # (sharp) + . (dot)]
```
The following operation differs depending on the system monitoring mechanisms (ALOM, ILOM).

Follow the procedure for your system monitoring mechanism.

```
【ALOM】
sc> poweron -c 
Enter #. to return to ALOM. 
Chassis | major: Host has been powered on
```
【ILOM】

```
-> start /SYS
Are you sure you want to start /SYS (y/n)? y
Starting /SYS
```
After booting OS, start the virtual network terminal server daemon.

```
primary# svcs "*ldom*"
STATE STIME FMRI
```

```
disabled 10:05:33 svc:/ldoms/vntsd:default 
online 10:05:43 svc:/ldoms/ldmd:default 
primary# svcadm enable vntsd
primary# svcs vntsd
STATE STIME FMRI
online 10:13:34 svc:/ldoms/vntsd:default
```
# **5.3.8.3 Checking the Control Domain configuration**

Check the control domain configuration.

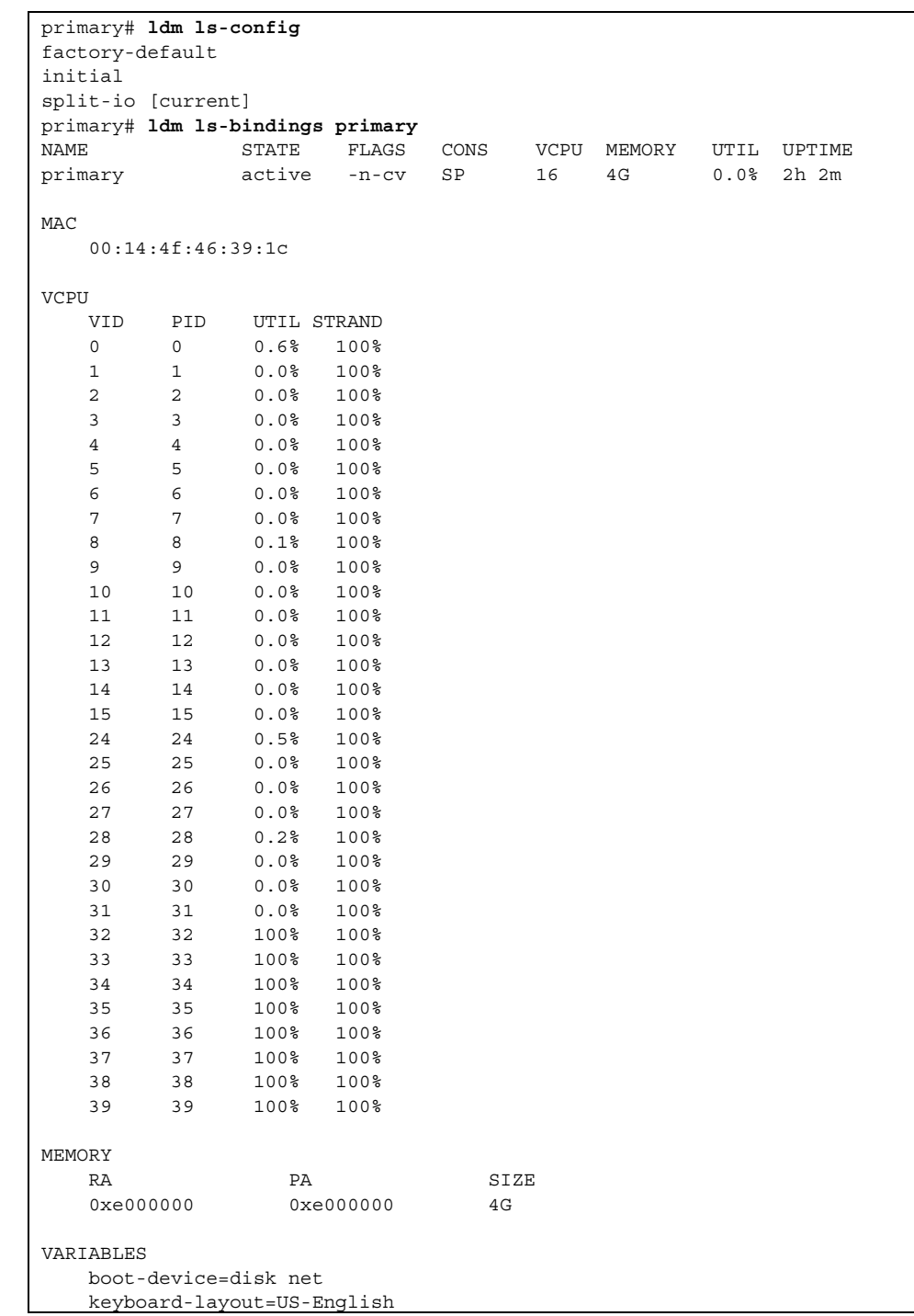

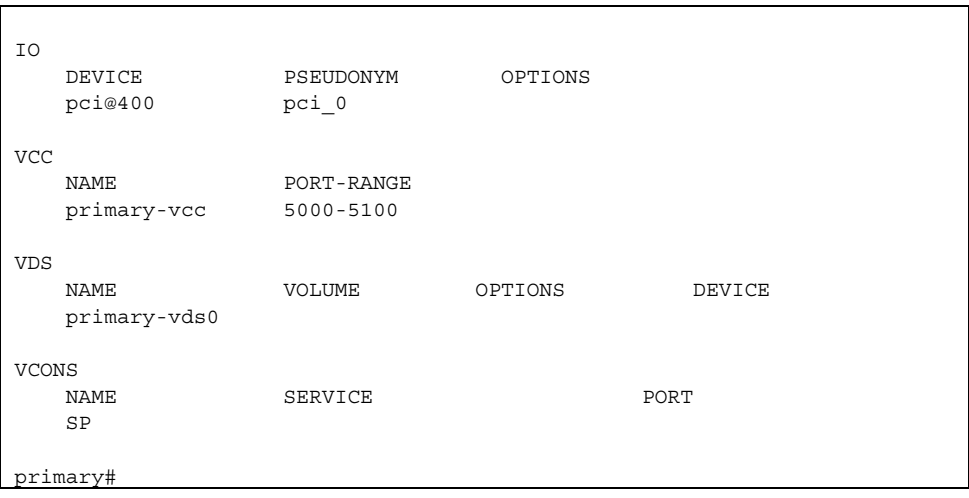

## **5.3.9 Building the I/O domain**

## **5.3.9.1 Executing the I/O domain building script**

Execute the I/O domain building script, which was created in advance and then build the I/O domain.

Check the configuration of the I/O domain saved in the system controller after executing the I/O domain building script.

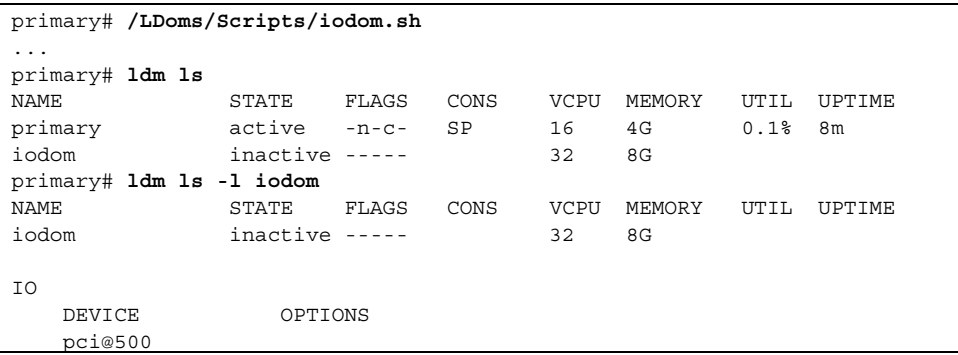

## **5.3.9.2 Installing the I/O domain**

## **(1) Making the settings to the installed server**

1) Check the MAC address (Ethernet). Check from SC to use NETO of on-board network. The following operation differs depending on the system monitoring mechanisms (ALOM, ILOM). Follow the procedure for your system monitoring mechanism. 【ALOM】 sc> **showsc**  $\mathbb{R}^2 \times \mathbb{R}^2$ sys\_enetaddr 00:14:4f:46:39:1c

"sys\_enetaddr" gives MAC address of the I/O domain.

```
 【ILOM】
```

```
-> show /HOST 
 /HOST 
   Targets: 
          bootmode 
          diag 
          domain 
   Properties: 
         autore start = reset autorunonerror = false 
          bootfailrecovery = poweroff 
         boot restart = noneboottimeout = 0 hypervisor_version = Hypervisor 1.7.2.a 2009/05/05 19:32 
          macaddress = 00:14:4f:97:b5:58 
         maxbootfail = 3 obp_version = OBP 4.30.2.b 2009/06/16 07:02 
          post_version = POST 4.30.2 2009/04/21 09:53 
         send_break_action = (none)
          status = OpenBoot Running 
          sysfw_version = Sun System Firmware 7.2.2.e 2009/06/19 10:22 
   Commands: 
          cd 
          set 
          show
```
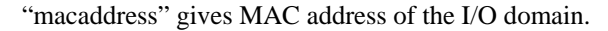

2) Register the MAC address, IP address and host name of the guest domain with the installation server. (Operation of installed server)

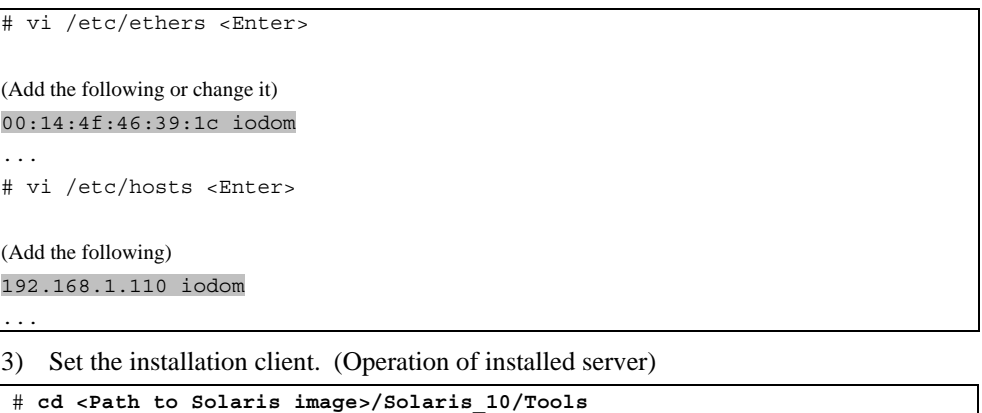

# **./add\_install\_client iodom sun4v**

When you specify the custom JumpStart directory:

```
# cd <Path to Solaris image>/Solaris_10/Tools
# ./add_install_client -c <Hostname of Installation server>:/jumpstart 
iodom sun4v
```
#### **(2) Installing the network**

1) Start the I/O domain. (Operation of control domain)

```
primary# ldm bind iodom 
primary# ldm start iodom
```
2) Connect to the console of the I/O domain. (Operation of control domain)

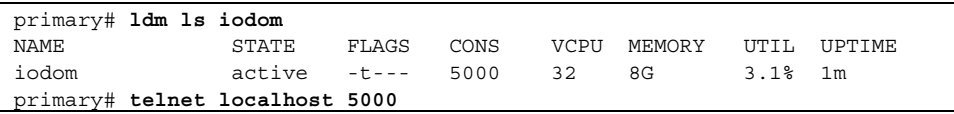

3) Check the network device and execute network installation. (Operation of I/O domain)

Note: The setting of devalias is not done automatically on the I/O domain.

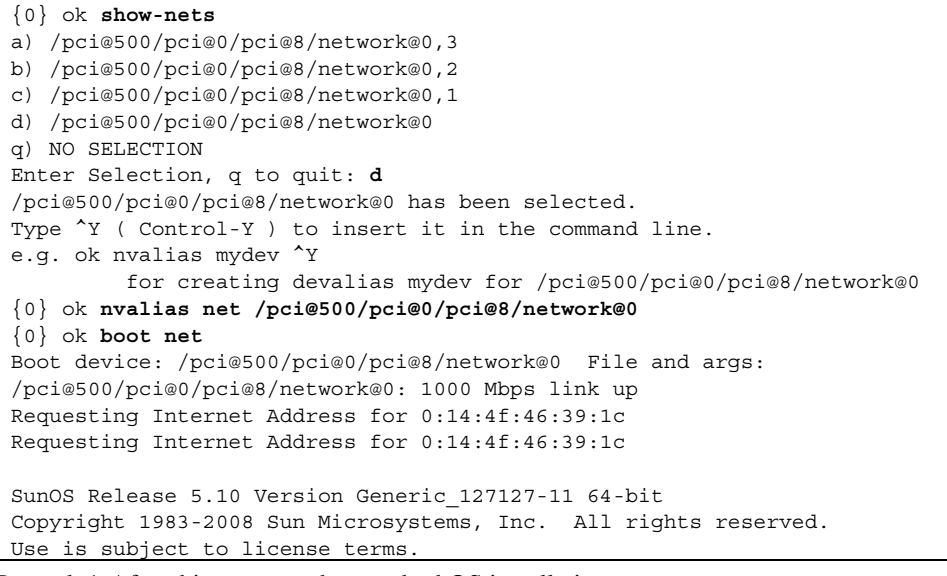

Remark 1: After this, execute the standard OS installation.

Remark 2: If the virtual console is disconnected during the installation, the screen cannot be displayed normally even if reconnecting it. Avoid disconnecting the virtual console during the installation.

### **(3) Installing Enhanced Support Facility (ESF)**

Please see "5.3.12.3 Installation of Enhanced Support Facility (ESF).

#### **5.3.9.3 Rebooting the system**

Reboot the system in order to make the setting of the I/O domain effective after installing the I/O domain.

```
primary# ldm stop iodom 
LDom iodom stopped 
primary# ldm unbind iodom 
primary# ldm ls
NAME STATE FLAGS CONS VCPU MEMORY UTIL UPTIME 
              active -n-c- SP 16 4G 0.1% 4h 3m
iodom inactive ----- 32 8G 
primary# ldm add-config initial-io
primary# ldm ls-config
factory-default 
initial [current] 
initial-io [next poweron] 
split-io
```

```
primary# shutdown -i0 -g0 -y 
: 100 million
r)eboot, o)k prompt, h)alt? o 
: 100 million
{0} ok power-off 
Chassis | critical: Host has been powered off 
[Enter # (sharp) +. (dot)]
```
The following operation differs depending on the system monitoring mechanisms (ALOM, ILOM).

Follow the procedure for your system monitoring mechanism.

【ALOM】

sc> **poweron -c Enter #. to return to ALOM.**  Chassis | major: Host has been powered on

#### 【ILOM】

```
-> start /SYS
Are you sure you want to start /SYS (y/n)? y
Starting /SYS
```
## **5.3.10 Building the Guest Domain**

#### **5.3.10.1 Executing the Guest Domain building script**

Execute the guest domain building script, which was created in advance and then build the guest domain.

Execute the guest domain building script.

```
primary# /LDoms/Scripts/ldom1.sh
... 
primary# /LDoms/Scripts/ldom2.sh
...
```
Remark: Rebooting the control domain is not required to add, change, and remove the guest domain without making any changes to the control domain configuration.

#### **5.3.10.2 Checking the Guest Domain console**

Check whether you can access the guest domain console by using the virtual console.

After the connection, you can check the virtual environment by using the OBP command.

```
primary# telnet localhost 5001 
Trying 127.0.0.1... 
Connected to localhost. 
Escape character is '<sup>^</sup>]'.
Connecting to console "ldom1" in group "ldom1" .... 
Press <sup>7</sup>? for control options ..
{0} ok banner 
T5240, No Keyboard 
Copyright 2008 Sun Microsystems, Inc. All rights reserved. 
OpenBoot 4.29.0.a, 8192 MB memory available, Serial #66666434. 
Ethernet address 0:14:4f:f9:3f:c2, Host ID: 83f93fc2. 
{0} ok devalias 
vdisk0 /virtual-devices@100/channel-devices@200/disk@0 
vnet1 /virtual-devices@100/channel-devices@200/network@1 
vnet0 /virtual-devices@100/channel-devices@200/network@0 
net /virtual-devices@100/channel-devices@200/network@0 
disk /virtual-devices@100/channel-devices@200/disk@0 
virtual-console /virtual-devices/console@1 
name aliases 
{0} ok show-devs 
/cpu@f 
/cpu@e 
/cpu@d 
/cpu@c 
/cpu@b 
/cpu@a 
/cpu@9 
/cpu@8 
/cpu@7 
/cpu@6 
/cpu@5 
/cpu@4 
/cpu@3 
/cpu@2 
/cpu@1 
/cpu@0 
/virtual-devices@100 
/virtual-memory 
/memory@m0,8000000 
/aliases 
/options 
/openprom 
More [<space>,<cr>,q,n,p,c] ?
```
#### Remarks:

- When returning to the control domain, enter  $[\sim(tilde)]$  and  $[$ . (dot)] sequentially. In the case of connecting to the control domain with ssh, the connection to the control domain is disconnected using this operation. If you do not want to disconnect from the control domain, enter the [.] after entering the  $[\sim (tilde) + [\sim (tilde)] + [\sim (dotled)]$ and a number of  $\lceil \sim \rceil$  equivalent to the layer that uses  $\sinh + 1$ .
- When sending the break signal, enter  $[\sim(tilde]$  and  $[\#(\text{sharp})]$  sequentially.
- The MAC address that is indicated by the above banner command, has no relationship to the virtual network device (vnet0, vnet1). Check the MAC address of the virtual network device by outputting the ldm list-bindings command.

# **5.3.11 Retaining the LDoms Configuration Information**

The hypervisor reads the LDoms configuration stored in EEPROM at the time of power activation. The LDoms configuration may be lost as a result of a failure of hardware, which includes EEPROM, such as a motherboard.

The LDoms Manager starts the guest domain by referring to the LDoms configuration which has been stored on the disk (/var/opt/SUNWldm/). If this disk cannot be accessed, the guest domain will not start the guest domain.

The following corrective actions are recommended for these conditions.

Save of the building script

Save the building script in a certain location (/LDoms/Scripts/ in this document) so that the latest control domain building script (primary.sh in this document) or guest domain building script (ldom?.sh in this document) can be executed as required, and so that the LDoms environment can be rebuilt.

• Collection/Save of the guest domain configuration information

The outputs of ldm list-constraints -x [domain-name] when used for the input of ldm adddomain -i [file-name], can rebuild the collected guest domain. Collect the configuration information of the guest domain whenever the configuration is changed and save it in a certain location (/LDoms/Domains/ in this document).

Save of the information to external media

Copy the information in the CD-R, DVD-R, tapes or file servers to be prepared in case they are lost from the disk.

# **5.3.12 Installing the Guest Domain**

The OS installation of the guest domain is executed using the network installation method as well as the standard OS. Fujitsu recommends preparing another chassis for the installation server. The cancellation of the SST security configuration and the setting for virtual network communication between the control domain and guest domain are required although it is possible to use the control domain as the installation server.

### **5.3.12.1 Making the settings to the installed server**

1) Check the MAC address (Ethernet) of the guest domain (ldom1 in the following example). (Operation of control domain)

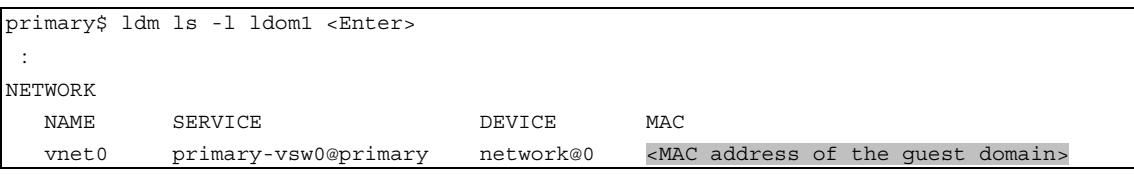

Remarks: DO NOT USE the result displayed by the banner command of the guest domain OBP.

2) Register the MAC address, IP address and host name of the guest domain with the installation server. (Operation of installed server)

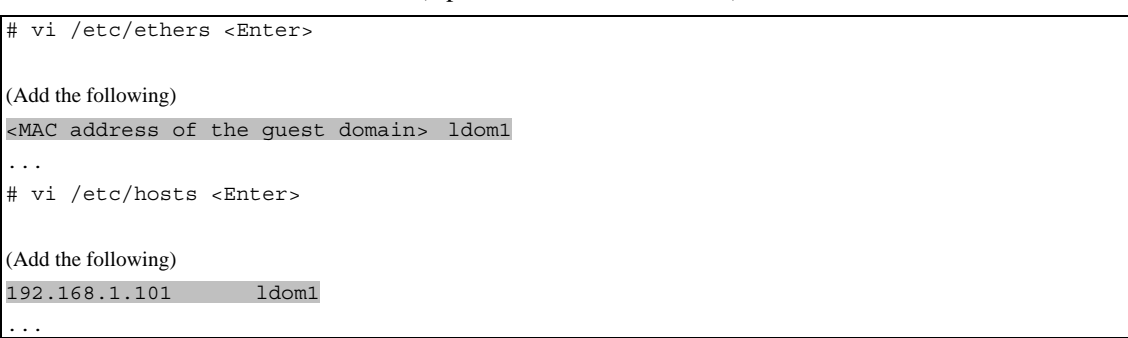

3) Set the installation client. (Operation of installed server)

Remarks: Create the Solaris install image of the installation server in advance.

# cd <path to the Solaris image>/Solaris\_10/Tools <Enter> # ./add install client ldom1 sun4v <Enter>

#### 4) Confirm the setting. (Operation of installed server)

```
# cat /etc/bootparams <Enter> 
ldom1 root=192.168.1.100:/export/image/solaris10_8_07/Solaris_10/Tools/ 
Bootinstall=192.168.1.100:/export/image/solaris10_8_07/ boottype=:in 
rootopts=:rsize=8192
```
- 5) Share the install image. (Operation of installed server.)
- Remarks: It is not necessary to execute the command when sharing has already been done.

# share -o ro,anon=0 /export/image <Enter>

#### **5.3.12.2 Network installation**

1) Connect to the console of the guest domain. (Operation of control domain)

primary\$ telnet localhost 5001 <Enter>

| $\{0\}$<br>ok devalias <enter></enter> |                                                    |
|----------------------------------------|----------------------------------------------------|
| vdisk0                                 | /virtual-devices@100/channel-devices@200/disk@0    |
| vnet1                                  | /virtual-devices@100/channel-devices@200/network@1 |
| vnet0                                  | /virtual-devices@100/channel-devices@200/network@0 |
| net                                    | /virtual-devices@100/channel-devices@200/network@0 |
| disk                                   | /virtual-devices@100/channel-devices@200/disk@0    |
| virtual-console                        | /virtual-devices/console@1                         |
| name                                   | aliases                                            |
| ok                                     |                                                    |

2) Check the virtual network device. (Operation of guest domain)

Remarks: The devices indicated with other net or disk names are not available in a guest domain other than the I/O domain.

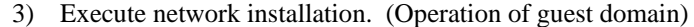

```
{0} ok boot vnet0
Boot device: /virtual-devices@100/channel-devices@200/network@0 File and args: 
:
SunOS Release 5.10 Version Generic_127127-11 64-bit 
Copyright 1983-2008 Sun Microsystems, Inc. All rights reserved. 
Use is subject to license terms. 
:
whoami: no domain name 
Configuring devices. 
Using RPC Bootparams for network configuration information. 
Attempting to configure interface vnet0... 
Configured interface vnet0 
Beginning system identification... 
Searching for configuration file(s)... 
Search complete. 
Discovering additional network configuration...
```
Remarks:

- After this, execute the standard OS installation.
- The virtual disk names (c0d0s0, etc) are displayed as the disk name in the guest domain.
- The virtual network device names (vnet0, etc) are displayed as the network device name in the guest domain.
- If the virtual console is disconnected during the installation, the screen cannot be displayed normally even if reconnecting. Avoid disconnecting the virtual console during the installation.

## **5.3.12.3 Installing Enhanced Support Facility (ESF)**

Install ESF by referring to the following documents.

• [Enhanced Support Facility 3.1 Online Manual] and [Enhanced Support Facility 3.1 installation guide]

<http://software.fujitsu.com/jp/manual/manualindex/P08001214e.html>

# **5.3.13 Saving the LDoms setting**

After determining the configuration of your operation, please save the configuration and make a backup of the LDoms setting again.

# **ldm add-config operation**

Regarding the backup of the LDoms configuration, please refer to "Appendix A Procedures of Backing up/Restoring".

# **Chapter 6 Installing LDoms Manager**

# **6.1 Upgrading Firmware**

The firmware must be upgraded when the firmware version is not supported. Also, in order to use the new functions, the firmware may need to be upgraded. You can download the firmware for upgrading from the official Fujitsu site.

## **6.1.1 Downloading the latest firmware**

You can download the latest firmware from the following official Fujitsu site:

[http://www.fujitsu.com/global/services/computing/server/sparcenterprise/downloads/firm](http://www.fujitsu.com/global/services/computing/server/sparcenterprise/downloads/firmware/) [ware/](http://www.fujitsu.com/global/services/computing/server/sparcenterprise/downloads/firmware/) 

## **6.1.2 Upgrading the firmware of a system with a configured LDoms environment**

When upgrading the firmware of the system with a configured LDoms environment, stop all of the guest domains, release the resource binding, after preserving the logical domain composition referring to "7.7.5 Modification of OBP variables, device-alias etc." ,shut down the power, and then start upgrading the firmware.

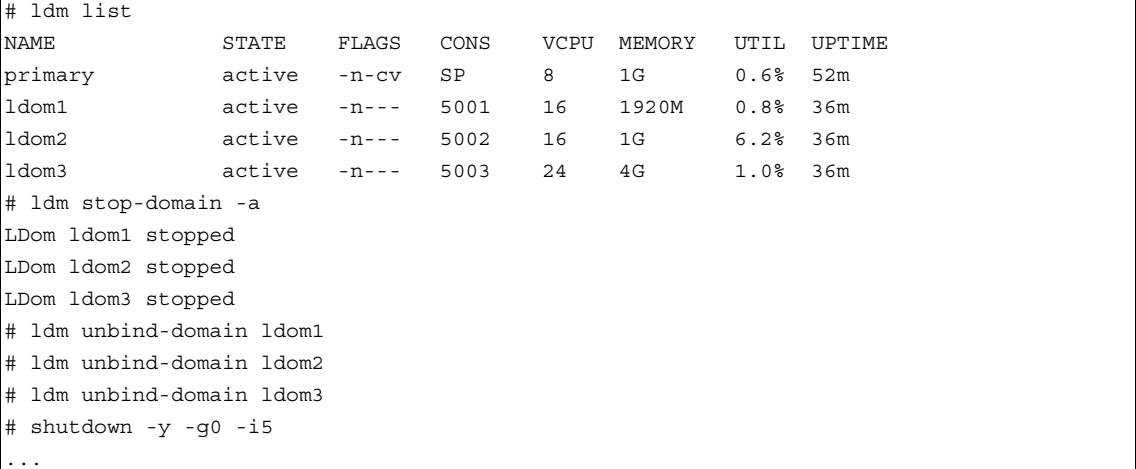

# **6.1.3 Firmware upgrading procedure**

- 1) Shut down the power to the system to be upgraded.
- 2) Unzip the downloaded firmware (139439-04.zip in the following example) on the system on which a web browser is available.

```
# unzip 139439-04.zip 
Archive: 139439-04.zip 
  creating: 139439-04/ 
  inflating: 139439-04/Install.info 
  inflating: 139439-04/Sun_System_Firmware-7_2_2_e-SPARC_Enterprise_T5120+T5220.pkg 
  inflating: 139439-04/sysfw720_README_docs.css 
   inflating: 139439-04/copyright 
  inflating: 139439-04/sysfw720_README_docs.html 
  inflating: 139439-04/sysfwdownload 
  inflating: 139439-04/sysfwdownload.README 
   creating: 139439-04/Legal/ 
   inflating: 139439-04/Legal/FIRMWARE_SLA+Entitlement.txt 
   inflating: 139439-04/Legal/SLA_10_languages_text.tar 
   inflating: 139439-04/Legal/ThirdpartylicenseREADME_ILOM3.0.txt 
   inflating: 139439-04/README.139439-04 
   inflating: 139439-04/LEGAL_LICENSE.TXT 
#
```
Remarks: In this example, the firmware update file is [Sun\_System\_Firmware-7\_2\_2\_e-Sparc\_Enterprise\_T5120+5220.pkg].

3) Log into the system controller through the WEB browser.

Remarks: The login user needs the administrator authority for the system controller.

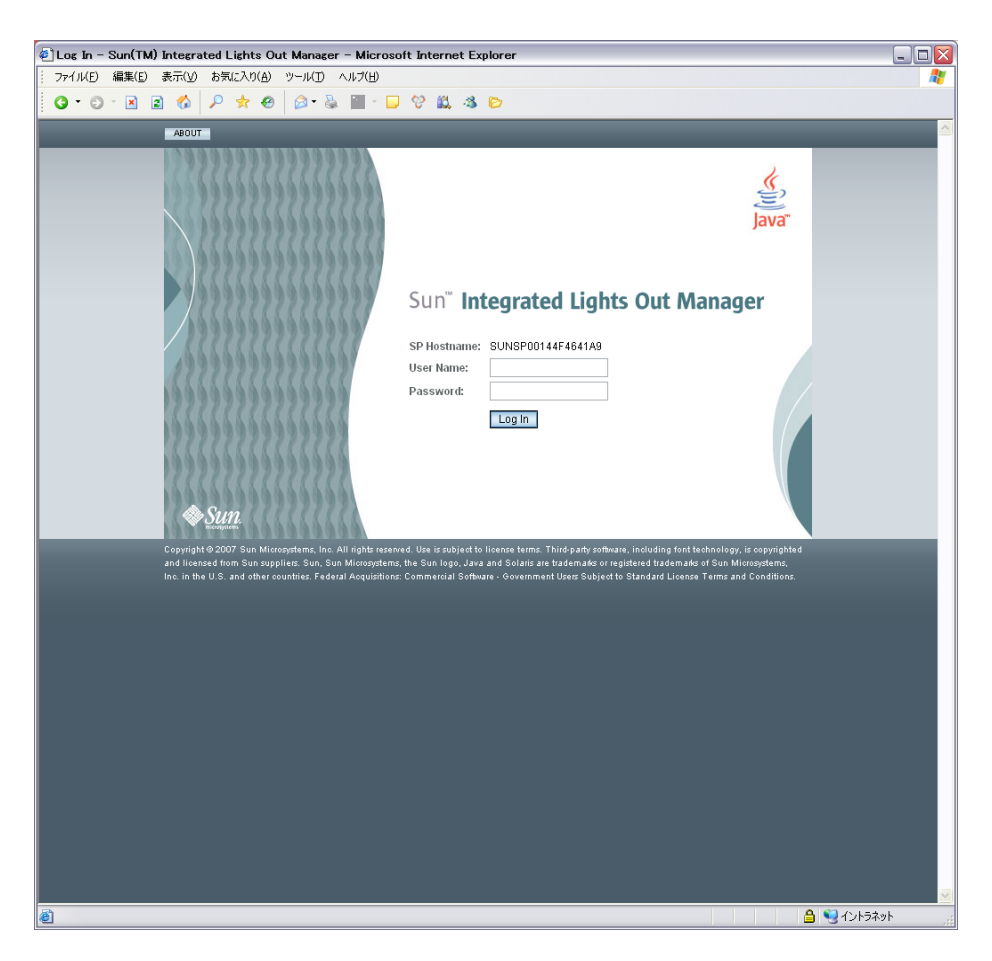

**Figure 6.1 [Login] window** 

4) Select [Maintenance]  $\rightarrow$  [Firmware Upgrade]. The [Firmware Upgrade] page is displayed. Click [Enter Upgrade Mode].

| @ Sun(TM) Integrated Lights Out Manager - Microsoft Internet Explorer  |                          |                          |                                                         |                       |             |                 |
|------------------------------------------------------------------------|--------------------------|--------------------------|---------------------------------------------------------|-----------------------|-------------|-----------------|
| ファイル(E) 編集(E) 表示(V) お気に入り(A) ツール(I) ヘルプ(H)                             |                          |                          |                                                         |                       |             |                 |
|                                                                        |                          |                          | $0.0$ $0.0$ $0.0$ $0.0$ $0.0$ $0.0$ $0.0$ $0.00$ $0.00$ |                       |             |                 |
| <b>ABOUT</b>                                                           |                          |                          |                                                         |                       |             | REFRESH LOG OUT |
| Role (User): Administrator (hiraizumi) SP Hostname : SUNSP00144F4641A9 |                          |                          |                                                         |                       |             |                 |
| Sun" Integrated Lights Out Manager                                     |                          |                          |                                                         |                       |             |                 |
|                                                                        |                          |                          |                                                         |                       |             | <b>Carl M</b>   |
| System Information                                                     | <b>System Monitoring</b> | <b>Configuration</b>     | <b>User Management</b>                                  | <b>Remote Control</b> | Maintenance |                 |
| Firmware Upgrade                                                       | Reset SP                 | Configuration Management |                                                         |                       |             |                 |
| Firmware Upgrade                                                       |                          |                          |                                                         |                       |             |                 |
|                                                                        |                          |                          |                                                         |                       |             |                 |
| お ページが表示されました                                                          |                          |                          |                                                         |                       |             | △ 242トラネット      |

**Figure 6.2 [Firmware Upgrade] window** 

| ファイル(E) 編集(E) 表示(V) お気に入り(A) ツール(I) ヘルプ(H)<br>0.0.899778888<br>REFRESH LOG OUT<br><b>ABOUT</b><br>Role (User): Administrator (hiraizumi) SP Hostname : SUNSP00144F4641A9<br>Sun <sup>-</sup> Integrated Lights Out Manager<br>The Senice Processor is now in Upgrade mode. Please specify the filename of the Firmware Image that you want to load. Clicking on the 'Browse' button will allow you to select the<br>Select image file to upload:<br>参照…<br>Upload Cancel<br><b>9 3 42 45 3 3 4</b> | C Sun(TM) Integrated Lights Out Manager - Microsoft Internet Explorer                                                 | $ \Box$ $\times$ |
|----------------------------------------------------------------------------------------------------|----------------------------------------------------------------------------------------------------|------------------|
|                                                                                                    |                                                                                                    |                  |
|                                                                                                    |                                                                                                    |                  |
|                                                                                                    |                                                                                                    |                  |
|                                                                                                    |                                                                                                    |                  |
|                                                                                                    |                                                                                                    |                  |
|                                                                                                    |                                                                                                    |                  |
|                                                                                                    | Firmware Upgrade                                                                                                    |                  |
|                                                                                                    | firmware image file. Once you do that, click on the Upload' button to upload the image file to the Service Processor. |                  |
|                                                                                                    |                                                                                                    |                  |
|                                                                                                    |                                                                                                    |                  |
|                                                                                                    |                                                                                                    |                  |
|                                                                                                    |                                                                                                    |                  |
|                                                                                                    |                                                                                                    |                  |
|                                                                                                    |                                                                                                    |                  |
|                                                                                                    |                                                                                                    |                  |
|                                                                                                    |                                                                                                    |                  |
|                                                                                                    |                                                                                                    |                  |
|                                                                                                    |                                                                                                    |                  |
|                                                                                                    |                                                                                                    |                  |
|                                                                                                    |                                                                                                    |                  |
|                                                                                                    |                                                                                                    |                  |
|                                                                                                    |                                                                                                    |                  |
|                                                                                                    |                                                                                                    |                  |
|                                                                                                    |                                                                                                    |                  |
|                                                                                                    |                                                                                                    |                  |
|                                                                                                    |                                                                                                    |                  |
|                                                                                                    |                                                                                                    |                  |
|                                                                                                    |                                                                                                    |                  |
|                                                                                                    |                                                                                                    |                  |
|                                                                                                    |                                                                                                    |                  |
|                                                                                                    |                                                                                                    |                  |
|                                                                                                    |                                                                                                    |                  |
|                                                                                                    | ※)ページが表示されました                                                                                                    |                  |

**Figure 6.3 [Firmware Upgrade] window** 

Remarks: When the dialog box is displayed, click [OK].

5) Enter the path name in the [Select Image File to Upload] field, or click and specify the firmware update file with .pkg extension.

Click [Upload].

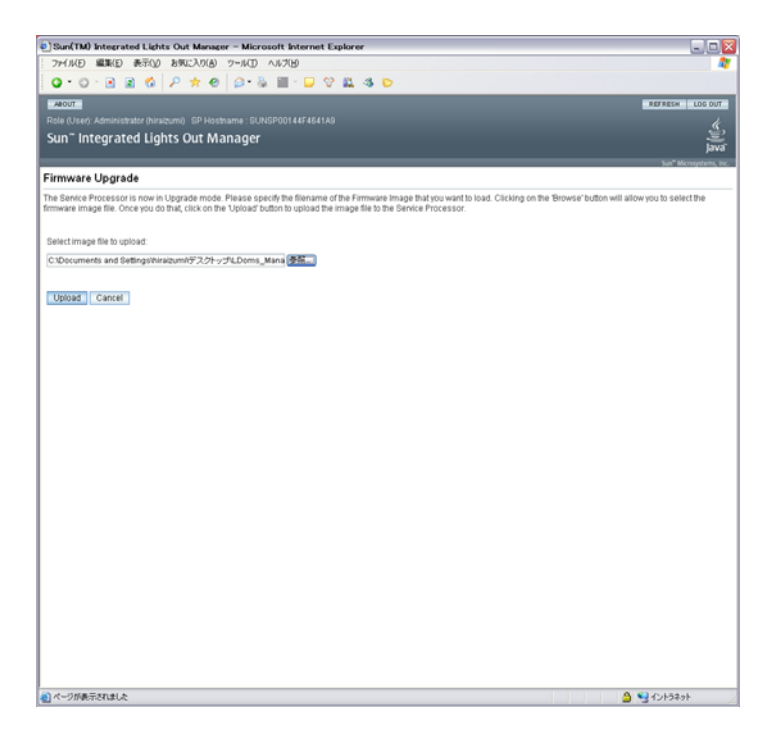

#### **Figure 6.4 [Firmware Upgrade] window**

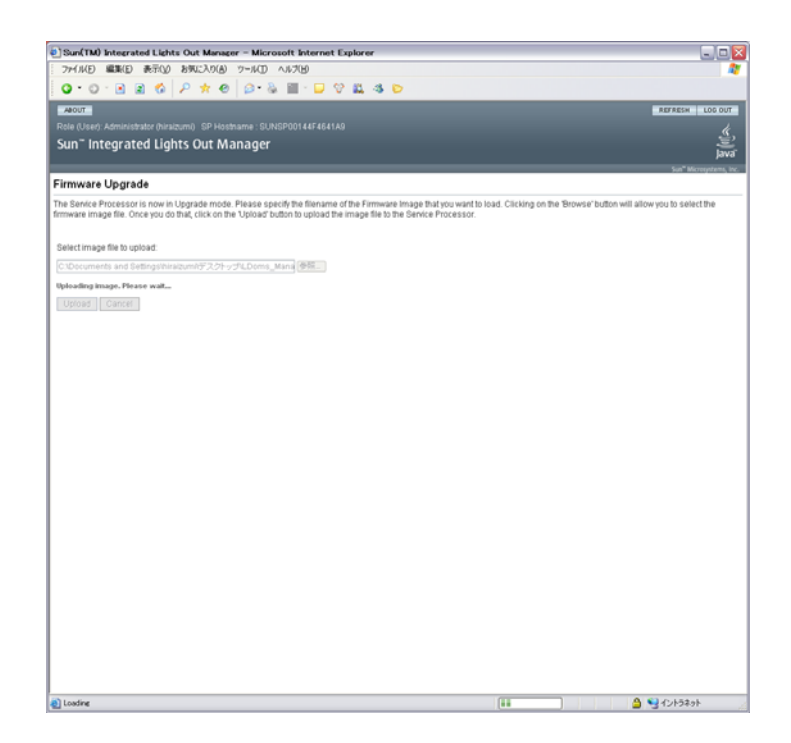

**Figure 6.5 [Firmware Upgrade] window** 

- 6) When the [Verify Firmware Image] page is displayed, click [OK].
- 7) Select [Preserve Configuration] and then click [Start Upgrade].

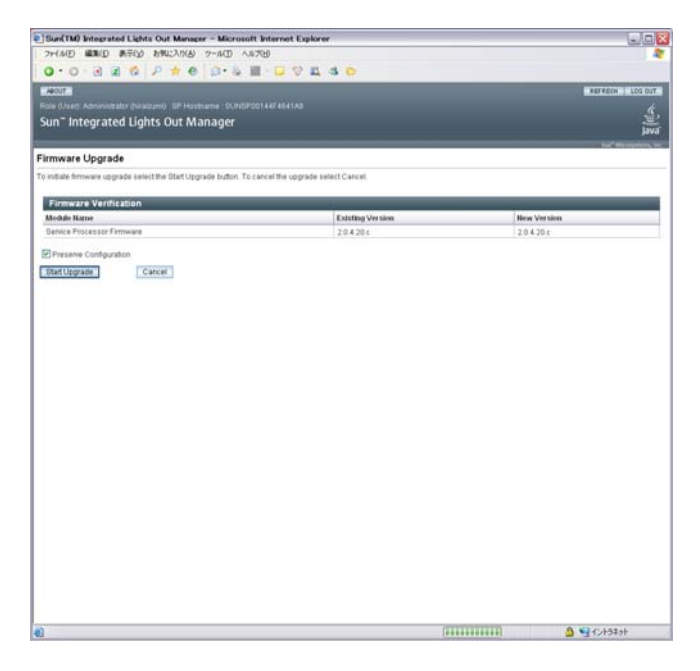

**Figure 6.6 [Firmware Upgrade] window** 

Remarks: When the dialog box is displayed, click the [OK].

8) The progress screen is indicated in upgrading the firmware.

When the upgrade is completed, the system controller reboots automatically.

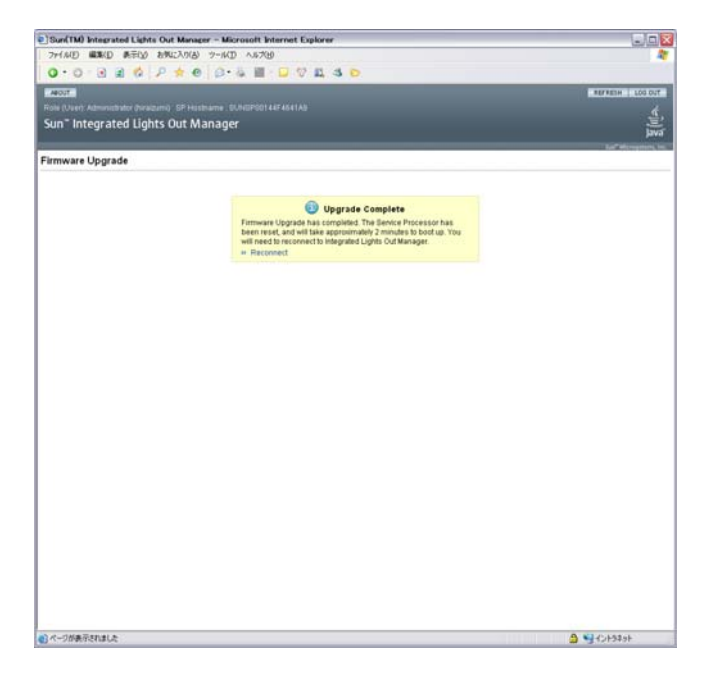

**Figure 6.7 [Firmware Upgrade] window** 

9) Confirm the version of the firmware.

The following operation differs depending on the system monitoring mechanisms (ALOM, ILOM).

Follow the procedure for your system monitoring mechanism.

【ALOM】

After rebooting the system controller (SC), connect the firmware to confirm the version.

```
$ ssh T5120-SC 
Password: 
Waiting for daemons to initialize... 
Daemons ready 
Sun(TM) Integrated Lights Out Manager 
Version 2.0.4.16 
Copyright 2007 Sun Microsystems, Inc. All rights reserved. 
Use is subject to license terms. 
sc> showhost 
Sun System Firmware 7.2.2.e 2009/06/19 10:22 
Host flash versions: 
   Hypervisor 1.7.2.a 2009/05/05 19:32 
    OBP 4.30.2.b 2009/06/16 07:02 
    POST 4.30.2 2009/04/21 09:53 
sc> poweron –c
```
Remarks: In the above case, the firmware version is 7.2.2.e.

```
【ILOM】
$ ssh T5120-SC
```

```
Password: 
Waiting for daemons to initialize... 
Daemons ready 
Sun(TM) Integrated Lights Out Manager 
Version 2.0.4.16 
Copyright 2007 Sun Microsystems, Inc. All rights reserved. 
Use is subject to license terms. 
-> show /HOST 
  /HOST 
     Targets: 
         bootmode 
         diag 
         domain 
     Properties: 
         autorestart = reset 
         autorunonerror = false 
         bootfailrecovery = poweroff 
         bootrestart = none 
        boottimeout = 0hypervisor version = Hypervisor 1.7.2.a 2009/05/05 19:32
        macaddress = 00:14:4f:97:b5:58 maxbootfail = 3 
         obp_version = OBP 4.30.2.b 2009/06/16 07:02 
         post_version = POST 4.30.2 2009/04/21 09:53 
        send break action = (none)
         status = Solaris running 
         sysfw_version = Sun System Firmware 7.2.2.e 2009/06/19 10:22 
     Commands: 
         cd 
         set 
         show 
-> start /SYS 
Are you sure you want to start /SYS (y/n)? y
Starting /SYS
```
Remarks: In the above case, the firmware version is 7.2.2.e.

# **6.2 Installing the OS for the Control Domain**

# **6.2.1 Installing the Solaris OS**

For OS of the control domain, specify Core System Support (SUNWCreq) or more as install cluster and install Solaris 10 OS 8/07 or later.

Fujitsu recommends installing Secure Shell (SUNWCssh) additionally when applying the Core System Support.

The procedure for installing to the control domain is the same as that for a system without LDoms.

# **6.2.2 Applying required patches**

Apply the required patches for the installed Solaris OS and the recommended security patches.

You can download the patches from the following site:

• Recommended & Security Patches

<http://www.fujitsu.com/global/support/software/security/products-s/patch-info/>

# **6.2.3 Installing Enhanced Support Facility (ESF)**

Refer to the following document for information on installing ESF.

• [Enhanced Support Facility 3.1 Online Manual] and [Enhanced Support Facility 3.1] installation guide]

<http://software.fujitsu.com/jp/manual/manualindex/P08001214e.html>

# **6.2.4 Sun Explorer Data Collector**

- Use the latest version of Sun Explorer Data Collector 5.10 or later.
- The following describes how to check the version of Sun Explorer Data Collector.

```
# /opt/SUNWexplo/bin/explorer –V 
Explorer version: 5.13 
: 
: 
#
```
Note: Install Sun Explorer Data Collector into both control and guest domain.
# **6.3 Installing LDoms Manager**

### **6.3.1 Unzipping the installation archive**

Unzip the installation archive of the downloaded LDoms Manager.

```
# cd /var/tmp 
# unzip /net/nfs-server/archives/LDoms_Manager-1_2.zip 
Archive: LDoms_Manager-1_2.zip 
   creating: LDoms_Manager-1_2/ 
   creating: LDoms_Manager-1_2/Install/ 
  inflating: LDoms_Manager-1_2/Install/install-ldm 
... 
  inflating: LDoms_Manager-1_2/README
```
### **6.3.2 Starting installer**

Start the LDoms Manager installer.

The security configuration menu by Solaris Security Toolkit (SST) is displayed.

- Select [a] to display the security configuration by using Solaris Security Toolkit (SST).
- Select [b] to bypass the security configuration.
- Select [c] to execute the setting by the user-specified security driver.

Install the LDoms Manager according to the security policy for the control domain.

However, the security configuration of SST affects the installation processing for Enhanced Support Facility (ESF). If the ESF is not installed, select [b]. After installation of LDoms Manager is completed, install the ESF as soon as possible.

```
# cd /var/tmp/LDoms_Manager-1_2/Install 
# Install/install-ldm 
Welcome to the LDoms installer. 
You are about to install the domain manager package that will enable 
you to create, destroy and control other domains on your system. Given 
the capabilities of the domain manager, you can now change the security 
configuration of this Solaris instance using the Solaris Security 
Toolkit. 
Select a security profile from this list: 
a) Hardened Solaris configuration for LDoms (recommended) 
b) Standard Solaris configuration 
c) Your custom-defined Solaris security configuration profile 
Enter a, b, or c [a]: a
```
Select an option for configuration:

- y) Yes, launch the LDoms Configuration Assistant after install
- n) No thanks, I will configure LDoms myself later

Enter y or n [y]: n

Remarks:

In LDoms 1.2 or newer, a confirmation menu that asks you whether or not you want to configure Logical Domains by Logical Domains Configuration Assistant will appear after the LDoms Manager installer starts.

When [y] is selected

Logical Domains Configuration Assistant is used to perform the configuration processing of Logical Domains.

When [n] is selected

Logical Domains Configuration Assistant is not used. To configure Logical Domains, scripts or commands are used after LDoms1.2 is installed.

Note) Select [n]. Fujitsu is not supporting [y].

You must configure the logical domain by selecting [n], and using the script after LDoms1.2 is installed.

- After installing LDoms Manager, the Logical Domain Manager daemon (ldmd) is started automatically.

### **6.3.3 Confirming installation**

The following command is executed to confirm the installation.

```
# /opt/SUNWldm/bin/ldm list 
---------------------------------------------------------------- 
Notice: the LDom Manager is running in configuration mode. Configuration and 
resource information is displayed for the configuration under construction; 
not the current active configuration. The configuration being built 
will only take effect after it is downloaded to the system controller and 
the host is reset. 
NAME STATE FLAGS CONS VCPU MEMORY UTIL UPTIME 
primary active -n-cv SP 64 8064M 0.1% 16m
```
Remarks:

- The above Notice message is always displayed until the initial setting of the control domain is completed.
- The control domain name is primary.

### **6.3.4 Setting the environment variables**

Set the ldm command, path to the online manual, and environment variables of the prompt.

```
# vi .profile 
... 
(Add the following.) 
PATH=$PATH:/opt/SUNWldm/bin ; export PATH 
MANPATH=$MANPATH:/opt/SUNWldm/man ; export MANPATH 
PS1="primary#" ; export PS1
```
Remarks:

- For security considerations, Fujitsu recommends not including the current directory (especially, consecutive colons) in the PATH variables.
- If the domain names are set in each shell prompt of the control domain and guest domain, you can find the connecting domains easily.

## **6.3.5 Changing the security configuration with the Solaris Security Toolkit (SST)**

When selecting [a] of the security configuration menu by SST, the security configuration by SST is executed.

By introducing SST, the following objectives can be achieved:

- stop of major network services except ssh
- restrictions on accessible hosts by tcpwrapper, etc.
- restrictions on cron and at users
- changes to password setting policy
- collecting access logs

and comparable operations, you can automatically set these items for higher security.

You can change the security configurations by SST according to the application requirements or operations after introducing them.

This is the method of accessing using Telnet in cases where there is no device that can use ssh.

```
primary# svcadm enable svc:/system/filesystem/autofs:default 
primary# svcadm enable svc:/network/telnet:default 
primary# echo "in.telnetd: ALL" >> /etc/hosts.allow 
primary# vi /etc/default/login
```
The row of "CONSOLE" is commented out.

The users who are allowed to execute at command can use it if they are activated from /etc/cron.d/at.deny.

When implementing the security configuration by SST again, the temporary changes are canceled.

The security configuration by SST can be always implemented from the console without LDoms Manager installer.

primary# /opt/SUNWjass/bin/jass-execute -q -d ldm\_control-secure.driver primary# /usr/sbin/shutdown -i6 -g0 -y

> If the following messages are displayed during the execution, enter "yes" to continue the processing.

primary# /opt/SUNWjass/bin/jass-execute -q -d ldm\_control-secure.driver [NOTE] The following prompt can be disabled by setting JASS NOVICE USER to 0. [WARN] Depending on how the Solaris Security Toolkit is configured, it is both possible and likely that by default all remote shell and file transfer access to this system will be disabled upon reboot effectively locking out any user without console access to the system.

Are you sure that you want to continue? (yes/no): [no]

```
Yes 
Executing driver, ldm_control-secure.driver 
primary# /usr/sbin/shutdown -i6 -g0 -y
```
After system reboot, the following messages will be displayed at the time of the change of users or the display of login prompt.

This system is for the use of authorized users only. Individuals using this computer system without authority, or in excess of their authority, are subject to having all of their activities on this system monitored and recorded by system personnel. In the course of monitoring individuals improperly using this system, or in the course of system maintenance, the activities of authorized users may also be monitored. Anyone using this system expressly consents to such monitoring and is advised that if such monitoring reveals possible evidence of criminal activity, system personnel may provide the

Implement the following from the console when you want to cancel the security configuration by SST.

```
primary# /opt/SUNWjass/bin/jass-execute -u 
primary# /usr/sbin/shutdown -i6 -g0 -y
```
Refer to the following site for details of Solaris Security Toolkit 4.2.

evidence of such monitoring to law enforcement officials.

[Solaris Security Toolkit 4.2 Documentation]

<http://docs.sun.com/app/docs/coll/sstoolkit4.2>

### **6.3.6 Checking/resetting the hardware monitoring function**

Because of the security setting by SST, the setting for the hardware monitoring may be canceled by ESF machine control. After setting the security by using SST, check the setting for hardware monitoring by using the following procedure, and modify the setting when the setting is canceled.

1) Check/Editing of syslog.conf

Check whether the following is written in the /etc/syslog.conf file. If not, add it.

\*.err;kern.debug;daemon.notice<tab>/var/opt/FJSVmadm/evh/evh\_pipe

Remarks: <tab> means pressing the tab key and creating a space before and after the command.

2) Reboot the syslog service to enable the syslog.conf setting.

primary# svcadm restart svc:/system/system-log:default

# **Chapter 7 Operating LDoms**

# **7.1 Confirming the State of/Starting/Stopping the Guest Domain**

### **7.1.1 Confirming the state of the domain**

1) Confirm the states of all domains.

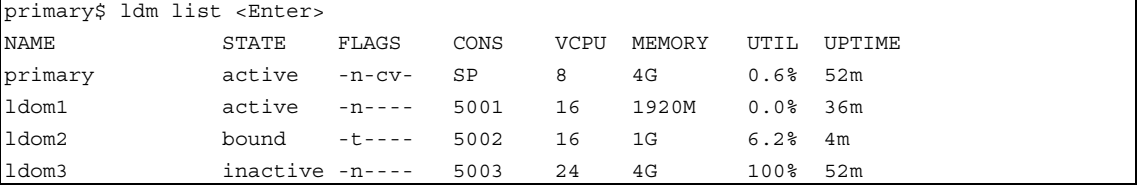

#### STATE:

active: active state

bound: resource bounding state

inactive: resource non-bounding information

FLAGS:

-: place holder

c: control domain

d: delayed reconstruction state

e: error

n: normal (OS-active) state

s: Column 1 - starting or stopping

Column 6 - source domain

t: Column 2 - transition

Column 6 - target domain

v: virtual I/O service domain

CONS:

SP: System Processor (System controller)

Values: the port number connected to the domain

VCPU: number of virtual CPUs

MEMORY: memory amount

UTIL: CPU utilization

UPTIME: uptime

2) Specify the domain you would like to confirm as follows when checking every domain.

primary\$ ldm list ldom1 <Enter>

Remarks: ldm list <domain name>

3) Add and specify -l when checking the detail information.

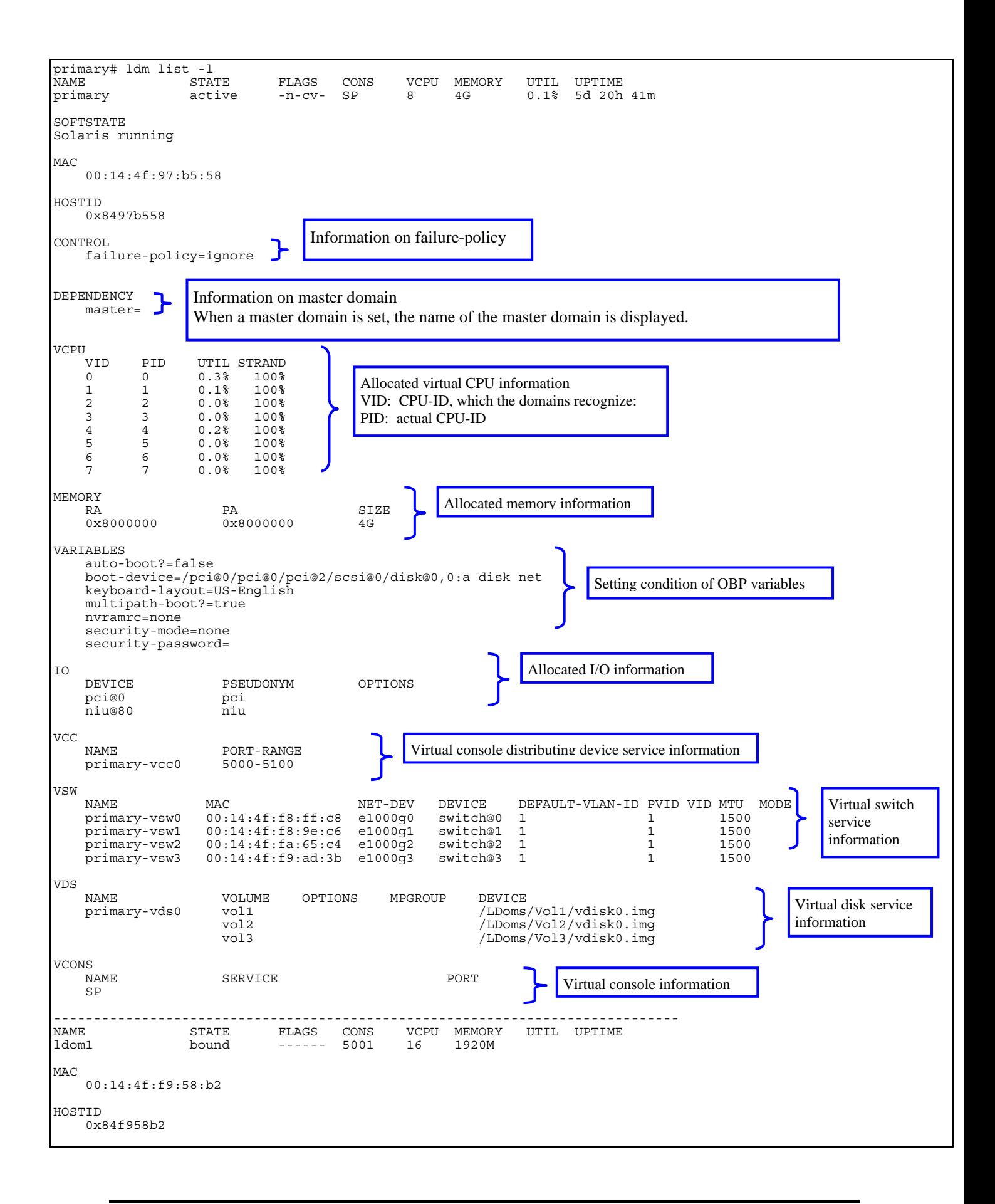

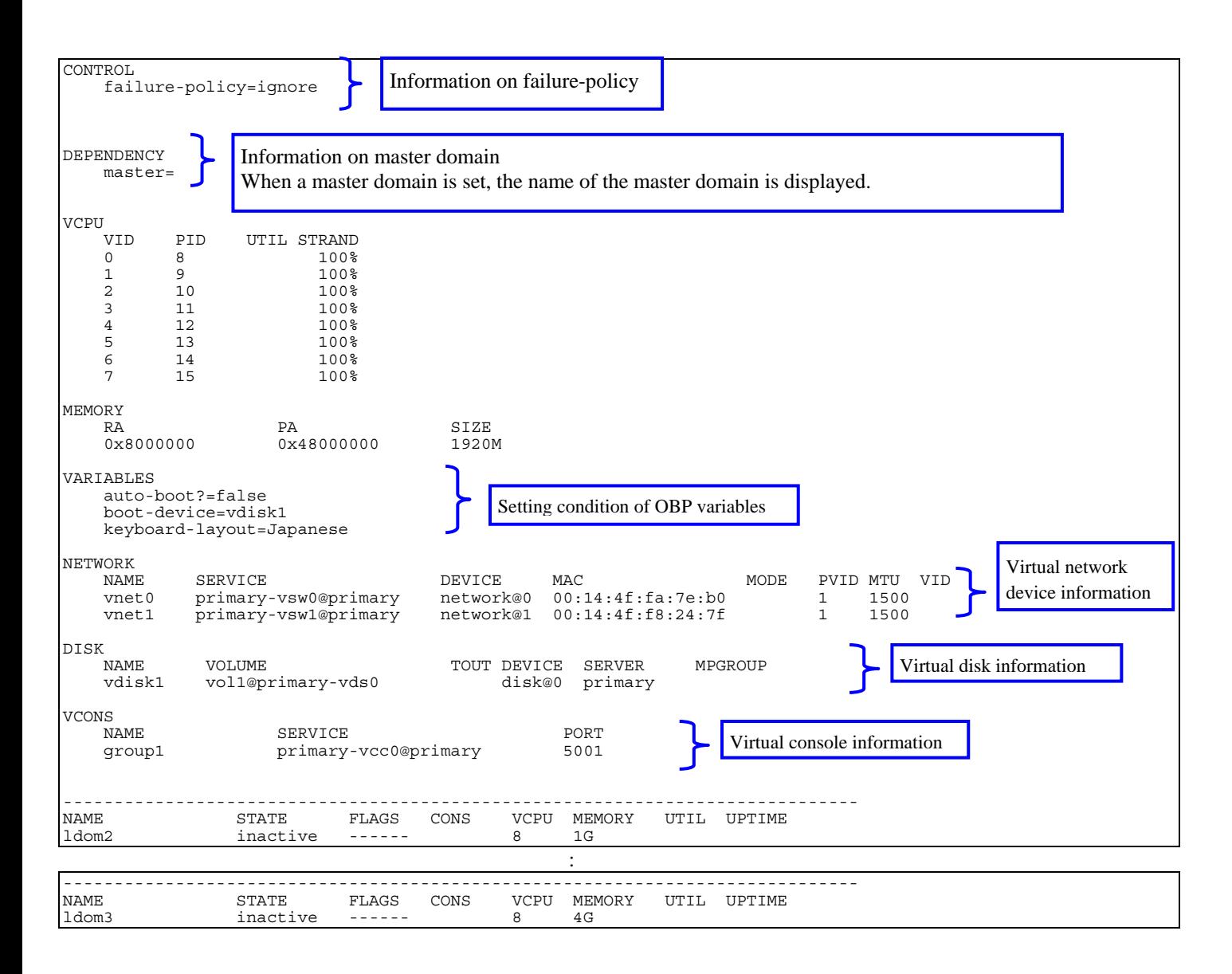

## **7.1.2 Starting the domain**

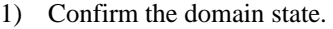

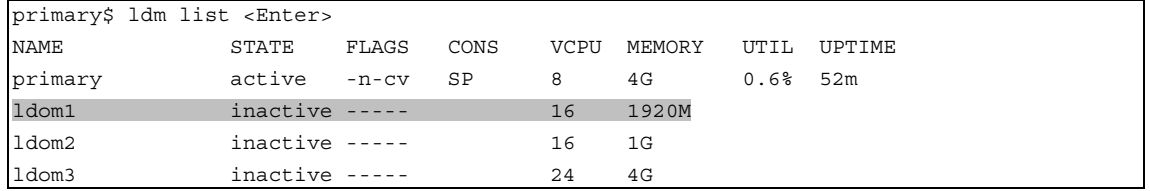

Remarks: You can get the same result from [# ldm ls].

2) Bind the resource to the domain.

Remarks:

- DO NOT execute this command when STATE is bound.
- You can get the same result from [# ldm bind domain name].

primary\$ ldm bind-domain ldom1 <Enter>

3) Start the domain.

Remarks:

- You can get the same result from [# ldm start domain name].
- You can start in batch all of the domains that are bound when the start-up sequence does not need to be considered.

```
primary$ ldm start-domain ldom1 <Enter> 
primary$ ldm start-domain -a <Enter>
```
4) Check whether the domain becomes the active state.

| primary\$ ldm list <enter></enter> |                     |       |      |      |        |          |        |
|------------------------------------|---------------------|-------|------|------|--------|----------|--------|
| NAME                               | STATE               | FLAGS | CONS | VCPU | MEMORY | UTIL     | UPTIME |
| primary                            | active -n-cv SP     |       |      | 8    | 4 G    | 0.6% 52m |        |
| 1dom1                              | $active - n-- 5001$ |       |      | 16   | 1920M  | 17%      | 1s     |
| 1dom2                              | inactive -----      |       |      | 16   | 1G     |          |        |
| ldom <sub>3</sub>                  | $inactive$ -----    |       |      | 24   | 4G     |          |        |

# **7.1.3 Stopping the domain from the Guest Domain**

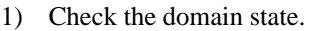

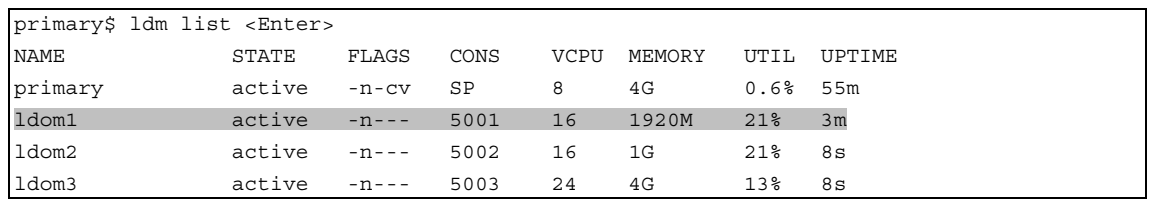

#### 2) Connect to and log into the domain console .

primary\$ telnet localhost 5001 <Enter> ldom1 console login: root Password: ...

#### 3) Shut down the OS by using the shutdown command.

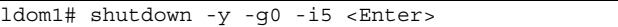

Remarks: Disconnect the console by [ $\sim$ (tilde)+. (dot)].

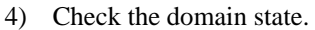

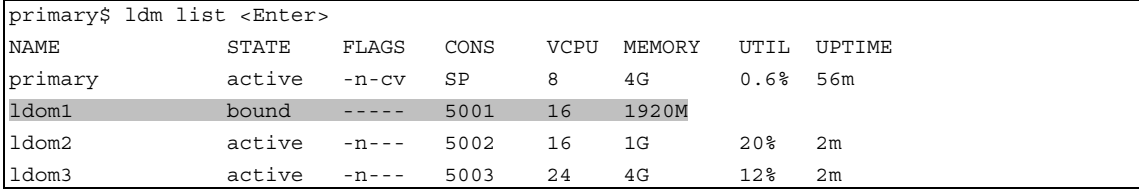

# **7.1.4 Stopping the domain from the Control Domain**

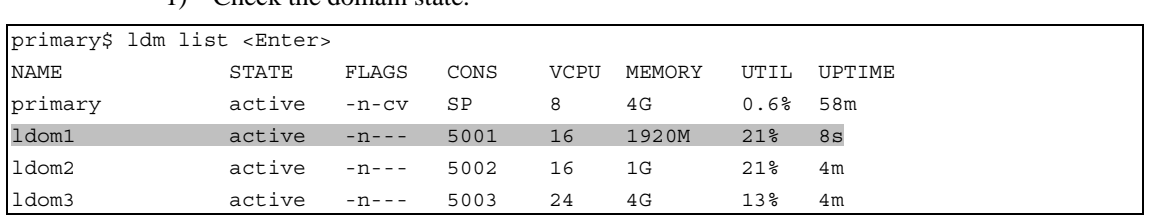

#### 1) Check the domain state.

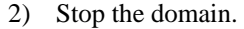

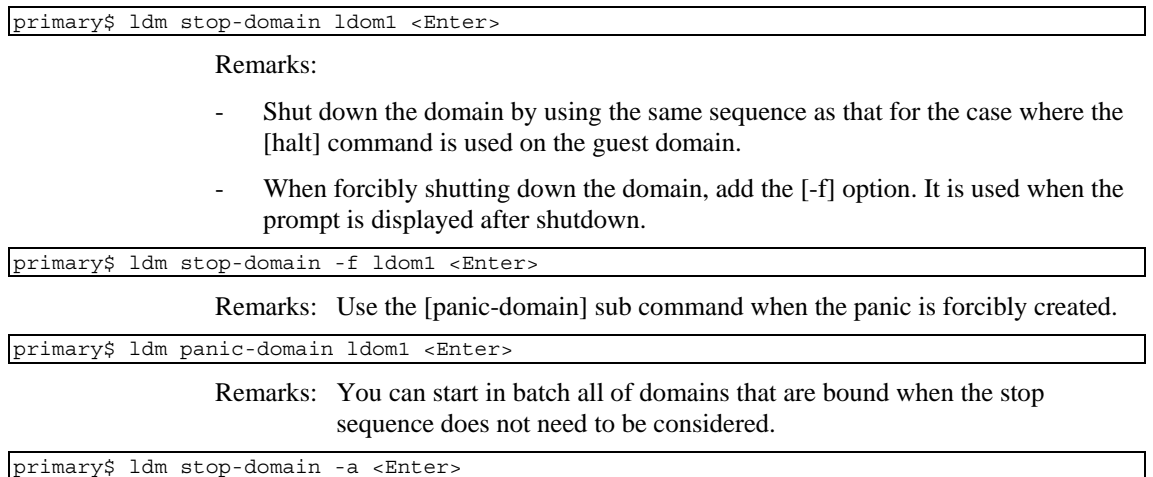

#### 3) Check the domain state.

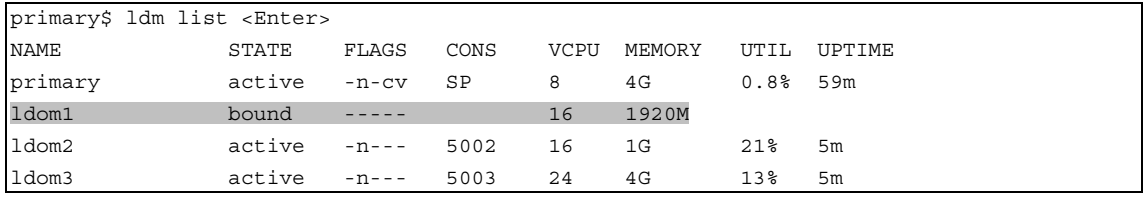

Remarks: The STATUS is changed to the resource binding state (bound) when the domain enters the power-off state.

## **7.1.5 How to acquire the crash dump of the Guest Domain**

This is the process for creating the crash dump for the fault investigation of the guest domain.

#### 1) Log into the guest domain to confirm the crash dump information.

```
ldom1# dumpadm <Enter> 
        Dump content: kernel page 
        Dump device: /dev/dsk/c0d0s1 (swap) 
Savecore directory:/var/crash/ldom2 
  Valid savecore: yes
```
Remarks: Refer to the dumpadm (1M) manual when changing it.

2) Generate a panic from the control domain to the guest domain.

primary\$ ldm panic-domain <domain name> <Enter>

#### 3) Check the created dump file after rebooting the guest domain.

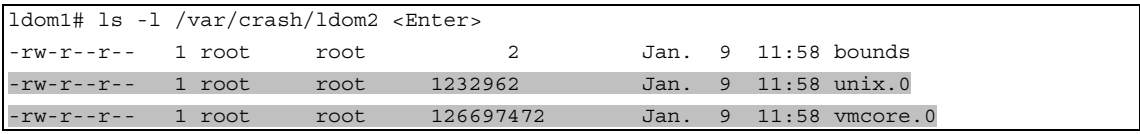

Remarks: Save the output file by using arbitrary methods.

# **7.2 Console of the Guest Domain**

### **7.2.1 Connecting/disconnecting the Guest Domain to/from the console**

|       | primary\$ ldm list ldom1 <enter></enter> |                                          |  |  |  |
|-------|------------------------------------------|------------------------------------------|--|--|--|
| NAME  |                                          | STATE FLAGS CONS VCPU MEMORY UTIL UPTIME |  |  |  |
| 1dom1 |                                          | active -n--- 5001 16 1920M 6.2% 23m      |  |  |  |

1) Check the port numbers of the virtual console.

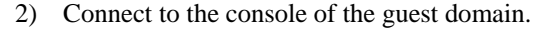

```
primary$ telnet localhost 5001 <Enter>
```
The following message is displayed, and enter the root user's ID and password.

```
Trying 127.0.0.1... 
Connected to localhost. 
Escape character is '<sup>^</sup>]'.
Connecting to console "ldom1" in group "ldom1" .... 
Press ? for control options ..
ldom1 console login: root <Enter> 
Password:******** <Enter> 
Dec 18 16:40:35 ldom1 login: ROOT LOGIN /dev/console 
Last login: Tue Dec 18 09:16:30 from 10.77.134.148 
Sun Microsystems Inc. SunOS 5.10 Generic January 2005 
ldom1#
```
3) Disconnection of the guest domain console

Enter  $[\sim (tilde)] + [((dot)]$  in succession and disconnect the virtual console session of the guest domain.

```
ldom1# (Nothing is displayed.)
Connection to localhost closed by foreign host. 
primary$
```
Remarks: In this example, the logout process may not be executed but the connection to the guest domain console and virtual console is disconnected. This is similar to a situation where a user leaves a console unattended without logging out. For security management purposes, Fujitsu recommends logging out from the console and then disconnecting it.

## **7.2.2 Grouping the virtual console**

When one administrator controls several domains, he or she can replace the domain without stopping the telnet session by using the virtual console group.

| primary\$ ldm list |                                   |            |      |             |        |            |        |  |  |
|--------------------|-----------------------------------|------------|------|-------------|--------|------------|--------|--|--|
| <b>NAME</b>        | STATE                             | FLAGS      | CONS | <b>VCPU</b> | MEMORY | UTIL       | UPTIME |  |  |
| primary            | active                            | $-n$ -cv   | SP   | 8           | 4G     | $0.6%$ 52m |        |  |  |
| 1dom1              | active                            | $-n - - -$ | 5001 | 16          | 1920M  | $0.0\%$    | 36m    |  |  |
| 1dom2              | $active$ $-t$ ---                 |            | 5002 | 16          | 1G     | $6.2%$ 4m  |        |  |  |
| ldom3              | $active$ $-t$ ---                 |            | 5003 | 24          | 4G     | 100%       | 52m    |  |  |
|                    | primary\$ ldm stop-domain ldom2   |            |      |             |        |            |        |  |  |
|                    | primary\$ ldm stop-domain ldom3   |            |      |             |        |            |        |  |  |
|                    | primary\$ ldm unbind-domain ldom2 |            |      |             |        |            |        |  |  |
|                    | primary\$ ldm unbind-domain ldom3 |            |      |             |        |            |        |  |  |

1) Stop the domain you want to group and then release the resource binding.

2) Reconfigure the virtual console of the domain that cancels the resource binding.

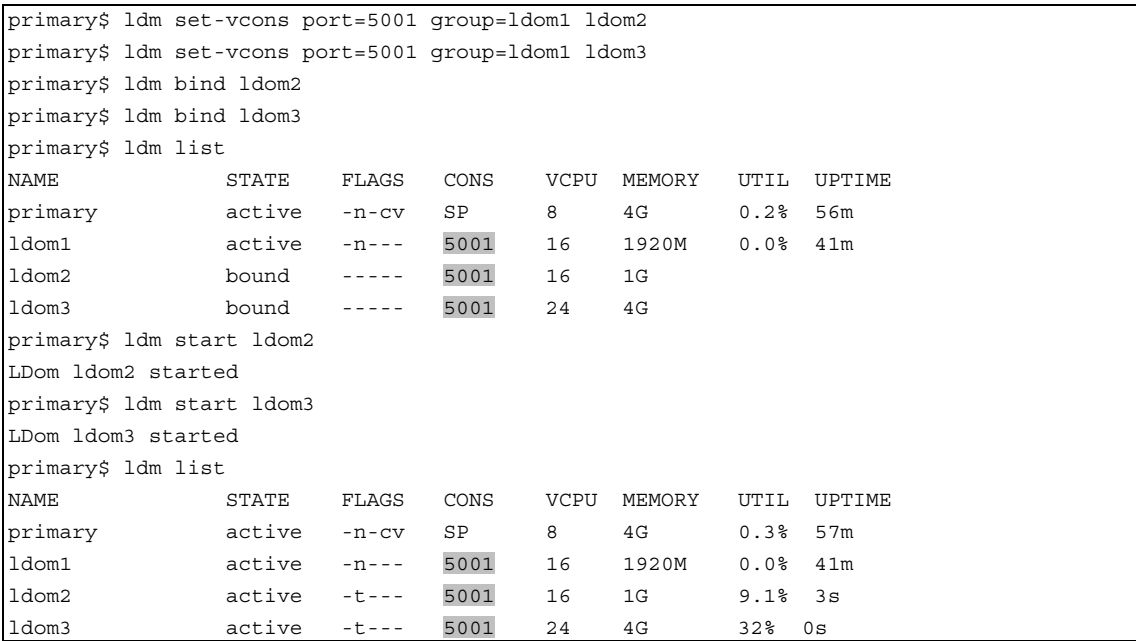

| primary\$ ldm list                                                                                                    |                                                    |  |      |    |                  |        |        |  |  |  |  |
|----------------------------------------------------------------------------------------------------|----------------------------------------------------|--|------|----|------------------|--------|--------|--|--|--|--|
| <b>NAME</b>                                                                                                    | STATE FLAGS                                        |  | CONS |    | VCPU MEMORY UTIL |        | UPTIME |  |  |  |  |
| primary active -n-cv SP                                                                                                    |                                                    |  |      | 8  | 4G 0.3%          |        | 57m    |  |  |  |  |
| 1dom1                                                                                                    | active -n--- 5001<br>16<br>$0.0\%$<br>1920M<br>41m |  |      |    |                  |        |        |  |  |  |  |
| ldom2                                                                                                    | active -t--- 5001                                  |  |      | 16 | 1G               | 9.1%3s |        |  |  |  |  |
| ldom3                                                                                                    | active -t--- 5001                                  |  |      |    | 24 4G 32%        |        | 0s     |  |  |  |  |
| primary\$ telnet localhost 5001 <enter></enter>                                                                                    |                                                    |  |      |    |                  |        |        |  |  |  |  |
| Trying 127.0.0.1                                                                                                    |                                                    |  |      |    |                  |        |        |  |  |  |  |
| Connected to localhost.                                                                                                    |                                                    |  |      |    |                  |        |        |  |  |  |  |
| Escape character is $'']'.$                                                                                                    |                                                    |  |      |    |                  |        |        |  |  |  |  |
|                                                                                                    |                                                    |  |      |    |                  |        |        |  |  |  |  |
| T5120-vnts-ldom1: h, l, c{id}, n{name}, q: l <enter> <math>\leftarrow</math> (The list of connected domains is displayed.)</enter> |                                                    |  |      |    |                  |        |        |  |  |  |  |
| DOMAIN ID<br>DOMAIN NAME<br>DOMAIN STATE                                                                                           |                                                    |  |      |    |                  |        |        |  |  |  |  |
| $\circ$                                                                                                    | ldom1                                              |  |      |    | online           |        |        |  |  |  |  |
| $\mathbf 1$                                                                                                    | 1dom3                                              |  |      |    | online           |        |        |  |  |  |  |
| $\overline{2}$                                                                                                    | 1dom2<br>online                                    |  |      |    |                  |        |        |  |  |  |  |
|                                                                                                    |                                                    |  |      |    |                  |        |        |  |  |  |  |
| T5120-vnts-ldom1: h, l, c{id}, n{name}, q: c 0 <enter> <math>\leftarrow</math> (Specified by c + domain ID)</enter>                |                                                    |  |      |    |                  |        |        |  |  |  |  |
| Connecting to console "ldom1 in group "ldom1"                                                                                      |                                                    |  |      |    |                  |        |        |  |  |  |  |
|                                                                                                    | Press ? for control options                        |  |      |    |                  |        |        |  |  |  |  |
|                                                                                                    |                                                    |  |      |    |                  |        |        |  |  |  |  |
| ldom1 console login:                                                                                                    |                                                    |  |      |    |                  |        |        |  |  |  |  |

3) Connect to the grouped virtual console group.

4) Replace the console with the other domain console.

```
ldom1 console login: Enter [~ (tilde)] + [. (dot)] in succession.
T5120-vnts-ldom1: h, l, c{id}, n{name}, q:c1 
Connecting to console "ldom2" in group "ldom1" .... 
Press <sup>?</sup> for control options ..
```
{0} ok

Remarks: In case of connecting to the control domain with ssh, the connection to the control domain is disconnected using the above operation. If you do not want to disconnect from the control domain, enter the  $\lceil . \rceil$  after entering the  $\lceil \sim \rceil$  $(tilde)] + [-(tilde)] + [((dot)]$ , and a number of  $[\sim]$  equivalent to the layer that uses  $ssh + 1$ .

5) Disconnection of the grouped virtual console

Specify the [q] after entering  $[\sim (tilde)] + [ (dot)]$  in succession.

```
\{0\} ok Enter [\sim (tilde)] + [. (dot)] in succession.
T5120-vnts-ldom1: h, l, c{id}, n{name}, q:q 
Connection to localhost closed by foreign host. 
primary$
```
Remarks: In the case of connecting to the control domain with ssh, the connection to the control domain is disconnected using the above operation. If you do not want to disconnect from the control domain, enter the [.] after entering the [~  $(\text{tilde})$  + [ $\sim$  (tilde)] + [. (dot)] and a number of [ $\sim$ ] equivalent to the layer that uses  $\operatorname{ssh} + 1$ .

# **7.3 Establishing a Network Connection to the Guest Domain**

### **7.3.1 Connection from non-Control Domain**

Log into the guest domain through the network.

remotehost\$ telnet <IP address of the guest domain> <Enter>

#### Remarks:

- Login by SSH is enabled.
- When the default setting is in effect, the control domain cannot connect to the guest domain through a network.
- The security configuration of the control domain is not applied to the guest domain. It is necessary to set security for every domain.

### **7.3.2 Connection from the Control Domain**

When implementing network communication between the control domain and the guest domain, you should configure the virtual network device of the control domain.

1) Check the current network configuration.

```
primary# ifconfig -a 
lo0: flags=2001000849<UP,LOOPBACK,RUNNING,MULTICAST,IPv4,VIRTUAL> mtu 8232 index 1 
         inet 127.0.0.1 netmask ff000000 
e1000g0: flags=1000843<UP,BROADCAST,RUNNING,MULTICAST,IPv4> mtu 1500 index 2 
         inet 192.168.1.100 netmask ffffff00 broadcast 192.168.1.255 
         ether 0:14:4f:46:41:a0
```
Remarks: Be sure to log in to the guest domain as the root user from the control domain.

2) Disable the current network interface.

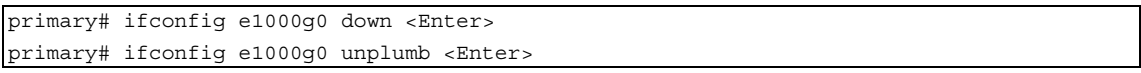

3) Check the virtual network device.

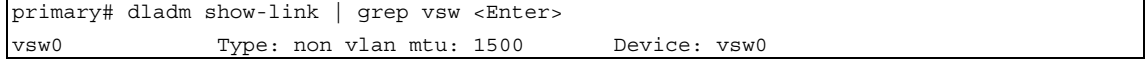

4) Enable the virtual network device (vsw0).

primary# ifconfig vsw0 plumb <Enter>

Remarks: The virtual network device of the control domain is named "vsw?".

5) Configure the virtual network device (vsw0).

primary# ifconfig vsw0 192.168.1.100 netmask 255.255.255.0 broadcast + up <Enter>

Remarks: Set the IP address and net mask that were used in the control domain.

6) Check the network configuration.

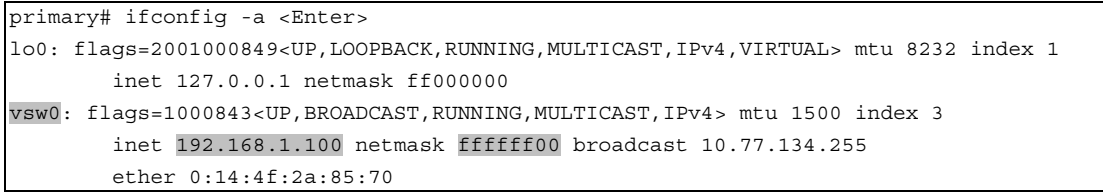

7) Replace the network definition file.

primary# mv /etc/hostname.e1000g0 /etc/hostname.vsw0 <Enter>

Remarks: Check the security setting for the control domain before connecting to the server for the control domain.

# **7.4 Backing Up/Restoring the File System**

Back up/restore the file system of the guest domain on each guest domain only for the virtual disks that were bound to the domain. Refer to the following documents for information on saving/restoring the file system.

• "System Administration Guide (Devices and File Systems)"

<http://docs.sun.com/app/docs/doc/817-5093>

The tape device cannot be allocated to the guest domain. Use the remote tape drive when backing up/restoring the virtual disks on the guest domain.

Use the following procedure to use the remote tape drive.

- 1) Add the guest domain entry on the /etc/inet/hosts file or the name service of the remote host (remotehost) to which the tape device is connected.
- 2) Add the remote host entry on the /etc/inet/hosts file or the name service of the guest domain.
- 3) Make the rlogin service of the remote host operational.
- 4) Create the rhosts file (\$HOME/.rhosts) in the home directory of the root user in the remote host and then add the host name of the guest domain.

The following is an example of the configuration of the rhosts file of the root user.

```
 remotehost# cat >> $HOME/.rhosts 
 ldom1 
 ldom2 
 ldom3 
ct + r1 + d remotehost# chmod 0400 $HOME/.rhosts
```
The following is an example of using the remote tape drive.

```
 ldom1# ufsdump 0ucf remotehost:/dev/rmt/0n /dev/rdsk/c0d0s0 
 ldom1# rsh remotehost mt rewind /dev/rmt/0 
 ldom1# ufsrestore tf remotehost:/dev/rmt/0
```
Remarks:

- Access to virtual disk entities, which is canceled for the consolidation to the guest domain from the control domain, is available. However, when the consolidated virtual disk entities are read or written from the control domain, disk errors or system hang-up sometimes occur. Therefore, DO NOT ACCESS the virtual disk entities that connect to the guest domain from the control domain.
- When conducting an operation that must access a virtual disk connected to the guest domain in the control domain, stop the guest domain and unbind it.
- When restoring the virtual disk entity connected to the guest domain by using tasks such as restoration of the control domain, a part of or all of the contents of the virtual disks of the guest domain may be lost. When the virtual disk entity, which is connected to the guest domain, is restored by the control domain, restore the counterpart virtual disk on the guest domain by using the save data from the guest domain.

# **7.5 Powering off the Server, Stopping/Rebooting the Control Domain**

When turning off the server, or stopping/rebooting the control domain or changing to the single-user mode the control domain, you should stop all guest domains and cancel all connections.

Also, when changing the LDoms configuration for the control domain, be sure to turn off the server itself (RUN level5) and then turn it on again, instead of rebooting (RUN level6) and powering up the server.

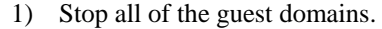

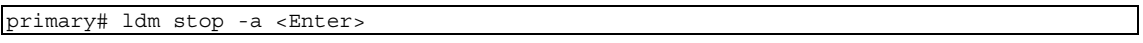

2) Release the binding to all of the guest domain resources.

Make sure that all of the domains except the control domain are set to "inactive".

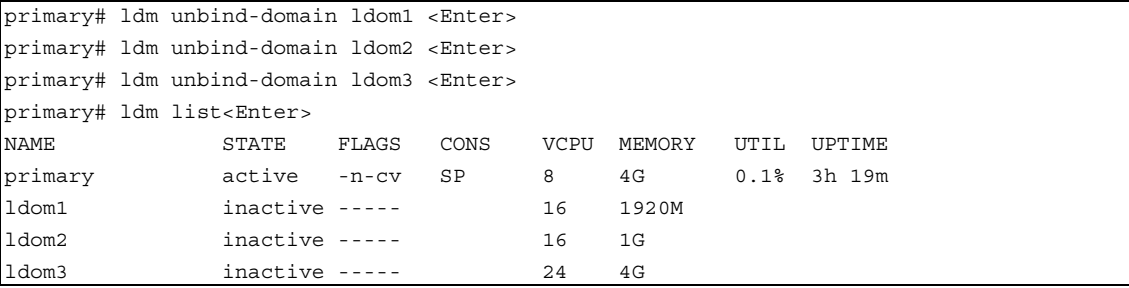

3) The logical domain composition is preserved.

To make changed information effective since the next power on after preserving the logical domain composition referring to "7.7.5 Modification of OBP variables, device-alias etc."

4) Stop (Reboot) the control domain.

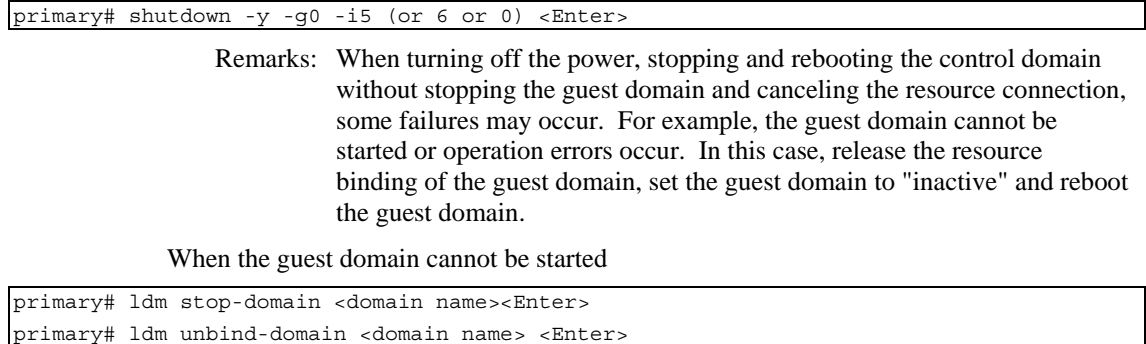

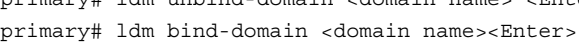

primary# ldm start-domain <domain name> <Enter>

If the following message is displayed when the guest domain is stopped, forcibly terminate the domain with the [-f] option.

ldom1 stop timed out, use-f to force it to stop

primary# ldm stop-domain -f <domain name> <Enter>

#### When a panic is indicated for the guest domain, execute the following command.

ldom1 stop timed out, use-f to force it to stop

primary# ldm panic-domain<domain name> <Enter>

# **7.6 Starting/Stopping the LDoms-related Services**

The following daemons should be activated in order to use LDoms.

- Logical Domain Manager daemon (ldmd)
- Virtual network terminal server daemon (vntsd)

Operate the LDoms-related services in the manner explained below.

### **7.6.1 Logical Domain Manager daemon**

When the guest domain is active or the ldm command is executed, Logical Domain Manager daemon should be in the online state.

1) Check the Logical Domain Manager daemon state.

primary# svcs ldmd <Enter>

2) Start the Logical Domain Manager daemon.

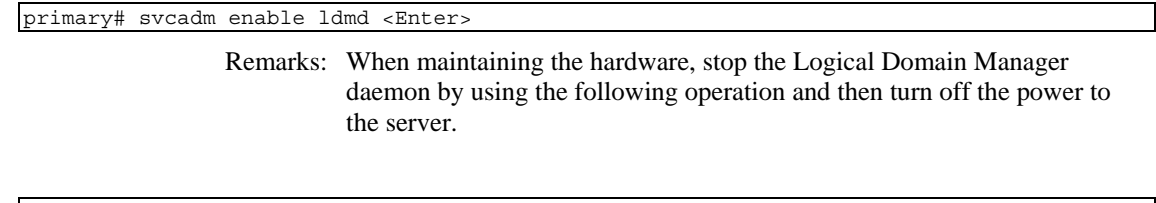

primary# svcadm disable ldmd <Enter>

## **7.6.2 Virtual network terminal server daemon**

When operating the guest domain by using the virtual console, the virtual network terminal server daemon should be in the online state.

1) Check the state of the virtual network terminal server daemon.

primary# svcs vntsd <Enter>

2) Start the virtual network terminal server daemon.

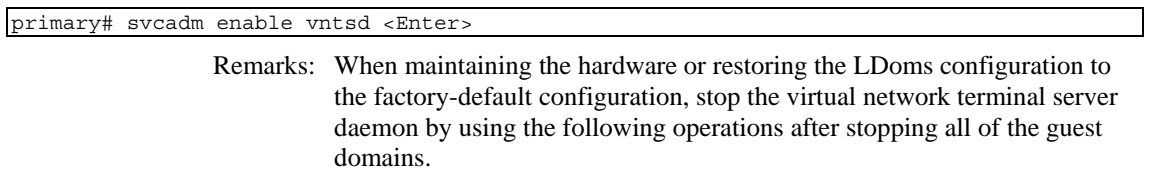

primary# svcadm disable vntsd <Enter>

# **7.7 Making Temporary Configuration Changes to Domains**

This chapter explains how to temporarily the allocation of the hardware resources.

When making changes to the LDoms configuration assuming the configuration will be continue to be used, Fujitsu recommends removing the guest domain once and then executing the building script reflecting the configuration changes.

## **7.7.1 Adding/removing virtual CPUs**

| primary# ldm list <enter></enter> |              |            |      |      |        |      |             |  |  |  |  |
|-----------------------------------|--------------|------------|------|------|--------|------|-------------|--|--|--|--|
| NAME                              | STATE        | FLAGS      | CONS | VCPU | MEMORY | UTIL | UPTIME      |  |  |  |  |
| primary                           | active       | $-n$ -cv   | SP   | 8    | 4G     |      | 3.1% 1d 36m |  |  |  |  |
| 1dom1                             | active -n--- |            | 5001 | 16   | 1920M  | 34%  | 1 m         |  |  |  |  |
| 1dom2                             | active -n--- |            | 5002 | 16   | 1G     | 34%  | 17h 48m     |  |  |  |  |
| 1dom3                             | active       | $-n - - -$ | 5003 | 24   | 4G     | 17%  | 17h 48m     |  |  |  |  |
|                                   |              |            |      |      |        |      |             |  |  |  |  |

1) Check the virtual CPU numbers of each domain.

#### 2) Remove CPUs. (Remove the eight VCPUs of ldom3.)

| primary# | ldm remove-vcpu 8 1 | ⊥dom3 | <enter></enter> |
|----------|---------------------|-------|-----------------|
|          |                     |       |                 |
|          |                     |       |                 |

3) Add the CPUs. (Add the eight VCPUs to ldom1)

primary# ldm add-vcpu 8 ldom1 <Enter>

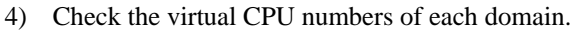

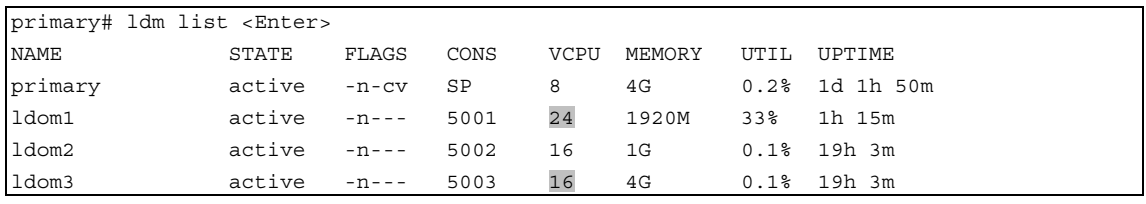

Remarks:

- The CPU as well as the control domain can be added/removed dynamically.
- The stop of the domain and the cancel of the consolidation are required for adding and removing the virtual CPU for the domain to which the encryption unit numbers (MAU) are allocated.
- When adding/removing the virtual CPU for the domain for which the drd daemon does not operate, it will not become enabled until the domain is rebooted.

## **7.7.2 Adding/removing memory**

Rebooting the domain is required to change the memory.

### **7.7.2.1 Guest Domain**

1) Check the amount of memory allocated to the domain

| primary# ldm list <enter></enter> |                      |            |      |       |        |        |                |
|-----------------------------------|----------------------|------------|------|-------|--------|--------|----------------|
| NAME                              | STATE                | FLAGS      | CONS | VCPU  | MEMORY | UTIL   | UPTIME         |
| primary                           | active               | -n-cv SP   |      | 8 4 G |        |        | 0.7% 1d 5h 59m |
| 1dom1                             | active -n--- 5001 24 |            |      |       | 1920M  | 22% 1m |                |
| 1dom2                             | active -n--- 5002    |            |      | 16    | 1G     |        | 0.1% 23h 12m   |
| 1dom3                             | active               | -n--- 5003 |      | 16    | 4G     | 36%    | 23h 12m        |

2) Stop the domain.

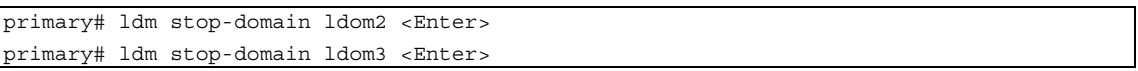

3) Remove the domain memory. (Remove the 1GB memory of ldom3.)

primary# ldm remove-memory 1G ldom3 <Enter>

Remarks: Addressable units are G (GB), M (MB) and K (KB).

4) Add the domain memory. (Add the 1GB memory to ldom2.)

primary# ldm add-memory 1G ldom2 <Enter>

Remarks: Addressable units are G (GB), M (MB) and K (KB).

5) Start the domain.

|  | primary# ldm start-domain ldom3 <enter></enter> |  |
|--|-------------------------------------------------|--|
|  | primary# ldm start-domain ldom2 <enter></enter> |  |

6) Check the memory amount of the domain.

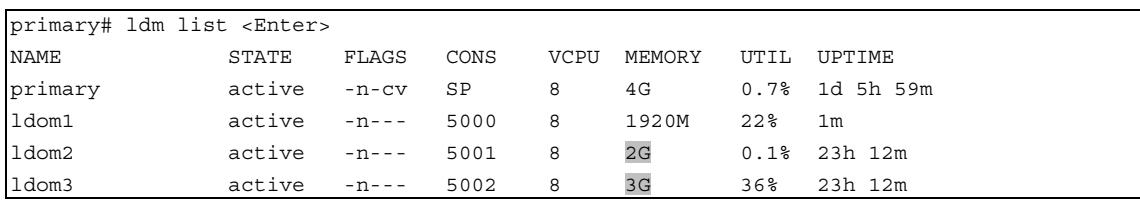

### **7.7.2.2 Control Domain**

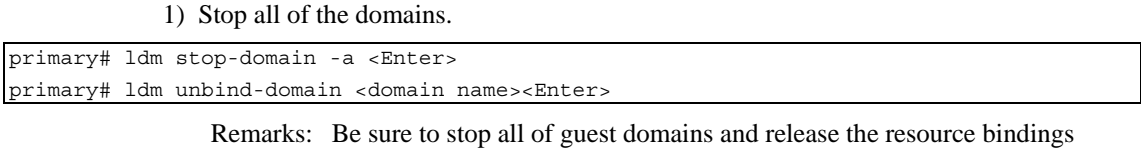

because the changes to the control domain memory require the rebooting of the control domain.

#### 2) Check the memory amount of the control domain.

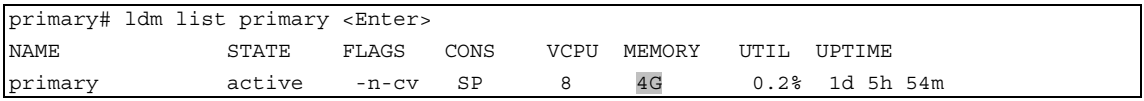

#### 3) Add the memory to the control domain.

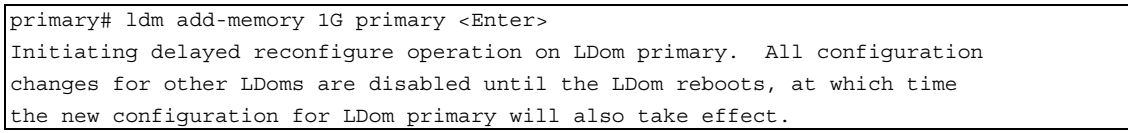

#### 4) Reboot the control domain.

primary# shutdown -y -g0 -i6 <Enter>

5) Check the memory amount of the domain.

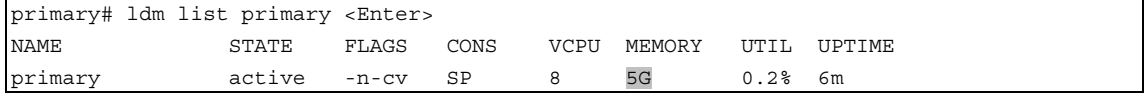

## **7.7.3 Adding/removting virtual disks**

### **7.7.3.1 Adding the virtual disks**

1) Add the virtual disk devices.

```
primary# mkfile 20G /LDoms/Vol1/vdisk1.img <Enter> 
primary# ldm add-vdsdev /LDoms/Vol1/vdisk1.img vol11@primary-vds0 <Enter>
```

| primary# ldm ls -1 <enter></enter> |               |         |                        |  |  |  |  |  |  |
|------------------------------------|---------------|---------|------------------------|--|--|--|--|--|--|
| $\ddot{\phantom{a}}$               |               |         |                        |  |  |  |  |  |  |
| <b>VDS</b>                         |               |         |                        |  |  |  |  |  |  |
| NAME                               | <b>VOLUME</b> | OPTIONS | DEVICE                 |  |  |  |  |  |  |
| primary-vds0                       | vol1          |         | /LDoms/Vol1/vdisk0.imq |  |  |  |  |  |  |
|                                    | vol2          |         | /LDoms/Vol2/vdisk0.imq |  |  |  |  |  |  |
|                                    | vol3          |         | /LDoms/Vol3/vdisk0.imq |  |  |  |  |  |  |
|                                    | vol11         |         | /LDoms/Vol1/vdisk1.imq |  |  |  |  |  |  |

2) Check the virtual disk devices.

Remarks: The VOLUME name should be unique in the virtual disk server (primaryvds0).

3) Stop the target domain and release the resource binding.

```
primary# ldm stop-domain ldom1 <Enter> 
primary# ldm unbind-domain ldom1 <Enter>
```
4) Add the virtual disks to the guest domain.

```
primary# ldm add-vdisk vdisk1 vol11@primary-vds0 ldom1 <Enter>
```
5) Check the virtual disks of the guest domain.

```
Note: The NAME should be unique in the guest domain.
```
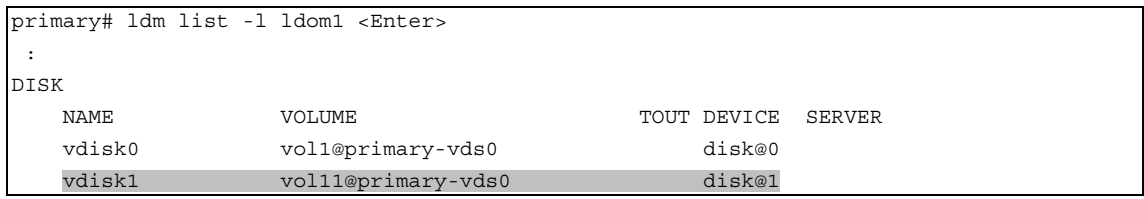

6) Start the guest domain.

Note: Please do not execute the following operation in process of addition of a virtual disk (ldm add-vdisk).

primary# ldm bind-domain ldom1 <Enter> primary# ldm start-domain ldom1 <Enter>

7) Reconfigure the device after logging into the domain.

ldom1# devfsadm <Enter>

Remarks: Starting the domain by boot -r (the device reconfiguration) from the OBP prompt is available.

8) Check the disks.

ldom1# format <Enter> Searching for disks...done AVAILABLE DISK SELECTIONS: 0. c0d0 <SUN-DiskImage-10GB cyl 34950 alt 2 hd 1 sec 600> /virtual-devices@100/channel-devices@200/disk@0 1. c0d1 <SUN-DiskImage-20GB cyl 67960 alt 2 hd 1 sec 600> /virtual-devices@100/channel-devices@200/disk@1 Specify disk (enter its number):

### **7.7.3.2 Removing the virtual disks**

1) Check the virtual disk devices.

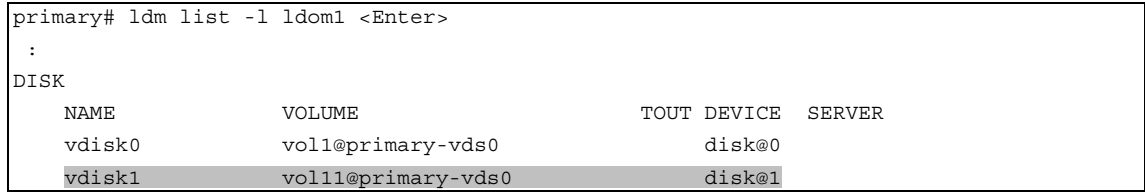

2) Stop the target domain and release the resource binding.

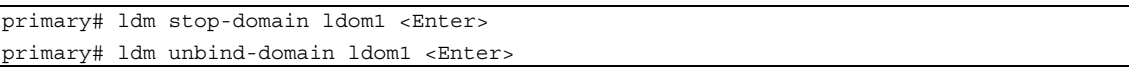

#### 3) Remove the virtual disk from the guest domain.

primary# ldm remove-vdisk vdisk1 ldom1 <Enter>

When removing the virtual disk device

primary# ldm remove-vdsdev vol11@primary-vds0 <Enter>

4) Start the guest domain.

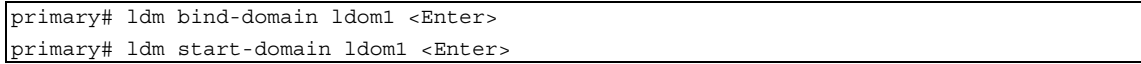

## **7.7.4 Adding/removing the virtual network devices**

### **7.7.4.1 Adding the virtual network device**

1) Check the virtual switch service.

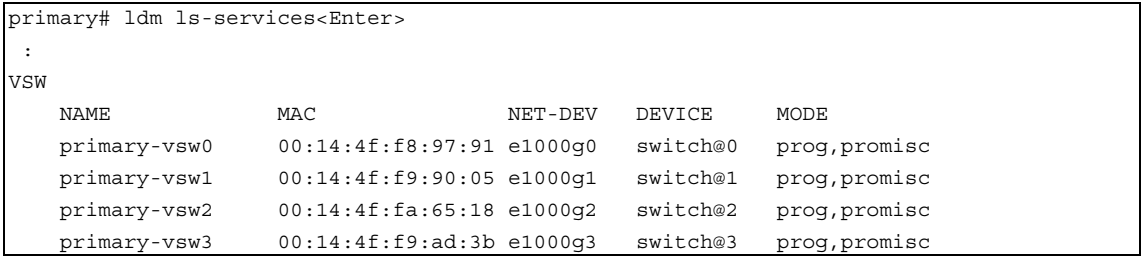

Remarks: The following is operation adding the virtual switch service.

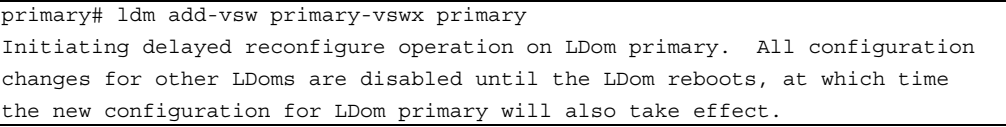

#### 2) Stop the target domain and release the resource binding.

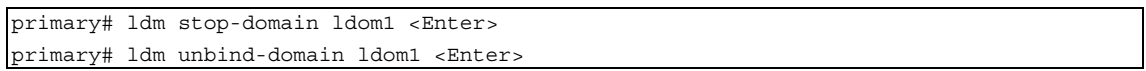

#### 3) Add the virtual network device to the guest domain.

|  |  |  |  |  | primary# ldm add-vnet vnet2 primary-vswx lo | ldom1 | <enter></enter> |  |
|--|--|--|--|--|---------------------------------------------|-------|-----------------|--|
|--|--|--|--|--|---------------------------------------------|-------|-----------------|--|

4) Check the virtual network device of the guest domain.

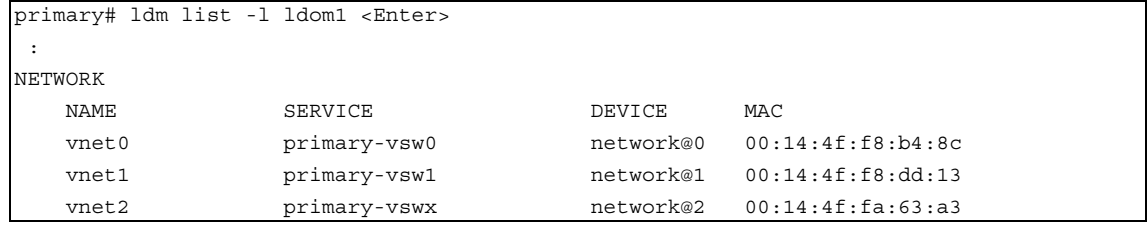

5) Start the guest domain.

```
primary# ldm bind-domain ldom1 <Enter> 
primary# ldm start-domain ldom1 <Enter>
```
6) Configure the network interface on the guest domain.

```
ldom1# ifconfig vnet2 plumb 
ldom1# ifconfig vnet2 
vnet2: flags=1000842<BROADCAST,RUNNING,MULTICAST,IPv4> mtu 1500 index 3 
         inet 0.0.0.0 netmask 0 
         ether 0:14:4f:fa:63:a3
```
### **7.7.4.2 Removing the virtual switch service and virtual network device**

1) Stop the target domain and release the resource binding.

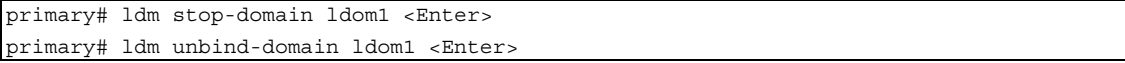

#### 2) Remove the virtual network device from the guest domain.

primary# ldm remove-vnet vnet2 ldom1 <Enter>

Remarks: The following is operation removing the virtual switch service.

```
primary# ldm remove-vsw primary-vswx <Enter> 
Initiating delayed reconfigure operation on LDom primary. All configuration changes 
for other LDoms are disabled until the LDom reboots, at which time the new 
configuration for LDom primary will also take effect.
```
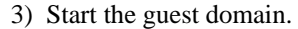

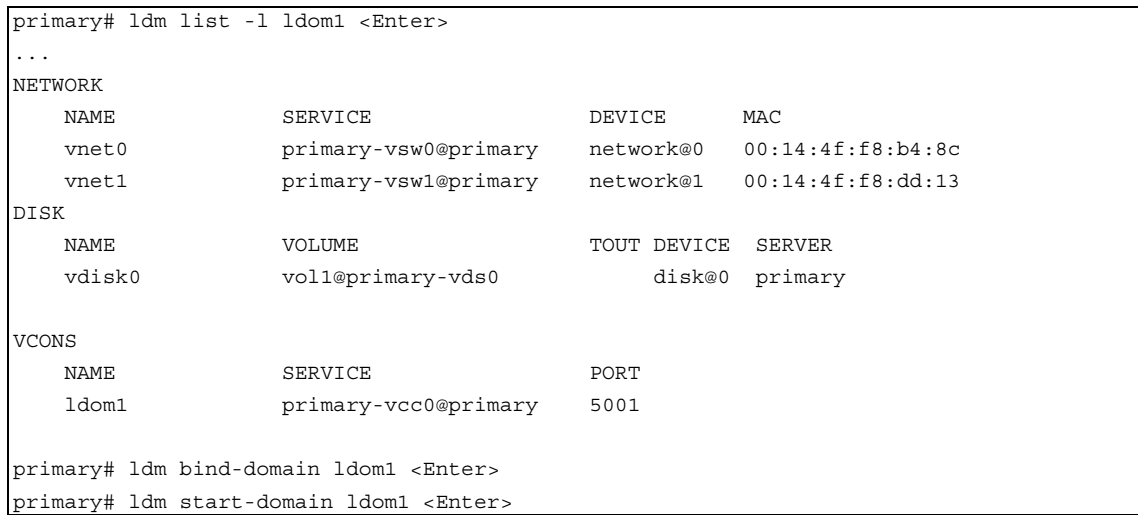

### **7.7.5 Modification of OBP variables, device-alias etc.**

If you modified OBP variables, device-alias etc. of the control domain, the modification does not become effective at the next power on. Before powering off the machine, the modification needs to be reflected to the configuration information. Also it is recommended that you should reflect it in configuration script of the control domain. When the states of guest domain is changed, it is necessary to reflect it in configuration information.

Example) When you change the boot disk to "disk3"

```
primary# eeprom boot-device=disk3 
primary# ldm remove-config initial 
primary# ldm add-config initial 
primary# ldm list-config 
factory-default 
initial [current] 
primary# shutdown -i0 -g0 -y 
ok> power-off
```
The following operation differs depending on the system monitoring mechanisms (ALOM, ILOM).

Follow the procedure for your system monitoring mechanism.

```
【ALOM】
```
sc> poweron –c

【ILOM】

```
-> start /SYS 
Are you sure you want to start /SYS (y/n)? y
Starting /SYS
```
# **7.8 Collecting/Restoring the Configuration Information of the Guest Domain**

This chapter explains how to collect the configuration information of the guest domain and restore the guest domain that uses the information.

### **7.8.1 Collecting the configuration information of the Guest Domain**

1) The following indicates how to collect the configuration information of the guest domain. (In this example, the configuration information of ldom1 is stored in /LDoms/Domains/.)

```
primary$ ldm list-constraints -x ldom1 > /LDoms/Domains/ldom1.xml <Enter>
```
Remarks:

- The configuration file is created in xml format
- Perform the above for all of the domains whenever the configuration is changed.
- Copy the information in the DVD-R, tapes or file servers to be prepared in case they are lost from the disk

### **7.8.2 Restoring the Guest Domain**

The guest domain, whose configuration is changed temporarily, can be restored to the configuration in effect at the point where such configuration information was collected.

### **7.8.2.1 Removing the Guest Domain**

Stop the guest domain that you want to reconfigure, release the binding and then remove it.

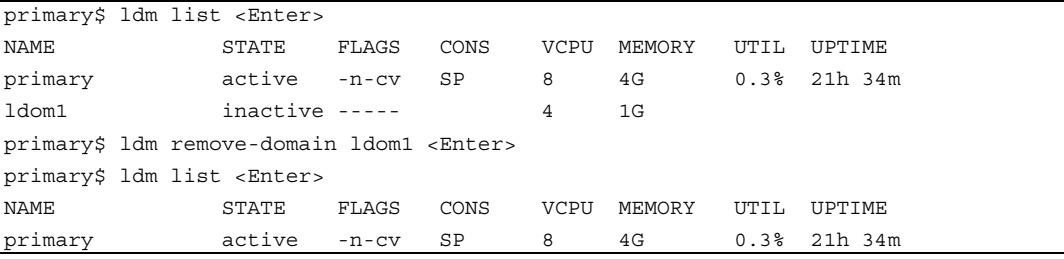

Remarks: Even if you remove the virtual disk content, it's contains remains available because it has been saved, and can therefore be reused.

### **7.8.2.2 Rebuilding the Guest Domain**

1) Rebuild the guest domain by using the saved xml file.

primary\$ ldm add-domain -i /LDoms/Domains/ldom1.xml <Enter>

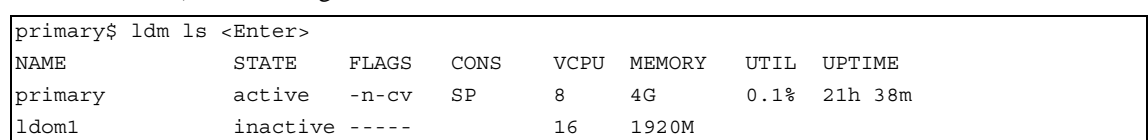

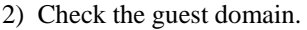

#### 3) Start the domain.

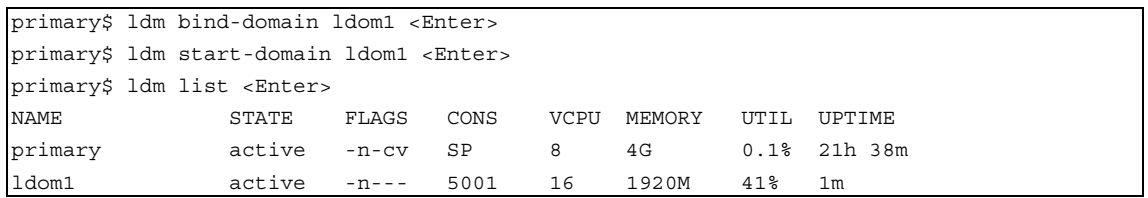

# **7.9 Replacing the LDoms Configuration from the Control Domain**

The LDoms configuration is stored in the system controller (SC), and is read after power activation or reset. Several LDoms configurations are available for replacement purposes.

In order to operate the degraded hardware temporarily in a different LDoms configuration, this function is used when the LDoms environment is rebuilt in a degraded environment and operated again using the original configuration after hardware restoration.

1) Check the in-use configuration.

The following is an example of the output from LDoms Manager 1.0.3.

primary# ldm list-spconfig <Enter> factory-default initial reduced [current]

Remarks: In this example, [reduced] is the in-use LDoms environment.

#### 2) Stop the guest domain and release the binding.

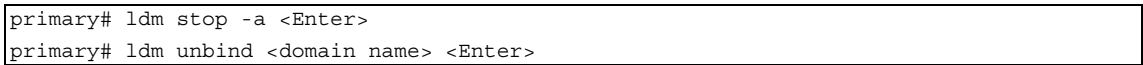

#### 3) Specify the configuration you want to replace.

primary# ldm set-spconfig initial <Enter>

#### 4) Check the configuration again.

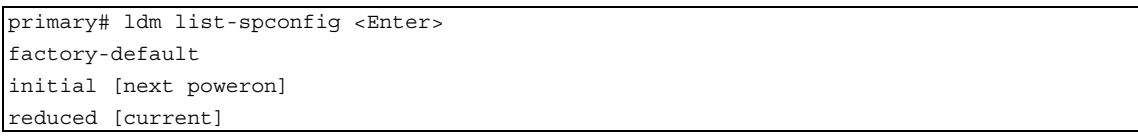

Remarks: The configuration with [next] is executed after the reboot.

5) Activate the power again.

```
primary# shutdown -y -g0 -i5 <Enter> 
... 
sc> poweron -c
```
# **7.10 Replacing LDoms Configuration from the System Controller**

You can select the saved LDoms configuration from the system controller.

The following operation differs depending on the system monitoring mechanisms (ALOM, ILOM).

Follow the procedure for your system monitoring mechanism.

【ALOM】

1) Specify the config option with the bootmode command, by logging into the system controller (SC).

sc> bootmode config="factory-default"

Remarks: The saved configuration is specified with the ldm add-config command for other than [factory-default].

2) Implement the reset command.

sc> reset

Remarks: The LDoms configuration is replaced after the next start.

#### 【ILOM】

```
-> set /HOST/bootmode config=factory-default 
Set 'config' to 'factory-default' 
-> reset /SYS 
Are you sure you want to reset /SYS (y/n)? Y 
Performing reset on /SYS
```
Remarks: The LDoms configuration is replaced after the next start.

# **7.11 How to Remove the LDoms Environment**

The following indicates the procedure for creating the environment in which the OS and system controller do not use the LDoms.

## **7.11.1 Removing the Guest Domain**

1) Stop all of the guest domains.

```
ldom1# shutdown -i0 -g0 -y <Enter> 
ldom2# shutdown -i0 -g0 -y <Enter> 
ldom3# shutdown -i0 -g0 -y <Enter> 
primary# ldm stop-domain –a <Enter>
```
2) Remove the connections of all of the guest domains.

primary# ldm unbind <domain name> <Enter>

3) Remove all of the guest domains.

primary# ldm remove-domain <domain name> <Enter>

## **7.11.2 Removing the LDoms configuration**

1) Set the LDoms configuration to the factory-default.

primary# ldm set-config factory-default <Enter>

2) Remove all of the saved LDoms configurations.

```
primary# ldm list-config <Enter> 
primary# ldm remove-config <config name > <Enter> 
...
```
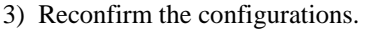

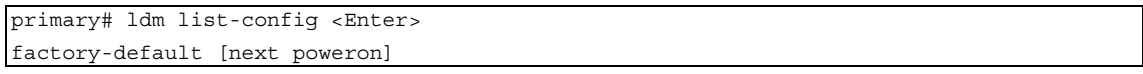

Remarks: You cannot remove [factory-default] (the factory default configuration).

4) Restore the network definition file if the file was changed in [7.3.2 Connection to the control domain].

primary# mv /etc/hostname.vsw0 /etc/hostname.e1000g0 <Enter>

5) Stop the vntsd service.

```
primary# svcadm -v disable vntsd <Enter> 
svc:/ldoms/vntsd:default is disabled. 
primary# svcs -a |grep ldom 
disabled 8:36:20 svc:/ldoms/vntsd:default 
online 8:32:59 svc:/ldoms/ldmd:default
```
6) Turn off the power to the server and then reboot it.

```
primary# shutdown -y -g0 -i5 <Enter> 
... 
sc> poweron -c
```
Remarks: You can get the same result even if you implement the reset command on the system controller (SC).

# **7.12 How to Remove and Re-install the LDoms**

The following describes how to remove and reinstall LDoms. You can use the same procedure when upgrading LDoms.

## **7.12.1 Removing the Guest Domain**

Please see "7.11.1 Removing the guest domain".

### **7.12.2 Removing the LDoms configuration**

Please see "7.11.2 Removing the LDoms configuration".

### **7.12.3 Removing the LDoms Manager**

1) Remove LDoms Manager.

To check installed LDoms Manager, please take the steps below.

```
pkginfo -l SUNWldm|grep VERSION
  VERSION: 1.2,REV=2009.06.25.09.48
```
If a package has already been removed, take the steps below to remove LDoms Manager.

```
# pkginfo -l SUNWldm|grep VERSION 
    VERSION: 1.2,REV=2009.06.25.09.48 
# svcadm disable ldmd 
# svcadm disable vntsd 
# pkgrm SUNWldm 
The following package has been installed. : 
   SUNWldm Logical Domains Manager 
             (sparc.sun4v) 1.2,REV=2009.06.25.09.48 
Do you delete this package [y,n,?,q] y 
...
```
After removing the package, download from Fujitsu official website.

[http://www.fujitsu.com/global/services/computing/server/sparcenterprise/products/softwa](http://www.fujitsu.com/global/services/computing/server/sparcenterprise/products/software/ldoms/) re/ldoms/

2) Remove Solaris Security Toolkit.

After return the security setting by using Solaris Security Toolkit to the original security setting, remove the package.

```
primary# /opt/SUNWjass/bin/jass-execute –u <Enter> 
 : 
primary# pkgrm SUNWjass <Enter> 
primary# /usr/sbin/shutdown -i6 -g0 –y <Enter>
```
### **7.12.4 Installing the LDoms Manager**

Make sure that OS, patch level, and firm level meet the requirement of LDoms Manager that you are going to install.

Apply the latest recommended & security patches, and regular PTF.

Refer to "6.3 Installing LDoms Manager" to install the new package.

## **7.12.5 Building the domains**

Refer to "4.2.6/5.3.8 Building the Control Domain", and "4.2.7/5.3.10 Building the Guest Domain" to build each domain.

| primary\$ ldm list <enter></enter> |                            |          |      |                |        |          |        |
|------------------------------------|----------------------------|----------|------|----------------|--------|----------|--------|
| NAME                               | STATE                      | FLAGS    | CONS | VCPU           | MEMORY | UTIL     | UPTIME |
| primary                            | active                     | -n-cv SP |      | 8 <sup>1</sup> | 4 G    | 0.6% 52m |        |
| 1dom1                              | active -n--- 5001 16 1920M |          |      |                |        | 0.0% 36m |        |
| 1dom2                              | bound -t--- 5002 16 1G     |          |      |                |        | 6.2% 4m  |        |
| 1dom3                              | $inactive - n-- 5003$      |          |      | 24             | 4G     | 100% 52m |        |

1) Confirm the state of all domains after creating them.

For more information, please refer to "7.1.1 Confirming the state of the domain".
# **Chapter 8 Tasks Required to Replace Parts**

This chapter explains the tasks to perform for replacing parts.

After replacing the motherboard and SCC module, the factory-default settings of the LDoms environment become effective. Observe the following procedures in the order given: [8.2 Stopping the System Before Replacing Parts] and [8.3 Building LDoms after Replacing Parts].

## **8.1 Parts Replacement Performed by the Service Engineer**

Your service engineer must replace the parts in the device-deactivated state and check their operations which include the POST completion of the control domain.

# **8.2 Stopping the System Before Replacing Parts**

If the hardware failure occurs, and you execute the following parts replacement procedure, the LDoms environment must be deleted before starting the procedure. Stop the system first, and then perform the procedure by referring to [8.1 Parts replacement performed by the Service Engineer].

- Replacing the motherboard (SPARC Enterprise T5120, T5220, T5140, T5240)
- Replacing the BSP board (SPARC Enterprise T5440)
- Replacing SCC module
- Replacing parts in the factory default state

CMP module (SPARC Enterprise T5440)

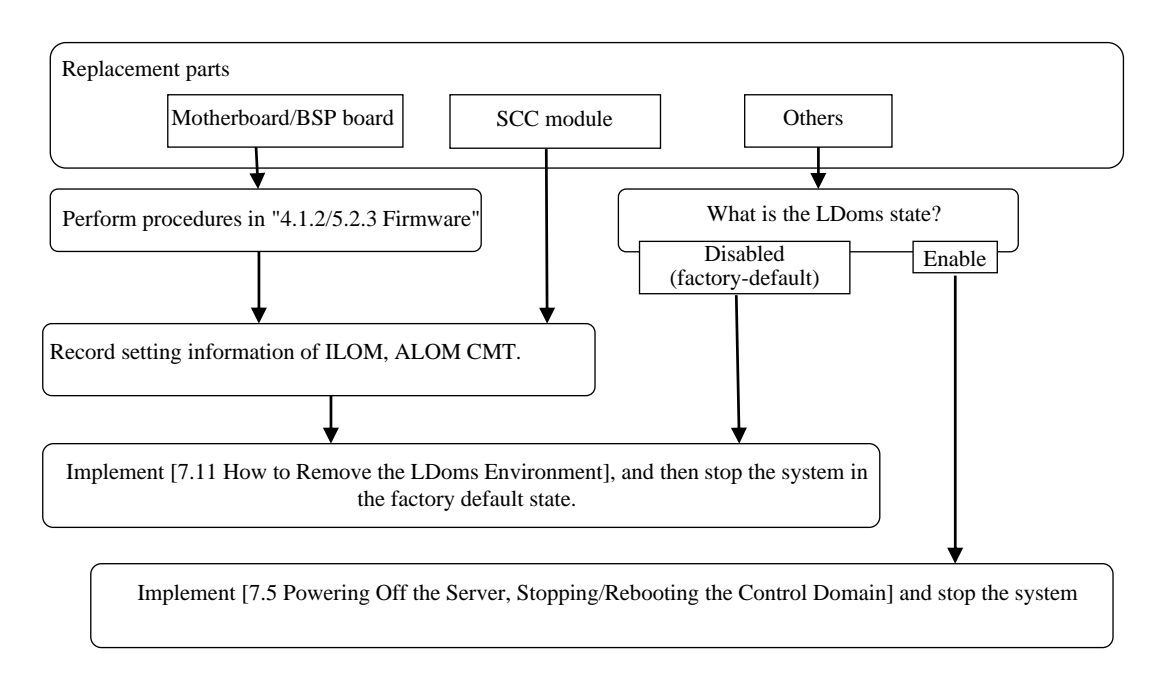

**Figure 8.1 Task flow for stopping the system before replacing parts** 

# **8.3 Building LDoms after Replacing Parts**

LDoms must be rebuilt when the LDoms environment enters the factory-default state. Refer to [Figure 8.2 Tasks flow for Building LDoms after Replacing Parts] for information on building the LDoms environment.

- Notes
	- 1) The MAC addresses of the guest domain (HostID), virtual switch (vsw) or virtual network (vnet), which are automatically allocated, may be changed.
	- 2) The  $\underline{X}$  part of the virtual switch (vsw $\underline{X}$ ), the virtual network (vnet $\underline{X}$ ), and the virtual disk (c0d $\underline{X}$ s0) may also be changed.

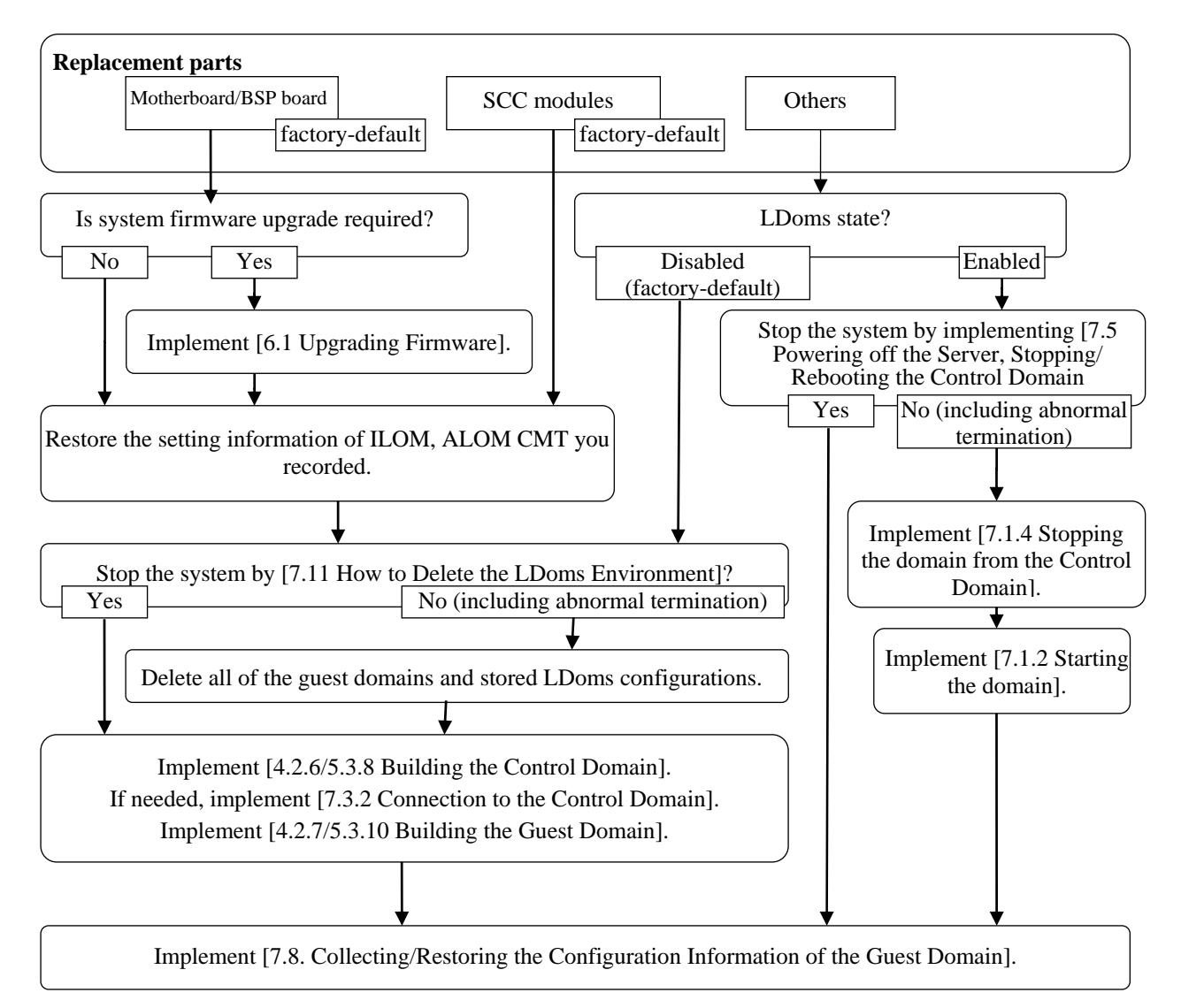

**Figure 8.2 Tasks flow for Building LDoms after Replacing Parts** 

# **Chapter 9 Bug Information and Notes**

# **9.1 Bug Information and Notes**

The information and notes on bugs in this chapter are for reference when using LDoms.

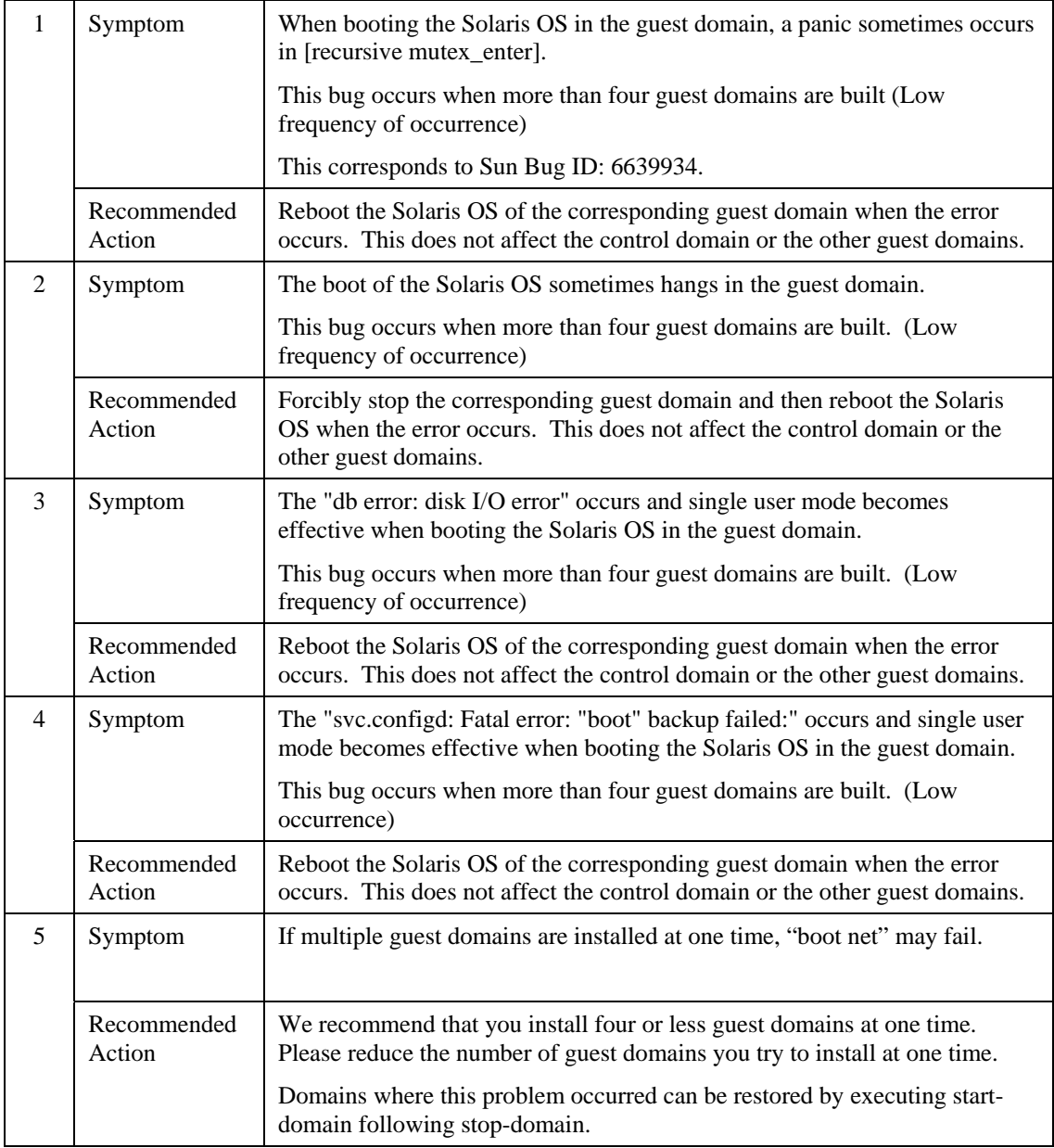

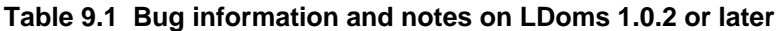

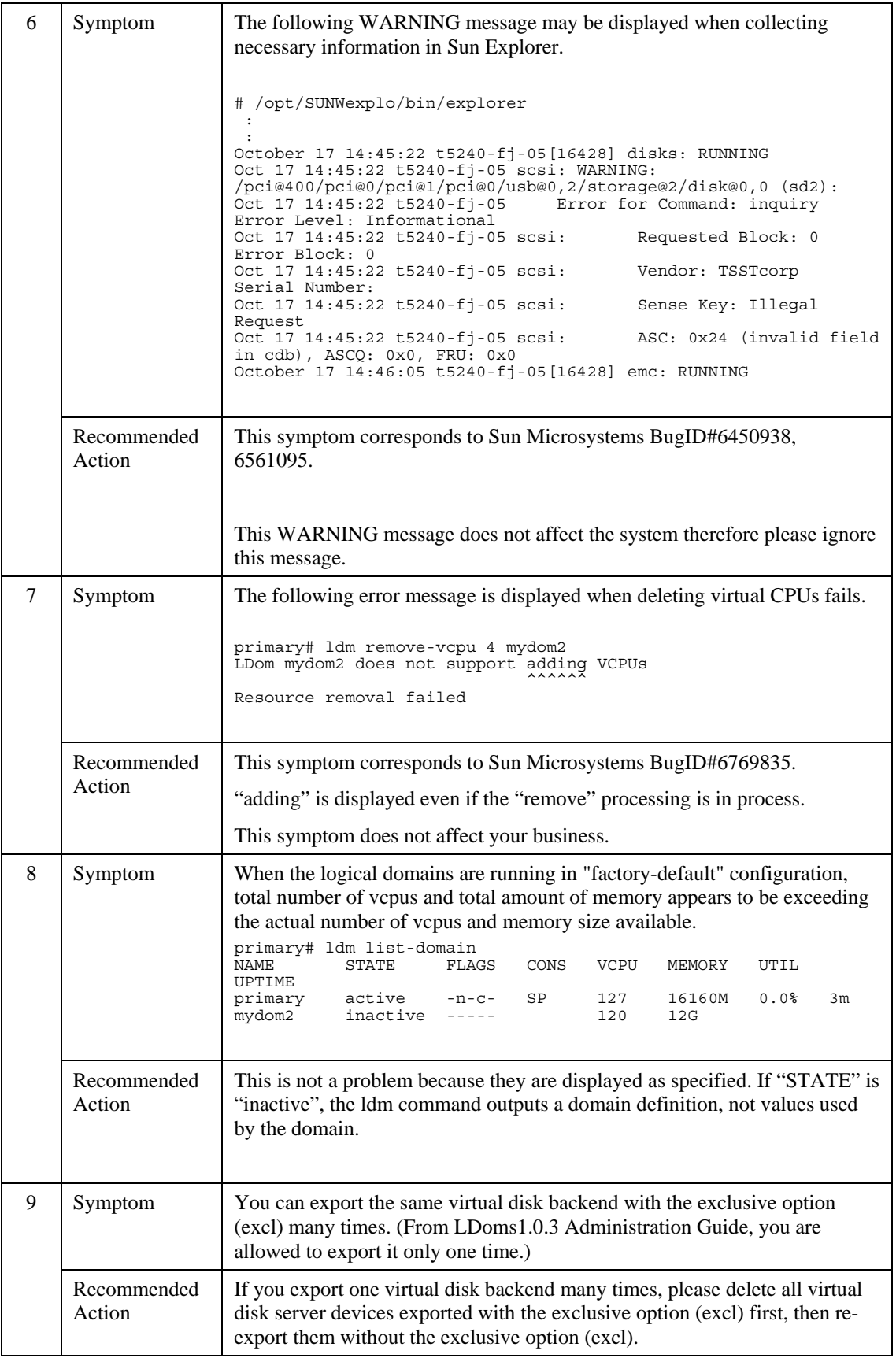

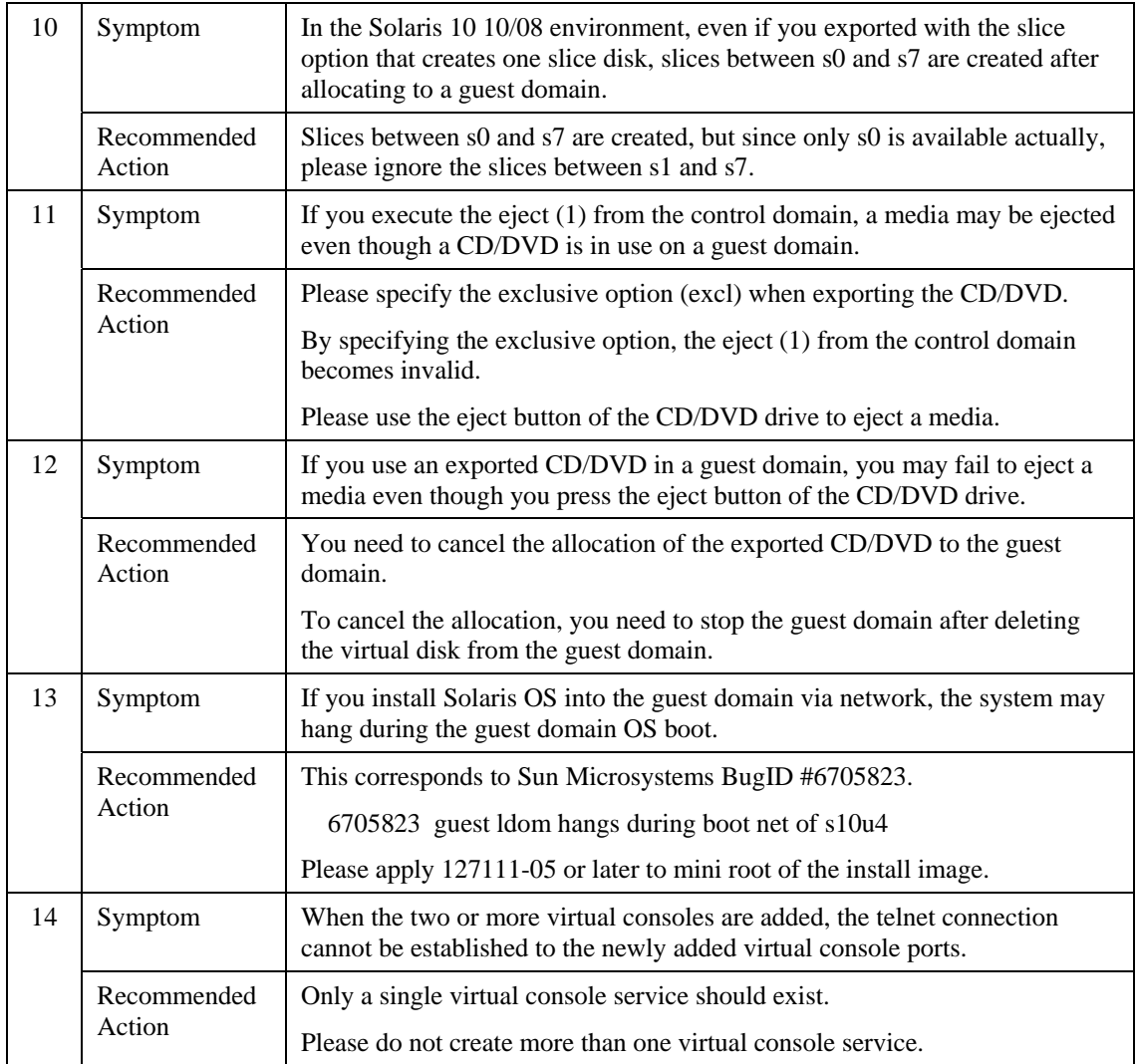

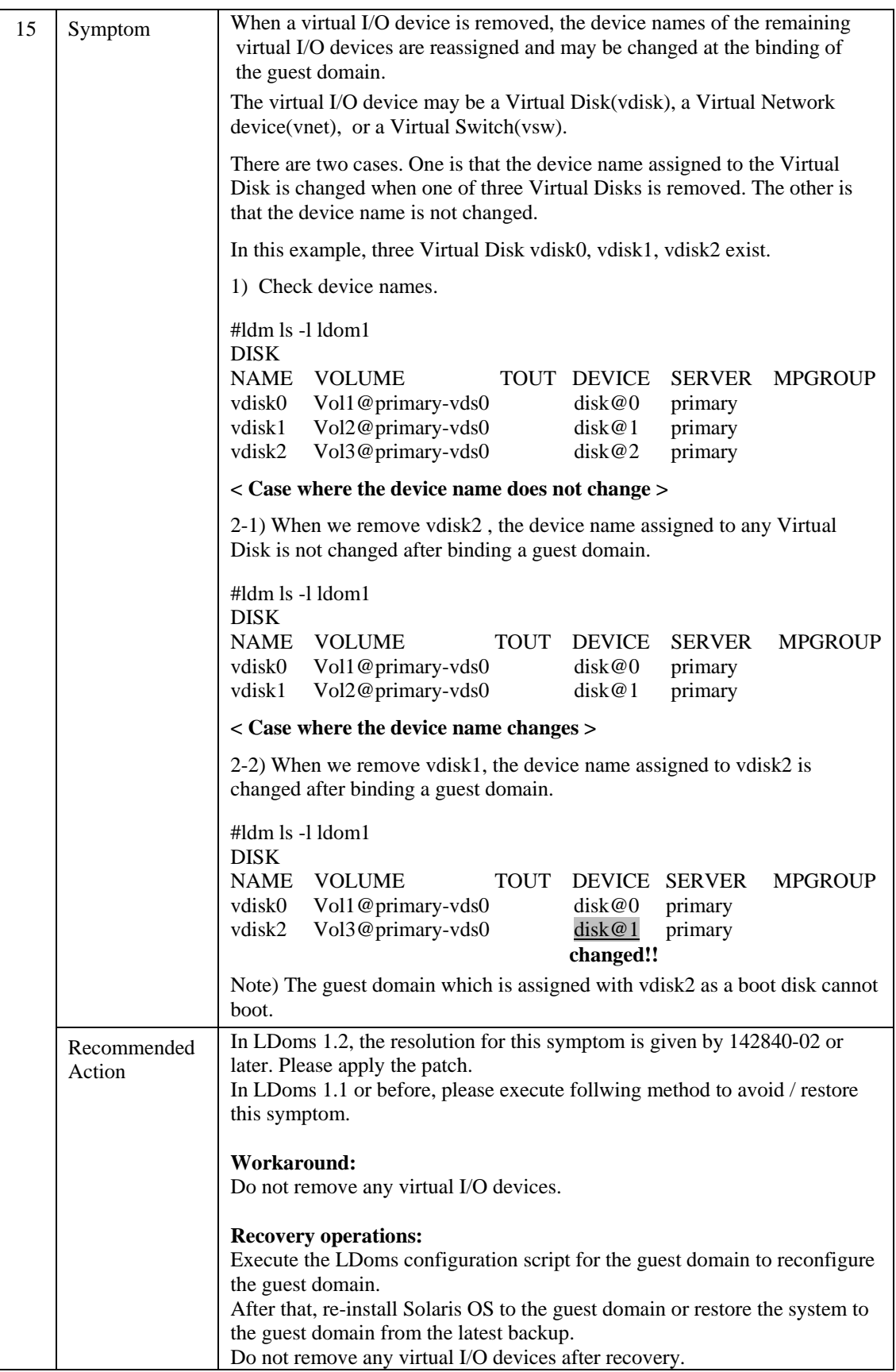

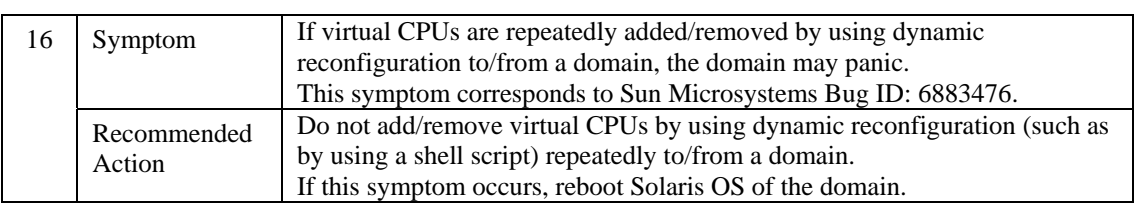

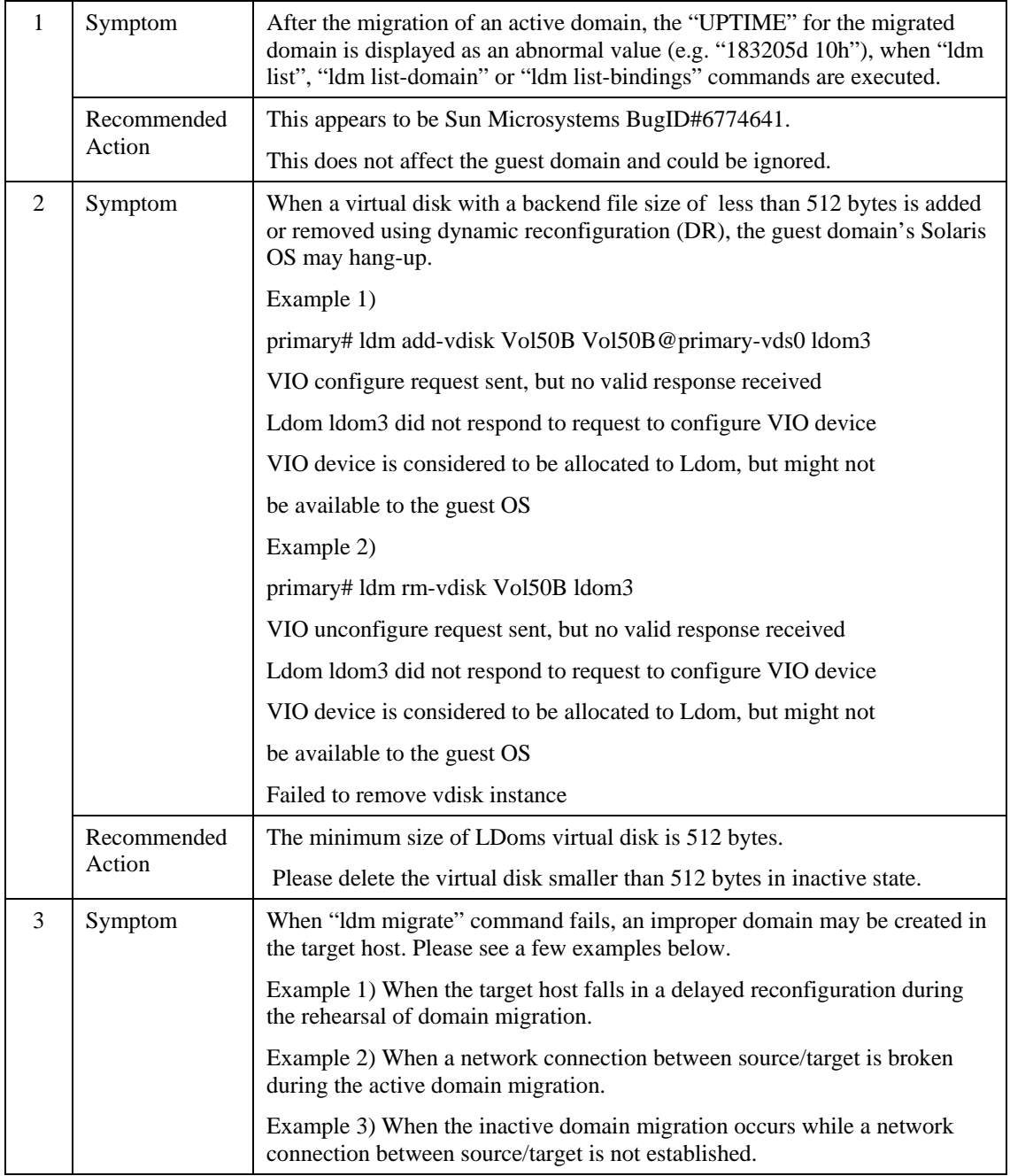

#### **Table 9.2 Bug information and notes on LDoms 1.1**

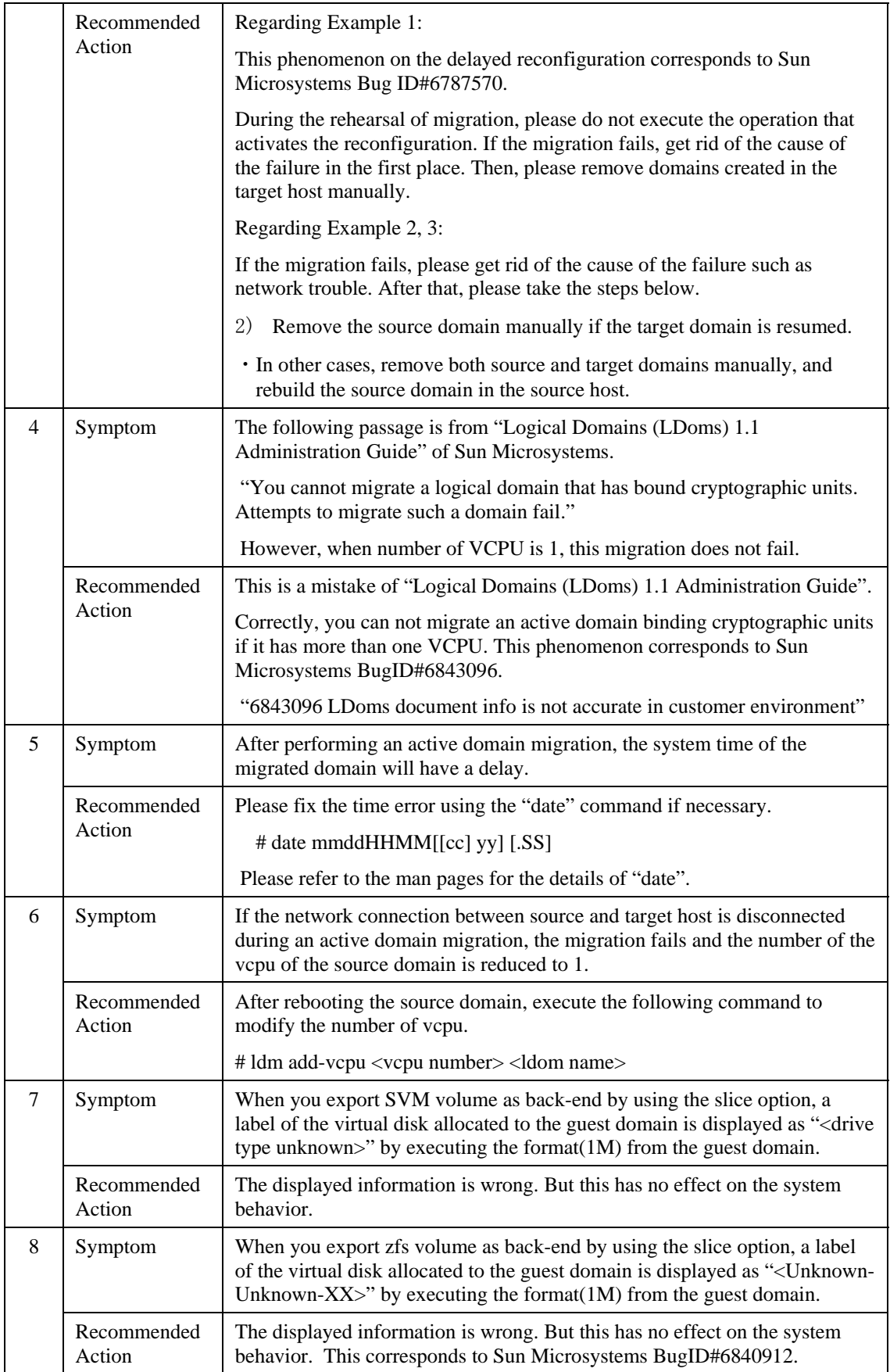

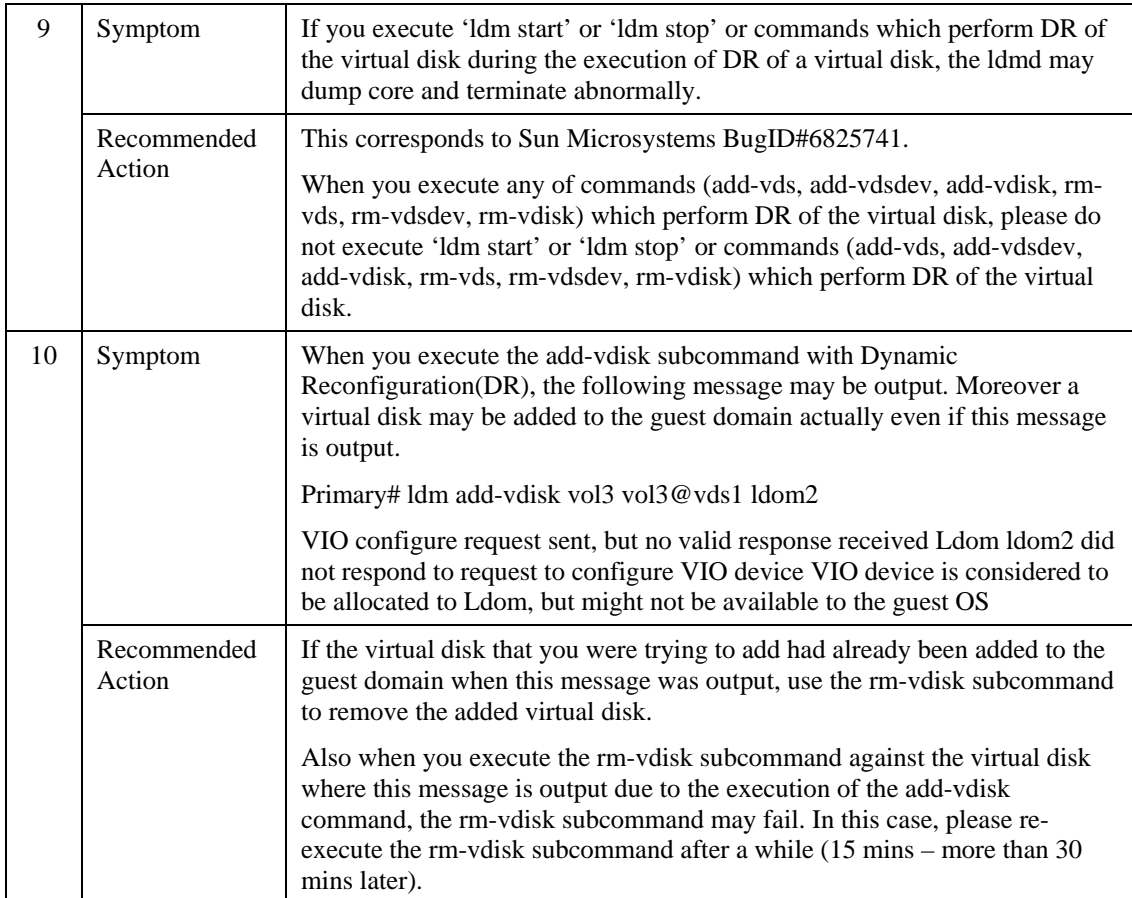

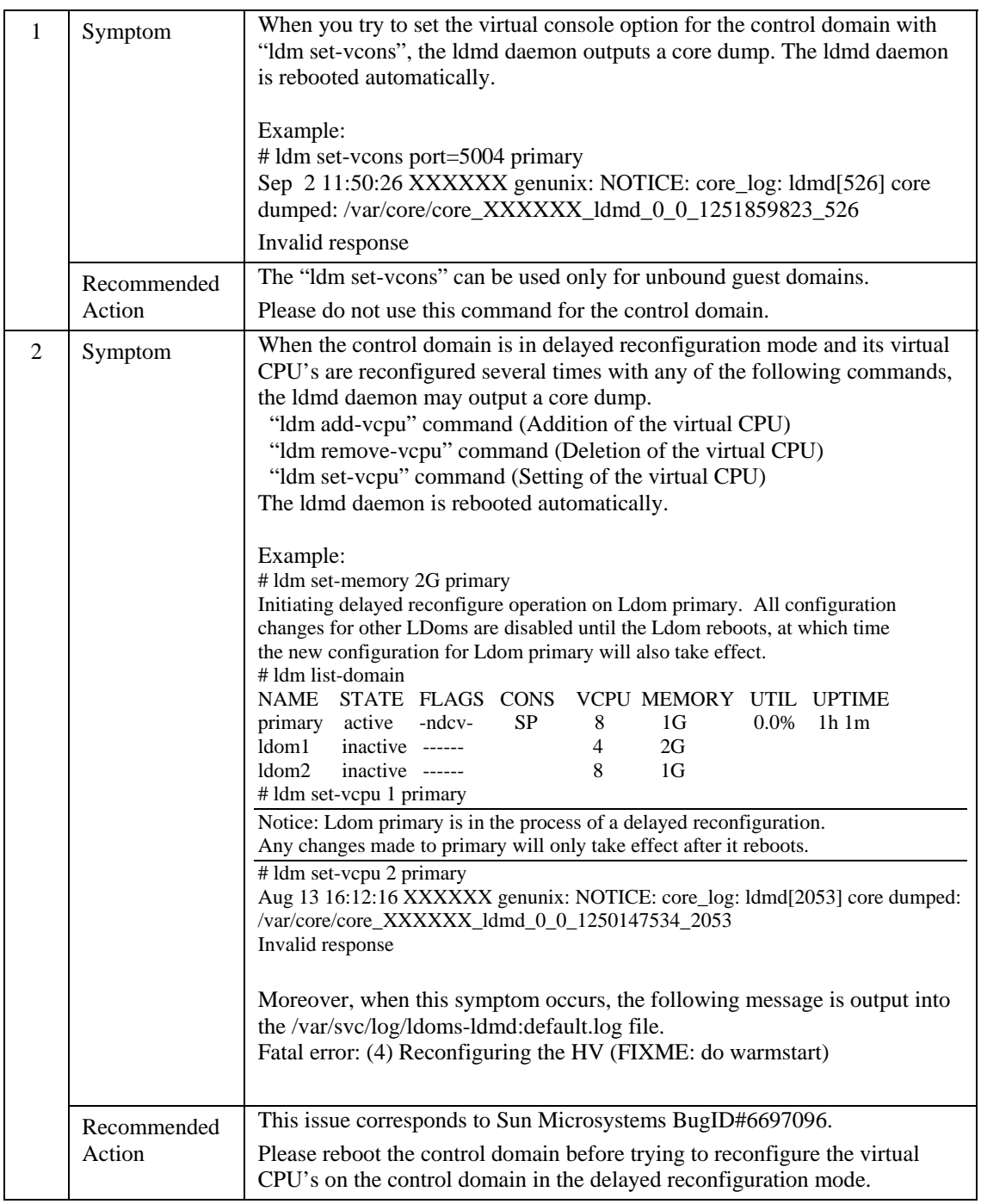

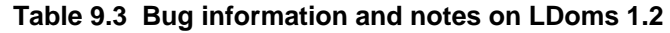

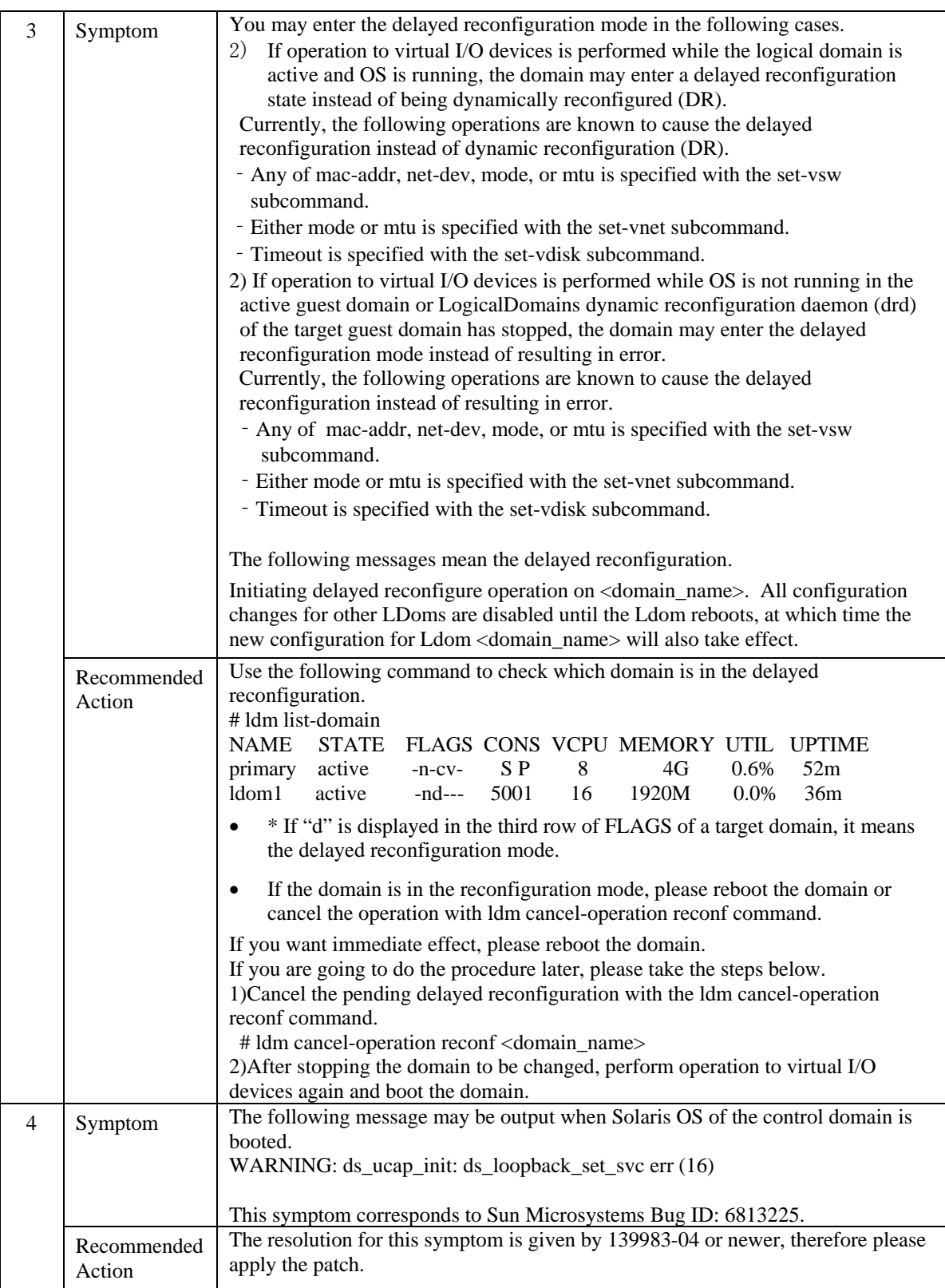

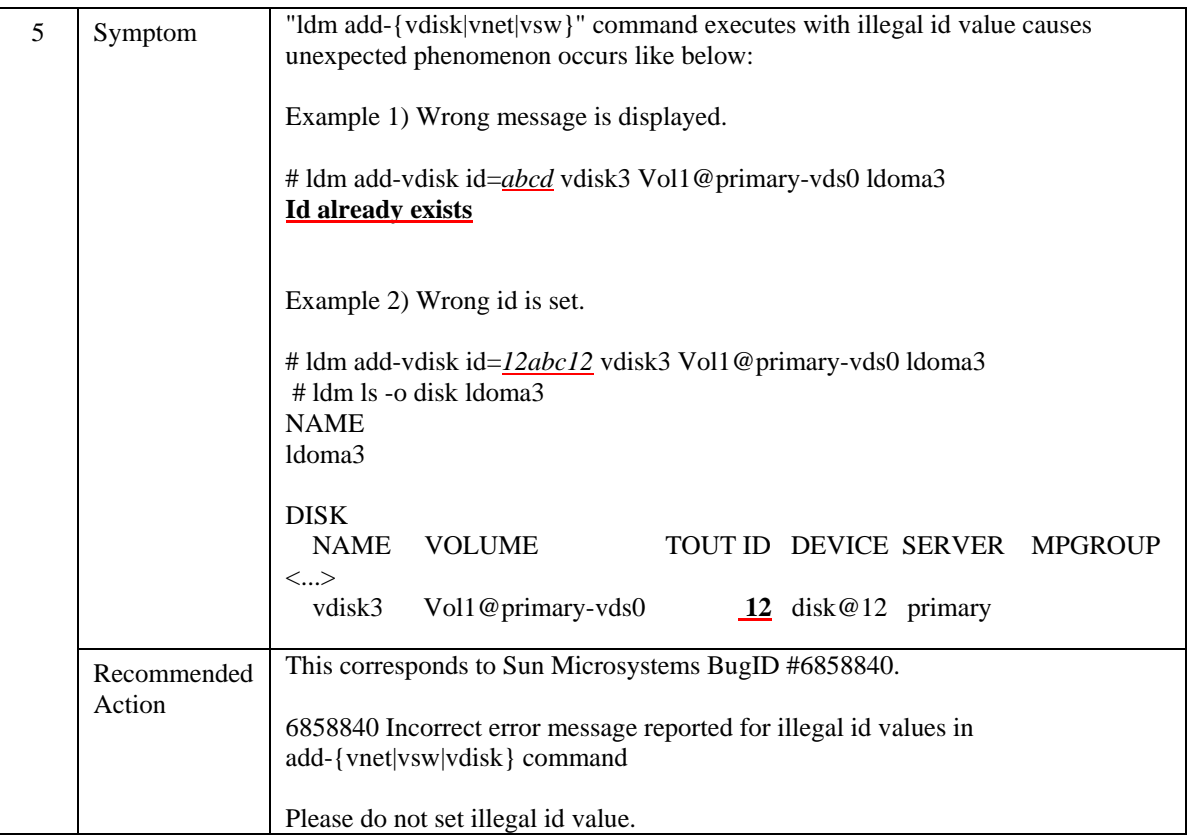

| 1              | Symptom               | When you try to configure a master domain, the following error message<br>may be displayed.                                                                                                  |  |  |  |  |  |
|----------------|-----------------------|----------------------------------------------------------------------------------------------------|--|--|--|--|--|
|                |                       | LDom " <slave_name>" is bound and requires LDom "<master_name>" be<br/>bound</master_name></slave_name>                                                                                      |  |  |  |  |  |
|                | Recommended<br>Action | The message is displayed when the master domain is not binding resources<br>(inactive).                                                                                                    |  |  |  |  |  |
|                |                       | After binding resources of the master domain, configure the master domain.                                                                                                    |  |  |  |  |  |
| $\overline{2}$ | Symptom               | When you try to unbind resources against a guest domain, the following<br>error message may be displayed.                                                                                    |  |  |  |  |  |
|                |                       | LDom " <slave_name>" is bound with a dependency on LDom<br/>"<master name="">"</master></slave_name>                                                                                         |  |  |  |  |  |
|                | Recommended<br>Action | The message is displayed when a domain that is configured as the master<br>domain(master_name) exists.                                                                                       |  |  |  |  |  |
|                |                       | Execute the following command or execute the configuration script for<br>cancellation of dependency relationships to cancel the domain dependencies.                                         |  |  |  |  |  |
|                |                       | # ldm set-domain master= <slave_name></slave_name>                                                                                                    |  |  |  |  |  |
| 3              | Symptom               | If a slave domain is reset due to a master domain's stop, the ok prompt may<br>be displayed twice in the slave domain.                                                                       |  |  |  |  |  |
|                | Recommended<br>Action | This is a problem with the display. It does not affect the guest domain and<br>Solaris OS of the guest domain, therefore please ignore this symptom.                                         |  |  |  |  |  |
| $\overline{4}$ | Symptom               | If a master domain stops (failure-policy=panic) while OK prompt is<br>displayed on a slave domain, the following error message is output on the<br>slave domain's screen and the boot fails. |  |  |  |  |  |
|                |                       | FATAL: /virtual-devices@100/console@1: Last Trap: Non-Resumable<br>Error                                                                                                    |  |  |  |  |  |
|                |                       | In addition, even if you boot of the slave domain again, the boot fails with<br>the following error message.                                                                                 |  |  |  |  |  |
|                |                       | FATAL: system is not bootable, boot command is disabled                                                                                                    |  |  |  |  |  |
|                | Recommended<br>Action | Please execute the boot of OS of the guest domain after rebooting the guest<br>domain having this symptom from the control domain.                                                           |  |  |  |  |  |

**Table 9.4 Notes for "Domain Dependencies"** 

#### **Table 9.5 Notes for "CPU Power Management Software on LDoms 1.2"**

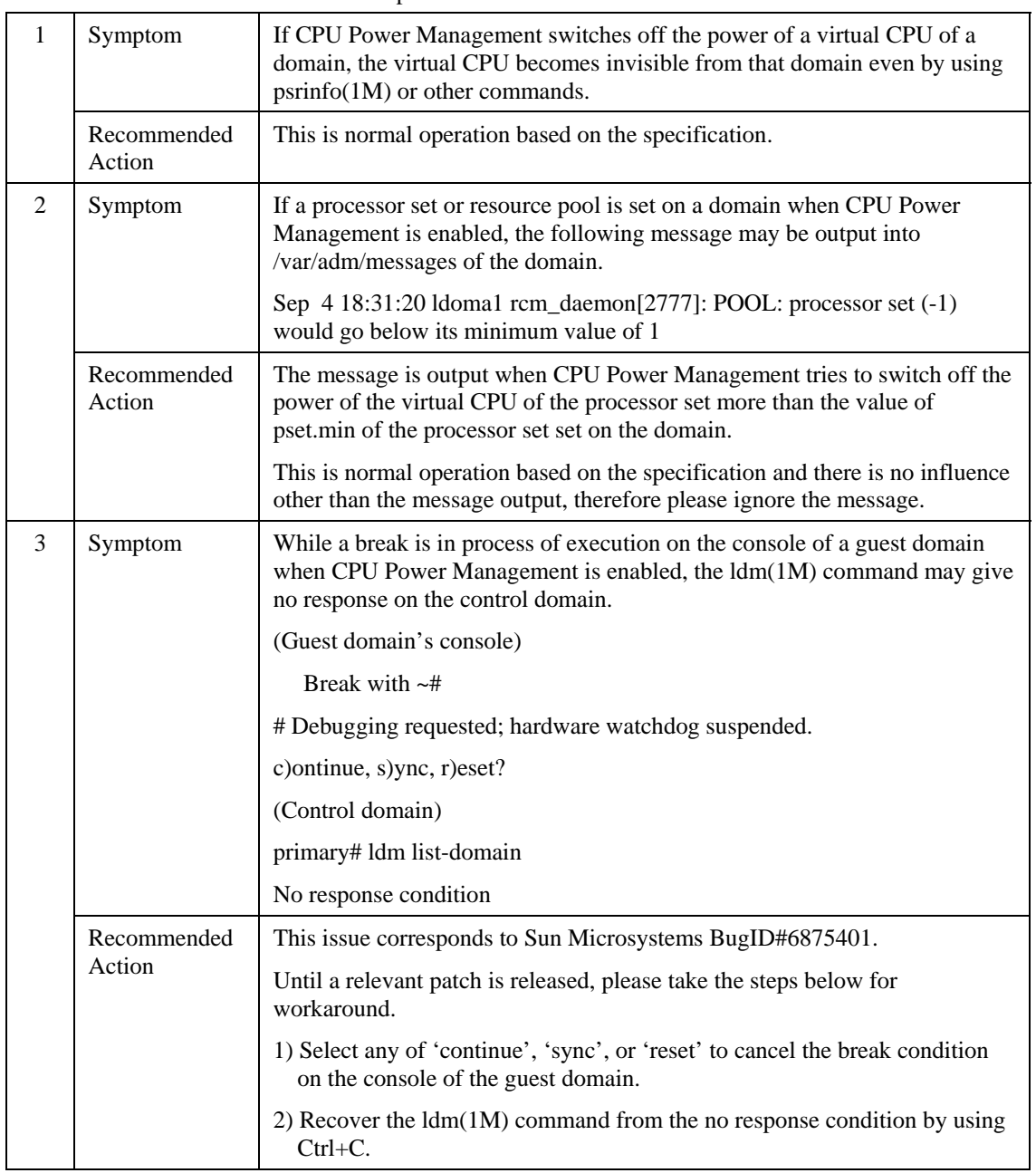

• To use CPU Power Management Software, you need to apply 142840-02 or newer that is a LDoms 1.2 patch.

# **Chapter 10 Notes on SPARC Enterprise T5120/T5220/T5140/T5240/T5440**

This chapter explains Logical Domains 1.2 Operating Environment and configurations in SPARC Enterprise.

# **10.1 Logical Domains 1.2 Operating Environment**

Logical Domains 1.2 operates under the following environment.

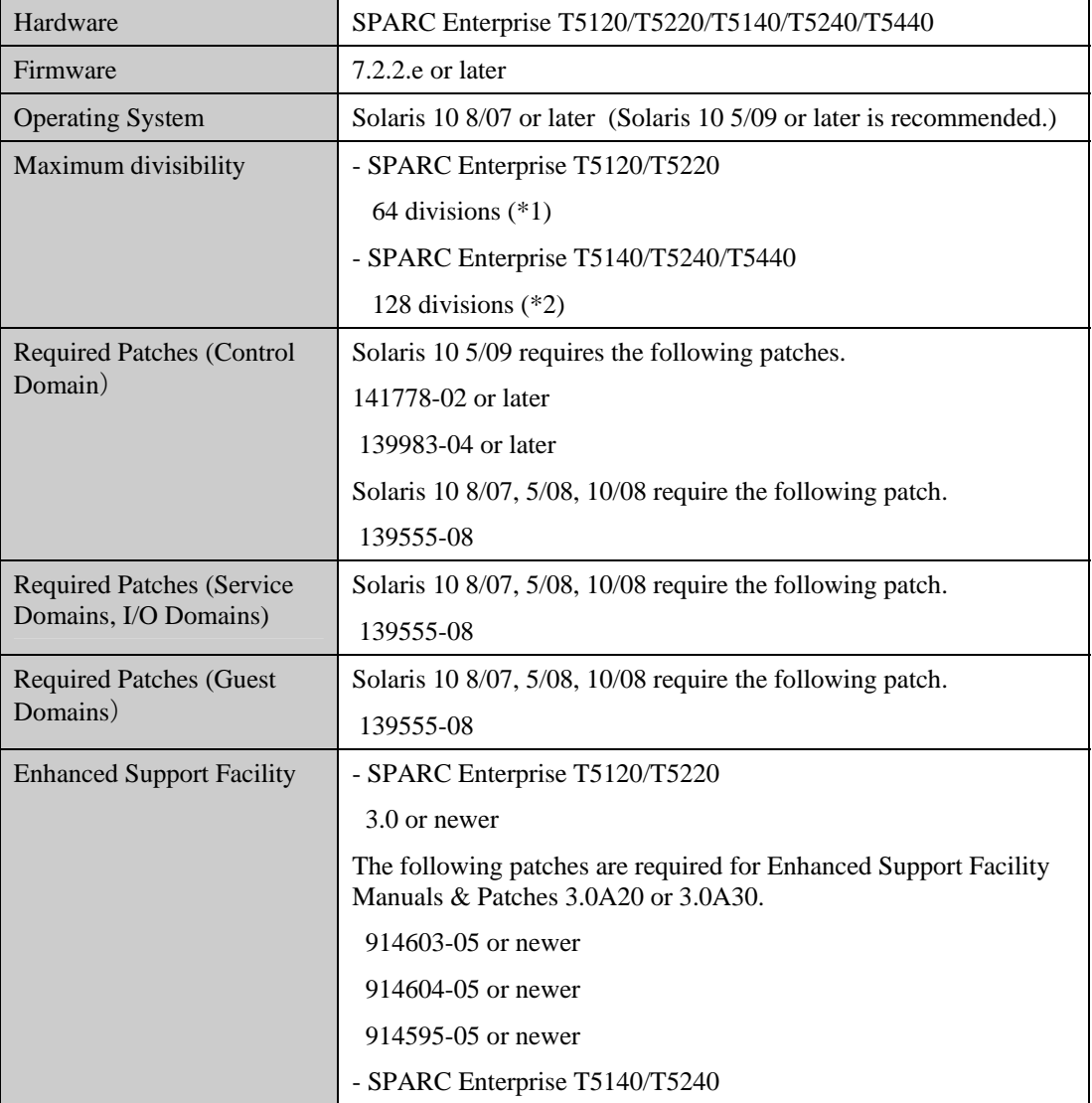

#### **Table 10.1 Operation environment**

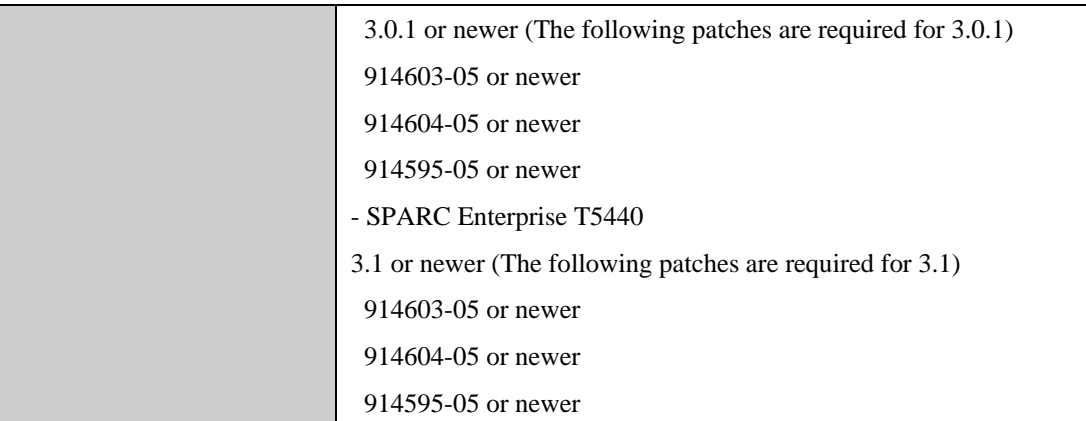

\*1: control domain and 63 guest domains are configurable.

\*2: control domain and 127 guest domains are configurable.

# **10.2 Notes on SPARC Enterprise T5120/T5220**

#### **10.2.1 Working environment and recommended configuration of LDoms**

Fujitsu recommends the following configurations in SPARC Enterprise T5120/T5220.

However you need to test your configuration in the environment where you use the system in actual business. Our recommendation may differ depending on the result of the test.

| Number of domains | Control Domains: 1                                                                                   |  |  |  |  |
|-------------------|----------------------------------------------------------------------------------------------------|--|--|--|--|
|                   | Guest Domains: 2 to 3 $(*)$                                                                          |  |  |  |  |
| Number of CPUs    | More than 1 CPU core per domain                                                                      |  |  |  |  |
| Memory            | Control Domain: 4GB (At least 1GB)                                                                   |  |  |  |  |
|                   | Guest Domain: more than 1GB                                                                          |  |  |  |  |
| Internal disks    | It is used in the control domain, and the mirroring of the<br>disk is executed in the RAID software. |  |  |  |  |
|                   | (The internal disk is available in the guest domain.)                                                |  |  |  |  |

**Table 10.2 Recommended configurations in SPARC Enterprise T5120/T5220** 

The guest domain (also used as I/O domain) cannot be created on SPARC Enterprise T5120/T5220.

### **10.2.2 Notes on LAN in SPARC Enterprise T5120/T5220**

The following describes network driver names of standard LAN ports.

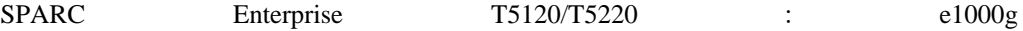

# **10.3 Notes on SPARC Enterprise T5140/T5240**

#### **10.3.1 Working environment and recommended configuration of LDoms**

Fujitsu recommends the following configurations in SPARC Enterprise T5140/T5240.

However you need to test your configuration in the environment where you use the system in actual business. Our recommendation may differ depending on the result of the test.

| Number of domains | Control Domains: 1                                                                                   |  |  |  |  |
|-------------------|----------------------------------------------------------------------------------------------------|--|--|--|--|
|                   | Guest Domains: $3 \text{ to } 7 (+1, *2)$                                                            |  |  |  |  |
| Number of CPUs    | More than 1 CPU core per domain                                                                      |  |  |  |  |
| Memory            | Control Domain: 4GB (At least 1GB)                                                                   |  |  |  |  |
|                   | Guest Domain (also used as I/O domain) : more than 4GB                                               |  |  |  |  |
|                   | Guest Domain: more than 1GB                                                                          |  |  |  |  |
| Internal disks    | It is used in the control domain, and the mirroring of the<br>disk is executed in the RAID software. |  |  |  |  |
|                   | (The internal disk is available in the guest domain.)                                                |  |  |  |  |

**Table 10.3 Recommended configurations in SPARC Enterprise T5140/T5240** 

\*1: You can create one guest domain (also used as an I/O domain). This configuration is effective in a domain that needs I/O performance.

\*2: If you create a guest domain (also used as I/O domain). You need to add a LAN card to a slot on the control domain because standard ports are all allocated to the guest domain (also used as I/O domain)

## **10.3.2 Notes on LAN in SPARC Enterprise T5140/T5240**

 The following ports are unavailable due to incompatibility on the system loading 10GbitEthernet XAUI card.

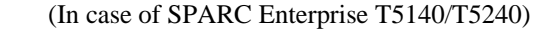

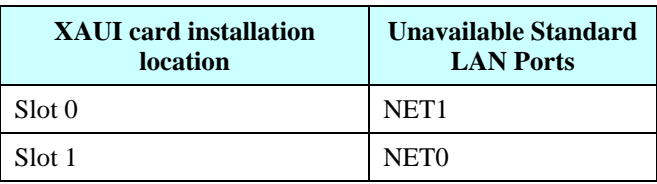

 When you configure the guest domain (also used as I/O domain) on SPARC Enterprise T5140/T5240, standard LAN ports are allocated to the guest domain (also used as I/O domain). Therefore you need to add a LAN card to the control domain.

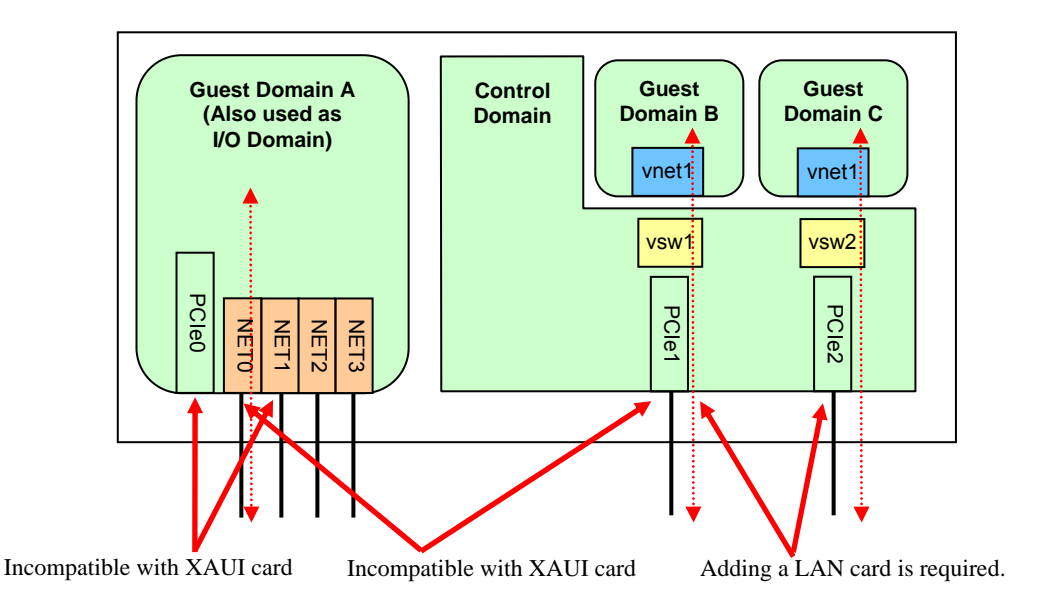

**Figure 10.1 In case of SPARC Enterprise T5140** 

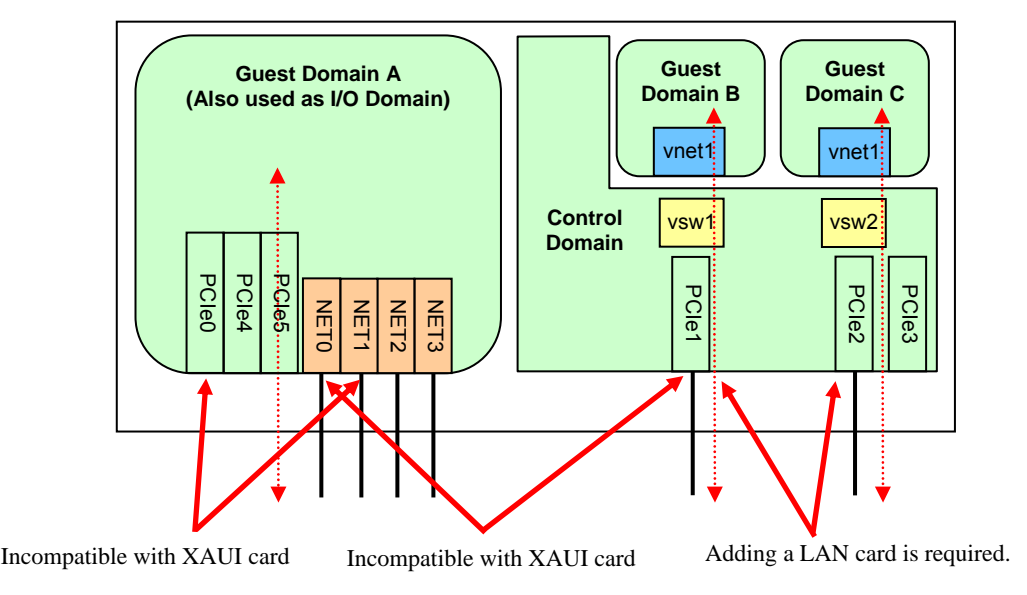

**Figure 10.2 In case of SPARC Enterprise T5240** 

The following describes network driver names of standard LAN ports.

SPARC Enterprise T5140/T5240: nxge

### **10.3.3 Loading additional cards**

Regarding slots implementing Ethernet cards, XAUI cards, storage connection cards, and other cards on SPARC Enterprise T5140/T5240, please see "Figure 10.3".

Control Domain : pci@400

I/O Domain : pci@500

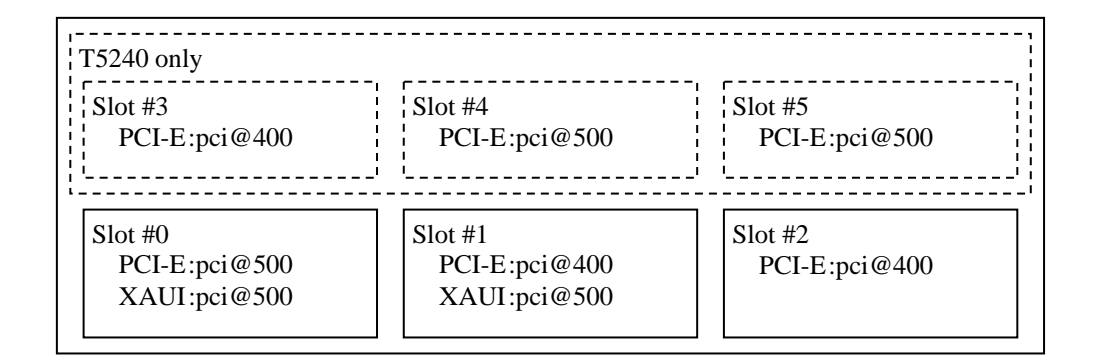

**Figure 10.3 Slot location and I/O devices on SPARC Enterprise T5140/T5240** 

# **10.4 Notes on SPARC Enterprise T5440**

#### **10.4.1 Working environment and recommended configuration of LDoms**

Fujitsu recommends the following configurations in SPARC Enterprise T5440.

However you need to test your configuration in the environment where you use the system in actual business. Our recommendation may differ depending on the result of the test.

| Number of domains          | Control Domains: 1                                                                                   |  |  |  |  |  |
|----------------------------|----------------------------------------------------------------------------------------------------|--|--|--|--|--|
|                            | Guest Domains: $3 \text{ to } 7$ (*1)                                                                |  |  |  |  |  |
|                            | Guest Domains: $3$ to $11$ ( $*2$ )                                                                  |  |  |  |  |  |
| Number of CPU <sub>s</sub> | More than 1 CPU core per domain                                                                      |  |  |  |  |  |
| Memory                     | Control Domain: 4GB (At least 1GB)                                                                   |  |  |  |  |  |
|                            | Guest Domain (also used as I/O domain) : more than 4GB                                               |  |  |  |  |  |
|                            | Guest Domain: more than 1GB                                                                          |  |  |  |  |  |
| Internal disks             | It is used in the control domain, and the mirroring of the<br>disk is executed in the RAID software. |  |  |  |  |  |
|                            | (The internal disk is available in the guest domain.)                                                |  |  |  |  |  |

**Table 10.4 Recommended configurations in SPARC Enterprise T5440** 

\*1: In case of SPARC Enterprise T5440 2 CPU model, you can create one guest domain (also used as I/O domain).

This configuration is effective in domains that need I/O performance.

 When you create the guest domain (also used as I/O domain), a LAN card needs to be added to a slot of the control domain because all of standard LAN cards are allocated to guest domains(also used as I/O domains).

\*2: In case of SPARC Enterprise T5440 4 CPU model, you can create three guest domains (also used as I/O domains). This configuration is effective in domains that need I/O performance.

#### **10.4.2 Notes on LAN in SPARC Enterprise T5440**

The following ports are unavailable due to incompatibility on the system loading 10GbitEthernet XAUI card.

(In case of SPARC Enterprise T5440)

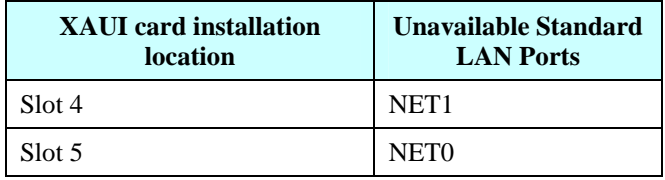

The following describes network driver names of standard LAN ports.

SPARC Enterprise T5440 : nxge

### **10.4.3 Loading additional cards**

Regarding slots for an Ethernet card, XAUI card, Storage connection card, and other cards on SPARC Enterprise T5440, please refer to Figure 10.4.

 In addition, I/O device and the number of I/O domains that you can create are different between 2 CPU model and 4 CPU model..

(In case of 2 CPU model)

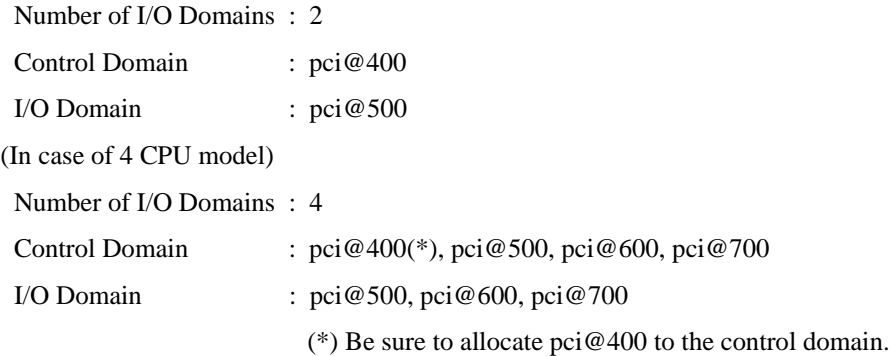

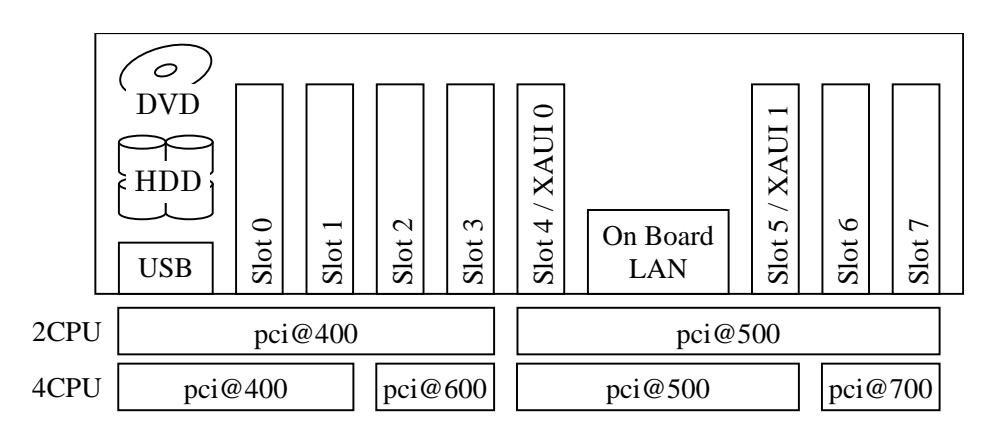

**Figure 10.4 Slot location and I/O devices on SPARC Enterprise T5440** 

# **10.5 Hardware requirement of I/O Domains**

- SPARC Enterprise T5140/SPARC Enterprise T5240/SPARC Enterprise T5440
- Ethernet card for the control domain
- External storage connection card for the I/O domain and external storage

# **10.6 Supplement**

This supplement explains the relations between an internal disk, an I/O slot, on-board LAN and a logical domain, when using LDoms.

• The following shows configurations when all I/Os are connected to the control domain and when I/Os are divided into the control domain and the guest domain (also used as I/O domain).

### **10.6.1 SPARC Enterprise T5140**

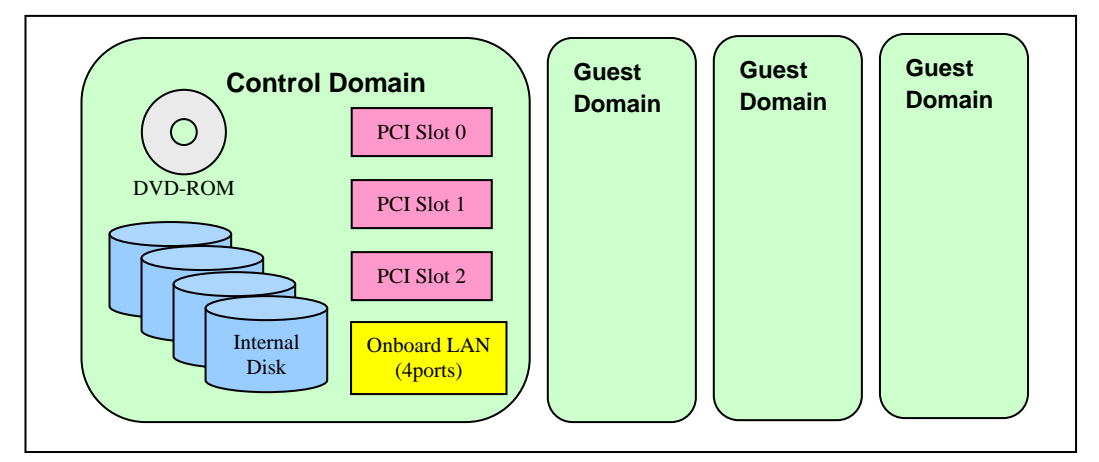

**Figure 10.5 Configuration pattern 1** 

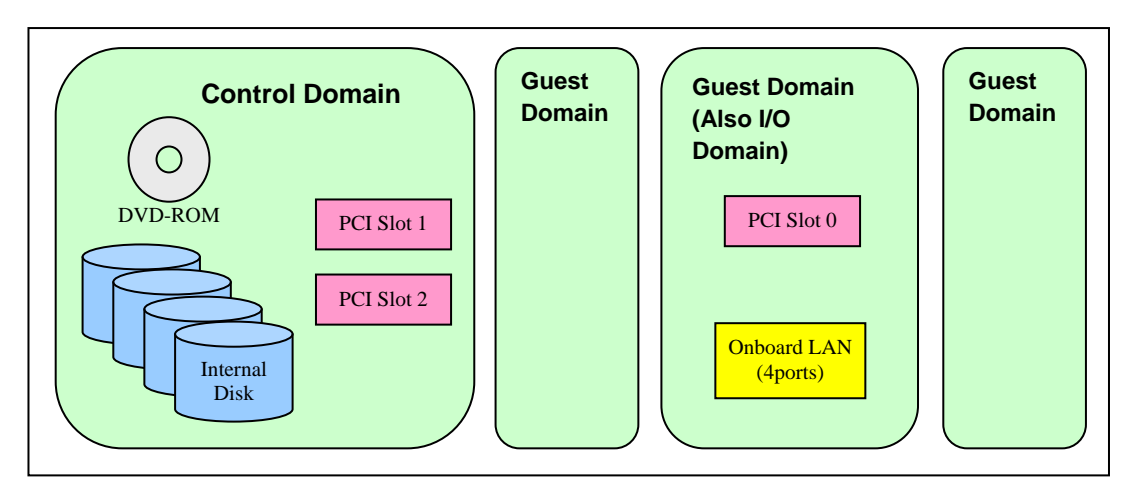

Note: In the second configuration example, XAUI card is not implemented. A LAN card needs to be added to the control domain.

#### **Figure 10.6 Configuration pattern 2**

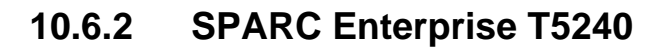

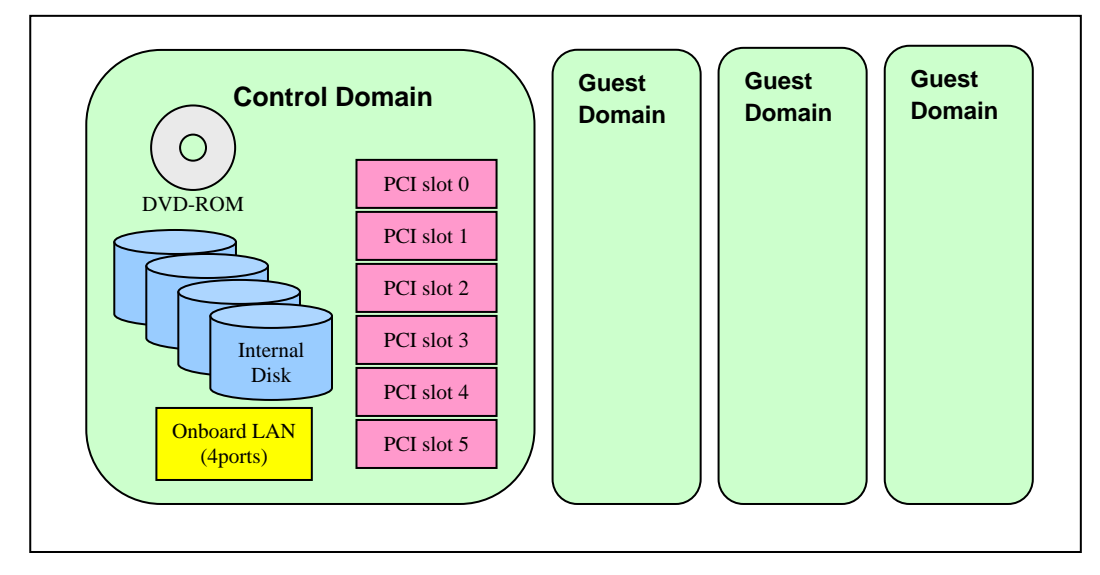

**Figure 10.7 Configuration pattern 1** 

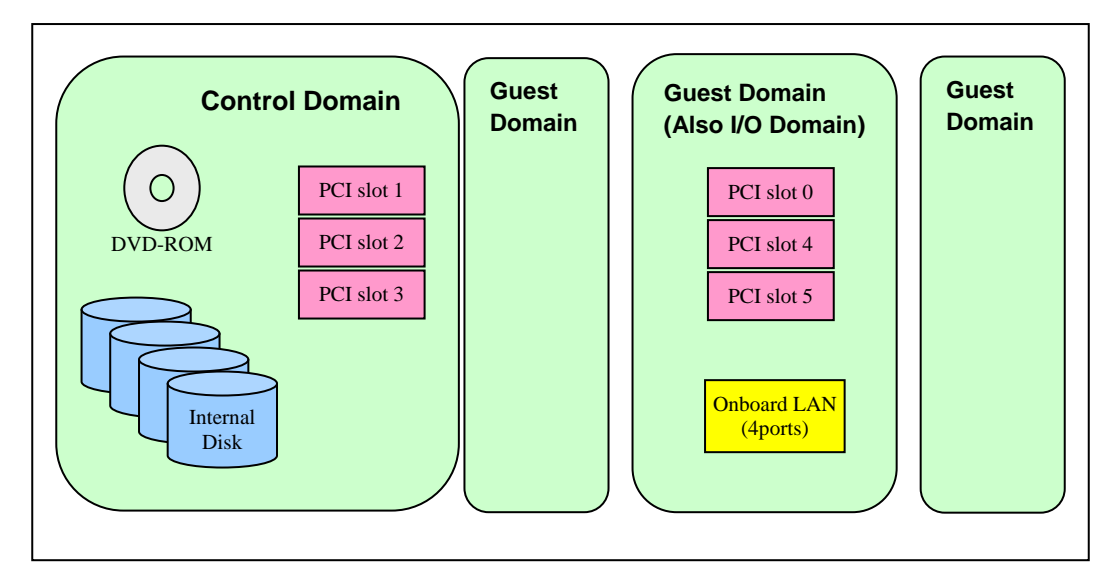

Note: In the second configuration example, XAUI card is not implemented. A LAN card needs to be added to the control domain.

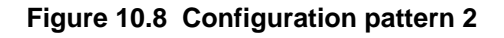

#### **10.6.3 SPARC Enterprise T5440**

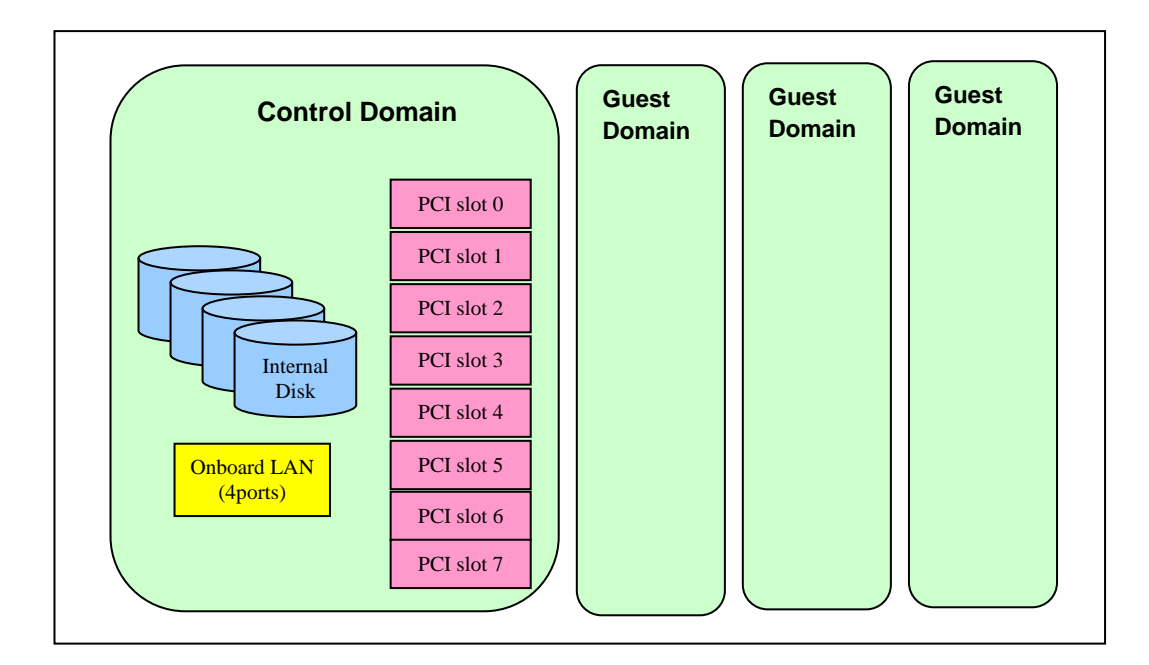

**Figure 10.9 Configuration pattern 1** 

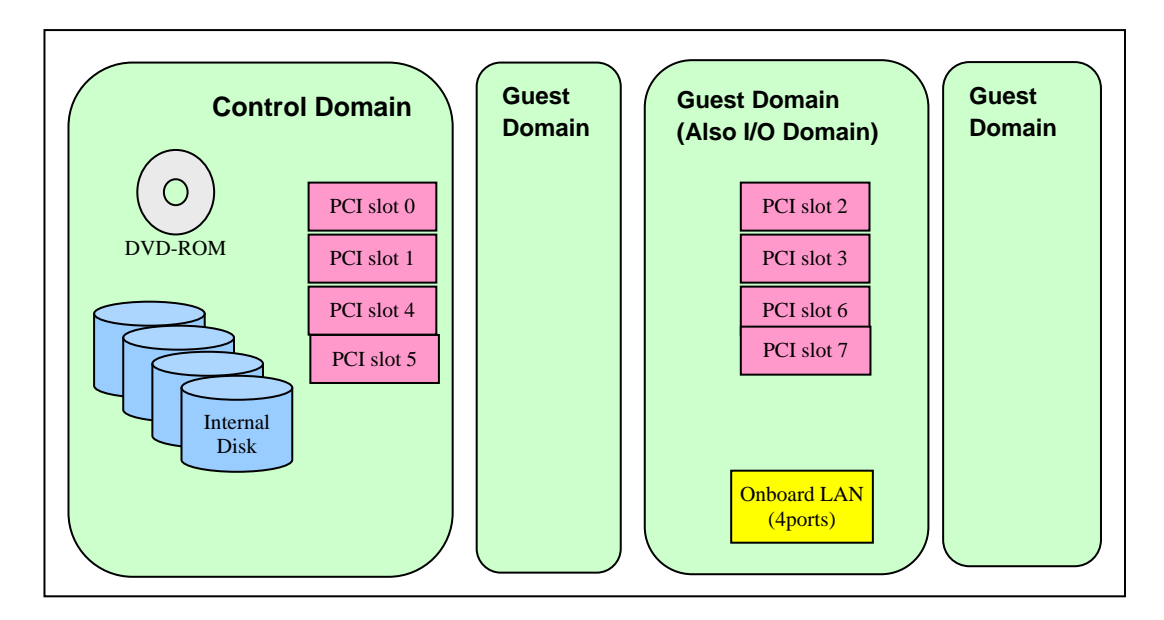

Note: In the second configuration example, XAUI card is not implemented. A LAN card needs to be added to the control domain.

**Figure 10.10 Configuration pattern 2** 

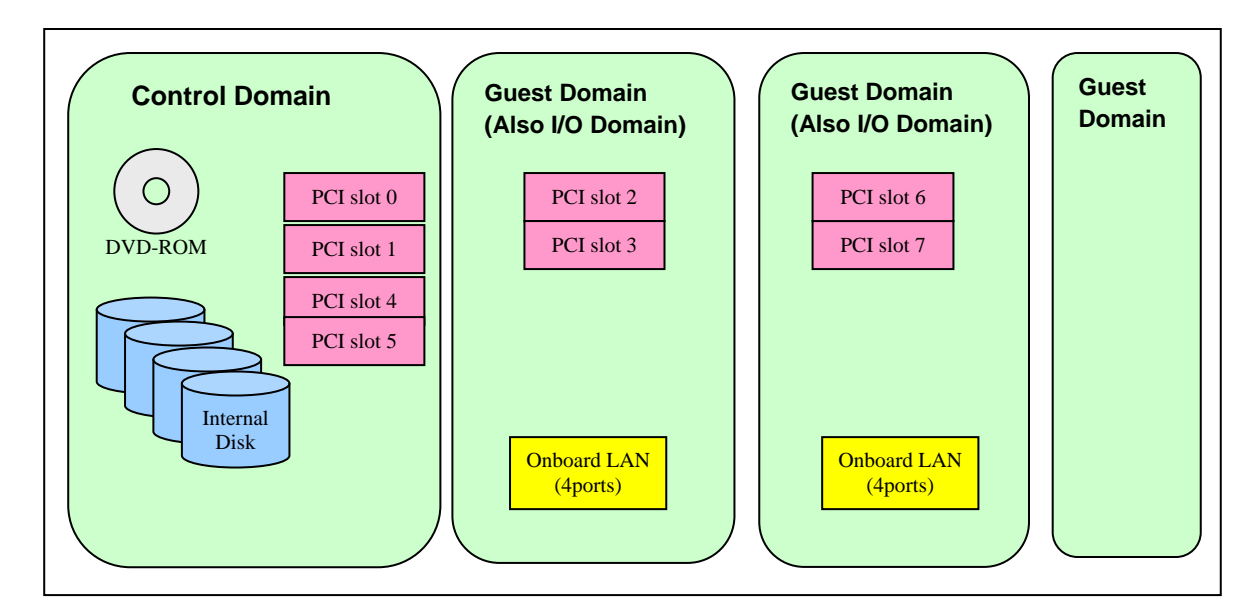

Note: In the second configuration example, XAUI card is not implemented. A LAN card needs to be added to the control domain.

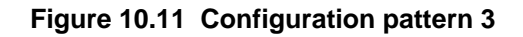

# **Appendix A Backup and Restore Procedure**

# **A.1 Backing Up/Restoring the File System**

Back up/restore the file system of the guest domain on each guest domain only for the virtual disks that were bound to the domain. Refer to the following documents for information on saving/restoring the file system.

"Solaris System Administration Guide (Devices and File Systems)"

<http://docs.sun.com/app/docs/doc/817-5093>

The tape device cannot be allocated to the guest domain. Use the remote tape drive when backing up/restoring the virtual disks on the guest domain. After you complete backing up/restoring, return the setting to its original setting in case any security issues occur.

1) Add the guest domain entry on the /etc/inet/hosts file or the name service of the remote host (remotehost) to which the tape device is connected.

remotehost# echo "xxx.xxx.xxx.xxx ldom1" >> /etc/inet/hosts

2) Add the remote host entry on the /etc/inet/hosts file or the name service of the guest domain.

ldom1# echo "xxx.xxx.xxx.yyy remotehost" >> /etc/inet/hosts

#### 3) Make the rlogin service of the remote host operational.

```
remotehost# cat >> $HOME/.rhosts 
ldom1 
ldom2 
ldom3 
<Ctrl+d> 
remotehost# chmod 0400 $HOME/.rhosts
```
4) The following is an example of the configuration of the rhosts file of the root user.

```
ldom1# ufsdump 0ucf remotehost:/dev/rmt/0n /dev/rdsk/c0d0s0 
ldom1# rsh remotehost mt rewind /dev/rmt/0 
ldom1# ufsrestore tf remotehost:/dev/rmt/0
```
Access to virtual disk entities, which is canceled for the consolidation to the guest domain from the control domain, is available. However, when the consolidated virtual disk entities are read or written from the control domain, disk errors or system hang-up sometimes occur. Therefore, DO NOT ACCESS the virtual disk entities that connect to the guest domain from the control domain.

When conducting an operation that must access a virtual disk connected to the guest domain in the control domain, stop the guest domain and unbind it.

When restoring the virtual disk entity connected to the guest domain by using tasks such as restoration of the control domain, a part of or all of the contents of the virtual disks of the guest domain may be lost. When the virtual disk entity, which is connected to the

guest domain, is restored by the control domain, restore the counterpart virtual disk on the guest domain by using the save data from the guest domain.

Instructions on how to collect VTOC information

```
ldom1# prtvtoc /dev/rdsk/c#t#d#s2 > file
```
Note: file: the name of a file saving VTOC information

If you cannot allocate an emergency boot disk, you can boot the system from a network server to continue your work.

# **A.2 Procedures of Backup/Restoration of the Guest Domain**

After allocating an emergency boot disk, back up the guest domain by using an emergency bootOS. When you try to restore the guest domain, use the emergency bootOS.

#### **A.2.1 Allocating an Emergency Boot Disk to the Guest Domain**

The following describes how to add disks for each virtual disk.

1) Add virtual disk devices.

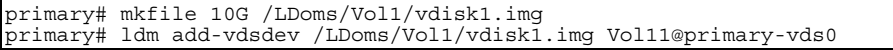

2) Check the virtual disk devices.

primary# ldm ls -l

3) Stop the target domain, and loosen the combination of resources.

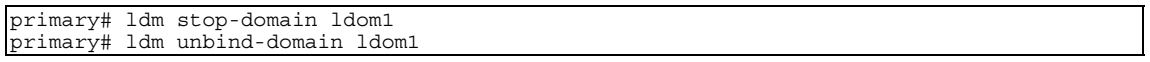

4) Add the emergency boot disk to the guest domain.

primary# ldm add-vdisk vdisk1 Vol11@primary-vds0 ldom1

5) Check virtual disks of the guest domain.

primary# ldm list -l ldom1

#### 6) Start the guest domain.

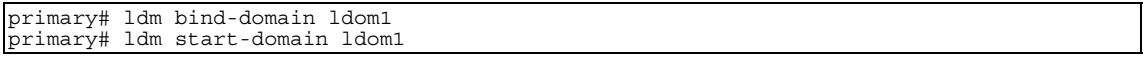

7) After logging in to the guest domain, reconfigure the devices.

ldom1# devfsadm

8) Check disks of the guest domain.

```
ldom1# format 
Searching for disks...done 
AVAILABLE DISK SELECTIONS: 
 0. c0d0 <SUN-DiskImage-10GB cyl 34950 alt 2 hd 1 sec 600> 
 /virtual-devices@100/channel-devices@200/disk@0 
      1. c0d1 <SUN-DiskImage-10GB cyl 34950 alt 2 hd 1 sec 600> 
        /virtual-devices@100/channel-devices@200/disk@1 
Specify disk (enter its number):
```
#### **A.2.2 Installing the emergency bootOS for the Guest Domain**

Install the emergency bootOS for the guest domain and then perform the installation of the latest patches and the configuration of the environment.

The tape device cannot be allocated to the guest domain.

If you back up/restore virtual disks on the guest domain, please

use a remote tape drive.

1) Install the emergency boot disk for the guest domain, and then install the latest patches and configure the environment. If you have already finished the installation of the emergency boot disk and the necessary configuration, please skip these steps.

```
ldom1# /usr/sbin/shutdown -i0 -g0 -y 
ok > boot vnet0
```
2) Add the guest domain entry on the /etc/inet/hosts file or the name service of the remote host (remotehost) to which the tape device is connected. After you complete backing up/restoring, return the setting to its original setting in case any security issues occur.

remotehost# echo "xxx.xxx.xxx.xxx ldom1" >> /etc/inet/hosts

3) Add the remote host entry on the /etc/inet/hosts file or the name service of the guest domain.

ldom1# echo "xxx.xxx.xxx.yyy remotehost" >> /etc/inet/hosts

4) Make the rlogin service of the remote host operational.

```
remotehost# cat >> $HOME/.rhosts 
ldom1 
ldom2 
ldom3 
<Ctrl+d> 
remotehost# chmod 0400 $HOME/.rhosts
```
#### 5) Check the state of the remote tape drive.

```
ldom1# rsh remotehost mt status 
HP DAT-72 tape drive: 
 sense key(0x0) = No Additional Sense residual= 0 retries= 0
   file no= 0 block no= 0
```
### **A.2.3 Backing up the Guest Domain**

Boot the system from the emergency bootOS for the guest domain to back up the guest domain.

#### 1) Start from the emergency boot disk.

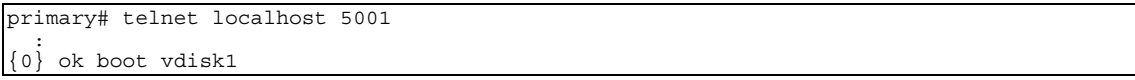

2) Collect vtoc information for a disk to be copied.

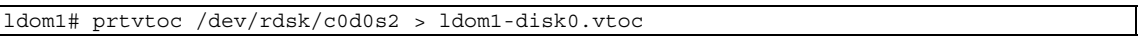

3) Back up the system of the guest domain.

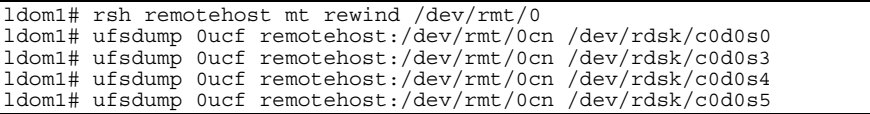

4) Check what you backed up.

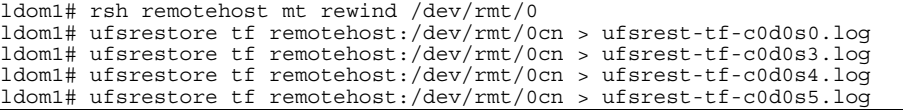

### **A.2.4 Restoring the Guest Domain**

Start from the emergency bootOS for the guest domain to restore the guest domain.

If you change the size of the destination disk of the restoration, start from the installation server and format the disks beforehand.

1) Start from the emergency boot disk for the guest domain.

```
primary# telnet localhost 5001 
 : 
{0} ok boot vdisk1
```
2) Format the destination disk of the restoration.

ldom1# fmthard -s ldom1-disk0.vtoc /dev/rdsk/c0d0s2

```
3) Restore the system of the guest domain from the tape device.
```
ldom1# rsh remotehost mt rewind /dev/rmt/0

Also create bootblk for the root partition.

```
ldom1# newfs /dev/rdsk/c0d0s0 
ldom1# mount -F ufs /dev/dsk/c0d0s0 /mnt 
ldom1# cd /mnt 
ldom1# ufsrestore rvf remotehost:/dev/rmt/0cn 
ldom1# rm restoresymtable 
ldom1# cd /usr/sbin 
ldom1# umount /mnt 
ldom1# ./installboot /usr/platform/`uname -i`/lib/fs/ufs/bootblk /dev/rdsk/c0t0s0
```
Restore each slice except the swap and backup partitions.

```
ldom1# newfs /dev/rdsk/c0d0s3 
ldom1# mount -F ufs /dev/dsk/c0d0s3 /mnt 
ldom1# cd /mnt 
ldom1# ufsrestore rvf remotehost:/dev/rmt/0cn 
ldom1# rm restoresymtable 
ldom1# cd / 
ldom1# umount /mnt 
ldom1# newfs /dev/rdsk/c0d0s4 
ldom1# mount -F ufs /dev/dsk/c0d0s4 /mnt 
ldom1# cd /mnt 
ldom1# ufsrestore rvf remotehost:/dev/rmt/0cn 
ldom1# rm restoresymtable 
ldom1# cd / 
ldom1# umount /mnt 
ldom1# newfs /dev/rdsk/c0d0s5 
ldom1# mount -F ufs /dev/dsk/c0d0s5 /mnt 
ldom1# cd /mnt 
ldom1# ufsrestore rvf remotehost:/dev/rmt/0cn 
ldom1# rm restoresymtable 
ldom1# cd / 
ldom1# umount /mnt
```
4) Verify the restored file system.

```
ldom1# fsck /dev/rdsk/c0d0s0 
ldom1# fsck /dev/rdsk/c0d0s3 
ldom1# fsck /dev/rdsk/c0d0s4 
ldom1# fsck /dev/rdsk/c0d0s5
```
# **A.3 Procedure of Backing up/Restoring the File System of the Control Domain**

After stopping the guest domain, back up the control domain. After you finish restoring the control domain, restore the latest guest domain.

```
A.3.1 Stopping the Guest Domain
```
Before stopping the control domain, stop the guest domain.

1) Set to prevent each guest domain from being booted automatically.

```
ldom1# eeprom auto-boot?=false 
ldom1# eeprom auto-boot? 
auto-boot?=false
```

| primary# ldm list                   |                     |                                                                                                    |      |      |                |      |            |
|-------------------------------------|---------------------|----------------------------------------------------------------------------------------------------|------|------|----------------|------|------------|
| <b>NAME</b>                         | STATE               | FLAGS                                                                                                    | CONS | VCPU | MEMORY         | UTIL | UPTIME     |
| primary                             | active              | $-n$ - $cv$                                                                                                    | SP   | 12   | 6G             | 0.2% | 1d 16h 29m |
| 1dom1                               | active              | $-n - - -$                                                                                                    | 5001 | 24   | 2 <sub>G</sub> | 0.0% | 16s        |
| 1dom2                               | $active$ -n--- 5002 |                                                                                                    |      | 24   | 3G             | 0.0% | 1d 20h 33m |
| ldom <sub>3</sub>                   | $active$ -n--- 5003 |                                                                                                    |      | 36   | 4G             | 0.0% | 1d 20h 33m |
| primary# telnet localhost 5001      |                     |                                                                                                    |      |      |                |      |            |
| ldom1# /usr/bin/shutdown -i0 -q0 -y |                     |                                                                                                    |      |      |                |      |            |
| primary# telnet localhost 5002      |                     |                                                                                                    |      |      |                |      |            |
| ldom2# /usr/bin/shutdown -i0 -g0 -y |                     |                                                                                                    |      |      |                |      |            |
| primary# telnet localhost 5003      |                     |                                                                                                    |      |      |                |      |            |
| ldom3# /usr/bin/shutdown -i0 -q0 -y |                     |                                                                                                    |      |      |                |      |            |
| primary# ldm stop-domain -a         |                     |                                                                                                    |      |      |                |      |            |
| primary# 1dm list                   |                     |                                                                                                    |      |      |                |      |            |
| <b>NAME</b>                         | STATE               | FLAGS                                                                                                    | CONS | VCPU | MEMORY         | UTIL | UPTIME     |
| primary                             | active              | $-n$ -cv                                                                                                    | SP   | 12   | 6G             | 0.2% | 1d 16h 43m |
| 1dom1                               | bound               | $\frac{1}{2} \frac{1}{2} \frac{$ | 5001 | 24   | 2G             |      |            |
| 1dom2                               | bound               | $\frac{1}{2} \frac{1}{2} \frac{$ | 5002 | 24   | 3 <sub>G</sub> |      |            |
| 1dom3                               | bound               | $\frac{1}{2} \frac{1}{2} \frac{$ | 5003 | 36   | 4G             |      |            |

2) Confirm that each guest domain is not running.

### **A.3.2 Stopping the Control Domain**

Since disks of the control domain are mirrored, follow the instructions of your software to stop the control domain without failing to establish the synchronization of the disks.

1) After setting to prevent the control domain from being booted automatically, stop the control domain.

```
primary# eeprom auto-boot?=false 
primary# /usr/sbin/shutdown -i0 -g0 -y
```
#### **A.3.3 Installing the emergency bootOS for the Control Domain**

Install the emergency bootOS for the control domain and then install the latest patches, and configure the environment.

1) Install OS into the emergency bootOS for the control domain. If you have already prepared you can skip this step.

ok > boot net

2) Check the state of the tape drive.

```
sept5# mt status 
HP DAT-72 tape drive: 
 sense key(0x0)= No Additional Sense residual= 0 retries= 0 
 file no= 0 block no= 0
```
#### **A.3.4 Backing up the Control Domain**

Start from the emergency bootOS for the control domain to back up the control domain.

1) Start from the emergency boot disk for the control domain.

| $\{0\}$ |                       | ' ok setenv boot-device disk1 |
|---------|-----------------------|-------------------------------|
|         | $boot \cdot device =$ | disk1                         |

#### 2) Collect vtoc information of the disk to be backed up.

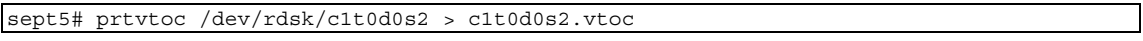

#### 3) Back up the system of the control domain.

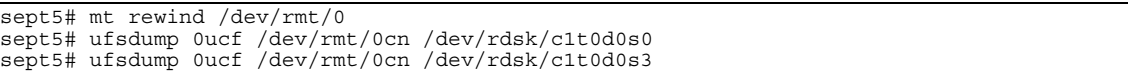

4) Confirm what you backed up.

```
sept5# mt rewind /dev/rmt/0 
sept5# ufsrestore tf /dev/rmt/0cn > ufsrest-tf-c1t0d0s0.log<br>sept5# ufsrestore tf /dev/rmt/0cn > ufsrest-tf-c1t0d0s3.log
                                     \sqrt{\text{dev}/\text{rmt}/0\text{cn}} > ufsrest-tf-c1t0d0s3.log
```
#### **A.3.5 Restoring the Control Domain**

Boot from the emergency bootOS for the control domain to restore the control domain.

1) Format the destination disk of the restoration.

sept5# fmthard -s c1t0d0s2.vtoc /dev/rdsk/c1t0d0s2

2) Restore the system of the control domain from the tape device.

sept5# mt rewind /dev/rmt/0

Create bootblk for the root partition.

```
sept5# newfs /dev/rdsk/c1t0d0s0 
sept5# mount -F ufs /dev/dsk/c1t0d0s0 /mnt 
sept5# cd /mnt 
sept5# ufsrestore rvf /dev/rmt/0cn 
sept5# rm restoresymtable
sept5# cd /usr/sbin 
sept5# umount /mnt 
sept5# ./installboot /usr/platform/`uname -i`/lib/fs/ufs/bootblk /dev/rdsk/c1t0d0s0
```
Restore each slice except the swap and backup partitions.

```
sept5# newfs /dev/rdsk/c1t0d0s3 
sept5# mount -F ufs /dev/dsk/c1t0d0s3 /mnt 
sept5# cd /mnt 
sept5# ufsrestore rvf /dev/rmt/0cn 
sept5# rm restoresymtable 
sept5# cd / 
sept5# umount /mnt
```
#### 3) Verify the restored file system.

sept5# fsck /dev/rdsk/c1t0d0s0 sept5# fsck /dev/rdsk/c1t0d0s3

### **A.3.6 Restoring the Guest Domain**

Boot from the control domain to restore the guest domain.

1) Boot the control domain to start each guest domain.

```
sept5# eeprom boot-device=disk<br>sept5# /usr/sbin/shutdown -i0
      sept5# /usr/sbin/shutdown -i0 -g0 –y 
{0} ok boot 
: E 1
 : 
primary# ldm list 
               STATE FLAGS CONS VCPU<br/>
NEMORY UTIL UPTIME active -n-cv SP 12 6G 0.0% 5m
primary active -n-cv SP 12 6G<br>12 6G 12 5001 5001 5m
ldom1 bound ----- 5001 24 2G 
ldom2 bound ----- 5002 24 3G 
ldom3 bound ----- 5003 36 4G 
primary# ldm start-domain –a 
LDom ldom1 started 
LDom ldom2 started 
LDom ldom3 started 
primary# ldm list 
NAME STATE FLAGS CONS VCPU MEMORY UTIL UPTIME 
primary active -n-cv SP 12 6G 0.2% 8m 
ldom1 active -t--- 5001 24 2G 0.0% 1m 
ldom2 active -t--- 5002 24 3G 0.0% 1m 
ldom3 active -t--- 5003 36 4G 0.0% 1m
```
- 2) Restore the latest guest domain.
	- Boot from the emergency bootOS for the guest domain and restore the guest domain from the latest backup, if necessary.

```
primary# telnet localhost 5001 
: 
{0} ok boot vdisk1
```
For more information, please refer to the procedure of the restoration of the guest domain.

# **A.4 Procedure of Backing Up/Restoring the File System of I/O Domain**

After stopping the guest domain using services provided by the I/O domain, back up the I/O domain.

## **A.4.1 Stopping the Guest Domain**

Stop the guest domain before stopping the I/O domain.

1) Set to prevent each guest domain from being booted automatically.

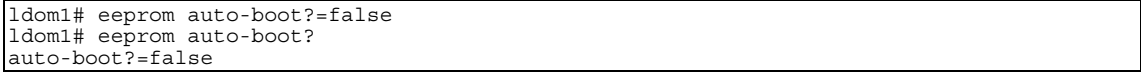

| primary# ldm list                   |                   |                                                                                                    |      |      |                |         |                    |
|-------------------------------------|-------------------|----------------------------------------------------------------------------------------------------|------|------|----------------|---------|--------------------|
| NAME                                | STATE             | FLAGS                                                                                                    | CONS | VCPU | MEMORY         | UTIL    | UPTIME             |
| primary                             | active            | -n-cv                                                                                                    | SP   | 12   | 6G             | 0.2%    | 1d 16h 29m         |
| 1dom1                               | active -n---      |                                                                                                    | 5001 | 24   | 2 <sub>G</sub> | $0.0\%$ | 16s                |
| ldom2                               | active -n--- 5002 |                                                                                                    |      | 24   | 3G             |         | $0.0$ % 1d 20h 33m |
| ldom3                               | active -n--- 5003 |                                                                                                    |      | 36   | 4G             |         | $0.0$ % 1d 20h 33m |
| primary# telnet localhost 5001      |                   |                                                                                                    |      |      |                |         |                    |
| ldom1# /usr/bin/shutdown -i0 -q0 -y |                   |                                                                                                    |      |      |                |         |                    |
| primary# telnet localhost 5002      |                   |                                                                                                    |      |      |                |         |                    |
| ldom2# /usr/bin/shutdown -i0 -q0 -y |                   |                                                                                                    |      |      |                |         |                    |
| primary# telnet localhost 5003      |                   |                                                                                                    |      |      |                |         |                    |
| ldom3# /usr/bin/shutdown -i0 -q0 -y |                   |                                                                                                    |      |      |                |         |                    |
| primary# ldm stop-domain -a         |                   |                                                                                                    |      |      |                |         |                    |
| primary# ldm list                   |                   |                                                                                                    |      |      |                |         |                    |
| <b>NAME</b>                         | STATE             | FLAGS                                                                                                    | CONS | VCPU | MEMORY         | UTIL    | UPTIME             |
| primary                             | active            | $-n$ -cv                                                                                                    | SP   | 12   | 6G             | 0.2%    | 1d 16h 43m         |
| ldom1                               | bound             | $\frac{1}{2} \left( \frac{1}{2} \right) \left( \frac{1}{2} \right) \left( \frac$ | 5001 | 24   | 2G             |         |                    |
| ldom2                               | bound             | $\sim$ $\sim$ $\sim$ $\sim$ $\sim$                                                                                                    | 5002 | 24   | 3 <sub>G</sub> |         |                    |
| 1dom3                               | bound             | $- - - - - -$                                                                                                    | 5003 | 36   | 4G             |         |                    |

2) Confirm that each guest domain is not running.

#### **A.4.2 Stopping the I/O Domain**

Since disks of the I/O domain have been mirrored, follow the instructions of your software to stop the I/O domain without failing to establish the synchronization of the disks.

1) After setting to prevent the I/O domain from being booted automatically, stop the I/O domain.

```
iodomain1# eeprom auto-boot?=false 
iodomain1# /usr/sbin/shutdown -i0 -g0 -y
```
#### **A.4.3 Allocating the emergency boot disk for the I/O Domain**

The following describes how to add the emergency boot disk for the I/O domain. If you have already prepared, you can skip this procedure.

1) Add virtual disk devices.

```
primary# mkfile 10G /LDoms/Vol9/vdisk1.img 
primary# ldm add-vdsdev /LDoms/Vol9/vdisk1.img Vol91@primary-vds0
```
2) Check virtual disk devices.

primary# ldm ls -l

3) Stop the target domain, and loosen the combination of resources.

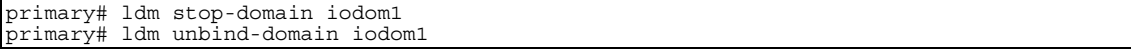

4) Add the emergency boot disk to the guest domain.

primary# ldm add-vdisk vdisk1 Vol91@primary-vds0 iodom1

5) Check the virtual disks of the guest domain.

primary# ldm list -l iodom1

6) Start the guest domain.

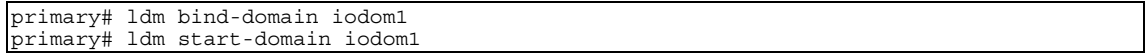

7) After logging in to the guest domain, reconfigure devices.

iodom1# devfsadm

8) Check the disks of the guest domain.

```
iodom1# format 
Searching for disks...done 
AVAILABLE DISK SELECTIONS: 
   0. c0d0 <SUN-DiskImage-10GB cyl 34950 alt 2 hd 1 sec 600> 
 /virtual-devices@100/channel-devices@200/disk@0 
 1. c0d1 <SUN-DiskImage-10GB cyl 34950 alt 2 hd 1 sec 600> 
      /virtual-devices@100/channel-devices@200/disk@1 
Specify disk (enter its number):
```
#### **A.4.4 Installing the emergency boot disk for the I/O Domain**

1) Install the emergency bootOS for the I/O domain, and then apply the latest patches and configure the environment. If you have already prepared, you can skip this procedure.

iodom1# /usr/sbin/shutdown -i0 -g0 -y ok > boot vnet0

> 2) Add the I/O domain entry on the /etc/inet/hosts file or the name service of the remote host (remotehost) to which the tape device is connected. After you finish, return the setting to its original setting in case any security issues occur.

remotehost# echo "xxx.xxx.xxx.xxx iodom1" >> /etc/inet/hosts

3) Add the remote host entry on the /etc/inet/hosts file or the name service of the guest domain.

iodom1# echo "xxx.xxx.xxx.yyy remotehost" >> /etc/inet/hosts

4) Make the rlogin service of the remote host operational.

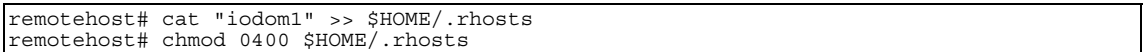

5) Check the state of the remote tape drive.

```
iodom1# rsh remotehost mt status 
HP DAT-72 tape drive: 
sense key(0x0)= No Additional Sense residual= 0 retries= 0
 file no= 0 block no= 0
```
# **A.4.5 Backing Up the Guest Domain**

Boot from the emergency bootOS of domains to back up the guest domain.

# 1) Boot from the emergency boot disk for the I/O domain.

primary# telnet localhost 5009  $\mathbb{R}^2$ 

{0} ok boot vdisk1

### 2) Collect vtoc information of disks to be backed up.

iodom1# prtvtoc /dev/rdsk/c0d0s2 > iodom1-disk0.vtoc

## 3) Back up the system of the I/O domain.

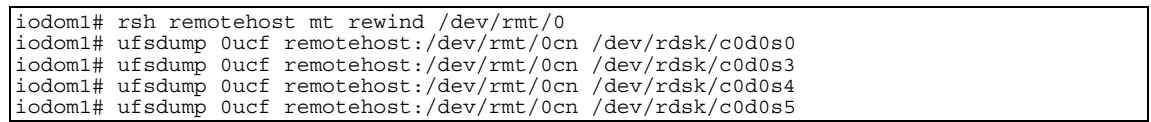

## 4) Check what you backed up.

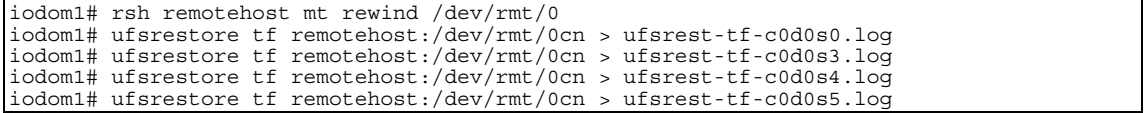

# **A.4.6 Restoring the I/O Domain**

Boot from bootOS for domains and restore the I/O domain.

#### 1) Boot from the emergency boot disk for the I/O domain.

primary# telnet localhost 5009

 $\mathbb{R}^2$  : {0} ok boot vdisk1

#### 2) Format the destination disk of the restoration.

iodom1# fmthard -s iodom1-disk0.vtoc /dev/rdsk/c0d0s2

#### 3) Restore the system of the guest domain from the tape device.

iodom1# rsh remotehost mt rewind /dev/rmt/0

#### Create bootblk for the root partition.

```
iodom1# newfs /dev/rdsk/c0d0s0 
iodom1# mount -F ufs /dev/dsk/c0d0s0 /mnt 
iodom1# cd /mnt 
iodom1# ufsrestore rvf remotehost:/dev/rmt/0cn 
iodom1# rm restoresymtable 
iodom1# cd /usr/sbin 
iodom1# umount /mnt 
iodom1# ./installboot /usr/platform/`uname -i`/lib/fs/ufs/bootblk /dev/rdsk/c0t0s0
```
#### Restore each slice except the swap and backup partitions.

```
iodom1# newfs /dev/rdsk/c0d0s3 
iodom1# mount -F ufs /dev/dsk/c0d0s3 /mnt 
iodom1# cd /mnt 
iodom1# ufsrestore rvf remotehost:/dev/rmt/0cn 
iodom1# rm restoresymtable 
iodom1# cd / 
iodom1# umount /mnt 
iodom1# newfs /dev/rdsk/c0d0s4 
iodom1# mount -F ufs /dev/dsk/c0d0s4 /mnt 
iodom1# cd /mnt 
iodom1# ufsrestore rvf remotehost:/dev/rmt/0cn 
iodom1# rm restoresymtable 
iodom1# cd / 
iodom1# umount /mnt 
iodom1# newfs /dev/rdsk/c0d0s5 
iodom1# mount -F ufs /dev/dsk/c0d0s5 /mnt 
iodom1# cd /mnt 
iodom1# ufsrestore rvf remotehost:/dev/rmt/0cn 
iodom1# rm restoresymtable 
iodom1# cd / 
iodom1# umount /mnt
```
### 4) Verify the restored file system.

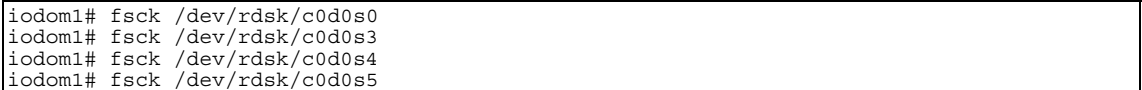

# **Appendix B Instructions for Backup/ Restoration of ZFS file system**

Here backup/restoration of ZFS file system is described.

Regarding general information on management of ZFS filesystem, please see the following manual.

S[olaris ZFS Administration Guide](http://docs.sun.com/app/docs/doc/819-6260) 

http://docs.sun.com/app/docs/doc/817-2271

You can install system volume on ZFS file system on Solaris OS 10/08 or later. The following describes examples of backup/restoration procedure of ZFS file system.

# **B.1 Notes on the descriptions of this instruction**

- This instruction gives you useful information on how to backup/restore ZFS filesystem of the control domain and guest domain.
- According to the environment, a local or remote tape drive, or disk is available for the backup destination of ZFS filesystem. This document gives an example in which a local tape drive is used for the backup destination.
- In the following example of the setting, a remote tape drive is used. Return the setting to its original setting after performing backup or restoration to avoid security issues.
- 1)Add the entry of the target domain of backup or restoration to the /etc/inet/hosts file or name services of the remote host (remotehost) where the tape drive is connected.

remotehost# echo "xxx.xxx.xxx.xxx XXXXX" >> /etc/inet/hosts

2) Add the entry of the remote host to he /etc/inet/hosts file or name services of the target domain.

# echo "xxx.xxx.xxx.yyy remotehost" >> /etc/inet/hosts

3)Enable the rlogin service of the remote host.

remotehost# cat >> \$HOME/.rhosts XXXXX <Ctrl+d> remotehost# chmod 0400 \$HOME/.rhosts

4) The following example shows how to use the remote tape drive.

# ufsdump 0ucf remotehost:/dev/rmt/0n /dev/rdsk/c0d0s0

- # rsh remotehost mt rewind /dev/rmt/0
- # ufsrestore tf remotehost:/dev/rmt/0

• In this document, an example of procedure for the system having the following ZFS filesystem is given.

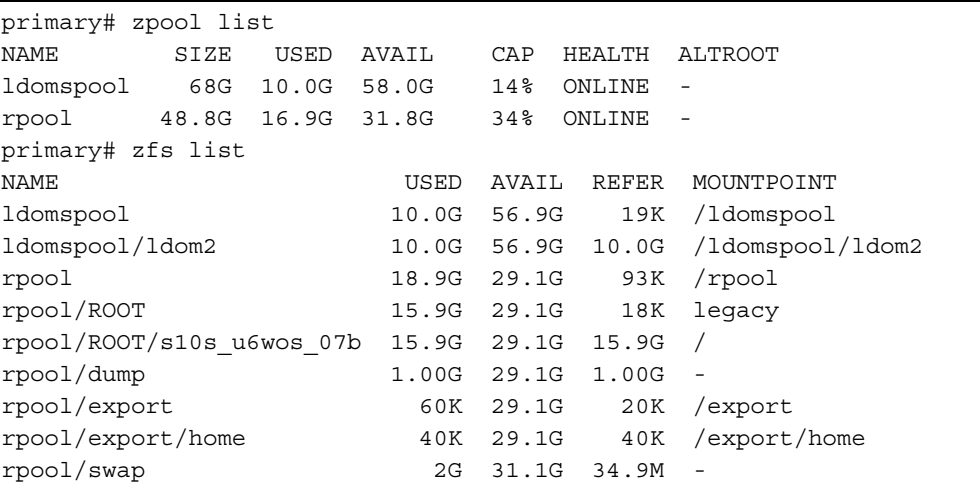

• Disk, and device used in the example

c0t2d0s0 : Slice storing the control domain

 $\text{c0t1d0s0}$ : Slice storing the guest domain<br> $\text{rmt/0}$  : Local tane device that is the ba

: Local tape device that is the backup destination

# **B.2 Backup of ZFS file system**

#### **Notes**

- If you use this procedure to backup/restore ZFS filesystem, you need to boot the system in single user mode from the boot image where 139555-08 or newer is applied. If your OS is Solaris 10 OS 5/09 or newer, 139555-08 is included.
- Please note the following when your backup destination is a tape drive.
	- A tape to backup data of the control domain should be different from one to backup data of each guest domain .
	- Be sure to record which date is backed up and in what order.
	- The "zfs send" command does not support multi-volume. If one tape is not enough for backed up data, backup the data to the tape with the tar command after backing up it to the disk or other storages.

# 1) Preparation

When you backup a filesystem of the control domain, stop all domains except the control domain and cancel the bind of resources.

In the following example, guest domains - ldom1, ldom2, and ldom3 exist.

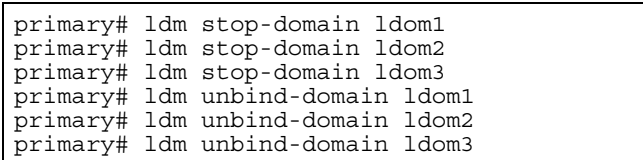

Collect information by zpool, disk, and filesystems beforehand, and backup them into another disk. A record of information collected with 'get all' should be kept because the record is useful for check after you restore the file system.

In the following example, a log is written in logfile\_get\_all\_org.txt with script(1).

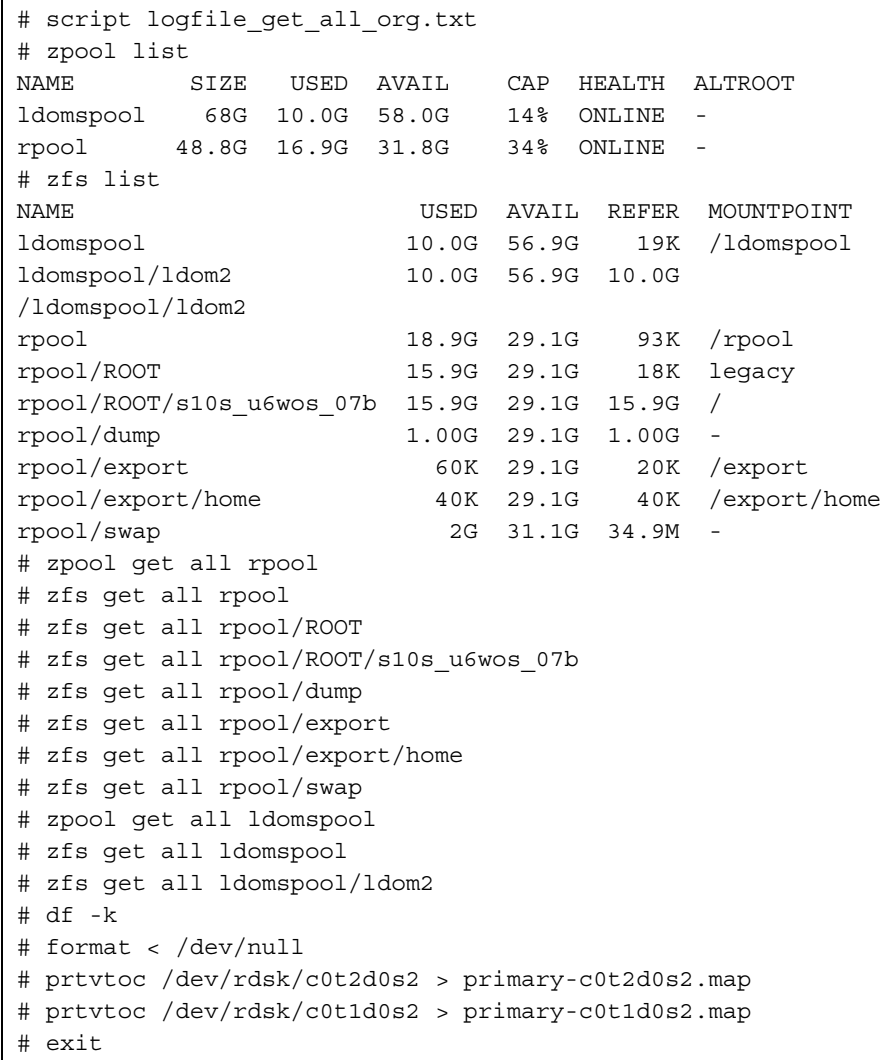

## 2) Saving System Information

Use the snapshot function to save system information. However, you do not have to save the dump and swap areas because they are work areas. Please remove unnecessary snapshots.

```
# zfs snapshot -r rpool@backup 
# zfs destroy rpool/dump@backup 
# zfs destroy rpool/swap@backup 
# zfs snapshot -r ldomspool@backup
```

```
3) Backup of System Information
```
Backup snapshots of each ZFS file system you saved in the step of 2). Specify a tape drive or another disk as backup destination. When you use a tape as backup destination, the tape for ZFS snapshot of the control domain should be different from the tape for ZFS snapshots of each guest domains.

```
# mt -f /dev/rmt/0 rewind 
# zfs send -v rpool@backup > /dev/rmt/0cn 
# zfs send -v rpool/ROOT@backup > /dev/rmt/0cn 
# zfs send -vR rpool/ROOT/s10s u6wos 07b@backup >
/dev/rmt/0cn 
# zfs send -v rpool/export@backup > /dev/rmt/0cn 
# zfs send -v rpool/export/home@backup > /dev/rmt/0c 
(Tape exchange) 
# mt -f /dev/rmt/0 rewind 
# zfs send -v ldomspool@backup > /dev/rmt/0cn 
# zfs send -v ldomspool/ldom2@backup > /dev/rmt/0c
```
# **B.3 Restoration of ZFS File System**

## **Notes**

- If you use this procedure to backup/restore ZFS filesystem, you need to boot the system in single user mode from the boot image where 139555-08 or newer is applied. If your OS is Solaris 10 OS 5/09 or newer, 139555-08 is included.
- Backup data used in this procedure must be data backed up in "B.2 Backup of ZFS filesystem".
- ZFS storage pool before the backup must have the same name as after the restoration.
- 1) Preparation of Restoration Destination System
	- (1) Boot the system in single use mode from a network installation environment. ※You need to configure the network installation environment beforehand.

{0} ok boot net -s

(2) Create disk slice and disk label by using the format(1M) or fmthard(1M) command according to disk partition information you recorded beforehand.

```
# format
```
or

# fmthard –s primary-c0t2d0s2.map /dev/rdsk/c0t2d0s2

2) Restoration of System File

Restore system information backed up from a disk or external media such as a tape drive.

(1) Create a new storage pool to mount the disk where backuped files are stored.

```
# zpool create -fo altroot=/var/tmp/rpool -o 
cachefile=/etc/zfs/zpool.cache -o failmode=continue -m legacy
rpool c0t2d0s0
```
(2) Restore disks composing 'rpool'.

```
# mt -f /dev/rmt/0 rewind 
# zfs receive -Fd rpool < /dev/rmt/0n 
# zfs receive -Fd rpool < /dev/rmt/0n 
# zfs receive -Fd rpool < /dev/rmt/0n 
# zfs receive -Fd rpool < /dev/rmt/0n 
# zfs receive -Fd rpool < /dev/rmt/0
```
(3) Create 'dump' and 'swap'.

You need to create 'dump' and 'swap' individually because they are not backed up.

Information of dump and swap collected in the preparation described in "3.Notes on backup of ZFS filesystem"

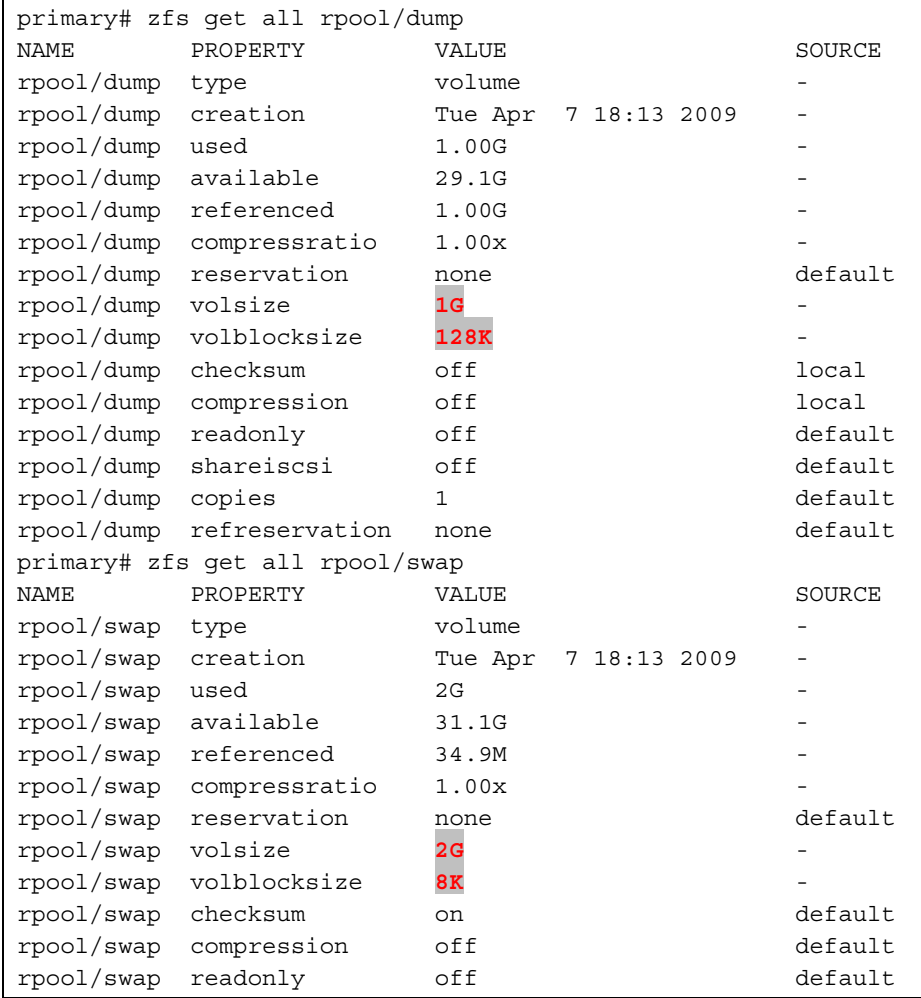

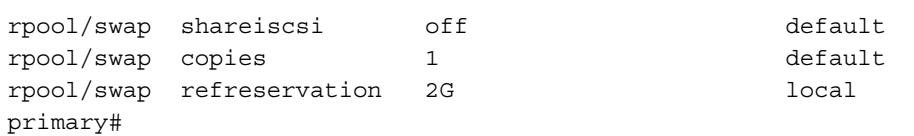

Specify 'volsize' for the –V option of the 'create'.

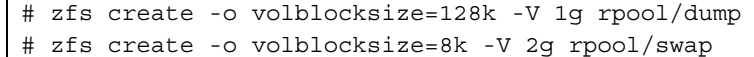

3) Create 'bootblock'.

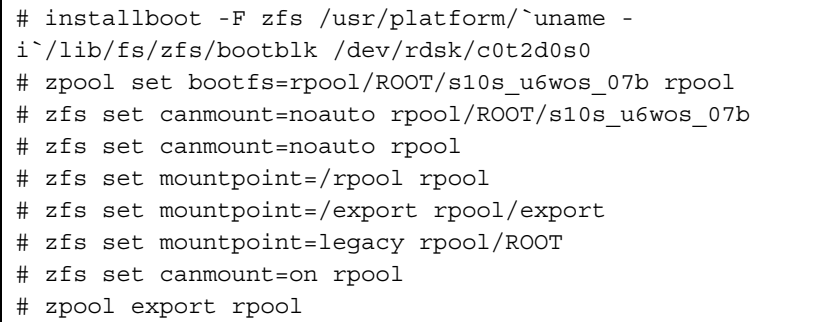

4) Boot the system from rpool.

# shutdown –g0 –i0 –y {1} ok boot

- 5)When you restore ZFS filesystem of the control domain and also ZFS filesystems where the guest domains are stored, take the steps of (1) and (2) after rebooting the system.
	- (1) Create disk slice and disk label by using the format(1M) or fmthard(1M) command according to disk partition information you recorded beforehand.

# format

or

# fmthard –s primary-c0t1d0s2.map /dev/rdsk/c0t1d0s2

(2) Create a ZFS storage pool where the guest domains are stored.

primary# zpool create -f ldomspool c0t1d0s0

(3) Restore ZFS filesystem within the ZFS storage pool where the guest domains are stored.

```
(Exchange tapes) 
primary# mt -f /dev/rmt/0 rewind 
primary# zfs receive -Fd ldomspool < /dev/rmt/0n 
primary# zfs receive -Fd ldomspool < /dev/rmt/0
```
6) Check after Restoration

Collect the same information as you collected in preparation for system backup ('logfile\_get\_all\_org.txt' in the example) and check whether or not the content is restored correctly.

In the following example, logs are stored in 'logfile\_get\_all\_new.txt' with script $(1)$ .

```
# script logfile_get_all_new.txt 
# zpool list 
# zfs list 
# zpool get all rpool 
# zfs get all rpool 
# zfs get all rpool/ROOT 
# zfs get all rpool/ROOT/s10s_u6wos_07b 
# zfs get all rpool/dump 
# zfs get all rpool/export 
# zfs get all rpool/export/home 
# zfs get all rpool/swap 
# zpool get all ldomspool 
# zfs get all ldomspool 
# zfs get all ldomspool/ldom2 
# df -k 
# format < /dev/null 
# prtvtoc /dev/rdsk/c0t2d0s2 
# prtvtoc /dev/rdsk/c0t1d0s2 
# exit
```
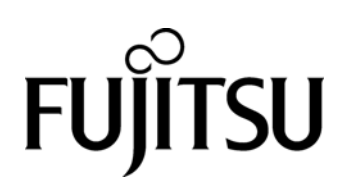